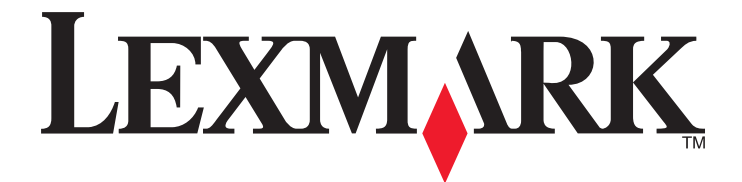

# **Lexmark X5400 Series All-In-One**

## **Gebruikershandleiding (Mac)**

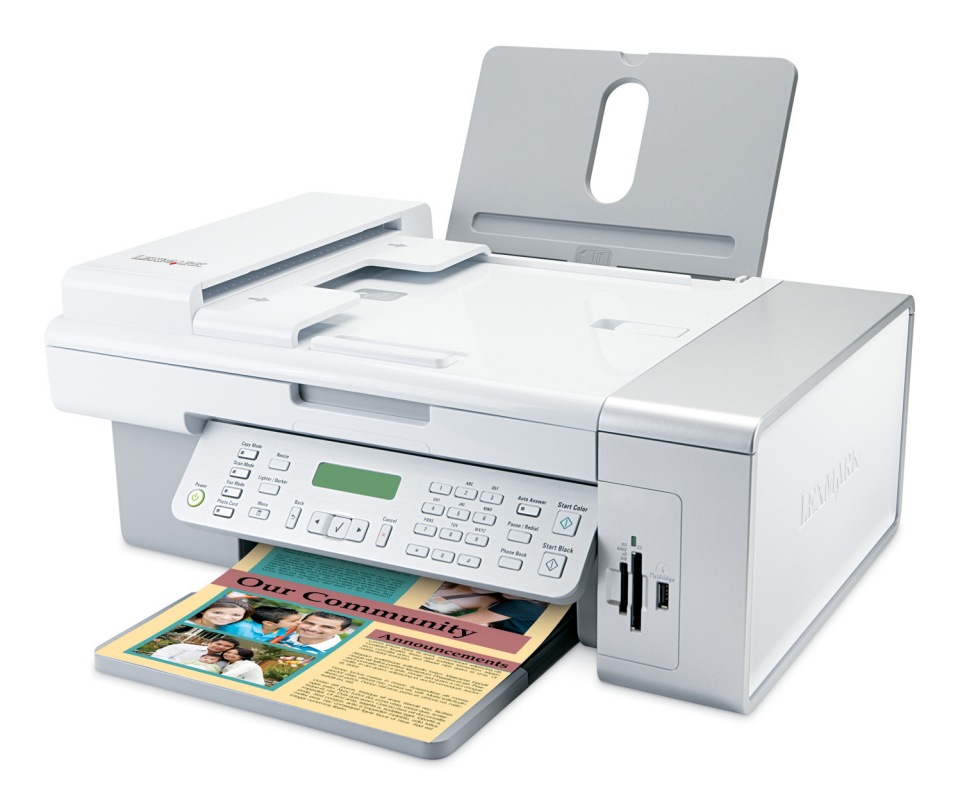

**2006 [www.lexmark.com](http://www.lexmark.com)**

## Inhoudsopgave

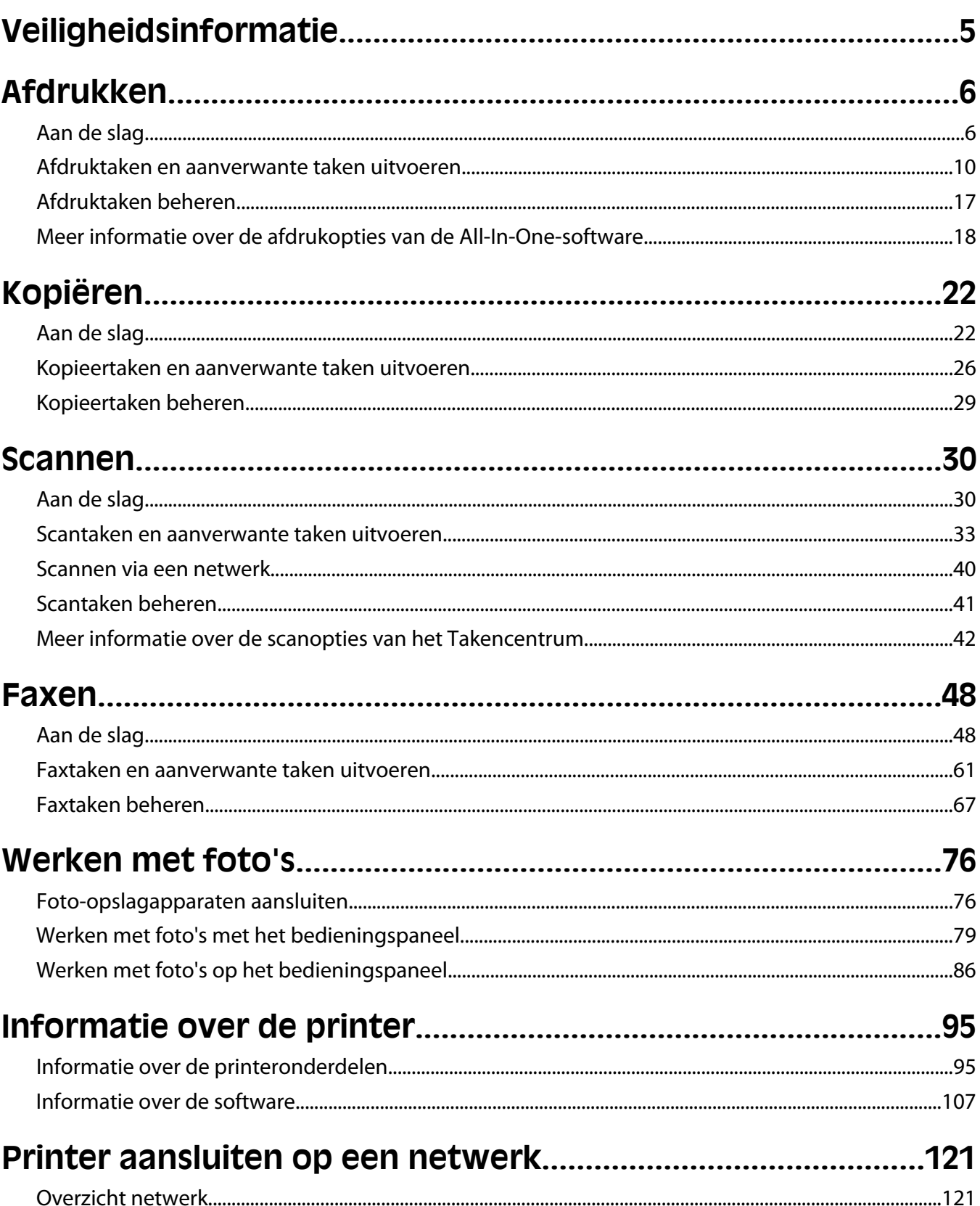

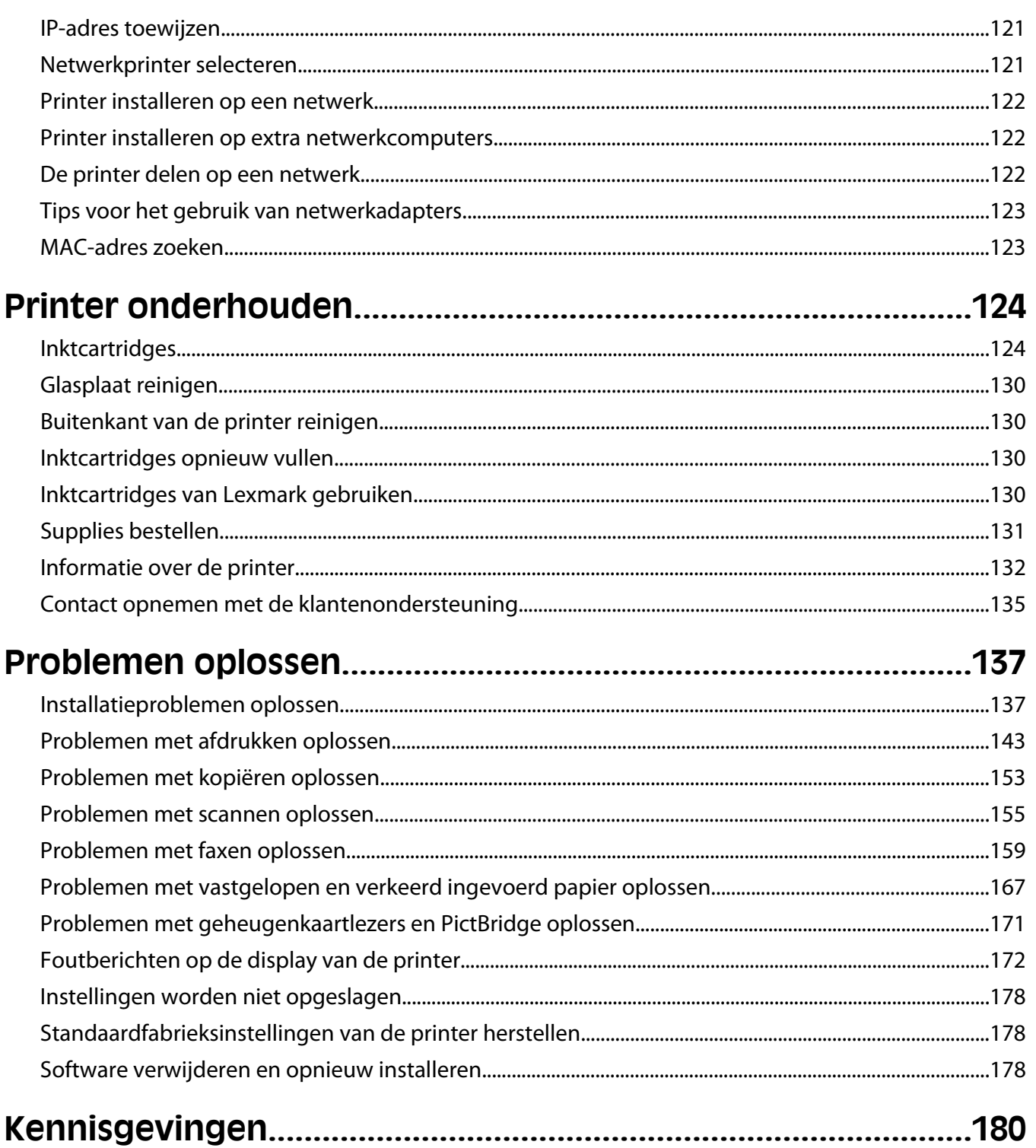

## <span id="page-4-0"></span>**Veiligheidsinformatie**

Gebruik alleen de netvoeding en het netsnoer die bij dit product zijn geleverd of een door de fabrikant goedgekeurd vervangend onderdeel.

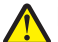

**LET OP—KANS OP LETSEL:** U moet het netsnoer niet draaien, vastbinden, afknellen of zware objecten op het snoer plaatsen. Zorg dat er geen schaafplekken op het netsnoer kunnen ontstaan of dat het snoer onder druk komt te staan. Zorg dat het netsnoer niet bekneld raakt tussen twee objecten, zoals een meubelstuk en een muur. Als u het netsnoer niet op de juiste wijze gebruikt, is er een kans op brand of elektrische schokken. Controleer het netsnoer regelmatig op beschadigingen. Trek de stekker van het netsnoer uit het stopcontact voor u het netsnoer controleert.

Sluit het netsnoer aan op een goed geaard en goed toegankelijk stopcontact in de buurt van het product.

Gebruik alleen een telefoonsnoer (RJ-11) met een minimale draaddikte van 26 AWG (American Wire Gauge) wanneer u dit product aansluit op het openbare telefoonnetwerk.

Neem contact op met een professionele onderhoudstechnicus voor onderhoud en reparaties die niet in de gebruikersdocumentatie worden beschreven.

Dit product is ontworpen, getest en goedgekeurd volgens de strenge internationale veiligheidsvoorschriften die van toepassing zijn op het gebruik van specifieke Lexmark onderdelen. De veiligheidsvoorzieningen van bepaalde onderdelen zullen niet altijd duidelijk zichtbaar zijn. Lexmark is niet verantwoordelijk voor het gebruik van vervangende onderdelen.

**LET OP—KANS OP ELEKTRISCHE SCHOK:** Gebruik de faxfunctie niet tijdens onweer. Installeer dit product nooit tijdens onweer en sluit nooit kabels, zoals het netsnoer of de telefoonlijn, aan tijdens onweer.

## <span id="page-5-0"></span>**Afdrukken**

## **Aan de slag**

### **Sensor voor papiersoort gebruiken**

De printer is uitgerust met een sensor die automatisch de papiersoort vaststelt. De sensor voor papiersoort stelt automatisch vast welke papiersoort in de All-In-One is geplaatst en past de instellingen dan voor u aan. Als u bijvoorbeeld een foto wilt afdrukken, plaatst u fotopapier in de printer. Nadat de printer de papiersoort heeft vastgesteld, worden de instellingen automatisch aangepast voor optimale resultaten bij het afdrukken van de foto's.

### **Papier in de printer plaatsen**

- **1** Controleer het volgende:
	- **•** U gebruikt papier dat geschikt is voor inkjetprinters.
	- **•** Als u fotopapier, glossy papier of extra zwaar, mat papier gebruikt, moet u dit met de glanzende of afdrukzijde naar u toe plaatsen. (Raadpleeg de instructies die bij het papier zijn geleverd als u niet zeker weet welke zijde de afdrukzijde is.)
	- **•** Het papier is niet reeds gebruikt of beschadigd.
	- **•** U hebt voor speciaal papier de bijbehorende instructies doorgenomen.
	- **•** U hebt het papier niet te ver in de printer geduwd.
- **2** Schuif de papiergeleiders naar buiten tegen de randen van de papiersteun voordat u de eerste keer papier in de printer plaatst. Plaats niet meer dan de volgende aantallen vellen in de printer:
	- **•** 100 vellen normaal papier
	- **•** 25 vellen extra zwaar, mat papier
	- **•** 25 vellen fotopapier
	- **•** 25 vellen glossy papier

**Opmerking:** Foto's moeten langer drogen. Verwijder afzonderlijke foto's zodra ze uit de printer komen en laat ze drogen. Hiermee voorkomt u dat de inkt gaat vlekken.

**3** Plaats het papier verticaal in het midden van de papiersteun en schuif de papiergeleiders tegen de randen van het papier.

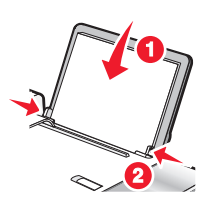

**Opmerking:** zorg dat het papier niet omkrult als u de papiergeleiders verschuift om papierstoringen te voorkomen.

#### **Verwante onderwerpen:**

**•** ["Compatibele, speciale papaiersoorten selecteren" op pagina 10](#page-9-0)

### <span id="page-6-0"></span>**Bannerpapier in de printer plaatsen**

U kunt maximaal 20 vellen bannerpapier per keer in de printer plaatsen.

- **1** Verwijder al het papier van de papiersteun voordat u het bannerpapier in de printer plaatst.
- **2** Scheur alleen het aantal pagina's af dat u nodig hebt om de banner af te drukken.
- **3** Plaats de stapel bannerpapier op de bovenklep.
- **4** Zorg dat de vrije rand van het bannerpapier wordt ingevoerd in de printer.

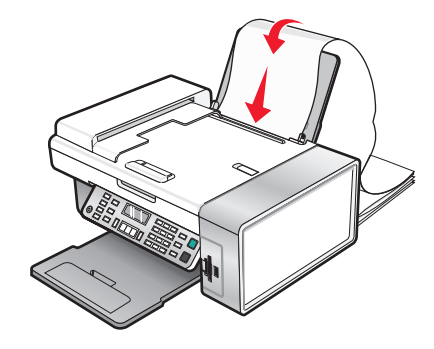

- **5** Controleer het volgende:
	- **•** Het papier is in het midden van de papiersteun geplaatst.
	- **•** De papiergeleiders zijn tegen de randen van het papier geschoven.

#### **Verwante onderwerpen:**

**•** ["Banners afdrukken" op pagina 14](#page-13-0)

### **Papier met aangepast formaat in de printer plaatsen**

U kunt maximaal 100 vellen papier met aangepast formaat per keer in de printer plaatsen.

- **1** Plaats het papier met de afdrukzijde naar u toe in de printer.
- **2** Controleer het volgende:
	- **•** Het papierformaat valt binnen de volgende afmetingen: Breedte:
		- **–** 76,0–216,0 mm
		- **–** 3,0–8,5 inch
		- Lengte:
		- **–** 127,0–432,0 mm
		- **–** 5,0–17,0 inch
	- **•** De stapel is niet hoger dan 10 mm.
	- **•** Het papier is in het midden van de papiersteun geplaatst.
	- **•** De papiergeleiders zijn tegen de randen van het papier geschoven.

### <span id="page-7-0"></span>**Enveloppen in de printer plaatsen**

U kunt maximaal 10 enveloppen per keer in de printer plaatsen.

**Let op—Kans op beschadiging:** gebruik geen enveloppen met sluitkoordjes en metalen klemmetjes of sluitingen.

- **1** Plaats de enveloppen in het midden van de papiersteun met de locatie voor de postzegel in de linkerbovenhoek.
- **2** Controleer het volgende:
	- **•** De afdrukzijde van de enveloppen is naar u toe gericht.
	- **•** De enveloppen die u gebruikt, zijn geschikt voor inkjetprinters.
	- **•** De papiergeleiders zijn tegen de randen van de enveloppen geschoven.

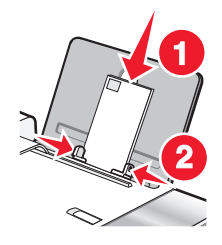

#### **Opmerkingen:**

- **•** Gebruik geen enveloppen met gaten, perforaties, uitsparingen of reliëf.
- **•** Gebruik geen enveloppen met naar boven gevouwen plakranden.
- **•** Enveloppen moeten langer drogen. Verwijder afzonderlijke enveloppen zodra ze uit de printer komen en laat ze drogen. Hiermee voorkomt u dat de inkt gaat vlekken.

#### **Verwante onderwerpen:**

**•** ["Enveloppen afdrukken" op pagina 13](#page-12-0)

### **Wenskaarten, indexkaarten, fotokaarten en briefkaarten in de printer plaatsen**

U kunt maximaal 25 wens-, index-, foto- of briefkaarten per keer in de printer plaatsen.

- **1** Plaats de kaarten met de afdrukzijde naar u toe in de printer.
- **2** Controleer het volgende:
	- **•** De kaarten zijn in het midden van de papiersteun geplaatst.
	- **•** De papiergeleiders zijn tegen de randen van de kaarten geschoven.

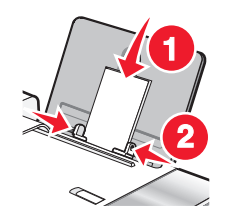

**Opmerking:** Fotokaarten moeten langer drogen. Verwijder afzonderlijke fotokaarten zodra ze uit de printer komen en laat ze drogen. Hiermee voorkomt u dat de inkt gaat vlekken.

<span id="page-8-0"></span>**•** ["Kaarten afdrukken" op pagina 12](#page-11-0)

### **Opstrijktransfers in de printer plaatsen**

U kunt maximaal 10 opstrijktransfers per keer in de printer plaatsen, maar voor optimale resultaten kunt u het beste één opstrijktransfer per keer plaatsen.

- **1** Plaats de opstrijktransfers met de afdrukzijde naar u toe in de printer.
- **2** Controleer het volgende:
	- **•** U hebt de instructies op de verpakking voor het plaatsen van opstrijktransfers gevolgd.
	- **•** De opstrijktransfers zijn in het midden van de papiersteun geplaatst.
	- **•** De papiergeleiders zijn tegen de randen van de transfers geschoven.

#### **Verwante onderwerpen:**

**•** ["Afdrukken op opstrijktransfers" op pagina 13](#page-12-0)

### **Etiketvellen in de printer plaatsen**

U kunt maximaal 25 etiketvellen per keer in de printer plaatsen.

- **1** Plaats de vellen met de afdrukzijde naar u toe in de printer en zorg dat bovenkant van het vel als eerste wordt ingevoerd in de printer.
- **2** Controleer het volgende:
	- **•** De afdrukzijde van de etiketten is naar u toe gericht.
	- **•** De bovenkant van de etiketten wordt eerst ingevoerd.
	- **•** Er is een marge van minimaal 1 mm tussen de plakrand en de rand van de etiketten.
	- **•** U gebruikt volledige etiketvellen. Bij gedeeltelijke vellen (met ontbrekende etiketten) kunnen de etiketten tijdens het afdrukken losraken, waardoor het papier kan vastlopen.
	- **•** De etiketvellen zijn in het midden van de papiersteun geplaatst.
	- **•** De papiergeleiders zijn tegen de randen van de etiketvellen geschoven.

**Opmerking:** Etiketten moeten langer drogen. Verwijder afzonderlijke etiketvellen zodra ze uit de printer komen en laat ze drogen. Hiermee voorkomt u dat de inkt gaat vlekken.

### **Transparanten in de printer plaatsen**

U kunt maximaal 25 transparanten per keer in de printer plaatsen.

- **1** Plaats de transparanten met de ruwe zijde naar u toe in de printer. Als de transparanten een verwijderbare strip hebben, moet de strip van u af en naar beneden (ten opzichte van de printer) gericht zijn.
- **2** Aandachtspunten:
	- **•** De transparanten zijn in het midden van de papiersteun geplaatst.
	- **•** De papiergeleiders zijn tegen de randen van de transparanten geschoven.

#### <span id="page-9-0"></span>**Opmerkingen:**

- **•** U kunt het beste geen transparanten met achtervellen gebruiken.
- **•** Transparanten moeten langer drogen. Verwijder afzonderlijke transparanten zodra ze uit de printer komen en laat ze drogen. Hiermee voorkomt u dat de inkt gaat vlekken.

#### **Verwante onderwerpen:**

**•** ["Transparanten afdrukken" op pagina 15](#page-14-0)

### **Compatibele, speciale papaiersoorten selecteren**

- **• Extra zwaar, mat papier**: mat fotopapier dat wordt gebruikt voor het afdrukken van afbeeldingen van hoge kwaliteit.
- **• Glossy/fotopapier**: fotopapier met een speciale coating. Deze papiersoort wordt gebruikt voor het afdrukken van foto's met heldere, scherpe afbeeldingen.
- **• Lexmark fotopapier**: zwaar fotopapier dat speciaal is ontworpen voor Lexmark inkjetprinters, maar dat geschikt is voor alle inkjetprinters. Het papier is niet duur en kleurvast en levert uitmuntende afdrukkwaliteit voor alledaagse fotoprojecten.
- **• Lexmark premiumfotopapier**: zwaarder fotopapier dat speciaal is ontworpen voor een goede hechting met Lexmark inkten voor oogverblindende resultaten. Het papier droogt snel en levert zelfs bij verzadigde afbeeldingen geen uitloop op.
- **• Transparanten**: doorzichtig, plastic afdrukmateriaal dat vooral wordt gebruikt voor overheadprojectors.
- **• Wenskaarten**: erg dik papier dat wordt gebruikt voor het afdrukken van stugge items, zoals wenskaarten.
- **• Opstrijktransfer**: afdrukmateriaal waarop een omgekeerde afbeelding kan worden afgedrukt, die vervolgens op stof kan worden gestreken.

### **Afdruktaken en aanverwante taken uitvoeren**

### **Documenten afdrukken**

- **1** Plaats papier in de printer.
- **2** Open het gewenste bestand en klik op **Archief → Druk af**.
- **3** Kies **X5400 Series** in het voorgrondmenu Printer.
- **4** Selecteer in derde voorgrondmenu van boven de instellingen die u wilt aanpassen en pas de instellingen aan. U kunt de afdrukkwaliteit, het aantal af te drukken exemplaren en de soort papier waarop u wilt afdrukken, opgeven. U kunt ook opgeven hoe u wilt dat de pagina's worden afgedrukt.
- **5** Klik op **Druk af**.

#### **Verwante onderwerpen:**

- **•** ["Papier in de printer plaatsen" op pagina 6](#page-5-0)
- **•** ["Dialoogvenster Druk af gebruiken" op pagina 110](#page-109-0)

### **Foto's afdrukken met de computer**

- **1** Plaats fotopapier in de printer met de glanzende zijde of afdrukzijde naar u toe. (Raadpleeg de instructies die bij het papier zijn geleverd als u niet zeker weet welke zijde de afdrukzijde is.) Zie voor meer informatie ["Papier in](#page-5-0) [de printer plaatsen" op pagina 6.](#page-5-0)
- **2** Pas zo nodig de instellingen aan in het dialoogvenster Pagina-instelling.
	- **a** Open de gewenste foto en klik op **Archief Pagina-instelling**.
	- **b** Kies **X5400 Series** in het voorgrondmenu Stel in voor.
	- **c** Selecteer in het voorgrondmenu Papierformaat het formaat van het papier in de printer.
	- **d** Selecteer een richting voor afdrukken.
	- **e** Klik op **OK**.
- **3** Pas zo nodig de instellingen aan in het dialoogvenster Druk af.
	- **a** Open de gewenste foto en klik op **Archief Afdrukken**.
	- **b** Kies **X5400 Series** in het voorgrondmenu Printer.
	- **c** Voor Mac OS X 10.4 en hoger klikt u op **Geavanceerd**. Anders gaat u verder met de volgende stap.
	- **d** Geef in het voorgrondmenu Aantal en pagina's het aantal exemplaren op dat u wilt afdrukken.
	- **e** Selecteer in hetzelfde voorgrondmenu de optie **Kwaliteit & media**.
		- **•** Selecteer in het menu Papiersoort de soort papier die u gebruikt.
		- **•** Kies **Automatisch** of **Foto** in het gedeelte Afdrukkwaliteit.
	- **f** Klik op **Druk af**.

**Opmerking:** Zorg ervoor dat u de afdrukzijde niet aanraakt met uw vingers of scherpe voorwerpen om vlekken en krassen te voorkomen. Voor de beste resultaten verwijdert u elk afgedrukt vel meteen uit de papieruitvoerlade en laat u de afdrukken ten minste 24 uur drogen voordat u ze op elkaar stapelt, laat zien of opbergt.

#### **Verwante onderwerpen:**

**•** ["Afdrukkwaliteit van foto's verbeteren met de software" op pagina 93](#page-92-0)

### **Foto's zonder rand afdrukken**

Stel in de toepassing de marges in op nul en pas de afbeelding aan op het scherm zodat deze de volledige pagina bedekt.

**Opmerking:** in sommige toepassingen kunt u de marge-instelling niet aanpassen.

- **1** Plaats fotopapier of glossy papier verticaal in de printer met de glanzende zijde of afdrukzijde naar u toe. (Raadpleeg de instructies die bij het papier zijn geleverd als u niet zeker weet welke zijde de afdrukzijde is.) Zie voor meer informatie ["Papier in de printer plaatsen" op pagina 6](#page-5-0).
- **2** Pas zo nodig de instellingen aan in het dialoogvenster Pagina-instelling.
	- **a** Open de gewenste foto en klik op **Archief Pagina-instelling**.
	- **b** Kies **X5400 Series** in het voorgrondmenu Stel in voor.
	- **c** Selecteer in het voorgrondmenu Papierformaat het formaat van het papier in de printer.

**Opmerking:** Selecteer een optie met (Zonder rand). Als u bijvoorbeeld fotopapier van het formaat Letter plaatst, selecteert u **US Letter (zonder rand)**.

- <span id="page-11-0"></span>**d** Selecteer een richting voor afdrukken.
- **e** Klik op **OK**.
- **3** Pas zo nodig de instellingen aan in het dialoogvenster Druk af.
	- **a** Open de gewenste foto en klik op **Archief Druk af**.
	- **b** Kies **X5400 Series** in het voorgrondmenu Printer.
	- **c** Voor Mac OS X 10.4 en hoger klikt u op **Geavanceerd**. Anders gaat u verder met de volgende stap.
	- **d** Geef in het voorgrondmenu Aantal en pagina's het aantal exemplaren op dat u wilt afdrukken.
	- **e** Selecteer in hetzelfde voorgrondmenu de optie **Kwaliteit & media**.
		- **•** Selecteer in het menu Papiersoort de soort papier die u gebruikt.
		- **•** Kies **Automatisch** of **Foto** in het gedeelte Afdrukkwaliteit.
	- **f** Klik op **Druk af**.

**Opmerking:** Zorg ervoor dat u de afdrukzijde niet aanraakt met uw vingers of scherpe voorwerpen om vlekken en krassen te voorkomen. Voor de beste resultaten verwijdert u elk afgedrukt vel meteen uit de papieruitvoerlade en laat u de afdrukken ten minste 24 uur drogen voordat u ze op elkaar stapelt, laat zien of opbergt.

#### **Verwante onderwerpen:**

- **•** ["Afdrukkwaliteit van foto's verbeteren met de software" op pagina 93](#page-92-0)
- **•** ["Dialoogvenster Pagina-instelling gebruiken" op pagina 108](#page-107-0)
- **•** ["Dialoogvenster Druk af gebruiken" op pagina 110](#page-109-0)

### **Kaarten afdrukken**

**1** Plaats wenskaarten, indexkaarten of briefkaarten in de printer.

#### **Opmerkingen:**

- **•** Zorg dat elke kaart niet dikker is dan 0.50 mm.
- **•** Zorg dat de afdrukzijde van de kaart naar u toe is gericht.
- **2** Pas zo nodig de instellingen aan in het dialoogvenster Pagina-instelling.
	- **a** Open het gewenste bestand en klik op **Archief Pagina-instelling**.
	- **b** Kies **X5400 Series** in het voorgrondmenu Stel in voor.
	- **c** Kies een kaartformaat in het voorgrondmenu Papierformaat.
	- **d** Selecteer een richting voor afdrukken.
	- **e** Klik op **OK**.
- **3** Pas zo nodig de instellingen aan in het dialoogvenster Druk af.
	- **a** Klik in het programma op **Archief Afdrukken**.
	- **b** Kies **X5400 Series** in het voorgrondmenu Printer.
	- **c** Klik op **Druk af**.

#### **Opmerkingen:**

- **•** Duw de kaarten niet te ver in de printer om te voorkomen dat het papier vastloopt.
- **•** Verwijder de afzonderlijke kaarten zodra ze uit de printer komen en laat de kaarten drogen voordat u ze op elkaar legt. Hiermee voorkomt u vlekken op de kaarten.

<span id="page-12-0"></span>**•** ["Wenskaarten, indexkaarten, fotokaarten en briefkaarten in de printer plaatsen" op pagina 8](#page-7-0)

### **Enveloppen afdrukken**

**1** Plaats de enveloppen in de printer.

#### **Opmerkingen:**

- **•** Plaats geen enveloppen met gaten, perforaties, uitsparingen, reliëf, sluitkoordjes, metalen klemmetjes of sluitingen, of naar boven gevouwen plakranden.
- **•** Zorg ervoor dat de afdrukzijde van de enveloppen naar u toe is gericht.
- **2** Pas zo nodig de instellingen aan in het dialoogvenster Pagina-instelling.
	- **a** Open het gewenste bestand en klik op **Archief Pagina-instelling**.
	- **b** Kies **X5400 Series** in het voorgrondmenu Stel in voor.
	- **c** Kies in het voorgrondmenu Papierformaat het formaat van de enveloppen in de printer.
	- **d** Selecteer een richting voor afdrukken.

#### **Opmerkingen:**

- **•** Voor de meeste enveloppen wordt de afdrukstand Liggend gebruikt.
- **•** Zorg dat u in de toepassing dezelfde afdrukstand hebt geselecteerd.
- **e** Klik op **OK**.
- **3** Pas zo nodig de instellingen aan in het dialoogvenster Druk af.
	- **a** Klik in het programma op **Archief Druk af**.
	- **b** Kies **X5400 Series** in het voorgrondmenu Printer.
	- **c** Klik op **Druk af**.

#### **Verwante onderwerpen:**

**•** ["Enveloppen in de printer plaatsen" op pagina 8](#page-7-0)

### **Afdrukken op opstrijktransfers**

- **1** Plaats opstrijktransfers in de printer.
- **2** Pas zo nodig de instellingen aan in het dialoogvenster Pagina-instelling.
	- **a** Open het gewenste bestand en klik op **Bestand Pagina-instelling**.
	- **b** Kies **X5400 Series** in het voorgrondmenu Stel in voor.
	- **c** Kies **Paginakenmerken** in het voorgrondmenu Instellingen.
	- **d** Papierformaat selecteren.
	- **e** Selecteer een richting voor afdrukken.
	- **f** Klik op **OK**.
- **3** Pas zo nodig de instellingen aan in het dialoogvenster Druk af.
	- **a** Klik in het programma op **Archief Druk af**.
	- **b** Kies **X5400 Series** in het voorgrondmenu Printer.
- <span id="page-13-0"></span>**c** Selecteer **Kwaliteit & media** in het derde voorgrondmenu van boven.
- **d** Selecteer **Opstrijktransfer** in het voorgrondmenu Papiersoort.

**Opmerking:** als u Opstrijktransfer selecteert, wordt de afbeelding die u wilt afdrukken automatisch gespiegeld.

**e** Selecteer een andere afdrukkwaliteit dan Snel afdrukken. De instelling Best wordt aanbevolen.

**4** Klik op **Druk af**.

**Opmerking:** Verwijder de afzonderlijke opstrijktransfers zodra ze uit de printer komen en laat de opstrijktransfers drogen voordat u ze op elkaar legt. Hiermee voorkomt u vlekken op de opstrijktransfers.

#### **Verwante onderwerpen:**

- **•** ["Opstrijktransfers in de printer plaatsen" op pagina 9](#page-8-0)
- **•** ["Dialoogvenster Pagina-instelling gebruiken" op pagina 108](#page-107-0)
- **•** ["Dialoogvenster Druk af gebruiken" op pagina 110](#page-109-0)

### **Banners afdrukken**

- **1** Verwijder al het papier uit de papiersteun.
- **2** Scheur alleen het aantal pagina's af dat u nodig hebt voor de banner (maximaal 20 vellen).
- **3** Plaats de stapel bannerpapier op de bovenklep.
- **4** Plaats alleen het eerste vel van het bannerpapier in de papiersteun met de vrije rand van de banner in de printer.

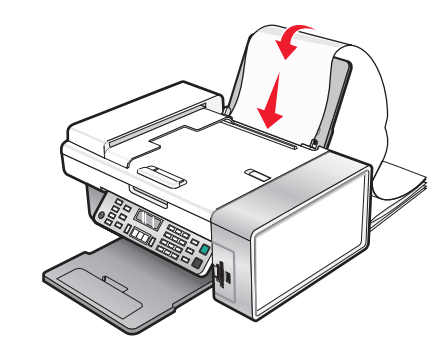

- **5** Pas de linker- en rechterpapiergeleider aan.
- **6** Pas de instellingen aan in het dialoogvenster Pagina-instelling.
	- **a** Open het gewenste bestand en klik op **Archief Pagina-instelling**.
	- **b** Kies **Paginakenmerken** in het voorgrondmenu Instellingen.
	- **c** Selecteer de printer in het voorgrondmenu Stel in voor.
	- **d** Selecteer **A4 (banner)** of **US Letter (banner)** in het voorgrondmenu Papierformaat.
	- **e** Selecteer een afdrukstand bij Richting.
	- **f** Klik op **OK**.
- **7** Pas de instellingen aan in het dialoogvenster Druk af.
	- **a** Open het gewenste bestand en klik op **Archief Druk af**.
	- **b** Selecteer de printer in het voorgrondmenu Printer.
- <span id="page-14-0"></span>**c** Selecteer **Kwaliteit & Media** in het derde voorgrondmenu van boven.
	- **•** Selecteer **Normaal** in het voorgrondmenu Papiersoort.
	- **•** Een afdrukkwaliteit selecteren.

**Opmerking:** met de instellingen voor hoge afdrukkwaliteit krijgt u documenten van betere kwaliteit, maar het afdrukken van deze documenten duurt langer.

**d** Klik op **OK**.

#### **Verwante onderwerpen:**

- **•** ["Dialoogvenster Druk af gebruiken" op pagina 110](#page-109-0)
- **•** ["Bannerpapier in de printer plaatsen" op pagina 7](#page-6-0)

### **Transparanten afdrukken**

- **1** Plaats transparanten in de printer.
- **2** Pas zo nodig de instellingen aan in het dialoogvenster Pagina-instelling.
	- **a** Open het gewenste bestand en klik op **Archief Pagina-instelling**.
	- **b** Kies **X5400 Series** in het voorgrondmenu Stel in voor.
	- **c** Selecteer in het voorgrondmenu Papierformaat het papierformaat dat u wilt gebruiken.
	- **d** Selecteer een richting voor afdrukken.
	- **e** Klik op **OK**.
- **3** Pas zo nodig de instellingen aan in het dialoogvenster Druk af.
	- **a** Klik in het programma op **Archief Druk af**.
	- **b** Kies **X5400 Series** in het voorgrondmenu Printer.
	- **c** Selecteer **Kwaliteit & media** in het derde voorgrondmenu van boven.
		- **•** Selecteer **Transparant** in het voorgrondmenu Papiersoort.
		- **•** Selecteer een afdrukkwaliteit.

**Opmerking:** met de instellingen voor hoge afdrukkwaliteit krijgt u documenten van betere kwaliteit, maar het afdrukken van deze documenten duurt langer.

**d** Klik op **Druk af**.

**Opmerking:** Verwijder de afzonderlijke transparanten zodra ze uit de printer komen en laat de transparanten drogen voordat u ze op elkaar legt. Hiermee voorkomt u vlekken op de transparanten. De transparanten moeten ongeveer 15 minuten drogen.

#### **Verwante onderwerpen:**

**•** ["Transparanten in de printer plaatsen" op pagina 9](#page-8-0)

### **Meerdere pagina's afdrukken op één vel**

- **1** Plaats papier in de printer.
- **2** Pas zo nodig de instellingen aan in het dialoogvenster Pagina-instelling.
	- **a** Open het gewenste bestand en klik op **Archief Pagina-instelling**.
	- **b** Kies **X5400 Series** in het voorgrondmenu Stel in voor.
- **c** Kies **Paginakenmerken** in het voorgrondmenu Instellingen.
- **d** Papierformaat selecteren.
- **e** Selecteer een richting voor afdrukken.
- **f** Klik op **OK**.
- **3** Pas zo nodig de instellingen aan in het dialoogvenster Druk af.
	- **a** Open het gewenste bestand en klik op **Archief Afdrukken**.
	- **b** Kies **X5400 Series** in het voorgrondmenu Printer.
	- **c** Selecteer **Layout** in het derde voorgrondmenu van boven.
		- **•** Geef in het pop-upmenu Pagina's per vel het aantal pagina's op dat op één vel papier moet worden afgedrukt.
		- **•** Klik bij Lay-outrichting op het pictogram dat de volgorde weergeeft waarin de pagina's moeten worden afgedrukt op het vel.
		- **•** Als u een rand wilt afdrukken rond elke pagina-afbeelding, kiest u een optie in het voorgrondmenu Rand.
	- **d** Klik op **Druk af**.

- **•** ["Papier in de printer plaatsen" op pagina 6](#page-5-0)
- **•** ["Dialoogvenster Pagina-instelling gebruiken" op pagina 108](#page-107-0)
- **•** ["Dialoogvenster Druk af gebruiken" op pagina 110](#page-109-0)

### **Kleurenafbeeldingen in zwart-wit afdrukken**

Deze instelling is alleen beschikbaar als er een zwarte inktcartridge is geïnstalleerd.

- **1** Plaats papier in de printer.
- **2** Pas zo nodig de instellingen aan in het dialoogvenster Pagina-instelling.
- **3** Open het gewenste bestand en klik op **Archief → Druk af**.
- **4** Kies **X5400 Series** in het voorgrondmenu Printer.
- **5** Selecteer **Kleuropties** in het derde voorgrondmenu van boven.
- **6** Kies **Alleen zwart** in het voorgrondmenu Documentkleur.
- **7** Klik op **Druk af**.

#### **Verwante onderwerpen:**

**•** ["Papier in de printer plaatsen" op pagina 6](#page-5-0)

### **Meerdere exemplaren van een opgeslagen document afdrukken**

- **1** Open het gewenste bestand en klik op **Archief → Druk af**.
- **2** Kies **X5400 Series** in het voorgrondmenu Printer.
- **3** Selecteer in het derde voorgrondmenu de optie **Aantal en pagina's**.
- **4** Geef het aantal gewenste exemplaren op.

<span id="page-16-0"></span>**•** ["Dialoogvenster Druk af gebruiken" op pagina 110](#page-109-0)

### **Laatste pagina eerst afdrukken (omgekeerde paginavolgorde)**

### **Voor Mac OS X 10.4.2 of hoger:**

- **1** Open het gewenste bestand en klik op **Archief → Druk af**.
- **2** Selecteer in het derde voorgrondmenu de optie **Papierafhandeling**.
- **3** Selecteer **Omgekeerd** in het menu Paginavolgorde.
- **4** Klik op **Druk af**.

### **Voor Mac OS X 10.3.9:**

- **1** Open het gewenste bestand en klik op **Archief → Druk af**.
- **2** Selecteer in het derde voorgrondmenu de optie **Papierafhandeling**.
- **3** Selecteer **Omgekeerde volgorde**.
- **4** Klik op **Druk af**.

#### **Verwante onderwerpen:**

**•** ["Dialoogvenster Druk af gebruiken" op pagina 110](#page-109-0)

### **Afdruktaken beheren**

### **Afdruktaken onderbreken**

- **1** Terwijl het document wordt afgedrukt, klikt u op het printerpictogram in het Dock.
- **2** Selecteer de taak die u wilt onderbreken in het wachtrijvenster.
- **3** Klik op het pictogram **Stel uit**.

**Opmerking:** u kunt ook op het pictogram **Stop taken** klikken om alle afdruktaken te onderbreken.

#### **Verwante onderwerpen:**

- **•** ["Dialoogvenster Druk af gebruiken" op pagina 110](#page-109-0)
- **•** ["Afdruktaken hervatten" op pagina 18](#page-17-0)
- **•** "Afdruktaak annuleren" op pagina 17

### **Afdruktaak annuleren**

### **U annuleert als volgt een afdruktaak vanaf het bedieningspaneel:**

1 Druk op  $\mathsf{X}$ .

Het afdrukken wordt stopgezet en de inktcartridgehouder keert terug naar de uitgangspositie.

**2** Druk op  $\bigcirc$  om de printer uit te zetten.

### <span id="page-17-0"></span>**U annuleert als volgt een afdruktaak vanaf de computer:**

- **1** Terwijl het document wordt afgedrukt, klikt u op het printerpictogram in het Dock.
- **2** Selecteer de taak die u wilt annuleren in het wachtrijvenster.
- **3** Klik op het pictogram **Verwijder**.

#### **Verwante onderwerpen:**

- **•** ["Bedieningspaneel gebruiken" op pagina 98](#page-97-0)
- **•** ["Afdruktaken onderbreken" op pagina 17](#page-16-0)

### **Afdruktaken hervatten**

- **1** Selecteer in de Finder **Programma's Hulpprogramma's Print Center/Printerconfiguratie**.
- **2** Dubbelklik op de printer in de lijst met printers.
- **3** Klik in het voorgrondmenu van de printer op **Start taken** als u alle afdruktaken in de wachtrij wilt hervatten. Als u een bepaalde afdruktaak wilt hervatten, selecteert u de documentnaam en klikt u op **Hervat**.

#### **Verwante onderwerpen:**

- **•** ["Afdruktaken onderbreken" op pagina 17](#page-16-0)
- **•** ["Afdruktaak annuleren" op pagina 17](#page-16-0)

### **Meer informatie over de afdrukopties van de All-In-Onesoftware**

### **Papierformaat selecteren**

- **1** Open het gewenste bestand en klik op **Archief Pagina-instelling**.
- **2** Kies **X5400 Series** in het voorgrondmenu Stel in voor.

**Opmerking:** Als u geen specifieke printer opgeeft, zijn er slechts een beperkt aantal opties voor papierformaat beschikbaar. Als u de naam van de printer selecteert, zijn er meer opties voor papierformaat beschikbaar.

- **3** Selecteer bij Papierformaat de grootte van het papier dat u wilt gebruiken.
- **4** Klik op **OK**.

#### **Verwante onderwerpen:**

**•** ["Dialoogvenster Pagina-instelling gebruiken" op pagina 108](#page-107-0)

### **Papiersoort selecteren**

De sensor voor papiersoort is standaard ingesteld op Automatisch. Met deze sensor kan automatisch worden vastgesteld of de printer normaal papier, extra zwaar, mat papier, glossy papier, fotopapier of transparanten bevat, waarna de instellingen voor papiersoort kunnen worden aangepast. U wijzigt als volgt handmatig de papiersoort:

- **1** Open het gewenste bestand en klik op **Archief → Druk af**.
- **2** Selecteer in het voorgrondmenu Aantal & pagina's de optie **Kwaliteit & media**.

Afdrukken

- <span id="page-18-0"></span>**3** Selecteer in het voorgrondmenu Papiersoort de gewenste papiersoort.
- **4** Klik op **Druk af**.

#### **Opmerkingen:**

- **•** Als u handmatig een papiersoort opgeeft, wordt de sensor voor papiersoort uitgeschakeld voor de huidige afdruktaak.
- **•** Als u taken met meerdere pagina's afdrukt, wordt ervan uitgegaan dat de volgende pagina's gelijk zijn aan het eerste vel dat is gedetecteerd.

#### **Verwante onderwerpen:**

**•** ["Dialoogvenster Druk af gebruiken" op pagina 110](#page-109-0)

### **Afdrukkwaliteit selecteren**

- **1** Open het gewenste bestand en klik op **Archief → Druk af**.
- **2** Kies **X5400 Series** in het voorgrondmenu Printer.
- **3** Kies **Kwaliteit & Media** in het voorgrondmenu in het midden.
- **4** Selecteer in het menu Afdrukkwaliteit de juiste afdrukkwaliteit voor het document:
	- **• Automatisch**: de printer stelt de afdrukkwaliteit in voor de papiersoort die in de printer is geplaatst (standaardinstelling).
	- **• Snel afdrukken**: deze instelling is het meest geschikt voor documenten met alleen tekst. Het document wordt met verminderde afdrukkwaliteit afgedrukt maar met een hogere snelheid.
	- **• Normaal**: aanbevolen voor de meeste soorten documenten.
	- **• Foto**: aanbevolen voor foto's en documenten met afbeeldingen.
- **5** Klik op **Druk af**.

#### **Verwante onderwerpen:**

**•** ["Dialoogvenster Druk af gebruiken" op pagina 110](#page-109-0)

### **Kopieën sorteren**

Als u meerdere exemplaren van een document afdrukt, kunt u ervoor kiezen om elk exemplaar als een set (gesorteerd) af te drukken of de exemplaren af te drukken als groepen van dezelfde pagina's (niet gesorteerd).

#### **Gesorteerd Niet gesorteerd**

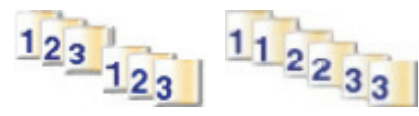

- **1** Plaats papier in de printer.
- **2** Plaats een origineel document met de bedrukte zijde naar beneden in de ADI of op de glasplaat.
- **3** Selecteer op het bedieningspaneel de **modus Kopiëren**.
- **4** Druk op  $\Xi$ .
- **5** Druk herhaaldelijk op of tot **Sorteren** wordt weergegeven.
- **6** Druk op  $\mathcal{D}$ .
- **7** Druk herhaaldelijk op  $\leq$  of  $\geq$  tot het gewenste aantal exemplaren wordt weergegeven.
- **8** Druk op **Kleur** of **Zwart**.

**Opmerking:** als u de glasplaat gebruikt, wordt een bericht weergegeven wanneer u de volgende te scannen pagina moet plaatsen.

#### **Verwante onderwerpen:**

- **•** ["Kopieën maken" op pagina 26](#page-25-0)
- **•** ["Exemplaren sorteren met de computer" op pagina 27](#page-26-0)
- **•** ["Bedieningspaneel gebruiken" op pagina 98](#page-97-0)

### **Afbeeldingen vergroten of verkleinen**

**1** Plaats papier in de printer.

**Opmerking:** Gebruik fotopapier of extra zwaar, mat papier als u foto's kopieert en zorg dat u het papier met de glanzende zijde of de afdrukzijde naar u toe in de printer plaatst. (Raadpleeg de instructies die bij het papier zijn geleverd als u niet zeker weet welke zijde de afdrukzijde is.)

**2** Plaats een origineel document met de bedrukte zijde naar beneden in de ADI of op de glasplaat.

**Opmerking:** Plaats geen briefkaarten, foto's, kleine items, transparanten, fotopapier of dunne voorwerpen (zoals knipsels uit tijdschriften) in de ADI. Plaats dergelijke items op de glasplaat.

- **3** Selecteer op het bedieningspaneel de **modus Kopiëren**.
- 4 Druk op  $\Xi$ .
- **5** Druk herhaaldelijk op  $\blacktriangleleft$  of  $\blacktriangleright$  tot **Formaat** wijzigen wordt weergegeven.
- **6** Druk op  $\mathcal{D}$ .
- **7** Druk herhaaldelijk op  $\blacktriangleleft$  of  $\blacktriangleright$  tot de gewenste instelling verschijnt.

**Opmerking:** als u een aangepast formaat wilt opgeven, drukt u op  $\mathcal{P}$  en geeft u met het toetsenblok het gewenste formaat op.

#### **8** Druk op **Kleur** of **Zwart**.

#### **Verwante onderwerpen:**

- **•** ["Originele documenten op de glasplaat plaatsen" op pagina 23](#page-22-0)
- **•** ["Bedieningspaneel gebruiken" op pagina 98](#page-97-0)
- **•** ["Originele documenten in de automatische documentinvoer plaatsen" op pagina 24](#page-23-0)

### **Afbeelding verscherpen**

- **1** Kies Bureaublad in de Finder en dubbelklik op de map **Lexmark X5400 Series**.
- **2** Dubbelklik op het pictogram **Lexmark X5400 Series Takencentrum**.
- **3** Klik op **Voorbeeld/bewerken** om het dialoogvenster Scannen te openen.
- **4** Klik in het dialoogvenster Scannen op om het voorgrondmenu voor scaninstellingen te openen.
- **5** Klik op de tab **Aanpassingen**.
- **6** Sleep in het gedeelte Vervagen/verscherpen de regelaar om de scherpte van de gescande afbeelding aan te passen.

- **•** ["Scaninstellingen aanpassen in het dialoogvenster Scannen" op pagina 44](#page-43-0)
- **•** ["Afdrukkwaliteit van foto's verbeteren met de software" op pagina 93](#page-92-0)

### **Standaardinstellingen van de All-In-One-software herstellen**

- **1** Kies Bureaublad in de Finder en dubbelklik op de map **Lexmark X5400 Series**.
- **2** Dubbelklik op het pictogram **Lexmark X5400 Series Takencentrum**.
- **3** Klik op **Standaard**.

#### **Verwante onderwerpen:**

- **•** ["Takencentrum gebruiken" op pagina 114](#page-113-0)
- **•** ["Scaninstellingen aanpassen in het dialoogvenster Scannen" op pagina 44](#page-43-0)

## <span id="page-21-0"></span>**Kopiëren**

### **Aan de slag**

### **Papier in de printer plaatsen**

- **1** Controleer het volgende:
	- **•** U gebruikt papier dat geschikt is voor inkjetprinters.
	- **•** Als u fotopapier, glossy papier of extra zwaar, mat papier gebruikt, moet u dit met de glanzende of afdrukzijde naar u toe plaatsen. (Raadpleeg de instructies die bij het papier zijn geleverd als u niet zeker weet welke zijde de afdrukzijde is.)
	- **•** Het papier is niet reeds gebruikt of beschadigd.
	- **•** U hebt voor speciaal papier de bijbehorende instructies doorgenomen.
	- **•** U hebt het papier niet te ver in de printer geduwd.
- **2** Schuif de papiergeleiders naar buiten tegen de randen van de papiersteun voordat u de eerste keer papier in de printer plaatst. Plaats niet meer dan de volgende aantallen vellen in de printer:
	- **•** 100 vellen normaal papier
	- **•** 25 vellen extra zwaar, mat papier
	- **•** 25 vellen fotopapier
	- **•** 25 vellen glossy papier

**Opmerking:** Foto's moeten langer drogen. Verwijder afzonderlijke foto's zodra ze uit de printer komen en laat ze drogen. Hiermee voorkomt u dat de inkt gaat vlekken.

**3** Plaats het papier verticaal in het midden van de papiersteun en schuif de papiergeleiders tegen de randen van het papier.

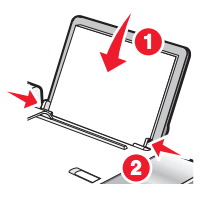

**Opmerking:** zorg dat het papier niet omkrult als u de papiergeleiders verschuift om papierstoringen te voorkomen.

#### **Verwante onderwerpen:**

**•** ["Compatibele, speciale papaiersoorten selecteren" op pagina 10](#page-9-0)

### **Sensor voor papiersoort gebruiken**

De printer is uitgerust met een sensor die automatisch de papiersoort vaststelt. De sensor voor papiersoort stelt automatisch vast welke papiersoort in de All-In-One is geplaatst en past de instellingen dan voor u aan. Als u bijvoorbeeld een foto wilt afdrukken, plaatst u fotopapier in de printer. Nadat de printer de papiersoort heeft vastgesteld, worden de instellingen automatisch aangepast voor optimale resultaten bij het afdrukken van de foto's.

### <span id="page-22-0"></span>**Originele documenten op de glasplaat plaatsen**

U kunt foto's, tekstdocumenten en artikelen uit tijdschriften, kranten en andere publicaties scannen en afdrukken. U kunt een document scannen voor faxen.

- **1** Controleer of de computer en printer zijn ingeschakeld.
- **2** Open de bovenklep.

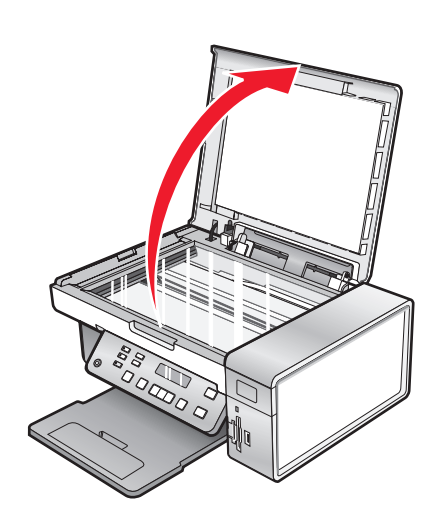

**3** Plaats het originele document of item met de bedrukte zijde naar beneden in de linkerbovenhoek van de glasplaat.

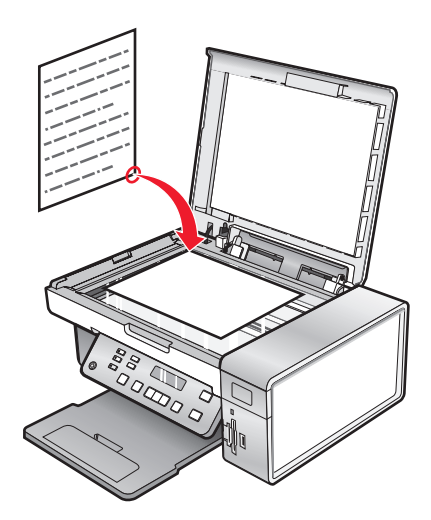

<span id="page-23-0"></span>**4** Sluit de bovenklep om te voorkomen dat er zwarte randen worden weergegeven op de gescande afbeelding.

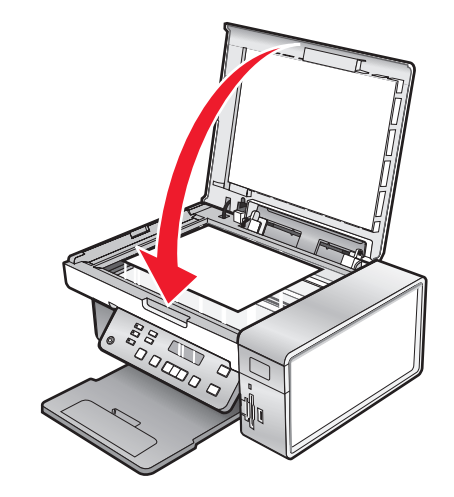

#### **Verwante onderwerpen:**

**•** ["Onderdelen van de printer" op pagina 96](#page-95-0)

### **Originele documenten in de automatische documentinvoer plaatsen**

U kunt maximaal 15 vellen van een origineel document in de automatische documentinvoer (ADI) plaatsen om ze te scannen, te kopiëren of te faxen. U kunt papier van het formaat A4, Letter of Legal in de automatische documentinvoer (ADI) plaatsen.

#### **Opmerkingen:**

- **•** Gebruik alleen nieuw en ongekreukeld papier dat niet is omgekruld.
- **•** Plaats geen briefkaarten, foto's, kleine items, transparanten, fotopapier of dunne voorwerpen (zoals knipsels uit tijdschriften) in de ADI. Plaats deze items op de glasplaat.
- **1** Als u papier van het formaat A4 of Letter gebruikt, klapt u de papierstopper van de automatische documentinvoer omhoog.
- **2** Pas de papiergeleider van de ADI-lade aan op de breedte van het originele document.
- **3** Waaier het originele document los.

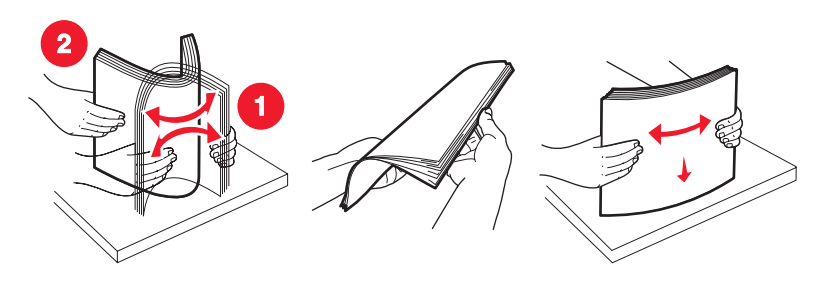

**4** Plaats het originele document met de bedrukte zijde naar beneden en de bovenzijde naar voren in de ADI tot u een pieptoon hoort.

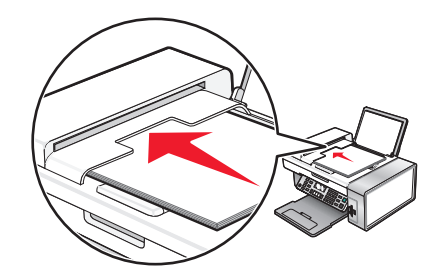

**Document geplaatst** verschijnt op de display en het document wordt in de ADI gevoerd.

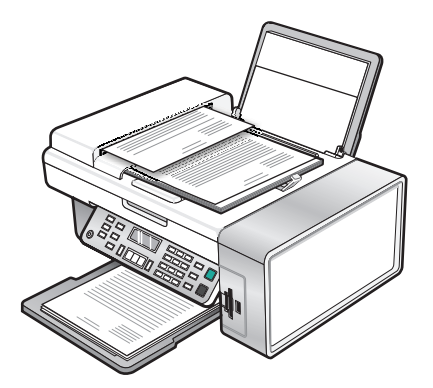

**Opmerking:** De functie Voorbeeld wordt niet ondersteund als u de automatische documentinvoer gebruikt. Wanneer u de scanner gebruikt, kunt u één voorbeeldpagina per keer weergeven.

#### **Papiercapaciteit van de automatische documentinvoer (ADI)**

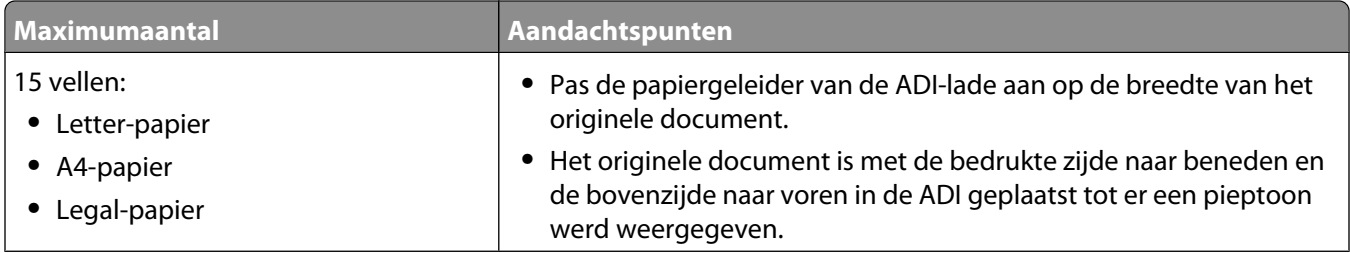

<span id="page-25-0"></span>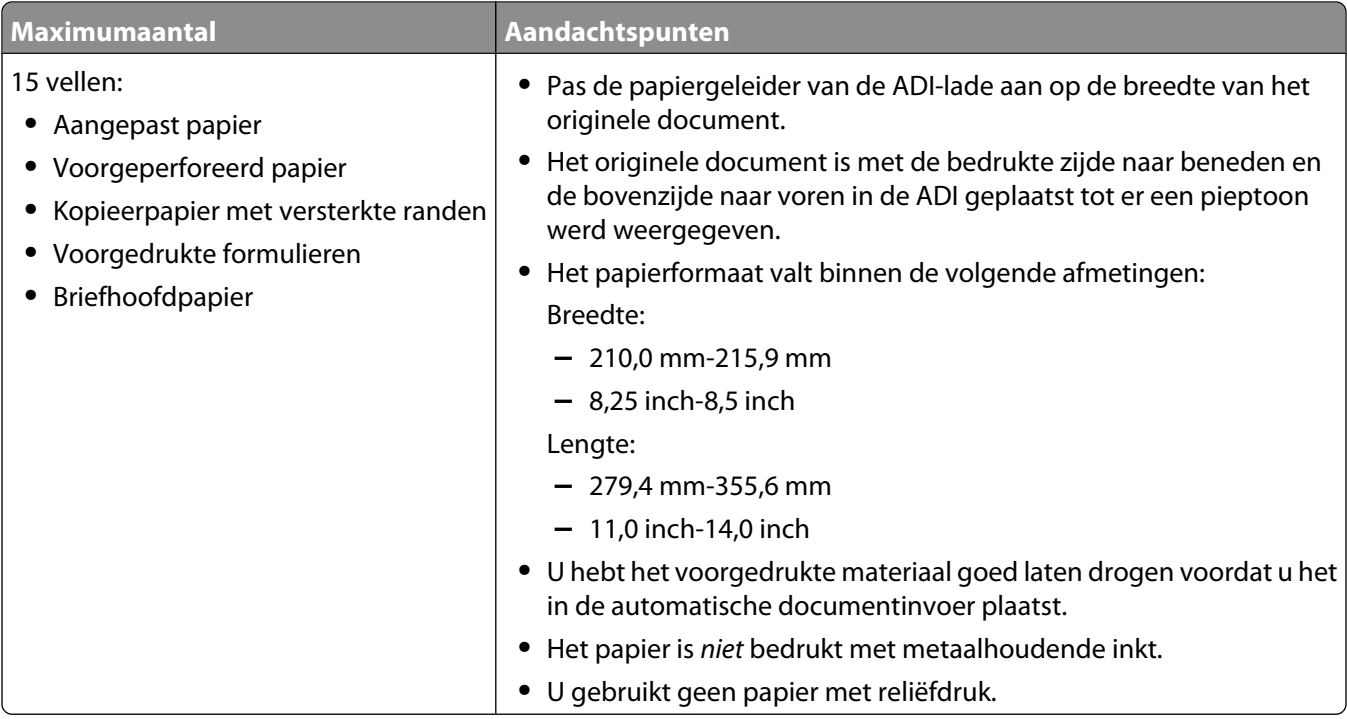

- **•** ["Onderdelen van de printer" op pagina 96](#page-95-0)
- **•** ["Originele documenten op de glasplaat plaatsen" op pagina 23](#page-22-0)

### **Kopieertaken en aanverwante taken uitvoeren**

### **Kopieën maken**

- **1** Plaats papier in de printer.
- **2** Plaats een origineel document met de bedrukte zijde naar beneden in de ADI of op de glasplaat.

**Opmerking:** Plaats geen briefkaarten, foto's, kleine items, transparanten, fotopapier of dunne voorwerpen (zoals knipsels uit tijdschriften) in de ADI. Plaats dergelijke items op de glasplaat.

- **3** Selecteer op het bedieningspaneel de **modus Kopiëren**.
- **4** Druk op **Kleur** of **Zwart**.

#### **Verwante onderwerpen:**

- **•** ["Bedieningspaneel gebruiken" op pagina 98](#page-97-0)
- **•** ["Originele documenten op de glasplaat plaatsen" op pagina 23](#page-22-0)
- **•** ["Originele documenten in de automatische documentinvoer plaatsen" op pagina 24](#page-23-0)

### <span id="page-26-0"></span>**Foto's kopiëren**

- **1** Plaats fotopapier in de printer met de glanzende zijde of afdrukzijde naar u toe. (Raadpleeg de instructies die bij het papier zijn geleverd als u niet zeker weet welke zijde de afdrukzijde is.)
- **2** Plaats een foto met de afdrukzijde naar beneden in de linkerbovenhoek van de glasplaat. Zie voor meer informatie ["Originele documenten op de glasplaat plaatsen" op pagina 23](#page-22-0).
- **3** Selecteer zo nodig de modus **Kopiëren**.
- 4 Druk op  $\Xi$ .
- **5** Druk herhaaldelijk op of tot **Kwaliteit** verschijnt.
- **6** Druk op  $\mathcal{D}$ .
- **7** Druk herhaaldelijk op of tot **Foto** verschijnt.
- **8** Druk op  $\mathcal{D}$ .
- **9** Druk herhaaldelijk op of tot **Papierformaat** verschijnt.
- 10 Druk op  $\mathcal{D}$ .
- **11** Druk herhaaldelijk op  $\blacktriangleleft$  of  $\blacktriangleright$  tot het gewenste formaat wordt weergegeven.
- **12** Druk op  $\mathcal{D}$ .
- 13 Druk herhaaldelijk op < of btot **Origineel** verschijnt.
- **14** Druk op  $\mathcal{D}$ .
- **15** Druk herhaaldelijk op  $\blacktriangleleft$  of  $\blacktriangleright$  tot het gewenste formaat wordt weergegeven.
- **16** Druk op **Kleur** of **Zwart**.

#### **Verwante onderwerpen:**

**•** ["Bedieningspaneel gebruiken" op pagina 98](#page-97-0)

### **Exemplaren sorteren met de computer**

Met de printer kunt u kopieertaken met meerdere pagina's sorteren. Als u bijvoorbeeld twee kopieën maakt van een document met drie pagina's en deze niet sorteert, worden de pagina's als volgt afgedrukt: 1, 1, 2, 2, 3, 3. Stelt u sorteren in, dan worden de pagina's als volgt afgedrukt: 1, 2, 3, 1, 2, 3.

- **1** Open het gewenste bestand en klik op **Archief → Druk af**.
- **2** Geef in het veld Aantal het aantal exemplaren op dat u wilt afdrukken.
- **3** Kies **Gesorteerd**.

#### **Verwante onderwerpen:**

- **•** ["Kopieën sorteren" op pagina 19](#page-18-0)
- **•** ["Dialoogvenster Druk af gebruiken" op pagina 110](#page-109-0)

### **Afbeelding meerdere keren herhalen op een pagina**

U kunt dezelfde afbeelding meerdere keren afdrukken op één vel papier. Deze optie is handig bij het maken van etiketten, plakplaatjes, pamfletten en hand-outs.

**1** Plaats papier in de printer.

**Opmerking:** Gebruik fotopapier of extra zwaar, mat papier als u foto's kopieert en zorg dat u het papier met de glanzende zijde of de afdrukzijde naar u toe in de printer plaatst. (Raadpleeg de instructies die bij het papier zijn geleverd als u niet zeker weet welke zijde de afdrukzijde is.)

- **2** Plaats een origineel document met de bedrukte zijde naar beneden op de glasplaat.
- **3** Selecteer op het bedieningspaneel de **modus Kopiëren**.
- **4** Druk op  $\Xi$ .
- **5** Druk herhaaldelijk op  $\triangleleft$  of  $\triangleright$  tot **Afbeelding herhalen** wordt weergegeven.
- **6** Druk op  $\mathcal{D}$ .
- **7** Druk herhaaldelijk op  $\blacktriangleleft$  of  $\blacktriangleright$  tot het aantal afbeeldingen dat u op één pagina wilt afdrukken, wordt weergegeven.
- **8** Druk op **Kleur** of **Zwart**.

#### **Verwante onderwerpen:**

- **•** ["Papier in de printer plaatsen" op pagina 6](#page-5-0)
- **•** ["Originele documenten op de glasplaat plaatsen" op pagina 23](#page-22-0)

### **Afbeeldingen vergroten of verkleinen**

**1** Plaats papier in de printer.

**Opmerking:** Gebruik fotopapier of extra zwaar, mat papier als u foto's kopieert en zorg dat u het papier met de glanzende zijde of de afdrukzijde naar u toe in de printer plaatst. (Raadpleeg de instructies die bij het papier zijn geleverd als u niet zeker weet welke zijde de afdrukzijde is.)

**2** Plaats een origineel document met de bedrukte zijde naar beneden in de ADI of op de glasplaat.

**Opmerking:** Plaats geen briefkaarten, foto's, kleine items, transparanten, fotopapier of dunne voorwerpen (zoals knipsels uit tijdschriften) in de ADI. Plaats dergelijke items op de glasplaat.

- **3** Selecteer op het bedieningspaneel de **modus Kopiëren**.
- 4 Druk op  $\Xi$ .
- **5** Druk herhaaldelijk op  $\triangleleft$  of  $\triangleright$  tot **Formaat** wijzigen wordt weergegeven.
- **6** Druk op  $\mathcal{D}$ .
- **7** Druk herhaaldelijk op  $\blacktriangleleft$  of  $\blacktriangleright$  tot de gewenste instelling verschijnt.

**Opmerking:** als u een aangepast formaat wilt opgeven, drukt u op  $\mathcal{P}$  en geeft u met het toetsenblok het gewenste formaat op.

**8** Druk op **Kleur** of **Zwart**.

- <span id="page-28-0"></span>**•** ["Originele documenten op de glasplaat plaatsen" op pagina 23](#page-22-0)
- **•** ["Bedieningspaneel gebruiken" op pagina 98](#page-97-0)
- **•** ["Originele documenten in de automatische documentinvoer plaatsen" op pagina 24](#page-23-0)

### **Kopieertaken beheren**

### **Kopieertaak annuleren**

1 Druk op  $\mathsf{X}$ .

Het scannen wordt stopgezet en de scannerbalk keert terug naar de uitgangspositie.

**2** Druk op  $\bigcirc$  om de printer uit te zetten.

#### **Verwante onderwerpen:**

**•** ["Bedieningspaneel gebruiken" op pagina 98](#page-97-0)

## <span id="page-29-0"></span>**Scannen**

## **Aan de slag**

### **Originele documenten op de glasplaat plaatsen**

U kunt foto's, tekstdocumenten en artikelen uit tijdschriften, kranten en andere publicaties scannen en afdrukken. U kunt een document scannen voor faxen.

- **1** Controleer of de computer en printer zijn ingeschakeld.
- **2** Open de bovenklep.

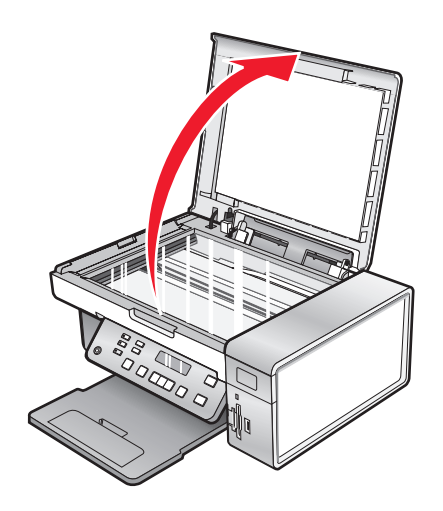

**3** Plaats het originele document of item met de bedrukte zijde naar beneden in de linkerbovenhoek van de glasplaat.

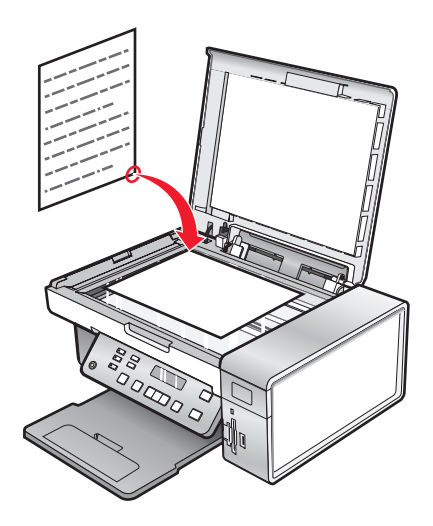

**4** Sluit de bovenklep om te voorkomen dat er zwarte randen worden weergegeven op de gescande afbeelding.

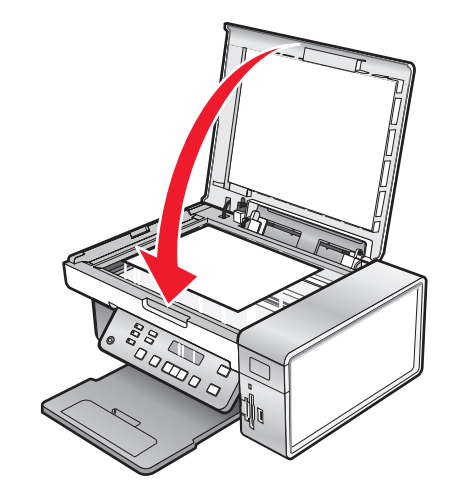

#### **Verwante onderwerpen:**

**•** ["Onderdelen van de printer" op pagina 96](#page-95-0)

### **Originele documenten in de automatische documentinvoer plaatsen**

U kunt maximaal 15 vellen van een origineel document in de automatische documentinvoer (ADI) plaatsen om ze te scannen, te kopiëren of te faxen. U kunt papier van het formaat A4, Letter of Legal in de automatische documentinvoer (ADI) plaatsen.

#### **Opmerkingen:**

- **•** Gebruik alleen nieuw en ongekreukeld papier dat niet is omgekruld.
- **•** Plaats geen briefkaarten, foto's, kleine items, transparanten, fotopapier of dunne voorwerpen (zoals knipsels uit tijdschriften) in de ADI. Plaats deze items op de glasplaat.
- **1** Als u papier van het formaat A4 of Letter gebruikt, klapt u de papierstopper van de automatische documentinvoer omhoog.
- **2** Pas de papiergeleider van de ADI-lade aan op de breedte van het originele document.
- **3** Waaier het originele document los.

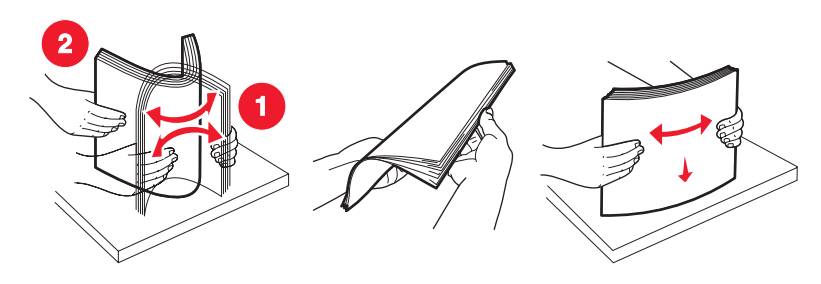

**4** Plaats het originele document met de bedrukte zijde naar beneden en de bovenzijde naar voren in de ADI tot u een pieptoon hoort.

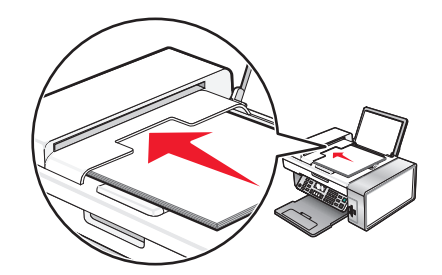

**Document geplaatst** verschijnt op de display en het document wordt in de ADI gevoerd.

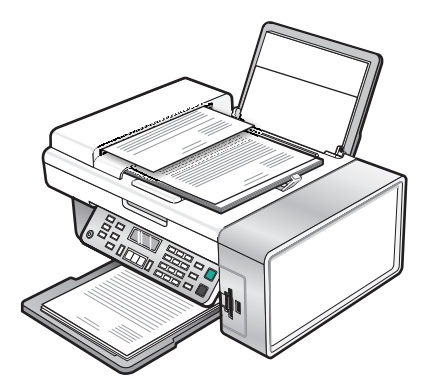

**Opmerking:** De functie Voorbeeld wordt niet ondersteund als u de automatische documentinvoer gebruikt. Wanneer u de scanner gebruikt, kunt u één voorbeeldpagina per keer weergeven.

#### **Papiercapaciteit van de automatische documentinvoer (ADI)**

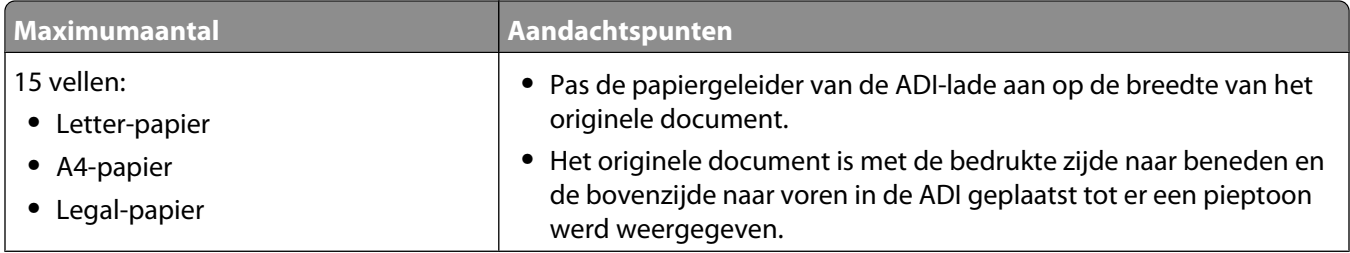

<span id="page-32-0"></span>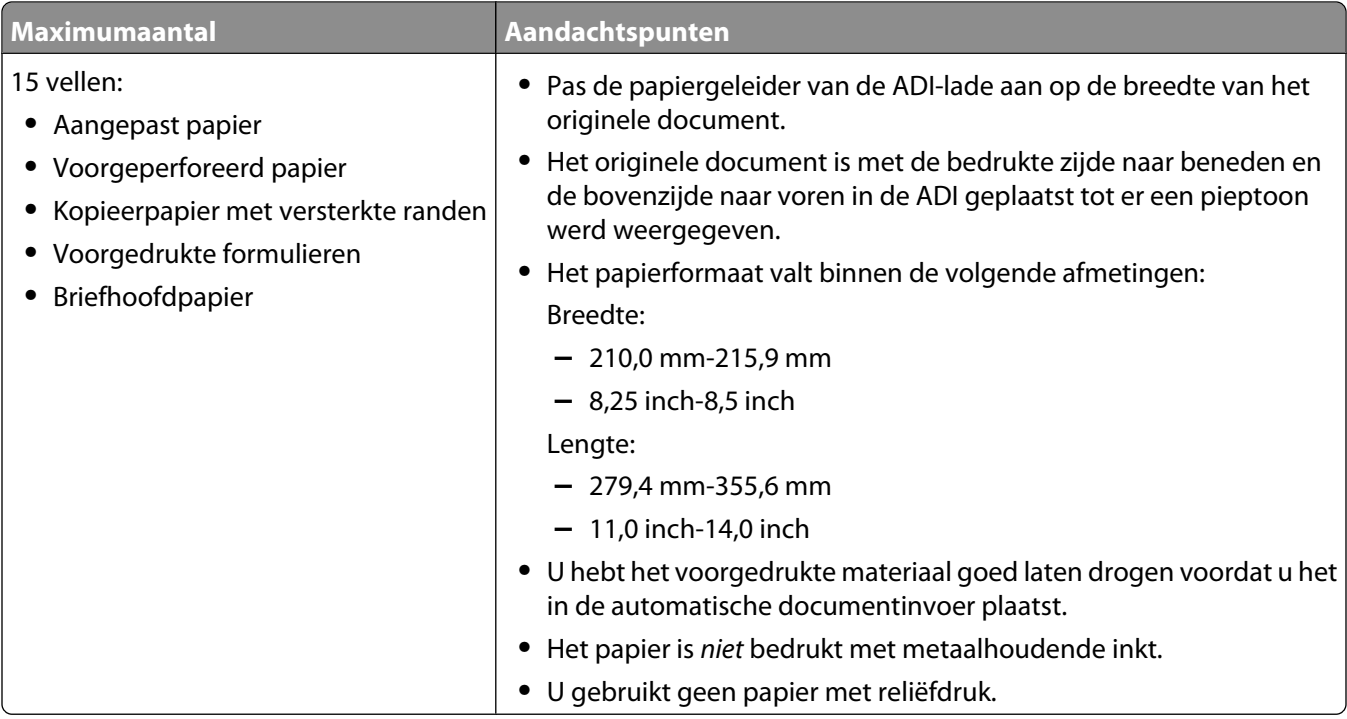

- **•** ["Onderdelen van de printer" op pagina 96](#page-95-0)
- **•** ["Originele documenten op de glasplaat plaatsen" op pagina 23](#page-22-0)

### **Scantaken en aanverwante taken uitvoeren**

### **Documenten scannen**

- **1** Controleer of de printer is aangesloten op een computer en de printer en de computer zijn ingeschakeld.
- **2** Plaats een origineel document met de bedrukte zijde naar beneden in de ADI of op de glasplaat.
- **3** Selecteer de **modus Scannen**.
- **4** Druk herhaaldelijk op  $\blacktriangleleft$  of  $\blacktriangleright$  tot de gewenste bestemming voor de scan wordt weergegeven.
- **5** Druk op **Kleur** of **Zwart**.

#### **Verwante onderwerpen:**

- **•** ["Originele documenten op de glasplaat plaatsen" op pagina 23](#page-22-0)
- **•** ["Bedieningspaneel gebruiken" op pagina 98](#page-97-0)
- **•** ["Originele documenten in de automatische documentinvoer plaatsen" op pagina 24](#page-23-0)

### **Afbeeldingen scannen voor bewerking**

- **1** Controleer of de printer is aangesloten op een computer en de printer en de computer zijn ingeschakeld.
- **2** Plaats een originele afbeelding met de bedrukte zijde naar beneden op de glasplaat.
- **3** Kies Bureaublad in de Finder en dubbelklik op de map **Lexmark X5400 Series**.

Scannen

- **4** Dubbelklik op het pictogram **Lexmark X5400 Series Takencentrum**.
- **5** Kies **Foto** of **Tijdschrift of krant** in het menu Wat wordt gescand?.
- **6** Selecteer **Voor afdrukken** of **Voor weergeven op een monitor/webpagina** in het voorgrondmenu Waarvoor wordt gescande afbeelding gebruikt?.
- **7** Selecteer een doelmap of toepassing voor de gescande foto in het voorgrondmenu Stuur gescand beeld naar.
- **8** Selecteer **Prompt voor meerdere pagina's** als u meerdere foto's wilt scannen.
- **9** Klik op **Voorbeeld/bewerken** om het dialoogvenster Scannen te openen en de instellingen aan te passen.

Op het tabblad Instellingen kunt u een voorgedefinieerde scaninstelling selecteren, scans uit tijdschriften of kranten ontrasteren en achtergrondruis verminderen.

Vanaf het tabblad Aanpassingen kunt u de instellingen aanpassen.

- **10** Snijd de foto's zo nodig bij. Zie voor meer informatie ["Foto's bijsnijden met de software" op pagina 43](#page-42-0).
- **11** Klik op  $\cong$ .

#### **Verwante onderwerpen:**

- **•** ["Originele documenten op de glasplaat plaatsen" op pagina 23](#page-22-0)
- **•** ["Originele documenten in de automatische documentinvoer plaatsen" op pagina 24](#page-23-0)

### **Tekstdocumenten scannen**

- **1** Controleer of de printer is aangesloten op een computer en de printer en de computer zijn ingeschakeld.
- **2** Plaats een origineel document met de bedrukte zijde naar beneden in de ADI of op de glasplaat.

**Opmerking:** Plaats geen briefkaarten, foto's, kleine items, transparanten, fotopapier of dunne voorwerpen (zoals knipsels uit tijdschriften) in de ADI. Plaats deze items op de glasplaat.

- **3** Kies Bureaublad in de Finder en dubbelklik op de map **Lexmark X5400 Series**.
- **4** Dubbelklik op het pictogram **Lexmark X5400 Series Takencentrum**.
- **5** Kies **Zwarte tekst** in het voorgrondmenu Wat wordt gescand?.
- **6** Pas de instellingen indien nodig aan.
- **7** Klik op **Scannen**.

#### **Verwante onderwerpen:**

- **•** ["Originele documenten op de glasplaat plaatsen" op pagina 23](#page-22-0)
- **•** ["Originele documenten in de automatische documentinvoer plaatsen" op pagina 24](#page-23-0)

### **Documenten met tekst en afbeeldingen scannen**

- **1** Controleer of de printer is aangesloten op een computer en de printer en de computer zijn ingeschakeld.
- **2** Plaats een origineel document met de bedrukte zijde naar beneden in de ADI of op de glasplaat.

**Opmerking:** Plaats geen briefkaarten, foto's, kleine items, transparanten, fotopapier of dunne voorwerpen (zoals knipsels uit tijdschriften) in de ADI. Plaats deze items op de glasplaat.

**3** Kies Bureaublad in de Finder en dubbelklik op de map **Lexmark X5400 Series**.

- **4** Dubbelklik op het pictogram **Lexmark X5400 Series Takencentrum**.
- **5** Kies **Gemengde afbeeldingen en tekst** in het voorgrondmenu Wat wordt gescand?.
- **6** Pas de instellingen indien nodig aan.
- **7** Klik op **Scannen**.

- **•** ["Originele documenten op de glasplaat plaatsen" op pagina 23](#page-22-0)
- **•** ["Originele documenten in de automatische documentinvoer plaatsen" op pagina 24](#page-23-0)

### **Item scannen voor weergave op een webpagina**

- **1** Controleer of de printer is aangesloten op een computer en de printer en de computer zijn ingeschakeld.
- **2** Plaats een origineel document met de bedrukte zijde naar beneden in de ADI of op de glasplaat.

**Opmerking:** Plaats geen briefkaarten, foto's, kleine items, transparanten, fotopapier of dunne voorwerpen (zoals knipsels uit tijdschriften) in de ADI. Plaats deze items op de glasplaat.

- **3** Kies Bureaublad in de Finder en dubbelklik op de map **Lexmark X5400 Series**.
- **4** Dubbelklik op het pictogram **Lexmark X5400 Series Takencentrum**.
- **5** Kies **Voor weergeven op een monitor/webpagina** in het voorgrondmenu Waarvoor wordt gescande afbeelding gebruikt?.
- **6** Pas de instellingen indien nodig aan.
- **7** Klik op **Scannen**.

#### **Verwante onderwerpen:**

- **•** ["Originele documenten op de glasplaat plaatsen" op pagina 23](#page-22-0)
- **•** ["Originele documenten in de automatische documentinvoer plaatsen" op pagina 24](#page-23-0)

### **Gedeelte van een afbeelding scannen**

U kunt bepaalde gedeeltes van een afbeelding of document scannen met de bijsnijdfunctie van het dialoogvenster Scannen. Deze optie is goed voor het scannen van logo's, gedeeltes van een pagina in een tijdschrift of gedeeltes van een foto.

- **1** Controleer of de printer is aangesloten op een computer en de printer en de computer zijn ingeschakeld.
- **2** Plaats een origineel document of originele afbeelding met de bedrukte zijde naar beneden op de glasplaat.
- **3** Kies Bureaublad in de Finder en dubbelklik op de map **Lexmark X5400 Series**.
- **4** Dubbelklik op het pictogram **Lexmark X5400 Series Takencentrum**.
- **5** Klik op **Voorbeeld/bewerken**.
- **6** Klik in het document of de afbeelding in het voorbeeldgebied.
- **7** Sleep de grepen van het bijsnijdgebied om het gedeelte van de afbeelding te selecteren dat u wilt scannen.

**Opmerking:** sleep de grepen op de gestippelde rand om het bijsnijdgebied te vergroten of te verkleinen.

- **8** Klik op  $\leq$ .
- 9 Klik op  $\cong$ . Alleen het ingestelde bijsnijdgebied wordt opgeslagen of verzonden naar een toepassing.

**•** ["Originele documenten op de glasplaat plaatsen" op pagina 23](#page-22-0)

### **Meerdere pagina's scannen met de automatische documentinvoer**

**1** Plaats originele documenten met de bedrukte zijde naar beneden in de automatische documentinvoer (ADI).

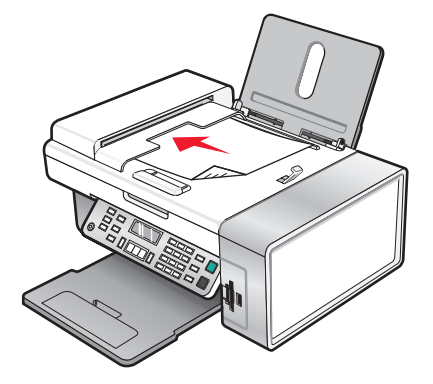

- **2** Kies Bureaublad in de Finder en dubbelklik op de map **Lexmark X5400 Series**.
- **3** Dubbelklik op het pictogram **Lexmark X5400 Series Takencentrum**.
- **4** Selecteer **Prompt voor meerdere pagina's**. Met deze optie worden alle documenten in de ADI automatisch gescand en wordt een genummerde bestandsnaam gemaakt op basis van de bestandsnaam die u hebt opgegeven.

#### **Opmerkingen:**

- **•** Asl u elk gescand item met een adere bestandsnaam wilt opslaan, selecteert u **Vragen om elke pagina een naam te geven**.
- **•** Als een scantaak wordt opgeslagen als PDF, wordt het dialoogvenster Bewaar één keer weergegeven en alle gescande pagina's worden opgeslagen in één bestand.
- **5** Klik op **Scan**.
- **6** Geef in het dialoogvenster Bewaar een bestandsnaam op voor de scantaak.
- **7** Selecteer in het voorgrondmenu Locatie een bestemming voor de gescande items.
- **8** Selecteer een bestandstype in het voorgrondmenu Stel in voor.
- **9** Klik op **OK**.

#### **Verwante onderwerpen:**

- **•** ["Originele documenten op de glasplaat plaatsen" op pagina 23](#page-22-0)
- **•** ["Originele documenten in de automatische documentinvoer plaatsen" op pagina 24](#page-23-0)
# **Meerdere pagina's scannen met de glasplaat**

**1** Plaats een origineel document met de bedrukte zijde naar beneden op de glasplaat.

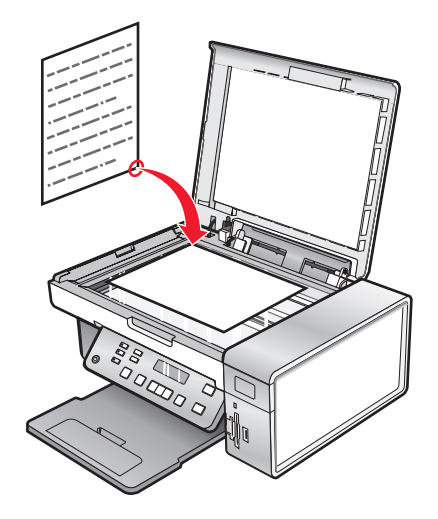

- **2** Kies Bureaublad in de Finder en dubbelklik op de map **Lexmark X5400 Series**.
- **3** Dubbelklik op het pictogram **Lexmark X5400 Series Takencentrum**.
- **4** Selecteer **Prompt voor meerdere pagina's**.
- **5** Klik op **Scan**.
- **6** Geef in het dialoogvenster Opslaan een bestandsnaam op voor de scantaak.
- **7** Selecteer in het voorgrondmenu Locatie een bestemming voor de gescande items.
- **8** Selecteer een bestandstype in het voorgrondmenu Stel in voor.
- **9** Klik op **OK**.
- **10** Plaats het volgende item op de glasplaat als dit gevraagd wordt en klik op **Scan** in het dialoogvenster. Herhaal dit voor elk originele document dat u wilt scannen.
- **11** Klik op **Gereed** als u alle items hebt gescand.

#### **Opmerkingen:**

- **•** U kunt ook **Vragen om elke pagina een naam te geven** inschakelen als u elke gescand item met een andere naam wilt opslaan. Anders krijgen gescande items de bestandsnaam die u hebt opgegeven en worden deze dienovereenkomstig genummerd.
- **•** Als een scantaak wordt opgeslagen als PDF, wordt het dialoogvenster Bewaar slechts één keer weergegeven. Alle gescande pagina's worden opgeslagen naar één PDF-bestand aangezien de instelling PDF scannen van meerdere pagina's ondersteunt.

#### **Verwante onderwerpen:**

**•** ["Originele documenten in de automatische documentinvoer plaatsen" op pagina 24](#page-23-0)

# **Heldere afbeeldingen in tijdschriften of kranten scannen**

Met de functie voor effenen kunt u golvende patronen in items uit tijdschriften of kranten verwijderen.

- **1** Controleer of de printer is aangesloten op een computer en de printer en de computer zijn ingeschakeld.
- **2** Plaats een origineel document met de bedrukte zijde naar beneden in de linkerbovenhoek van de glasplaat.
- **3** Kies Bureaublad in de Finder en dubbelklik op de map **Lexmark X5400 Series**.
- **4** Dubbelklik op het pictogram **Lexmark X5400 Series Takencentrum**.
- **5** Selecteer **Tijdschrift of krant** in het menu Wat wordt er gescand?.
- **6** Klik op **Voorbeeld/bewerken**.
- **7** Klik op  $\approx$  om het voorgrondmenu voor scaninstellingen te openen.
- **8** Selecteer **Tijdschrift** of **Krant** in het voorgrondmenu Ontrasteren op het tabblad Instellingen.
- **9** Klik op  $\geq$ .

#### **Verwante onderwerpen:**

- **•** ["Originele documenten op de glasplaat plaatsen" op pagina 23](#page-22-0)
- **•** ["Originele documenten in de automatische documentinvoer plaatsen" op pagina 24](#page-23-0)

### **Tekst scannen voor bewerken**

Met de softwarefunctie voor OCR (Optical Character Recognition) kunt u een document scannen en een tekst maken die u kunt bewerken met een tekstverwerkingstoepassing.

**Opmerking:** deze functie werkt alleen als ABBYY FineReader 5 Sprint X is geïnstalleerd.

**1** Plaats een origineel document met de bedrukte zijde naar beneden in de ADI of op de glasplaat.

**Opmerking:** Plaats geen briefkaarten, foto's, kleine items, transparanten, fotopapier of dunne voorwerpen (zoals knipsels uit tijdschriften) in de ADI. Plaats deze items op de glasplaat.

- **2** Kies Bureaublad in de Finder en dubbelklik op de map **Lexmark X5400 Series**.
- **3** Dubbelklik op het pictogram **Lexmark X5400 Series Takencentrum**.
- **4** Selecteer een ander type dan Foto in het menu Wat wordt gescand?.
- **5** Kies **Voor bewerken (OCR)** in het voorgrondmenu Waarvoor wordt gescande afbeelding gebruikt?.
- **6** Selecteer een tekstverwerkingsprogramma in het menu Gescande afbeelding verzenden naar.
- **7** Klik op **Scannen**.
- **8** Open het gescande document vanuit de tekstverwerkingstoepassing om een voorbeeld weer te geven en de tekst te bewerken.
- **9** Bewerk het document en sla het op.

#### **Verwante onderwerpen:**

- **•** ["Originele documenten op de glasplaat plaatsen" op pagina 23](#page-22-0)
- **•** ["Originele documenten in de automatische documentinvoer plaatsen" op pagina 24](#page-23-0)

# <span id="page-38-0"></span>**Documenten of afbeeldingen scannen voor e-mailen**

Ga als volgt te werk wanneer u een nieuw item wilt scannen en e-mailen:

**1** Plaats een origineel document met de bedrukte zijde naar beneden in de ADI of op de glasplaat.

**Opmerking:** Plaats geen briefkaarten, foto's, kleine items, transparanten, fotopapier of dunne voorwerpen (zoals knipsels uit tijdschriften) in de ADI. Plaats deze items op de glasplaat.

- **2** Kies Bureaublad in de Finder en dubbelklik op de map **Lexmark X5400 Series**.
- **3** Dubbelklik op het pictogram **Lexmark X5400 Series Takencentrum**.
- **4** Selecteer een ander type dan Foto in het menu Wat wordt gescand?.
- **5** Kies **Voor weergeven op een monitor/webpagina** in het menu Waarvoor wordt gescande afbeelding gebruikt?.
- **6** Selecteer een toepassing in het menu Gescande afbeelding verzenden naar.
- **7** Klik op **Scannen**.
- **8** Sla de afbeelding op met de toepassing en de verzend deze als bijlage van een e-mail.

#### **Verwante onderwerpen:**

- **•** ["Originele documenten op de glasplaat plaatsen" op pagina 23](#page-22-0)
- **•** ["Originele documenten in de automatische documentinvoer plaatsen" op pagina 24](#page-23-0)

# **Gescande afbeeldingen opslaan**

- **1** Controleer of de printer is aangesloten op een computer en de printer en de computer zijn ingeschakeld.
- **2** Plaats een origineel document met de bedrukte zijde naar beneden in de ADI of op de glasplaat.

**Opmerking:** Plaats geen briefkaarten, foto's, kleine items, transparanten, fotopapier of dunne voorwerpen (zoals knipsels uit tijdschriften) in de ADI. Plaats deze items op de glasplaat.

- **3** Kies Bureaublad in de Finder en dubbelklik op de map **Lexmark X5400 Series**.
- **4** Dubbelklik op het pictogram **Lexmark X5400 Series Takencentrum**.
- **5** Kies de toepassing waarin u de gescande afbeelding wilt opslaan in het voorgrondmenu Stuur gescand afbeeld naar.
- **6** Pas de instellingen indien nodig aan.
- **7** Klik op **Scannen**. De gescande afbeelding wordt geopend in de opgegeven toepassing.
- **8** Klik in het programma op **Archief Opslaan als** als u de scan wilt opslaan.
- **9** Geef de bestandsnaam, bestandsindeling en locatie op voor de gescande afbeelding die moet worden opgeslagen.
- **10** Klik op **Opslaan**.

#### **Verwante onderwerpen:**

- **•** ["Originele documenten op de glasplaat plaatsen" op pagina 23](#page-22-0)
- **•** ["Originele documenten in de automatische documentinvoer plaatsen" op pagina 24](#page-23-0)

# <span id="page-39-0"></span>**Scannen via een netwerk**

# **Netwerkprinter instellen voor scannen**

### **Naam toewijzen aan de computer**

U kunt een naam toewijzen aan de computer wanneer u de printersoftware voor de eerste keer installeert. Selecteer deze naam wanneer u een item scant op de netwerkprinter en de gescande afbeelding naar uw computer wilt verzenden. De naam van de computer kan worden gewijzigd.

- **1** Kies Bureaublad in de Finder en dubbelklik op de map **Lexmark X5400 Series**.
- **2** Dubbelklik op het pictogram **Lexmark X5400 Series Takencentrum**.
- **3** Selecteer in het menu de opties **Geavanceerd Instellingen voor scannen via het netwerk**.
- **4** Typ de naam van de computer in het veld Computernaam.
- **5** Klik op **Bewaar**.

### **Pincode instellen voor scannen via een netwerk**

Als u een pincode toewijst voor scannen via een netwerk, kunt u het verzenden van gescande items naar uw computer beheren. U kunt pincode toewijzen voor scannen via een netwerk wanneer u de printersoftware voor de eerste keer installeert. Zo nodig kunt u de code later wijzigen.

- **1** Kies Bureaublad in de Finder en dubbelklik op de map **Lexmark X5400 Series**.
- **2** Dubbelklik op het pictogram **Lexmark X5400 Series Takencentrum**.
- **3** Selecteer in het menu de opties **Geavanceerd Netwerkscaninstellingen**.
- **4** Schakel het selectievakje in om een pincode op te geven.
- **5** Geef een viercijferige pincode op. Gebruik een combinatie van cijfers van 1 tot 9.
- **6** Klik op **Bewaar**.

# **Printers selecteren waarmee u kunt scannen naar de computer**

- **1** Kies Bureaublad in de Finder en dubbelklik op de map **Lexmark X5400 Series**.
- **2** Dubbelklik op het pictogram **Lexmark X5400 Series Takencentrum**.
- **3** Selecteer in het menu de opties **Geavanceerd Netwerktoegang voor scannen**. Het dialoogvenster Netwerktoegang voor scannen wordt weergegeven.
- **4** Druk op **+** om te zoeken naar printers die zijn aangesloten op het lokale subnet.

Het dialoogvenster All-In-One in netwerk selecteren wordt weergegeven.

**5** Typ het IP-adres van de afdrukserver in het zoekveld. Raadpleeg de netwerkbeheerder voor informatie over het IP-adres van de afdrukserver.

Als u de zoekactie wilt beperken tot een bepaald subnet, geeft u het IP-adres van de afdrukserver en het subnetmasker in CIDR-notatie op.

**6** Druk op **return** op het toetsenbord.

- **7** Selecteer in het dialoogvenster All-In-One in netwerk selecteren de printer waarmee u wilt scannen naar de computer.
- **8** Klik op **Selecteren**.
- **9** Herhaal [stap 4](#page-39-0) tot en met stap 8 voor elke printer waarmee u wilt scannen naar de computer.
- **10** Klik op **OK** als u klaar bent.

**Opmerking:** als u een printer uit de lijst wilt verwijderen, selecteert u de printer en klikt u vervolgens op **—**.

### **Scannen naar een computer via een netwerk**

- **1** Controleer het volgende:
	- **•** De printer is aangesloten op het netwerk via een afdrukserver en de printer, de afdrukserver en de computer waarop u de scan wilt ontvangen, zijn ingeschakeld.
	- **•** De printer is geconfigureerd voor scannen via een netwerk (rechtstreeks afdrukken via IP).
- **2** Plaats een origineel document met de bedrukte zijde naar beneden in de ADI of op de glasplaat.

**Opmerking:** Plaats geen briefkaarten, foto's, kleine items, transparanten, fotopapier of dunne voorwerpen (zoals knipsels uit tijdschriften) in de ADI. Plaats deze items op de glasplaat.

- **3** Selecteer op het bedieningspaneel de **modus Scannen**.
- **4** Druk herhaaldelijk op  $\blacktriangleleft$  of  $\blacktriangleright$  tot de computer waarnaar u wilt scannen, is gemarkeerd.
- **5** Als u een pincode hebt ingesteld tijdens de netwerkinstallatie, geeft u de pincode op met het toetsenblok en drukt u op  $\mathcal{D}$ .
- **6** Druk herhaaldelijk op  $\blacktriangleleft$  of  $\blacktriangleright$  tot de gewenste scanbestemming wordt weergegeven.
- **7** Druk op **Kleur** of **Zwart**.

#### **Verwante onderwerpen:**

**•** "Netwerkprinter instellen voor scannen" op pagina 0

# **Scantaken beheren**

# **Scantaken annuleren**

### **U annuleert als volgt een scan met het bedieningspaneel:**

1 Druk op  $\mathsf{X}$ .

Het scannen wordt stopgezet en de scannerbalk keert terug naar de uitgangspositie.

**2** Druk op  $\bigcirc$  om de printer uit te zetten.

### **U annuleert als volgt een scan met de software:**

- **1** Kies Bureaublad in de Finder en dubbelklik op de map **Lexmark X5400 Series**.
- **2** Dubbelklik op het pictogram **Lexmark X5400 Series Takencentrum**.
- **3** Klik in het voortgangsvenster op **Annuleer**.

```
41
```
**•** ["Bedieningspaneel gebruiken" op pagina 98](#page-97-0)

# **Meer informatie over de scanopties van het Takencentrum**

# **Helderheid van een afbeelding aanpassen**

- **1** Kies Bureaublad in de Finder en dubbelklik op de map **Lexmark X5400 Series**.
- **2** Dubbelklik op het pictogram **Lexmark X5400 Series Takencentrum**.
- **3** Klik in het Takencentrum op **Voorbeeld/bewerken** om het dialoogvenster Scannen te openen.
- **4** Klik op  $\leq$  om het voorgrondmenu voor scaninstellingen te openen.
- **5** Selecteer het tabblad **Aanpassingen**.
- **6** Verschuif de regelaar in het gedeelte Helderheid om de afbeelding lichter of donkerder te maken.

#### **Verwante onderwerpen:**

- **•** ["Scaninstellingen aanpassen in het dialoogvenster Scannen" op pagina 44](#page-43-0)
- **•** "Kleurinstellingen aanpassen bij het scannen" op pagina 42

# **Kleurinstellingen aanpassen bij het scannen**

U kunt de kleurinstellingen handmatig aanpassen voor de beste kleurenuitvoer.

- **1** Kies Bureaublad in de Finder en dubbelklik op de map **Lexmark X5400 Series**.
- **2** Dubbelklik op het pictogram **Lexmark X5400 Series Takencentrum**.
- **3** Klik in het Takencentrum op **Voorbeeld/bewerken** om het dialoogvenster Scannen te openen.
- **4** Klik in het dialoogvenster Scannen op  $\rightarrow$  om het voorgrondmenu voor scaninstellingen te openen.
- **5** Vanaf het tabblad Instellingen:
	- **•** Selecteer een voorgedefinieerde scaninstelling die geschikt is voor het document.
	- **•** Als u niet tevreden bent met een voorgedefinieerde instelling, past u de scaninstellingen aan door de kleurdiepte en resolutie aan te passen en een optie voor ontrasteren te kiezen als u golvende patronen wilt verwijderen uit gescande afbeeldingen uit tijdschriften of kranten.
	- **•** Verminder zo nodig de achtergrondruis. Selecteer **Achtergrondruis verminderen** en sleep de schuifregelaar om de achtergrondruis te verminderen.
- **6** Vanaf het tabblad Aanpassingen:
	- **•** Pas helderheid, contrast en gamma (kleurcorrectiecurve) aan. Pas de niveaus aan met de schuifregelaars.
	- **•** Verscherp de afbeelding. Sleep de schuifregelaar om de scherpte van de afbeelding aan te passen.
	- **•** Keer de afbeeldingskleuren om. Selecteer **Kleuren omkeren** om de kleuren in de afbeelding om te keren. Hierdoor lijkt de afbeelding op het negatief van een foto.

#### **Verwante onderwerpen:**

- **•** ["Scaninstellingen aanpassen in het dialoogvenster Scannen" op pagina 44](#page-43-0)
- **•** "Helderheid van een afbeelding aanpassen" op pagina 42

# **Bepalen waarnaar u gescande afbeeldingen wilt verzenden**

- **1** Kies Bureaublad in de Finder en dubbelklik op de map **Lexmark X5400 Series**.
- **2** Dubbelklik op het pictogram **Lexmark X5400 Series Takencentrum**.
- **3** Selecteer de scanbestemming in het voorgrondmenu Stuur gescand beeld naar.
	- **• Bestand**: de gescande afbeelding opslaan in een bestand dat u later kunt openen.
	- **• Klembord**: de gescande afbeelding op het klembord plaatsen zodat u de afbeelding in een ander document kunt plakken. Grote scans passen wellicht niet op het klembord.

**Opmerking:** Voor scans met hoge resolutie is veel systeemgeheugen nodig. Dit heeft veel invloed op de prestaties van het systeem.

**• Een toepassing**: de gescande afbeelding wordt geopend in de opgegeven toepassing.

#### **Verwante onderwerpen:**

- **•** ["Gescande afbeeldingen opslaan" op pagina 39](#page-38-0)
- **•** ["Takencentrum gebruiken" op pagina 114](#page-113-0)

# **Foto's bijsnijden met de software**

U kunt de functie Automatisch bijsnijden gebruiken om bepaalde belangrijke gedeelten te benadrukken of alleen een bepaald gedeelte van een afbeelding weer te geven.

- **1** Kies Bureaublad in de Finder en dubbelklik op de map **Lexmark X5400 Series**.
- **2** Dubbelklik op het pictogram **Lexmark X5400 Series Takencentrum**.
- **3** Klik in het dialoogvenster van het Takencentrum op **Voorbeeld/bewerken**.
- **4** Selecteer **Gevoel. autom. bijsnijden**.

**Opmerking:** als u **Gevoel. autom. bijsnijden** selecteert, wordt het gebied dat moet worden gescand, automatisch geselecteerd.

**5** Als u tevreden bent met de bijgesneden afbeelding, klikt u op  $\leq$ .

Als u niet tevreden bent met de bijgesneden afbeelding, past u deze verder aan.

- **a** Pas de afbeelding op een van de volgende manieren aan:
	- **•** Verplaats de schuifregelaar.

**Opmerking:** Met de schuifregelaar kunt u de bestandsgrootte, breedte en hoogte van de afbeelding aanpassen. Als de selectierand verdwijnt, is het ingestelde bijsnijdgebied groter dan het formaat van de afbeelding.

- **•** Klik op de grepen en versleep deze om het bijsnijdgebied te vergroten of te verkleinen.
- **•** Sleep het bijsnijdgebied naar een gedeelte van de afbeelding dat u wilt kopiëren.

**Opmerking:** met deze acties wordt Gevoel. autom. bijsnijden uitgeschakeld.

- **b** Klik op  $\mathbb{R}$  om een voorbeeld van de afbeelding weer te geven.
- **c** Klik op  $\leq$  om de afbeelding te scannen.

#### **Verwante onderwerpen:**

**•** ["Takencentrum gebruiken" op pagina 114](#page-113-0)

# <span id="page-43-0"></span>**Scaninstellingen aanpassen in het dialoogvenster Scannen**

U kunt de scaninstellingen aanpassen en creatieve scantaken uitvoeren in het dialoogvenster Scannen.

- **1** Kies Bureaublad in de Finder en dubbelklik op de map **Lexmark X5400 Series**.
- **2** Dubbelklik op het pictogram **Lexmark X5400 Series Takencentrum**.
- **3** Klik op **Voorbeeld/bewerken** om het dialoogvenster Scannen te openen.
- 4 Klik op  $\rightarrow$  om het voorgrondmenu voor scaninstellingen te openen en de instellingen aan te passen.

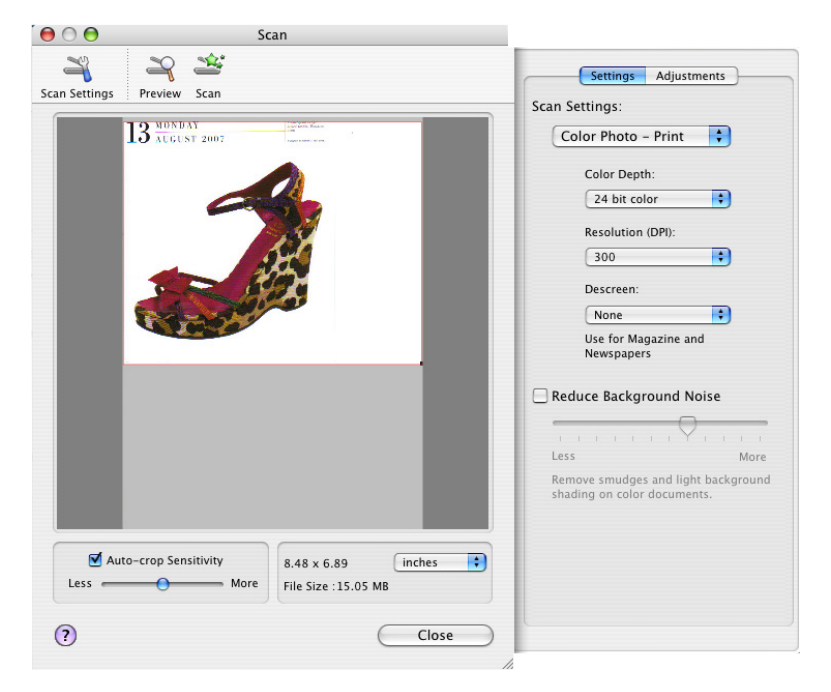

Het dialoogvenster Scannen bestaat uit drie hoofdgedeelten: het tabblad Instellingen, het tabblad Aanpassingen en het voorbeeldgedeelte.

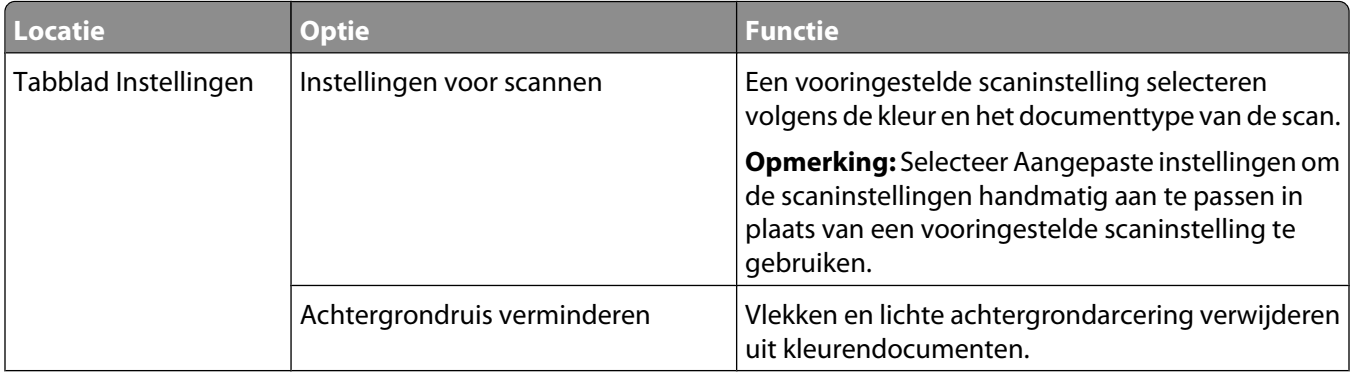

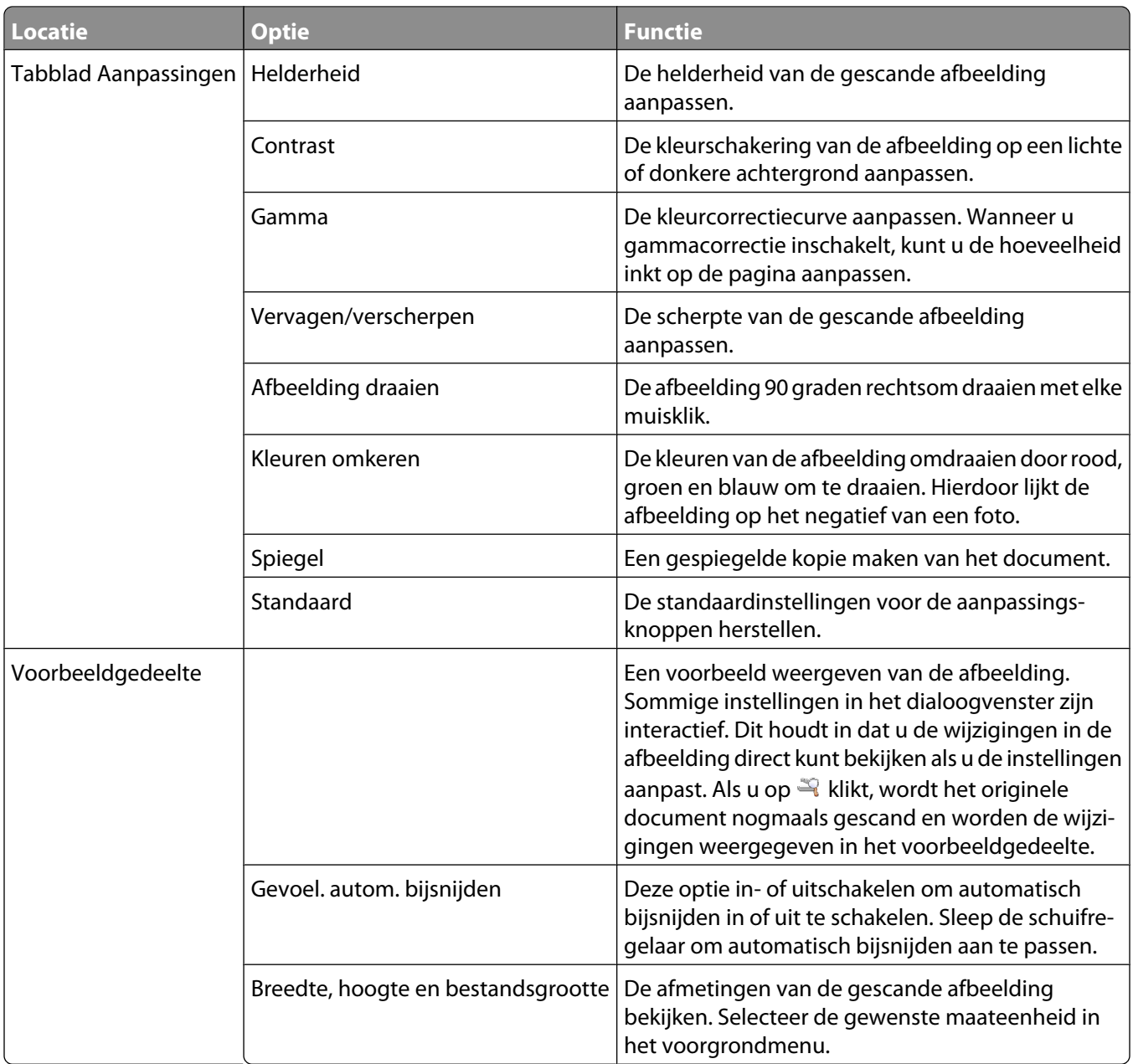

De volgende knoppen bevinden zich boven aan het voorbeeldgedeelte:

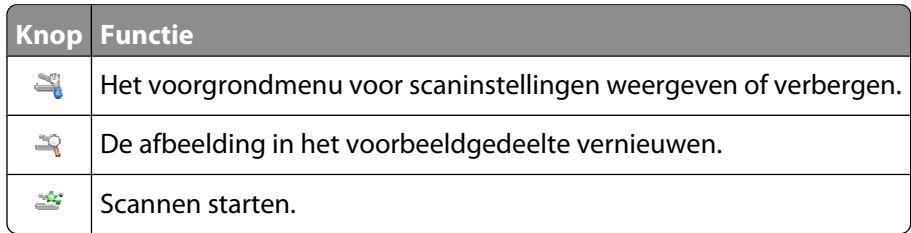

### **Verwante onderwerpen:**

**•** ["Takencentrum gebruiken" op pagina 114](#page-113-0)

# **Aangepaste lijst bewerken**

De lijst met toepassingen in Lijst aanpassen wordt gegenereerd wanneer u de All-In-One-software installeert. Deze lijst kan maximaal 50 toepassingen bevatten. Met Lijst aanpassen kunt u een toepassing toevoegen, verwijderen of aanpassen.

- **1** Kies Bureaublad in de Finder en dubbelklik op de map **Lexmark X5400 Series**.
- **2** Dubbelklik op het pictogram **Lexmark X5400 Series Takencentrum**.
- **3** Blader naar beneden in het voorgrondmenu Stuur gescand beeld naar en kies **Lijst aanpassen**. Het dialoogvenster Lijst aanpassen wordt weergegeven met de beschikbare toepassingen.

### **U voegt als volgt een toepassing toe aan de lijst:**

- **1** Klik op **+**.
- **2** Klik op **Bladeren** om door de lijst met beschikbare toepassingen op de computer te bladeren. Klik op de toepassing die u wilt toevoegen aan de lijst Beschikbare toepassingen.
- **3** Klik op **OK**.
- **4** Selecteer in het voorgrondmenu Bestandtype het gewenste bestandstype voor de toepassing.
- **5** Eventueel kunt u de weergavenaam wijzigen. Dit is de naam die wordt weergegeven in het voorgrondmenu Stuur gescand beeld naar.
- **6** Klik op **OK**.

### **U verwijdert als volgt een toepassing uit de lijst:**

- **1** Klik in de lijst op de toepassing die u wilt verwijderen.
- **2** Klik op **-**.
- **3** Als u zeker weet dat u de toepassing wilt verwijderen, klikt u op **OK**. Klik anders op **Annuleer**.

### **U wijzigt als volgt een toepassing in de lijst:**

- **1** Klik in de lijst op de toepassing die u wilt aanpassen.
- **2** Klik op **Bewerk**.
- **3** Bewerk de naam die wordt weergegeven in het voorgrondmenu Stuur gescand beeld naar.
	- **•** Klik op **Bladeren** om een nieuw pad naar de toepassing te kiezen.
	- **•** Selecteer in het voorgrondmenu Bestandtype het gewenste bestandstype voor de toepassing. U kunt slechts één bestandstype selecteren.
	- **•** Klik op **OK**.

#### **Verwante onderwerpen:**

**•** ["Instelling Voorkeuren van het Takencentrum selecteren" op pagina 118](#page-117-0)

# **Afbeelding verscherpen**

- **1** Kies Bureaublad in de Finder en dubbelklik op de map **Lexmark X5400 Series**.
- **2** Dubbelklik op het pictogram **Lexmark X5400 Series Takencentrum**.
- **3** Klik op **Voorbeeld/bewerken** om het dialoogvenster Scannen te openen.
- 4 Klik in het dialoogvenster Scannen op om het voorgrondmenu voor scaninstellingen te openen.
- **5** Klik op de tab **Aanpassingen**.
- **6** Sleep in het gedeelte Vervagen/verscherpen de regelaar om de scherpte van de gescande afbeelding aan te passen.

- **•** ["Scaninstellingen aanpassen in het dialoogvenster Scannen" op pagina 44](#page-43-0)
- **•** ["Afdrukkwaliteit van foto's verbeteren met de software" op pagina 93](#page-92-0)

# **Standaardinstellingen van de All-In-One-software herstellen**

- **1** Kies Bureaublad in de Finder en dubbelklik op de map **Lexmark X5400 Series**.
- **2** Dubbelklik op het pictogram **Lexmark X5400 Series Takencentrum**.
- **3** Klik op **Standaard**.

#### **Verwante onderwerpen:**

- **•** ["Takencentrum gebruiken" op pagina 114](#page-113-0)
- **•** ["Scaninstellingen aanpassen in het dialoogvenster Scannen" op pagina 44](#page-43-0)

# <span id="page-47-0"></span>**Faxen**

# **Aan de slag**

# **Printer voorbereiden voor faxen**

**LET OP—KANS OP ELEKTRISCHE SCHOK:** Gebruik de faxfunctie niet tijdens onweer. Installeer dit product nooit tijdens onweer en sluit nooit kabels, zoals het netsnoer of de telefoonlijn, aan tijdens onweer.

### **Faxverbinding kiezen**

U kunt de printer aansluiten op apparatuur zoals een telefoon, antwoordapparaat of computermodem. Zie ["Installatieproblemen oplossen" op pagina 137](#page-136-0) als er problemen optreden.

**Opmerking:** De printer is een analoog apparaat dat het beste werkt als u het apparaat rechtstreeks aansluit op de wandaansluiting. Andere apparaten (zoals een telefoon of antwoordapparaat) kunnen vervolgens worden aangesloten op de printer. Dit wordt uitgelegd in de installatieprocedure. Wilt u een digitale verbinding zoals ISDN, DSL of ADSL gebruiken, dan hebt u een apparaat van derden (bijvoorbeeld een DSL-filter) nodig.

De printer hoeft niet aangesloten te worden op een computer, maar u moet de printer aansluiten op een telefoonlijn om faxen te verzenden en ontvangen.

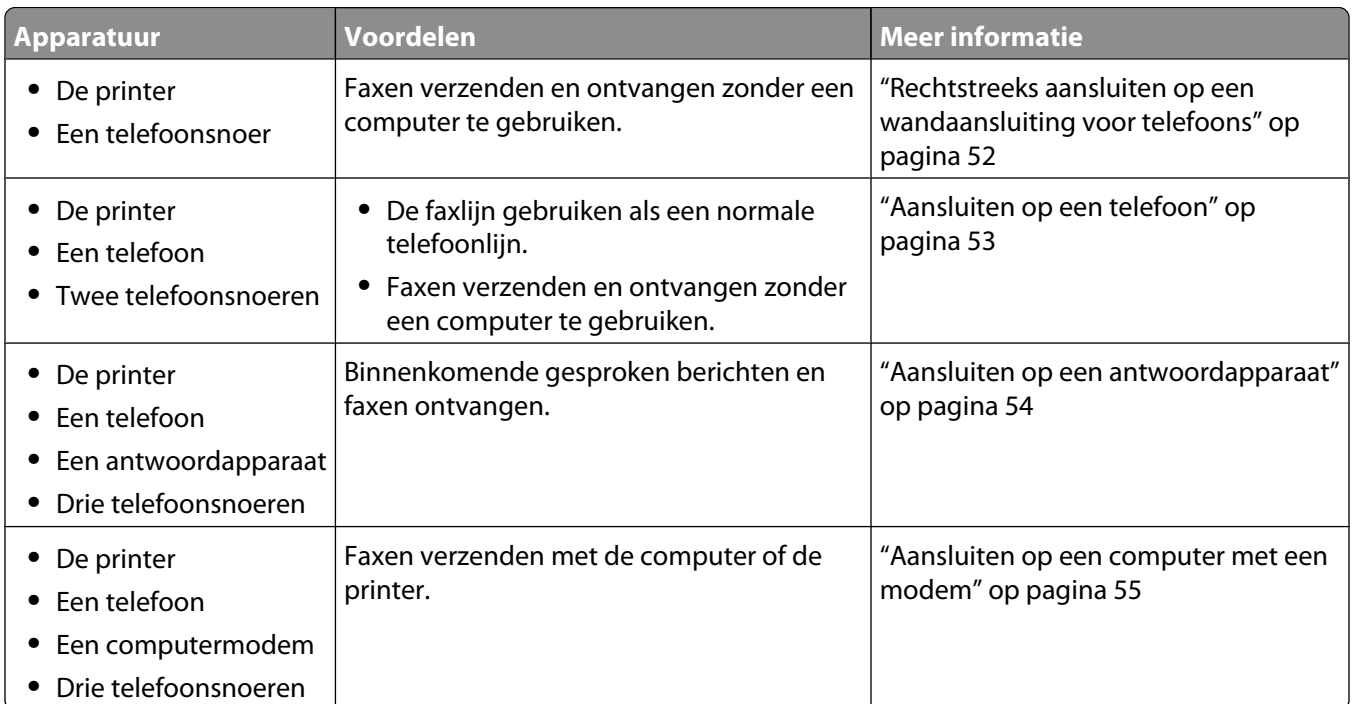

U kunt de printer aansluiten op andere apparatuur. Gebruik de volgende tabel om te bepalen hoe u de printer het beste kunt instellen.

### **Verwante onderwerpen:**

**•** ["Installatieproblemen oplossen" op pagina 137](#page-136-0)

### **RJ11-adapter gebruiken**

#### **Land/regio**

- **•** Verenigd Koninkrijk **•** Italië
- **•** Ierland
- **•** Finland **•** Nederland

**•** Zweden

- **•** Noorwegen **•** Frankrijk
- **•** Denemarken **•** Portugal

Als u de printer op een antwoordapparaat of ander telecommunicatieapparaat wilt aansluiten, gebruikt u de adapter voor de telefoonlijn die in de doos bij de printer is geleverd.

1 Sluit het ene uiteinde van het telefoonsnoer aan op de Line-poort **van de printer**.

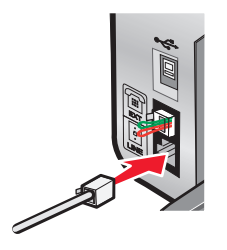

**2** Sluit de adapter aan op de telefoonlijn die bij de printer is geleverd.

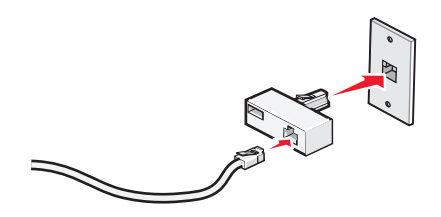

**Opmerking:** De adapter voor het Verenigd Koninkrijk wordt weergegeven. Uw adapter ziet er mogelijk anders uit, maar past in de telefooncontactdoos die op uw locatie wordt gebruikt.

**3** Sluit de telefoonlijn van het gewenste telecommunicatieapparaat aan op het linkeraansluiting van de adapter.

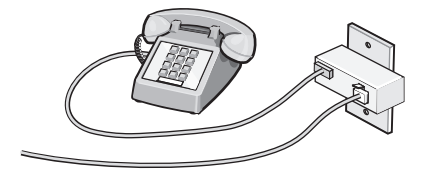

Als uw telecommunicatieapparaat een telefoonlijn met een Amerikaanse RJ11-aansluiting heeft, volgt u de onderstaande stappen voor het aansluiten van het apparaat:

**1** Verwijder de afdekplug uit de EXT-poort achter op de printer.

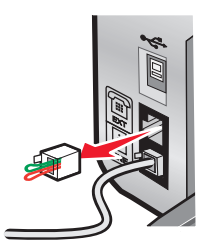

**Opmerking:** wanneer u deze afdekplug eenmaal hebt verwijderd, functioneren land- of regiospecifieke apparaten die u op de aangegeven wijze via de adapter op de printer aansluit, niet correct.

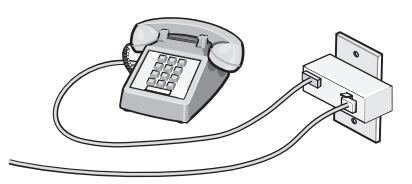

**2** Sluit uw telecommunicatieapparaat rechtstreeks aan op de EXT-poort achter op de printer.

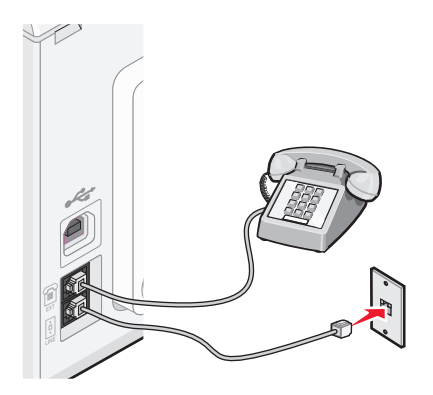

**Let op—Kans op beschadiging:** raak de kabels of het aangegeven gedeelte van de printer niet aan wanneer er een fax wordt verzonden of ontvangen.

#### **Land/regio**

- **•** Saoedi-Arabië
- **•** Verenigde Arabische Emiraten **•** Hongarije
- **•** Egypte
- **•** Bulgarije
- **•** Tsjechië
- **•** België
- **•** Australië
- **•** Zuid-Afrika
- **•** Griekenland
- **•** Israël
- 
- **•** Polen
- **•** Roemenië
- **•** Rusland
- **•** Slovenië
- **•** Spanje
- **•** Turkije

U sluit als volgt een antwoordapparaat of andere telecommunicatieapparaten op de printer aan:

**1** Verwijder de afdekplug uit de achterzijde van de printer.

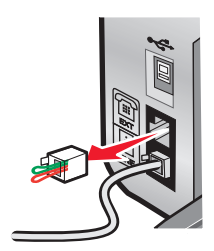

**Opmerking:** wanneer u deze afdekplug eenmaal hebt verwijderd, functioneren land- of regiospecifieke apparaten die u op de aangegeven wijze via de adapter op de printer aansluit, niet correct.

**2** Sluit uw telecommunicatieapparaat rechtstreeks aan op de EXT-poort achter op de printer.

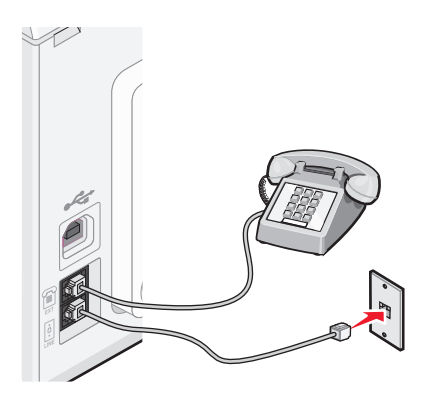

**Let op—Kans op beschadiging:** raak de kabels of het aangegeven gedeelte van de printer niet aan wanneer er een fax wordt verzonden of ontvangen.

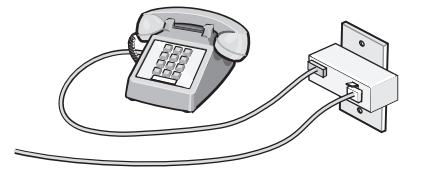

#### **Land/regio**

- **•** Duitsland
- **•** Oostenrijk
- **•** Zwitserland

<span id="page-51-0"></span>In de EXT-poort aan de achterzijde van de printer bevindt zich een afdekplug. Deze afdekplug is nodig voor het correct functioneren van de printer.

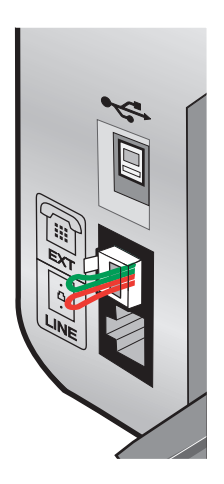

**Opmerking:** Verwijder de afdekplug niet. Als u deze verwijdert, functioneren andere telecommunicatieapparaten in uw huis (zoals telefoons of antwoordapparaten) mogelijk niet.

#### **Verwante onderwerpen:**

**•** ["Onderdelen van de printer" op pagina 96](#page-95-0)

### **Rechtstreeks aansluiten op een wandaansluiting voor telefoons**

Sluit de printer rechtstreeks aan op een wandaansluiting voor telefoons om kopieën te maken en faxen te verzenden of ontvangen zonder een computer.

- **1** U hebt een telefoonsnoer en een wandaansluiting voor telefoons nodig.
- **2** Sluit het ene uiteinde van het telefoonsnoer aan op de LINE-poort  $\frac{1}{2}$  van de printer.

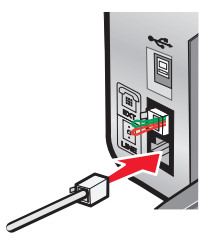

**3** Sluit het andere uiteinde van het telefoonsnoer aan op een werkende wandaansluiting voor telefoons.

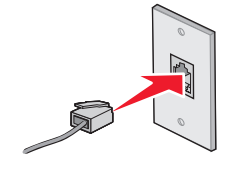

#### **Verwante onderwerpen:**

**•** ["Printer voorbereiden voor faxen" op pagina 48](#page-47-0)

### <span id="page-52-0"></span>**Aansluiten op een telefoon**

Sluit een telefoon aan op de printer om de faxlijn te gebruiken als een gewone telefoonlijn. Plaats de printer vervolgens bij de telefoon om kopieën te maken of faxen te verzenden of ontvangen zonder een computer.

**Opmerking:** De installatieprocedures kunnen per land of regio verschillen. Zie het verwante onderwerp RJ11-adapter gebruiken voor meer informatie over het aansluiten van de printer op telecommunicatieapparaten.

- **1** Controleer of u beschikt over het volgende:
	- **•** Een telefoon
	- **•** Twee telefoonsnoeren
	- **•** Een wandaansluiting voor telefoons
- **2** Sluit een telefoonsnoer aan op de LINE-poort **ig** van de printer en op een werkende wandaansluiting voor telefoons.

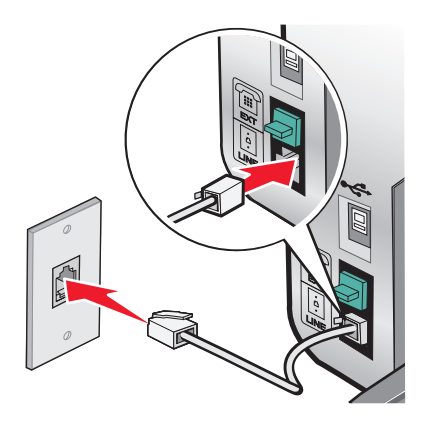

**3** Verwijder de afdekplug uit de EXT-poort  $\widehat{\mathbb{E}}$  van de printer.

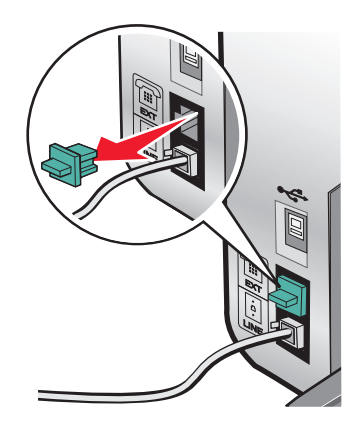

<span id="page-53-0"></span>**4** Sluit het andere telefoonsnoer aan op een telefoon en op de EXT-poort  $\mathbb{F}$  van de printer.

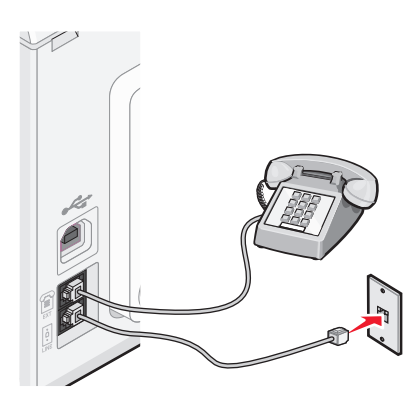

#### **Verwante onderwerpen:**

**•** ["Printer voorbereiden voor faxen" op pagina 48](#page-47-0)

### **Aansluiten op een antwoordapparaat**

Sluit een antwoordapparaat aan op de printer als u gesproken berichten en faxen wilt ontvangen.

**Opmerking:** De installatieprocedures kunnen per land of regio verschillen. Zie het verwante onderwerp RJ11-adapter gebruiken voor meer informatie over het aansluiten van de printer op telecommunicatieapparaten.

- **1** Controleer of u beschikt over het volgende:
	- **•** Een telefoon
	- **•** Een antwoordapparaat
	- **•** Drie telefoonsnoeren
	- **•** Een wandaansluiting voor telefoons
- **2** Sluit een telefoonsnoer aan op de LINE-poort **van de printer en op een werkende wandaansluiting voor** telefoons.

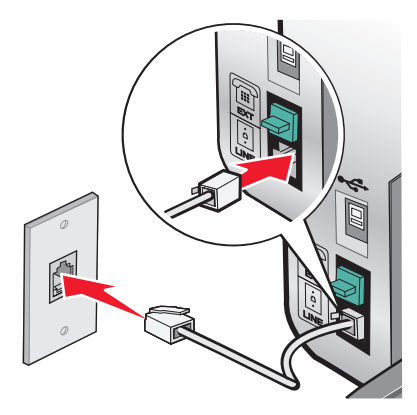

<span id="page-54-0"></span>**3** Verwijder de afdekplug uit de EXT-poort  $\widehat{\mathbb{F}}$  van de printer.

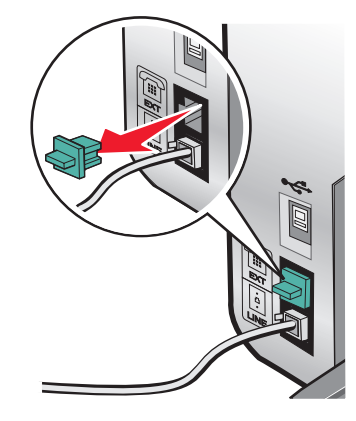

**4** Sluit een tweede telefoonsnoer aan op de telefoon en het antwoordapparaat.

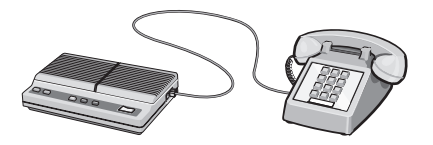

**5** Sluit een derde telefoonsnoer aan op het antwoordapparaat en op de EXT-poort  $\mathbb{F}$  van de printer.

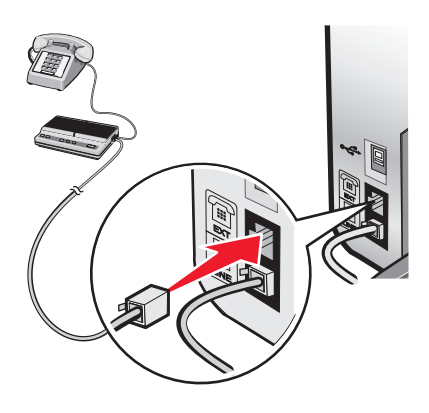

#### **Verwante onderwerpen:**

**•** ["Printer voorbereiden voor faxen" op pagina 48](#page-47-0)

### **Aansluiten op een computer met een modem**

Sluit de printer aan op een computer met een modem om faxen te verzenden met de software.

**Opmerking:** De installatieprocedures kunnen per land of regio verschillen. Zie het verwante onderwerp RJ11-adapter gebruiken voor meer informatie over het aansluiten van de printer op telecommunicatieapparaten.

- **1** Controleer of u beschikt over het volgende:
	- **•** Een telefoon
	- **•** Een computer met een modem
	- **•** Twee telefoonsnoeren
	- **•** Een wandaansluiting voor telefoons

**2** Sluit een telefoonsnoer aan op de LINE-poort **in van de printer en op een werkende wandaansluiting voor** telefoons.

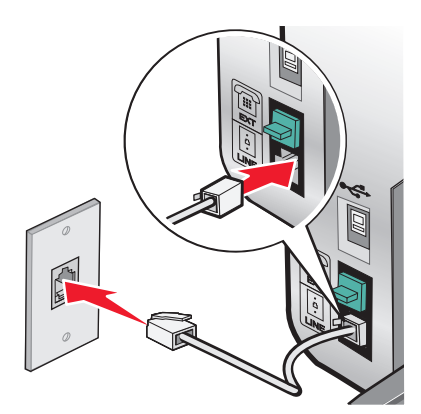

**3** Verwijder de afdekplug uit de EXT-poort  $\widehat{\mathbb{F}}$  van de printer.

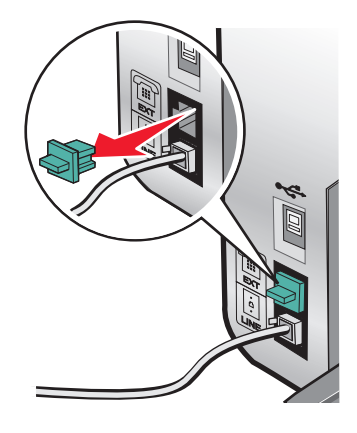

**4** Sluit een tweede telefoonsnoer aan op de computermodem en op de EXT-poort  $\widehat{r}$  van de printer.

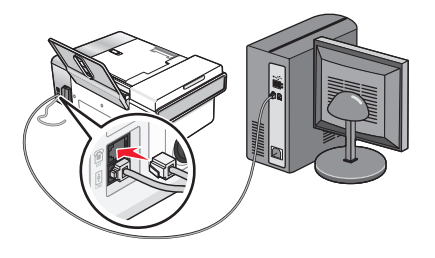

#### **Verwante onderwerpen:**

**•** ["Printer voorbereiden voor faxen" op pagina 48](#page-47-0)

# **Originele documenten op de glasplaat plaatsen**

U kunt foto's, tekstdocumenten en artikelen uit tijdschriften, kranten en andere publicaties scannen en afdrukken. U kunt een document scannen voor faxen.

- **1** Controleer of de computer en printer zijn ingeschakeld.
- **2** Open de bovenklep.

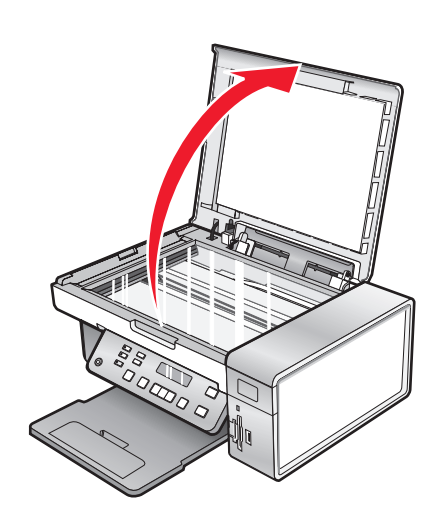

**3** Plaats het originele document of item met de bedrukte zijde naar beneden in de linkerbovenhoek van de glasplaat.

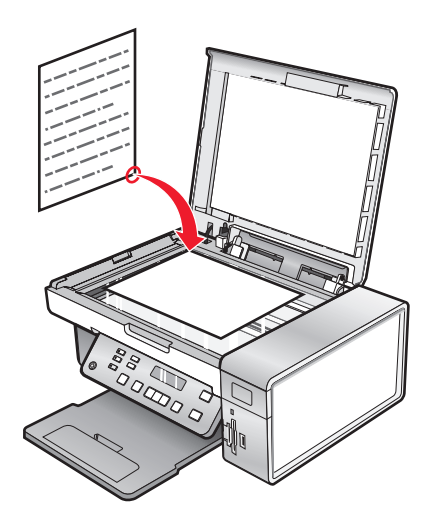

**4** Sluit de bovenklep om te voorkomen dat er zwarte randen worden weergegeven op de gescande afbeelding.

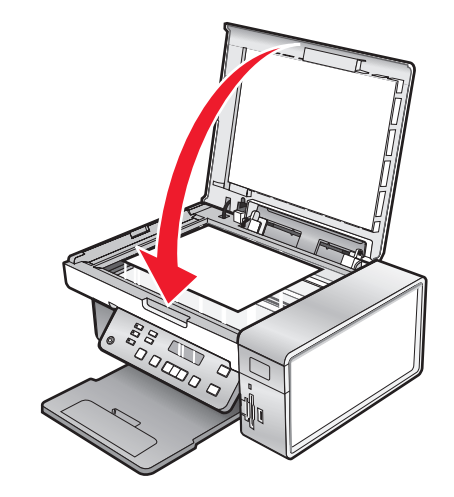

#### **Verwante onderwerpen:**

**•** ["Onderdelen van de printer" op pagina 96](#page-95-0)

# **Originele documenten in de automatische documentinvoer plaatsen**

U kunt maximaal 15 vellen van een origineel document in de automatische documentinvoer (ADI) plaatsen om ze te scannen, te kopiëren of te faxen. U kunt papier van het formaat A4, Letter of Legal in de automatische documentinvoer (ADI) plaatsen.

#### **Opmerkingen:**

- **•** Gebruik alleen nieuw en ongekreukeld papier dat niet is omgekruld.
- **•** Plaats geen briefkaarten, foto's, kleine items, transparanten, fotopapier of dunne voorwerpen (zoals knipsels uit tijdschriften) in de ADI. Plaats deze items op de glasplaat.
- **1** Als u papier van het formaat A4 of Letter gebruikt, klapt u de papierstopper van de automatische documentinvoer omhoog.
- **2** Pas de papiergeleider van de ADI-lade aan op de breedte van het originele document.
- **3** Waaier het originele document los.

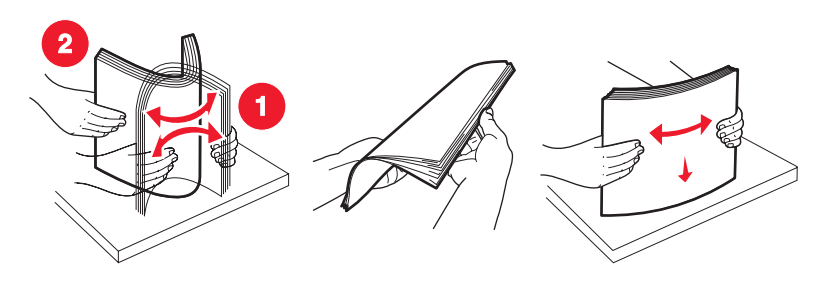

Faxen **58**

**4** Plaats het originele document met de bedrukte zijde naar beneden en de bovenzijde naar voren in de ADI tot u een pieptoon hoort.

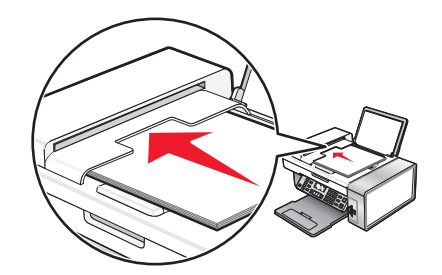

**Document geplaatst** verschijnt op de display en het document wordt in de ADI gevoerd.

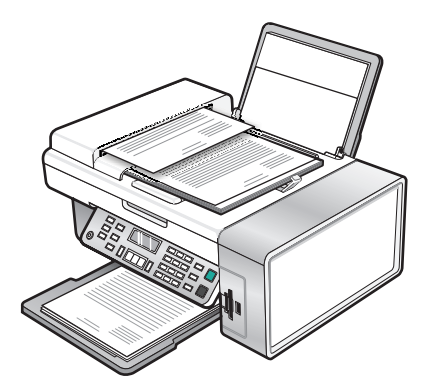

**Opmerking:** De functie Voorbeeld wordt niet ondersteund als u de automatische documentinvoer gebruikt. Wanneer u de scanner gebruikt, kunt u één voorbeeldpagina per keer weergeven.

#### **Papiercapaciteit van de automatische documentinvoer (ADI)**

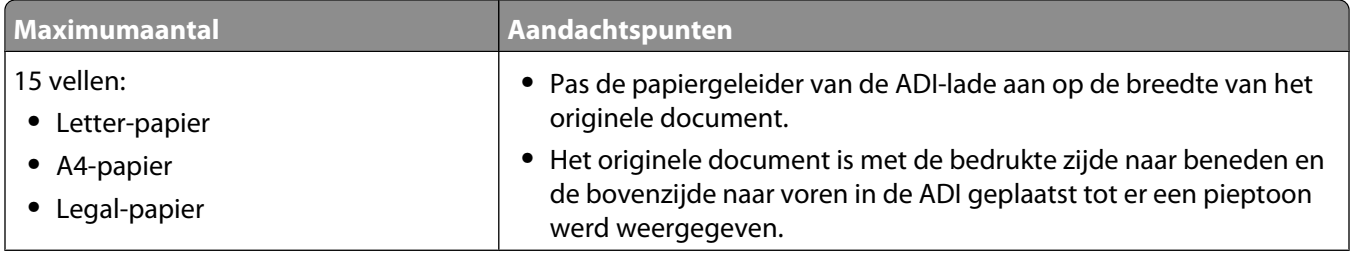

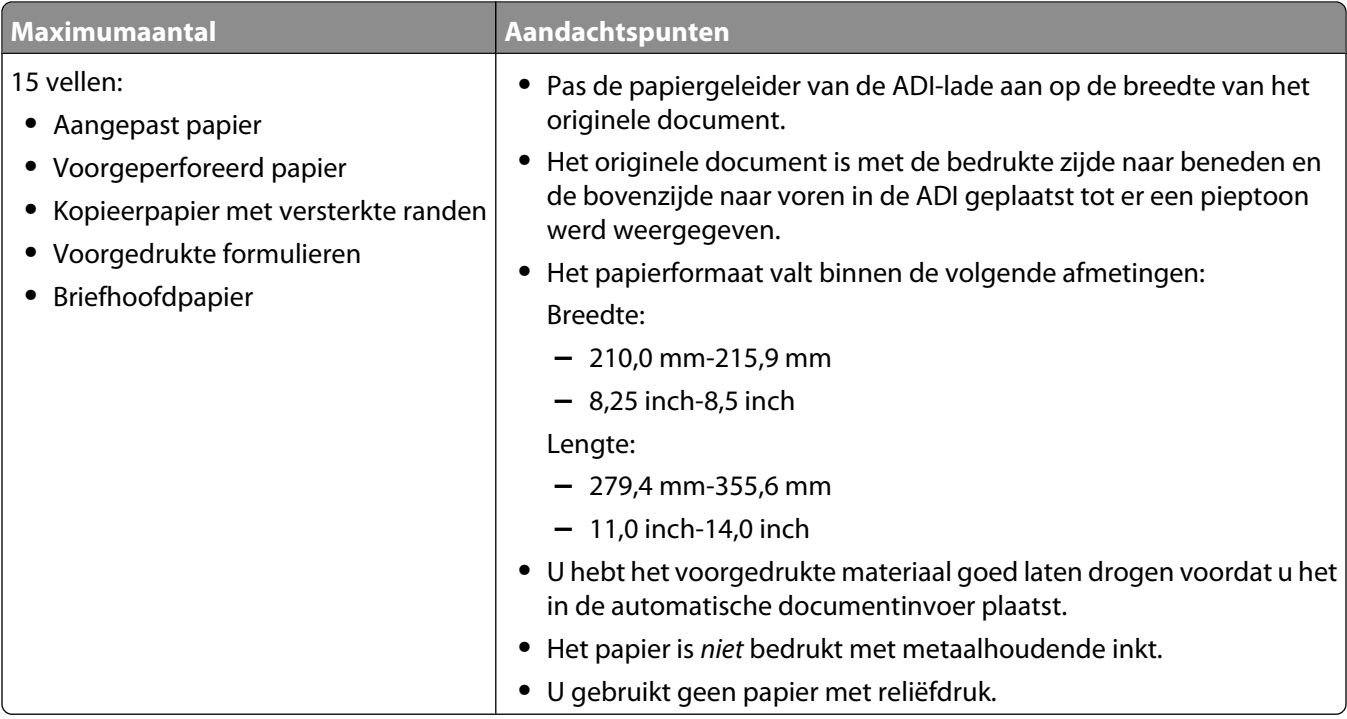

- **•** ["Onderdelen van de printer" op pagina 96](#page-95-0)
- **•** ["Originele documenten op de glasplaat plaatsen" op pagina 23](#page-22-0)

# <span id="page-60-0"></span>**Faxtaken en aanverwante taken uitvoeren**

**ALET OP—KANS OP ELEKTRISCHE SCHOK:** Gebruik de faxfunctie niet tijdens onweer. Installeer dit product nooit tijdens onweer en sluit nooit kabels, zoals het netsnoer of de telefoonlijn, aan tijdens onweer.

# **Faxen verzenden**

### **Faxnummer opgeven**

- **1** Selecteer op het bedieningspaneel de **modus Faxen**.
- **2** Geef een faxnummer op met:

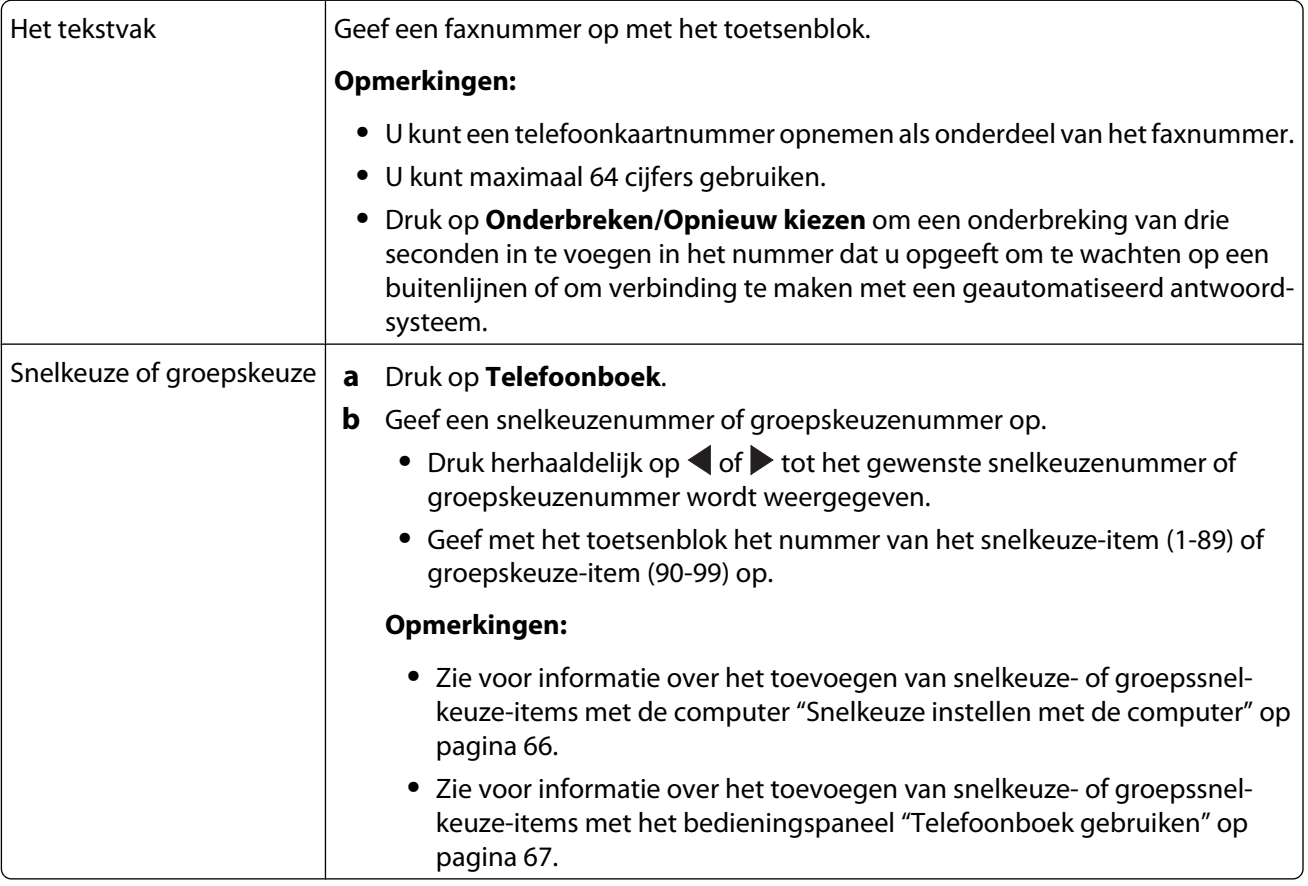

- **3** Verzend als volgt een fax naar een groep ontvangers (groepsfax):
	- **a** Druk op  $\mathcal{D}$ .
	- **b** Herhaal stap 2 met een van de voorgaande methoden tot u maximaal 30 faxnummers hebt opgegeven.

#### **Verwante onderwerpen:**

**•** ["Bedieningspaneel gebruiken" op pagina 98](#page-97-0)

### <span id="page-61-0"></span>**Faxen verzenden met het bedieningspaneel**

- **1** Controleer of de printer is ingeschakeld.
- **2** Plaats een origineel document met de bedrukte zijde naar beneden in de ADI of op de glasplaat.

**Opmerking:** Plaats geen briefkaarten, foto's, kleine items, transparanten, fotopapier of dunne voorwerpen (zoals knipsels uit tijdschriften) in de ADI. Plaats deze items op de glasplaat.

- **3** Selecteer op het bedieningspaneel de **modus Faxen**.
- **4** Voer een faxnummer in of druk op **Telefoonboek** om een nummer te selecteren in de snelkeuzelijst of groepskeuzelijst. Zie voor meer informatie ["Faxnummer opgeven" op pagina 61.](#page-60-0)

**Opmerking:** als u de snelkeuzefunctie wilt instellen, zie ["Snelkeuze instellen met de computer" op](#page-65-0) [pagina 66.](#page-65-0)

- **5** Verzend als volgt een fax naar een groep ontvangers (groepsfax):
	- **a** Druk op  $\mathcal{D}$ .
	- **b** Herhaal stap 4 en druk op  $\emptyset$  tot u maximaal 30 faxnummers hebt opgegeven.
- **6** Druk op **Kleur** of **Zwart**.

#### **Verwante onderwerpen:**

- **•** ["Bedieningspaneel gebruiken" op pagina 98](#page-97-0)
- **•** ["Originele documenten op de glasplaat plaatsen" op pagina 23](#page-22-0)
- **•** ["Originele documenten in de automatische documentinvoer plaatsen" op pagina 24](#page-23-0)

#### **Groepsfax verzenden op een opgegeven tijdstip**

U kunt een fax naar dertig personen of groepen tegelijkertijd verzenden.

**1** Plaats een origineel document met de bedrukte zijde naar beneden in de ADI of op de glasplaat.

**Opmerking:** Plaats geen briefkaarten, foto's, kleine items, transparanten, fotopapier of dunne voorwerpen (zoals knipsels uit tijdschriften) in de ADI. Plaats deze items op de glasplaat.

- **2** Selecteer op het bedieningspaneel de **modus Faxen**.
- **3** Druk op  $\Xi$ .
- 4 Druk herhaaldelijk op < of > tot **Fax uitstellen** wordt weergegeven.
- **5** Druk op  $\mathcal{D}$ .
- **6** Druk herhaaldelijk op < of btot **Uitstellen tot** wordt weergegeven.
- **7** Druk op  $\mathcal{D}$ .
- **8** Geef de tijd op waarop u de fax wilt verzenden.
- **9** Druk op  $\mathcal{D}$ .
- 10 Als de 24-uurs notatie niet is ingesteld op de printer, drukt u herhaaldelijk u < of  $\triangleright$  om a.m. of p.m. te selecteren.
- **11** Druk op  $\mathcal{D}$  om de instellingen op te slaan.
- **12** Voer een faxnummer in of druk op **Telefoonboek** om een nummer te selecteren in de snelkeuzelijst of groepskeuzelijst. Zie voor meer informatie ["Faxnummer opgeven" op pagina 61.](#page-60-0)

**13** Herhaal zo nodig [stap 12](#page-61-0) en druk op  $\mathcal{P}$  tot u maximaal 30 faxnummers hebt opgegeven.

#### **14** Druk op **Kleur** of **Zwart**.

**Opmerking:** De faxnummers worden op het ingestelde tijdstip gekozen en de fax wordt verzonden naar alle opgegeven faxnummers. Als een fax niet kan worden verzonden naar bepaalde nummers, wordt voor die nummers een nieuwe poging gedaan.

#### **Verwante onderwerpen:**

- **•** ["Bedieningspaneel gebruiken" op pagina 98](#page-97-0)
- **•** ["Originele documenten op de glasplaat plaatsen" op pagina 23](#page-22-0)
- **•** ["Originele documenten in de automatische documentinvoer plaatsen" op pagina 24](#page-23-0)

### **Fax verzenden terwijl u een gesprek voert (Kiezen hoorn op haak)**

De functie voor handmatig kiezen kunt u gebruiken om een telefoonnummer te kiezen terwijl u naar een gesprek luistert via een luidspreker op de printer. Deze functie is handig als u een geautomatiseerd antwoordsysteem moet doorlopen of een telefoonkaartnummer moet opgeven voor u een fax kunt verzenden.

- **1** Selecteer op het bedieningspaneel de **modus Faxen**.
- **2** Druk op  $\overline{=}$ .
- **3** Druk herhaaldelijk op of tot **Kiezen hoorn op haak** wordt weergegeven.
- 4 Druk op  $\mathcal{D}$ .

U hoort nu de kiestoon van de telefoon.

**5** Voer een faxnummer in of druk op **Telefoonboek** om een nummer te selecteren in de snelkeuzelijst of groepskeuzelijst. Zie voor meer informatie ["Faxnummer opgeven" op pagina 61.](#page-60-0)

**Opmerking:** gebruik het toetsenblok om een geautomatiseerd antwoordsysteem te doorlopen.

**6** Druk op **Kleur** of **Zwart**.

#### **Verwante onderwerpen:**

- **•** ["Bedieningspaneel gebruiken" op pagina 98](#page-97-0)
- **•** ["Originele documenten op de glasplaat plaatsen" op pagina 23](#page-22-0)

# **Faxen ontvangen**

### **Faxen automatisch ontvangen**

- **1** Controleer of het lampje Fax aut beantw. van de printer brandt.
- **2** Zie voor meer informatie over het aantal belsignalen dat u moet instellen om faxen automatisch te ontvangen op de printer ["Aantal belsignalen instellen voordat een fax automatisch wordt ontvangen" op pagina 68](#page-67-0).

#### **Verwante onderwerpen:**

**•** ["Bedieningspaneel gebruiken" op pagina 98](#page-97-0)

### **Faxen ontvangen met een antwoordapparaat**

**Opmerking:** zie ["Aansluiten op een antwoordapparaat" op pagina 54](#page-53-0) voor de juiste installatie van de apparatuur.

Faxen

U kunt als volgt faxen ontvangen terwijl een antwoordapparaat is aangesloten op de printer:

- **1** Controleer of het lampje Fax aut beantw. van de printer brandt.
	- Als er wordt gebeld, wordt het gesprek aangenomen door het antwoordapparaat.
	- **•** Als er een fax wordt vastgesteld, wordt deze door de printer ontvangen en wordt de verbinding verbroken.
	- **•** Als de printer geen fax herkent, ontvangt het antwoordapparaat het gesprek.
- **2** Stel het antwoordapparaat in om binnenkomende gesprekken te beantwoorden voordat de printer dit doet. Stelt u voor het antwoordapparaat bijvoorbeeld in dat gesprekken na drie belsignalen worden beantwoord, dan moet u de printer instellen op vijf belsignalen.
- **3** Zie ["Aantal belsignalen instellen voordat een fax automatisch wordt ontvangen" op pagina 68](#page-67-0) voor meer informatie over het aantal belsignalen dat u moet instellen om faxen automatisch te ontvangen op de printer.

#### **Verwante onderwerpen:**

**•** ["Bedieningspaneel gebruiken" op pagina 98](#page-97-0)

### **Handmatig een fax ontvangen**

- **1** Controleer of het lampje Automatisch beantwoorden niet brandt.
- **2** De fax ontvangen:
	- **•** Druk op **Kleur** of **Zwart**.
		- of
	- **•** Druk op **\* 9 \*** op de telefoon wanneer u opneemt en faxtonen hoort.
- **3** Leg de hoorn op de haak. De printer ontvangt de fax.

#### **Verwante onderwerpen:**

**•** ["Bedieningspaneel gebruiken" op pagina 98](#page-97-0)

### **Nummerweergave gebruiken**

Nummerweergave is een dienst die door bepaalde telefoonbedrijven wordt geleverd, waarmee het telefoonnummer (en mogelijk de naam) van de beller wordt herkend. Als u zich op deze dienst abonneert, kunt u deze gebruiken met de printer. Wanneer u een fax ontvangt, verschijnt op de display het telefoonnummer van de persoon die u de fax heeft gestuurd.

**Opmerking:** nummerweergave is alleen beschikbaar in sommige landen.

De printer ondersteunt twee soorten nummerweergave: Patroon 1 (FSK) en Patroon 2 (DTMF). Afhankelijk van het land of de regio waar u woont en de telecomaanbieder die u gebruikt, moet u mogelijk overschakelen naar een ander patroon om nummerweergave te activeren.

- **1** Selecteer op het bedieningspaneel de **modus Faxen**.
- **2** Druk herhaaldelijk op  $\blacktriangleleft$  of  $\blacktriangleright$  tot **Extra** verschijnt.
- **3** Druk op  $\mathcal{D}$ .
- **4** Druk herhaaldelijk op < of > tot **App.instlng** wordt weergegeven.
- **5** Druk op  $\mathcal{D}$ .
- **6** Druk herhaaldelijk op  $\blacktriangleleft$  of  $\blacktriangleright$  tot **Patroon** nummerweergave verschijnt.

#### **64**

- **7** Druk op  $\mathcal{D}$ .
- **8** Druk herhaaldelijk op  $\blacktriangleleft$  of  $\blacktriangleright$  tot de gewenste instelling verschijnt.
- **9** Druk op  $\oslash$  om de instelling op te slaan.

- **•** ["Bedieningspaneel gebruiken" op pagina 98](#page-97-0)
- **•** ["Informatie over het menu Faxen" op pagina 102](#page-101-0)

# **Faxen doorsturen**

De functie voor het doorsturen van faxen kunt u gebruiken om faxen te ontvangen wanneer u zich niet in de buurt van de printer bevindt. Er zijn drie instellingen beschikbaar voor het doorsturen van faxen:

- **• Uit**: (standaardinstelling).
- **• Doorsturen**: de fax wordt doorgestuurd naar het opgegeven faxnummer.
- **• Afdrukken en doorsturen**: de fax wordt afgedrukt en vervolgens verzonden naar het opgegeven faxnummer.

U stelt als volgt het doorsturen van faxen in:

- **1** Selecteer op het bedieningspaneel de **modus Faxen**.
- 2 Druk op  $\equiv$ .
- **3** Druk herhaaldelijk op  $\blacktriangleleft$  of  $\blacktriangleright$  tot **Faxinstellingen** wordt weergegeven.
- **4** Druk op  $\mathcal{D}$ .
- **5** Druk herhaaldelijk op  $\blacktriangleleft$  of  $\blacktriangleright$  tot **Bellen** en antwoorden verschijnt.
- **6** Druk op  $\mathcal{D}$ .
- **7** Druk herhaaldelijk op < of  $\blacktriangleright$  tot **Fax doorsturen** wordt weergegeven.
- **8** Druk op  $\mathcal{D}$ .
- **9** Druk herhaaldelijk op  $\blacktriangleleft$  of  $\blacktriangleright$  tot de gewenste instelling verschijnt.
- **10** Druk op  $\mathcal{D}$ .
- **11** Geef het nummer op waarnaar u de fax wilt doorsturen.
- **12** Druk op  $\oslash$  om de instelling op te slaan.

**Opmerking:** Als u Doorsturen of Afdrukken en doorsturen selecteert, wordt **Doorsturen** weergegeven in de linkerbenedenhoek van het menu met standaardinstellingen voor faxen. Druk herhaaldelijk op  $\circledS$  om de geselecteerde instelling te bekijken.

#### **Verwante onderwerpen:**

**•** ["Bedieningspaneel gebruiken" op pagina 98](#page-97-0)

# **Rapporten met faxgebeurtenissen afdrukken**

- **1** Selecteer op het bedieningspaneel de **modus Faxen**.
- 2 Druk op  $\equiv$ .
- <span id="page-65-0"></span>**3** Druk herhaaldelijk op  $\blacktriangleleft$  of  $\blacktriangleright$  tot **Faxinstellingen** wordt weergegeven.
- 4 Druk op  $\mathcal{D}$ .
- **5** Druk herhaaldelijk op  $\blacktriangleleft$  of  $\blacktriangleright$  tot **Rapporten** wordt weergegeven.
- **6** Druk op  $\mathcal{D}$ .
- **7** Druk herhaaldelijk op  $\blacktriangleleft$  of  $\blacktriangleright$  tot het gewenste rapporttype wordt weergegeven.
- **8** Druk op  $\mathcal{D}$ .
- **9** Druk herhaaldelijk op  $\blacktriangleleft$  of  $\blacktriangleright$  tot de gewenste instelling verschijnt.
- 10 Druk op  $\oslash$  om het rapport af te drukken.

**•** ["Bedieningspaneel gebruiken" op pagina 98](#page-97-0)

# **Snelkeuze instellen met de computer**

- **1** Kies Bureaublad in de Finder en dubbelklik op de map **Lexmark X5400 Series**.
- **2** Dubbelklik op het pictogram van het hulpprogramma **Faxconfiguratie**.
- **3** Selecteer het tabblad **Snelkeuzenummers**.
- **4** Stel de snelkeuzelijst in.

U geeft als volgt afzonderlijke contactpersonen op:

- **a** Selecteer het tabblad **Personen**.
- **b** Dubbelklik op een regel in de kolom Contactpersoon.
- **c** Typ de naam van de contactpersoon.
- **d** Dubbelklik op de regel naast de naam van de contactpersoon (in de kolom Faxnummer).
- **e** Typ het faxnummer van de contactpersoon.

U geeft als volgt een groep met contactpersonen op:

- **a** Selecteer het tabblad **Groepen**.
- **b** Dubbelklik op een regel in de kolom Groepsnaam.
- **c** Typ de naam van de groep.
- **d** Klik in het gedeelte Groepsleden op **+** om de namen en de faxnummers van de contactpersonen in deze groep op te geven.

**Opmerking:** U kunt ook contactpersonen uit het adresboek toevoegen aan uw snelkeuzelijst. Zie voor meer informatie ["Contacten toevoegen uit het adresboek" op pagina 69](#page-68-0).

Als u een item uit de snelkeuzelijst wilt verwijderen, selecteert u het item en klikt u op **-**.

#### **5** Klik op **Instellingen opslaan**.

#### **Verwante onderwerpen:**

**•** ["Instellingen aanpassen met het Faxconfiguratieprogramma" op pagina 73](#page-72-0)

Faxen

# <span id="page-66-0"></span>**Telefoonboek gebruiken**

Het telefoonboek is een lijst met snelkeuze-items (1-89) en groepskeuze-items (90-99).

U opent als volgt een item in het menu Telefoonboek:

- **1** Druk op het bedieningspaneel op **Telefoonboek**.
- **2** Druk herhaaldelijk op  $\blacktriangleleft$  of  $\blacktriangleright$  tot het gewenste item verschijnt. of

Geef met het toetsenblok het nummer van het snelkeuze-item of groepskeuze-item op.

U opent als volgt het menu Telefoonboek:

- **1** Selecteer op het bedieningspaneel de **modus Faxen**.
- **2** Druk op  $\Xi$ .
- **3** Druk herhaaldelijk op < of  $\triangleright$  tot **Telefoonboek** wordt weergegeven.
- 4 Druk op  $\mathcal{D}$ .
- **5** Druk herhaaldelijk op  $\blacktriangleleft$  of  $\blacktriangleright$  tot de gewenste instelling verschijnt.
- **6** Druk op  $\oslash$  en volg de aanwijzingen op de display.

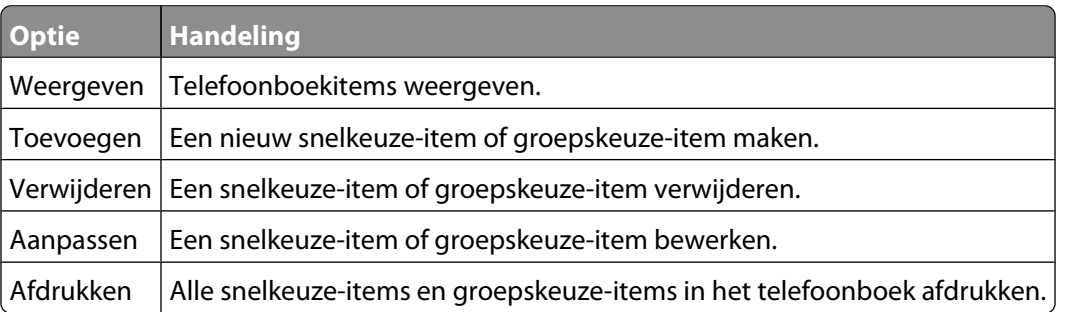

**Opmerking:** zie voor meer informatie over het toevoegen van snelkeuze-items en groepskeuze-items aan het telefoonboek ["Snelkeuze instellen met de computer" op pagina 66](#page-65-0).

#### **Verwante onderwerpen:**

**•** ["Bedieningspaneel gebruiken" op pagina 98](#page-97-0)

# **Faxtaken beheren**

# **Kiesinstellingen aanpassen**

### **Kiesvoorvoegsel instellen**

U kunt een kiesvoorvoegsel van maximaal acht tekens toevoegen aan het begin van elk nummer dat u kiest. U kunt cijfers, komma's en/of de symbolen \* en # gebruiken.

- **1** Selecteer op het bedieningspaneel de **modus Faxen**.
- 2 Druk op  $\equiv$ .
- **3** Druk herhaaldelijk op of tot **Faxinstellingen** wordt weergegeven.
- <span id="page-67-0"></span>**4** Druk op  $\mathcal{D}$ .
- **5** Druk herhaaldelijk op of tot **Bellen en verzenden** verschijnt.
- **6** Druk op  $\mathcal{D}$ .
- **7** Druk herhaaldelijk op < of  $\triangleright$  tot **Voorv.** kzn wordt weergegeven.
- **8** Druk op  $\mathcal{D}$ .
- **9** Als u de instelling wilt wijzigen, drukt u herhaaldelijk op  $\blacktriangleleft$  of  $\blacktriangleright$  tot **Maken** wordt weergegeven.
- **10** Druk op  $\mathcal{D}$ .
- **11** Geef het kiesvoorvoegsel op dat voorafgaand aan elk telefoonnummer moet worden gekozen.
- **12** Druk op  $\mathcal Q$  om de instelling op te slaan.

**•** ["Bedieningspaneel gebruiken" op pagina 98](#page-97-0)

### **Speciaal belsignaal instellen**

Speciaal belsignaal is een dienst die door bepaalde telefoonbedrijven wordt geleverd waarmee meerdere telefoonnummers kunnen worden toegewezen aan één telefoonlijn. Als u geabonneerd bent op deze dienst, kunt u de printer programmeren met een telefoonnummer en speciaal belsignaal voor binnenkomende faxen.

- **1** Selecteer op het bedieningspaneel de **modus Faxen**.
- **2** Druk op  $\Xi$ .
- **3** Druk herhaaldelijk op of tot **Faxinstelling** wordt weergegeven.
- 4 Druk op  $\mathcal{D}$ .
- **5** Druk herhaaldelijk op of tot **Bellen en antwoorden** wordt weergegeven.
- **6** Druk op  $\mathcal{D}$ .
- 7 Druk herhaaldelijk op < of > tot **Belsignaal** wordt weergegeven.
- **8** Druk op  $\mathcal{D}$ .
- **9** Druk herhaaldelijk op  $\blacktriangleleft$  of  $\blacktriangleright$  tot het gewenste belsignaal verschijnt.
- **10** Druk op  $\mathcal Q$  om de instelling op te slaan.

#### **Verwante onderwerpen:**

**•** ["Bedieningspaneel gebruiken" op pagina 98](#page-97-0)

### **Aantal belsignalen instellen voordat een fax automatisch wordt ontvangen**

- **1** Selecteer op het bedieningspaneel de **modus Faxen**.
- **2** Druk op  $\Xi$ .
- **3** Druk herhaaldelijk op of tot **Faxinstellingen** wordt weergegeven.
- 4 Druk op  $\mathcal{D}$ .
- **5** Druk herhaaldelijk op of tot **Bellen en antwoorden** verschijnt.

#### **68**

- <span id="page-68-0"></span>**6** Druk op  $\mathcal{D}$ .
- **7** Druk herhaaldelijk op  $\blacktriangleleft$  of  $\blacktriangleright$  tot **Opnemen** na wordt weergegeven.
- **8** Druk op  $\mathcal{D}$ .
- **9** Druk herhaaldelijk op  $\blacktriangleleft$  of  $\blacktriangleright$  tot de gewenste instelling verschijnt.
- **10** Druk op  $\oslash$  om de instelling op te slaan.
- **11** Controleer of het lampje Fax aut beantw. van de printer brandt.

Als het aantal belsignalen dat u hebt ingesteld is bereikt, wordt de fax automatisch ontvangen door de printer.

#### **Verwante onderwerpen:**

**•** ["Bedieningspaneel gebruiken" op pagina 98](#page-97-0)

### **Instellingen aanpassen om een fax te verzenden achter een PBX**

Als de printer wordt gebruikt in een bedrijfs- of kantooromgeving, is het apparaat wellicht aangesloten op een PBXtelefoonsysteem (Private Branch Exchange). Bij het kiezen van faxnummers wacht de printer doorgaans tot de kiestoon is herkend voordat het faxnummer wordt gekozen. Deze methode werkt mogelijk niet voor een PBXtelefoonsysteem als dit systeem een kiestoon gebruikt die niet herkenbaar is voor de meeste faxapparaten. De functie voor het kiezen van faxnummers achter een PBX kunt u gebruiken om de printer zo in te stellen dat niet wordt gewacht tot de kiestoon herkend is voordat het faxnummer wordt gekozen.

- **1** Selecteer op het bedieningspaneel de **modus Faxen**.
- **2** Druk op  $\Xi$ .
- **3** Druk herhaaldelijk op of tot **Faxinstellingen** wordt weergegeven.
- **4** Druk op  $\mathcal{D}$ .
- **5** Druk herhaaldelijk op of tot **Bellen en verzenden** verschijnt.
- **6** Druk op  $\mathcal{D}$ .
- **7** Druk herhaaldelijk op  $\blacktriangleleft$  of  $\blacktriangleright$  tot **Belmethode** wordt weergegeven.
- **8** Druk op  $\mathcal{D}$ .
- **9** Druk herhaaldelijk op of tot **Achter** PBX verschijnt.
- **10** Druk op  $\mathcal{D}$  om deze instelling op te slaan.

#### **Verwante onderwerpen:**

**•** ["Bedieningspaneel gebruiken" op pagina 98](#page-97-0)

# **Contacten toevoegen uit het adresboek**

- **1** Kies Bureaublad in de Finder en dubbelklik op de map **Lexmark X5400 Series**.
- **2** Dubbelklik op het pictogram **Faxconfiguratieprogramma**.
- **3** Selecteer het tabblad **Snelkeuze**.
- **4** Klik op  $\boxed{2}$ .

**5** Klik in het adresboek op de contactpersoon die u wilt toevoegen en sleep deze naar de snelkeuzelijst van de printer.

**Opmerking:** Alleen de faxnummers die zijn opgegeven bij de contactpersoon in het adresboek worden weergegeven in de snelkeuzelijst. Als een contactpersoon meerdere faxnummers heeft, maakt de toepassing automatisch aparte items.

**6** Klik op **Instellingen opslaan**.

# **Faxinstellingen aanpassen**

### **Koptekst voor faxen instellen**

Tijdens de installatie van de printer wordt u gevraagd uw naam, het faxnummer, de datum en de tijd op te geven. Deze informatie wordt gebruikt voor de koptekst van de faxen die u verzendt.

Ga als volgt te werk als u deze informatie nog niet hebt opgegeven:

- **1** Selecteer op het bedieningspaneel de **modus Faxen**.
- 2 Druk op  $\overline{E}$ .
- **3** Druk herhaaldelijk op  $\blacktriangleleft$  of  $\blacktriangleright$  tot **Faxinstellingen** wordt weergegeven.
- **4** Druk op  $\mathcal{D}$ .
- **5** Druk herhaaldelijk op of tot **Bellen en verzenden** verschiint.
- **6** Druk op  $\mathcal{D}$ .
- **7** Druk herhaaldelijk op of tot **Naam** op fax verschijnt.
- **8** Druk op  $\mathcal{D}$ .
- **9** Geef uw naam op met het toetsenblok.

**Opmerking:** u kunt maximaal 20 tekens opgeven.

- **10** Druk op  $\oslash$  om de instelling op te slaan.
- 11 Druk herhaaldelijk op of tot **Faxnummer** verschijnt.
- 12 Druk op  $\mathcal{D}$ .
- **13** Geef het faxnummer op met het toetsenblok.

**Opmerking:** u kunt maximaal 64 nummers opgeven.

- **14** Druk op  $\oslash$  om de instelling op te slaan.
- **15** Druk twee keer op  $\circledcirc$ .
- 16 Druk herhaaldelijk op < of tot **Extra** verschijnt.
- **17** Druk op  $\mathcal{D}$ .
- 18 Druk herhaaldelijk op of tot **App.instlng** wordt weergegeven.
- **19** Druk op  $\mathcal{D}$ .
- 20 Druk herhaaldelijk op of tot **Datum/tijd** verschijnt.
- **21** Druk op  $\mathcal{D}$ .
- **22** Geef de datum op met het toetsenblok.
- **23** Druk op  $\mathcal{D}$ .
- **24** Geef de tijd op met het toetsenblok.
- **25** Druk op  $\mathcal{D}$ .
- **26** Als de waarde voor het uur dat u opgeeft 12 of lager is, drukt u herhaaldelijk op  $\blacktriangleleft$  of  $\blacktriangleright$  tot **AM**, **PM** of 24uur verschijnt.
- **27** Druk op  $\mathcal Q$  om de instelling op te slaan.

**•** ["Bedieningspaneel gebruiken" op pagina 98](#page-97-0)

### **Voettekst voor faxen instellen**

- **1** Selecteer op het bedieningspaneel de **modus Faxen**.
- 2 Druk op  $\Xi$ .
- **3** Druk herhaaldelijk op  $\blacktriangleleft$  of  $\blacktriangleright$  tot **Faxinstellingen** wordt weergegeven.
- 4 Druk op  $\mathcal{D}$ .
- **5** Druk herhaaldelijk op  $\blacktriangleleft$  of  $\blacktriangleright$  tot **Fax** afdrukken wordt weergegeven.
- **6** Druk op  $\mathcal{D}$ .
- 7 Druk herhaaldelijk op < of > tot **Voettekst fax** wordt weergegeven.
- **8** Druk op  $\mathcal{D}$ .
- **9** Druk herhaaldelijk op of tot **Aan** wordt weergegeven.
- **10** Druk op  $\mathcal{D}$ .
- **11** Tijdens de installatie van de printer wordt u gevraagd de datum en de tijd op te geven. Ga als volgt te werk als u deze informatie nog niet hebt opgegeven:
	- **a** Druk twee keer op  $\circled{3}$ .
	- **b** Druk herhaaldelijk op of tot **Extra** verschijnt.
	- **c** Druk op  $\mathcal{D}$ .
	- **d** Druk herhaaldelijk op  $\blacktriangleleft$  of  $\blacktriangleright$  tot **App.instlng** wordt weergegeven.
	- **e** Druk op  $\mathcal{D}$ .
	- f Druk herhaaldelijk op < of  $\triangleright$  tot **Datum/tijd** verschijnt.
	- **g** Druk op  $\mathcal{D}$ .
	- **h** Geef de datum op met het toetsenblok.
	- **i** Druk op  $\mathcal{D}$ .
	- **j** Geef de tijd op met het toetsenblok.
	- **k** Druk op  $\mathcal{D}$ .
- **l** Als de waarde voor het uur dat u opgeeft 12 of lager is, drukt u herhaaldelijk op  $\triangleleft$  of  $\triangleright$  tot **AM**, **PM** of **24uur** verschijnt.
- **m** Druk op  $\oslash$  om de instelling op te slaan.

**•** ["Bedieningspaneel gebruiken" op pagina 98](#page-97-0)

### **Ongewenste wijzigingen van de faxinstellingen blokkeren**

Met deze functie kunt u voorkomen dat netwerkgebruikers de faxinstellingen wijzigen.

- **1** Selecteer op het bedieningspaneel de **modus Faxen**.
- **2** Druk op  $\Xi$ .
- **3** Druk herhaaldelijk op of tot **Hulpmiddelen** wordt weergegeven.
- 4 Druk op  $\mathcal{D}$ .
- **5** Druk herhaaldelijk op < of > tot **App.instlng** wordt weergegeven.
- **6** Druk op  $\mathcal{D}$ .
- 7 Druk op of tot **Faxinst.** van de host verschijnt.
- **8** Druk op  $\mathcal{D}$ .
- 9 Druk op of tot **Blokkeren** verschijnt.
- **10** Druk op  $\oslash$  om deze instelling op te slaan.

#### **Verwante onderwerpen:**

- **•** "Ongewenste faxen blokkeren" op pagina 72
- **•** ["Bedieningspaneel gebruiken" op pagina 98](#page-97-0)

### **Ongewenste faxen blokkeren**

Als u beschikt over de functie voor nummerweergave, kunt u faxen blokkeren die afkomstig zijn van bepaalde nummers en/of faxen blokkeren waarop geen nummer wordt weergegeven.

- **1** Selecteer op het bedieningspaneel de **modus Faxen**.
- **2** Druk op  $\Xi$ .
- **3** Druk herhaaldelijk op  $\blacktriangleleft$  of  $\blacktriangleright$  tot **Faxinstelling** wordt weergegeven.
- 4 Druk op  $\mathcal{D}$ .
- **5** Druk herhaaldelijk op  $\blacktriangleleft$  of  $\blacktriangleright$  tot **Fax blokkeren** wordt weergegeven.
- **6** Druk op  $\mathcal{D}$ .
- **7** Druk herhaaldelijk op < of > tot **AAN/UIT** wordt weergegeven.
- **8** Druk op  $\mathcal{D}$ .
- **9** Druk herhaaldelijk op of tot **Aan** wordt weergegeven.
- 10 Druk op  $Q$ .
- **11** Faxen van bepaalde telefoonnummers blokkeren:
	- **a** Druk herhaaldelijk op  $\blacktriangleleft$  of  $\blacktriangleright$  tot **Toevoegen** wordt weergegeven.
	- **b** Druk op  $\mathcal{D}$ .
	- **c** Voer een telefoonnummer in.

**Opmerking:** U kunt maximaal 64 nummers invoeren.

- **d** Druk op  $\mathcal{D}$ .
- **e** Als u een bijbehorende naam wilt opgeven, gebruikt u hiervoor het toetsenblok.
- **f** Druk op  $\mathcal{D}$ .
- **g** Aanvullende nummers opgeven:
	- **1** Druk op  $\mathcal{D}$ .
	- **2** Herhaal de handeling stap c tot en met stap f.

**Opmerking:** u kunt maximaal 50 telefoonnummers opgeven.

- **h** Geen aanvullende nummers opgeven:
	- **1** Druk herhaaldelijk op of tot **Nee** wordt weergegeven.
	- **2** Druk op  $\mathcal{D}$ .
- **12** Alle faxen zonder nummerweergave blokkeren:
	- **a** Druk herhaaldelijk op of  $\blacktriangleright$  tot **zonder id blokkeren** wordt weergegeven.
	- **b** Druk op  $\mathcal{D}$ .
	- **c** Druk herhaaldelijk op  $\blacktriangleleft$  of  $\blacktriangleright$  tot **Aan** wordt weergegeven.
	- **d** Druk op  $\oslash$  om de instelling op te slaan.
- **13** Een lijst met alle geblokkeerde faxen afdrukken:
	- **a** Druk herhaaldelijk op < of  $\triangleright$  tot **Afdrukken** wordt weergegeven.
	- **b** Druk op  $\oslash$  om de lijst af te drukken.

#### **Verwante onderwerpen:**

- **•** ["Ongewenste wijzigingen van de faxinstellingen blokkeren" op pagina 72](#page-71-0)
- **•** ["Bedieningspaneel gebruiken" op pagina 98](#page-97-0)

### **Instellingen aanpassen met het Faxconfiguratieprogramma**

U kunt de faxinstellingen aanpassen in het Faxconfiguratieprogramma. Deze instellingen zijn van toepassing op alle faxen die u verzendt of ontvangt.

- **1** Kies Bureaublad in de Finder en dubbelklik op de map **Lexmark X5400 Series**.
- **2** Dubbelklik op het pictogram **Lexmark X5400 Series Faxconfiguratieprogramma**.
- **3** Selecteer de printer in het voorgrondmenu Apparaat in het dialoogvenster Faxconfiguratieprogramma.

**Opmerking:** Als u een netwerkprinter gebruikt om een fax te verzenden, wordt het MAC-adres van de printer weergegeven in het voorgrondmenu Apparaat. Als dit niet het geval is, wordt alleen de printernaam weergegeven.

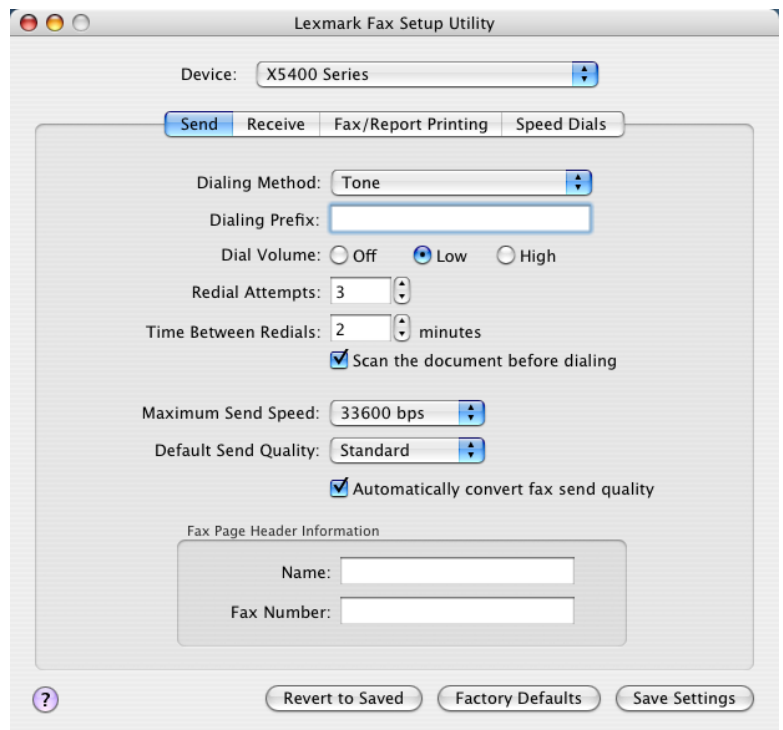

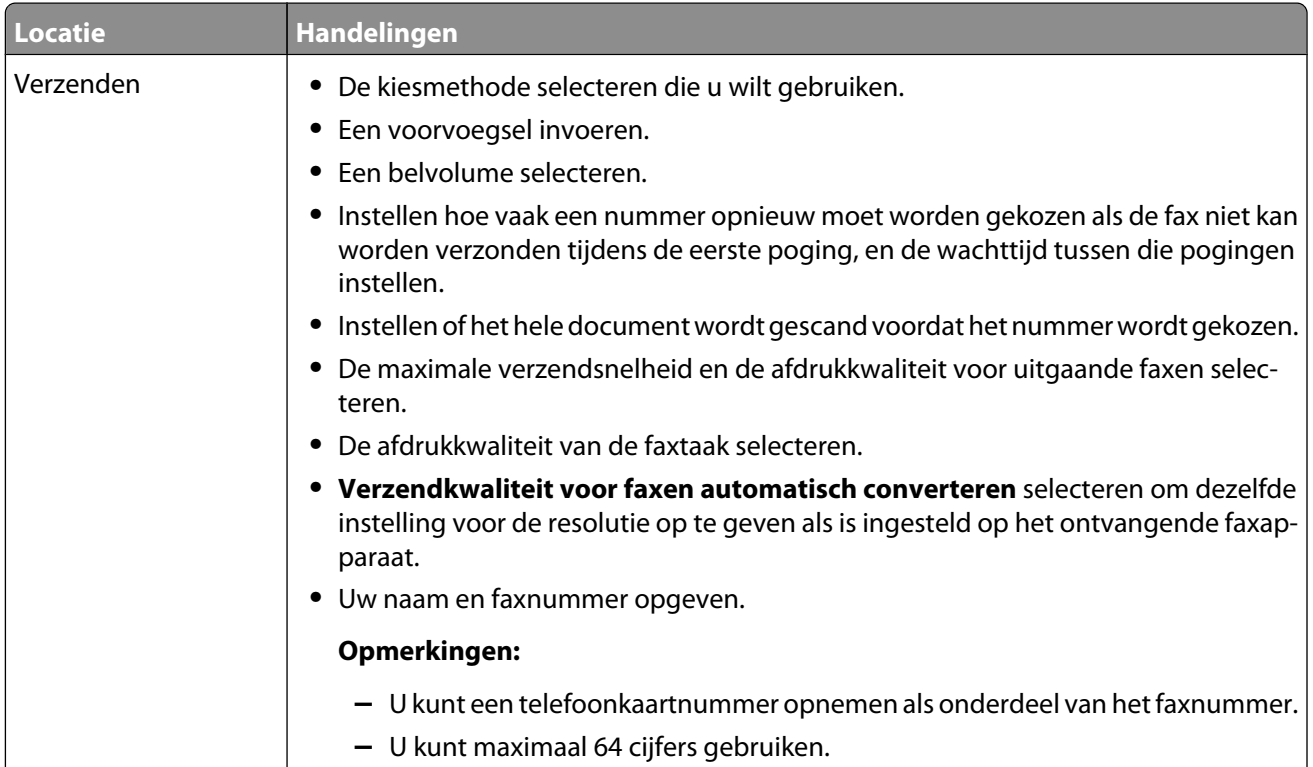

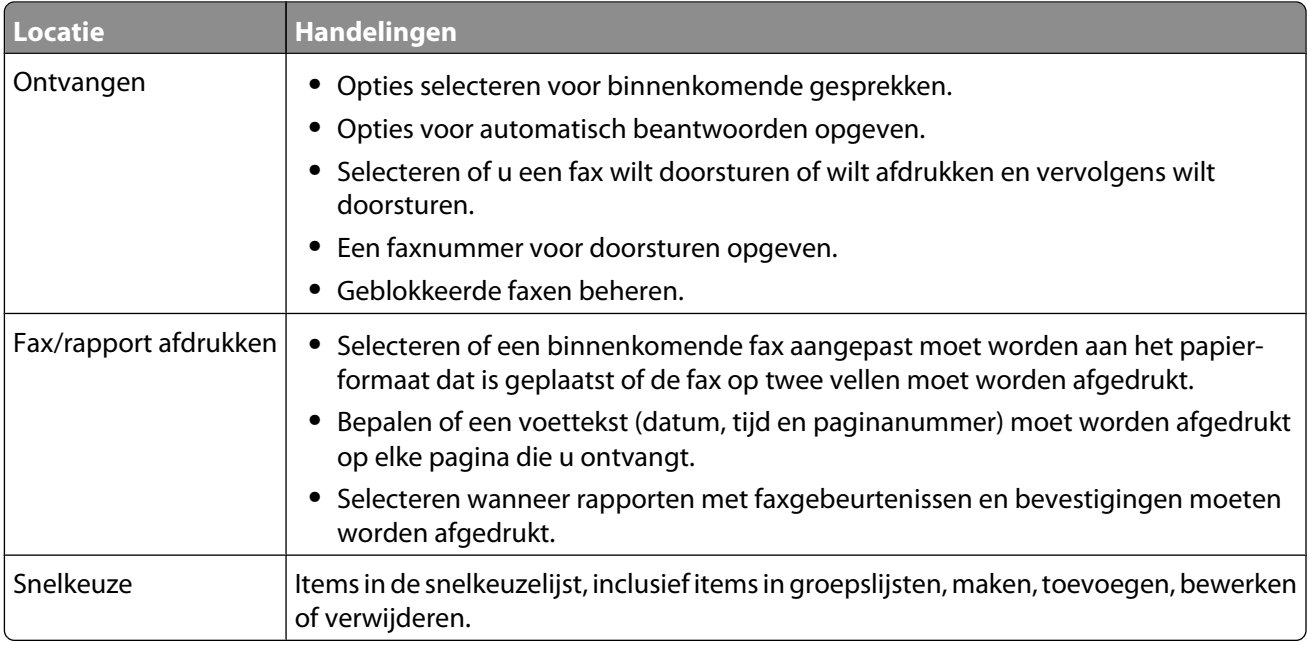

- **4** Klik op **Instellingen opslaan** nadat u de instellingen hebt aangepast. Als u de instellingen wilt herstellen naar de standaardfabrieksinstellingen, klikt u op **Standaardinst.**. Als u de opgeslagen instellingen wilt laden, klikt u op **Opgeslagen instellingen herstellen**.
- **5** Sluit het Faxconfiguratieprogramma.

**•** ["Faxconfiguratieprogramma weergeven" op pagina 116](#page-115-0)

# <span id="page-75-0"></span>**Werken met foto's**

# **Foto-opslagapparaten aansluiten**

# **Geheugenkaart in de printer plaatsen**

- **1** Plaats een geheugenkaart in de printer.
	- **•** Plaats de kaart met het naamlabel naar boven.
	- **•** Als de kaart gemarkeerd is met een pijl, zorgt u dat de pijl naar de printer is gericht.
	- **•** Plaats zo nodig de kaart in de bijbehorende adapter voordat u deze in de sleuf plaatst.

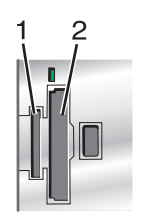

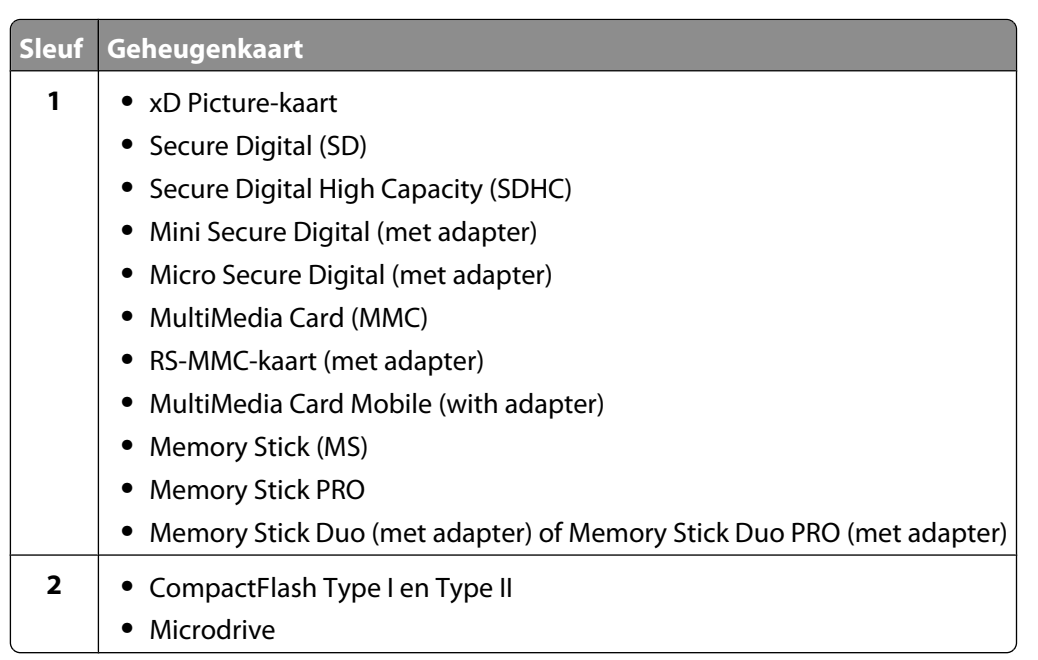

**2** Wacht tot het lampje rechts naast de sleuven op de printer gaat branden. Het lampje knippert om aan te geven dat de geheugenkaart wordt gelezen of dat gegevens worden verzonden of ontvangen.

**Let op—Kans op beschadiging:** Raak de kabels, netwerkadapter, geheugenkaart of het aangegeven gedeelte van de printer niet aan terwijl er wordt afgedrukt vanaf, gelezen van of geschreven naar een geheugenkaart. Er kunnen gegevens verloren gaan. Verwijder ook de geheugenkaart niet terwijl er wordt afgedrukt vanaf, gelezen van of geschreven naar een geheugenkaart.

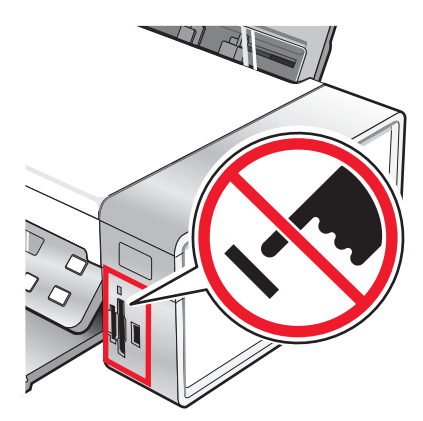

<span id="page-76-0"></span>Wanneer de printer de geheugenkaart detecteert, wordt het bericht **Geheugenkaart gevonden** weergegeven op de display van het bedieningspaneel.

Als de printer de geheugenkaart niet leest, verwijdert u de kaart en plaatst u deze opnieuw in de printer.

#### **Opmerkingen:**

- **•** De printer herkent per keer slechts één geheugenkaart. Als u meerdere geheugenkaarten plaatst, verschijnt een bericht op de display dat u alle geheugenkaarten moet verwijderen die in de printer zijn geplaatst.
- **•** Als een flashstation en een geheugenkaart in de printer zijn geplaatst, wordt een bericht weergegeven op de display dat u moet kiezen welk opslagapparaat u wilt gebruiken.

#### **Verwante onderwerpen:**

- **•** "Flashstation aansluiten" op pagina 77
- **•** ["Bedieningspaneel gebruiken" op pagina 98](#page-97-0)
- **•** ["Geheugenkaart kan niet worden geplaatst" op pagina 171](#page-170-0)
- **•** ["Er gebeurt niets als de geheugenkaart is geplaatst" op pagina 172](#page-171-0)

### **Flashstation aansluiten**

**1** Sluit het flashstation aan op de PictBridge-poort aan de voorkant van de printer.

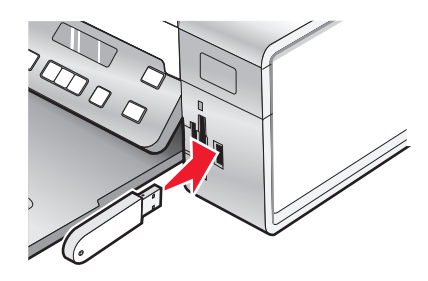

**Opmerking:** mogelijk moet u een adapter gebruiken als het flashstation niet in de poort past.

**2** Als het flashstation een lampje heeft, knippert het lampje om aan te geven dat het station wordt gelezen of gegevens verzendt. Wacht tot het lampje niet meer knippert.

**Let op—Kans op beschadiging:** maak geen kabels of media-apparaten los en raak het aangegeven gebied van de printer niet aan als het lampje knippert.

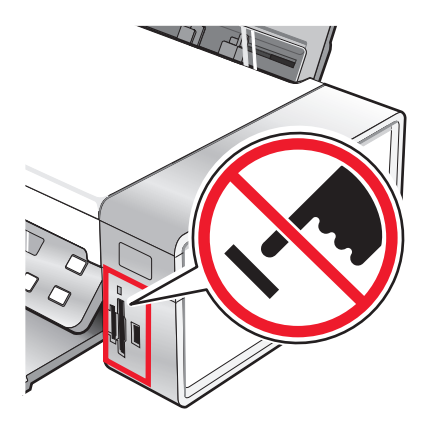

**3** Als de afbeeldingen zijn ingelezen, wordt het aantal gevonden afbeeldingen weergegeven op de display.

**Opmerking:** De printer herkent per keer slechts één opslagmedium. Als u meer dan één opslagmedium plaatst, verschijnt een bericht op de display waarin u wordt gevraagd aan te geven welk medium moet worden herkend door de printer.

#### **Verwante onderwerpen:**

- **•** ["Geheugenkaart in de printer plaatsen" op pagina 76](#page-75-0)
- **•** ["Bedieningspaneel gebruiken" op pagina 98](#page-97-0)

### **Foto's op een opslagmedium overbrengen naar de computer met het bedieningspaneel**

Als de printer rechtstreeks is aangesloten op een computer, kunt u de foto's vanaf een geheugenkaart of flashstation overbrengen naar de computer.

**Opmerking:** u kunt foto's niet vanaf een opslagmedium overbrengen naar de computer via een externe netwerkadapter.

- **1** Plaats een geheugenkaart of flashstation met de gewenste afbeeldingen in de printer. Zie voor meer informatie ["Geheugenkaart in de printer plaatsen" op pagina 76](#page-75-0) of ["Flashstation aansluiten" op pagina 77.](#page-76-0)
- 2 Druk herhaaldelijk op < of btot **Foto's** opslaan wordt weergegeven.
- **3** Druk op  $\mathcal{D}$ .
- **4** Druk zo nodig herhaaldelijk op  $\blacktriangleleft$  of  $\blacktriangleright$  tot **Computer** wordt weergegeven.
- **5** Volg de instructies op het scherm.

#### **Verwante onderwerpen:**

**•** ["Foto-opslagapparaten aansluiten" op pagina 76](#page-75-0)

### **Foto's op een geheugenkaart overbrengen naar een flashstation**

- **1** Plaats een geheugenkaart met de gewenste afbeeldingen in de printer. Zie voor meer informatie ["Geheugenkaart](#page-75-0) [in de printer plaatsen" op pagina 76.](#page-75-0)
- **2** Sluit een flashstation aan. Zie voor meer informatie ["Flashstation aansluiten" op pagina 77](#page-76-0).

**Welk apparaat weergeven?** verschijnt op de display.

- **3** Druk herhaaldelijk op  $\blacktriangleleft$  of  $\blacktriangleright$  tot **Camerakaart** of het specifieke type camerakaart wordt weergegeven.
- 4 Druk op  $\mathcal{D}$ .
- **5** Druk herhaaldelijk op  $\blacktriangleleft$  of  $\blacktriangleright$  tot **Foto's** opslaan verschijnt.
- **6** Druk op  $\mathcal{D}$ .
- **7** Druk zo nodig herhaaldelijk op  $\blacktriangleleft$  of  $\blacktriangleright$  tot de gewenste instelling wordt weergegeven.

#### **Opmerkingen:**

- **•** Als de foto's op de geheugenkaart op verschillende dagen zijn opgenomen, kunt u kiezen uit **Laatste datum** en **Datumbereik**.
- Als u een datumbereik wilt selecteren, drukt u op  $\mathcal Q$  en vervolgens herhaaldelijk op  $\blacktriangleleft$  of  $\blacktriangleright$  tot de gewenste datum wordt weergegeven. Datumbereiken worden op maand en jaar weergegeven met de recentste maand eerst.
- **8** Druk op **Kleur** of **Zwart**.

**Opmerking:** als er onvoldoende geheugen beschikbaar is op het flashstation, wordt er een melding weergegeven op de display.

#### **Verwante onderwerpen:**

**•** ["Foto-opslagapparaten aansluiten" op pagina 76](#page-75-0)

# **Werken met foto's met het bedieningspaneel**

**Opmerking:** Zorg ervoor dat u de afdrukzijde niet aanraakt met uw vingers of scherpe voorwerpen om vlekken en krassen te voorkomen. Voor de beste resultaten verwijdert u elk afgedrukt vel meteen uit de papieruitvoerlade en laat u de afdrukken ten minste 24 uur drogen voordat u ze op elkaar stapelt, laat zien of opbergt.

### **Alle foto's afdrukken**

- **1** Plaats fotopapier in de printer met de glanzende zijde of afdrukzijde naar u toe. (Raadpleeg de instructies die bij het papier zijn geleverd als u niet zeker weet welke zijde de afdrukzijde is.) Zie voor meer informatie ["Papier in](#page-5-0) [de printer plaatsen" op pagina 6.](#page-5-0)
- **2** Plaats een geheugenkaart of flashstation met de gewenste afbeeldingen in de printer. Zie voor meer informatie ["Geheugenkaart in de printer plaatsen" op pagina 76](#page-75-0) of ["Flashstation aansluiten" op pagina 77.](#page-76-0)
- **3** Druk herhaaldelijk op  $\blacktriangleleft$  of  $\blacktriangleright$  tot **Foto's afdrukken** wordt weergegeven.
- 4 Druk op  $\mathcal{D}$ .
- **5** Druk herhaaldelijk op  $\blacktriangleleft$  of  $\blacktriangleright$  tot **Alle foto's afdrukken** wordt weergegeven.
- **6** Druk op **Kleur** of **Zwart**.

De instellingen die worden gebruikt voor de afdruktaak, worden opeenvolgend weergegeven op de tweede regel op de display.

**7** Druk nogmaals op **Kleur** of **Zwart**.

#### **Verwante onderwerpen:**

**•** ["Bedieningspaneel gebruiken" op pagina 98](#page-97-0)

# <span id="page-79-0"></span>**Informatie over het menu PictBridge**

In het menu Standaardinstellingen PictBridge kunt u printerinstellingen opgeven als u deze instellingen niet opgeeft op de digitale camera. Raadpleeg de documentatie bij de camera voor meer informatie over instellingen.

- **1** Sluit een digitale PictBridge-camera aan op de printer.
	- **a** Sluit één uiteinde van de USB-kabel aan op de camera.

**Opmerking:** gebruik alleen de USB-kabel die bij de digitale camera is geleverd.

**b** Sluit het andere uiteinde van de kabel aan op de PictBridge-poort op de voorkant van de printer.

**Opmerking:** de PictBridge-poort wordt aangegeven met het PictBridge-symbool PictBridge.

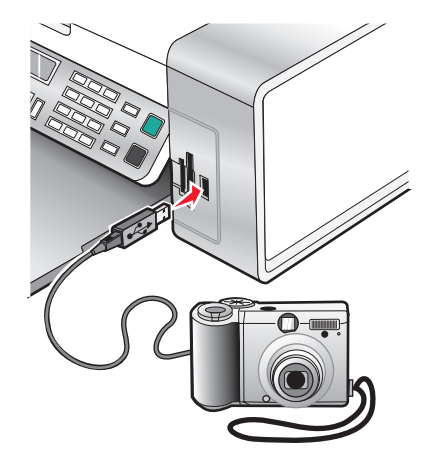

Het bericht PictBridge-camera gevonden. Druk op  $\oslash$  om instellingen te wijzigen. verschijnt op de display.

- **2** Druk herhaaldelijk op  $\blacktriangleleft$  of  $\blacktriangleright$  tot het gewenste menu-item wordt weergegeven.
- **3** Druk op  $\mathcal{D}$ .
- **4** Druk herhaaldelijk op  $\blacktriangleleft$  of  $\blacktriangleright$  tot het gewenste submenu-item of de gewenste instelling wordt weergegeven.
- **5** Druk op  $\mathcal{D}$ .

**Opmerking:** Als u op  $\mathcal{P}$  drukt, wordt een instelling geselecteerd. Naast de geselecteerde instelling wordt een sterretje (\*) wordt weergegeven.

- **6** Voor andere submenu's en instellingen, herhaalt u stap 4 en stap 5 indien nodig.
- **7** Druk zo nodig herhaaldelijk op  $\circledS$  om terug te keren naar de vorige menu's en andere instellingen op te geven.

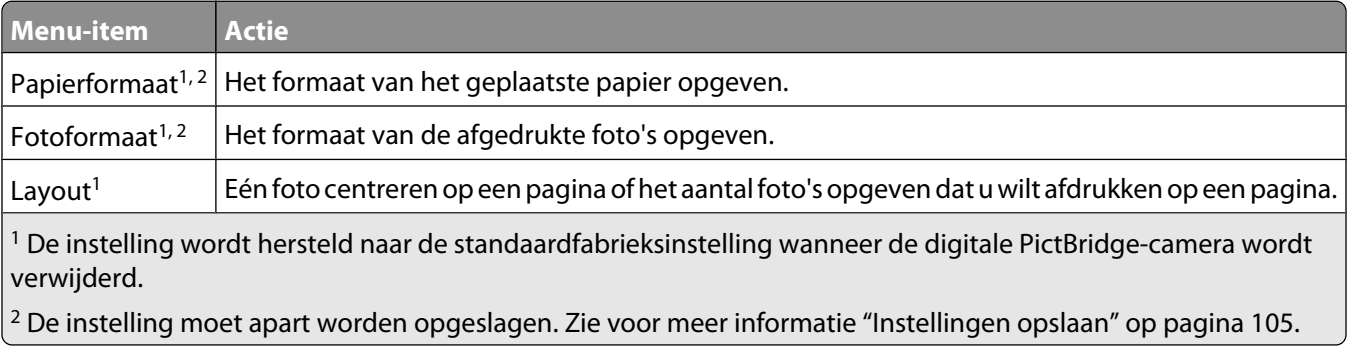

<span id="page-80-0"></span>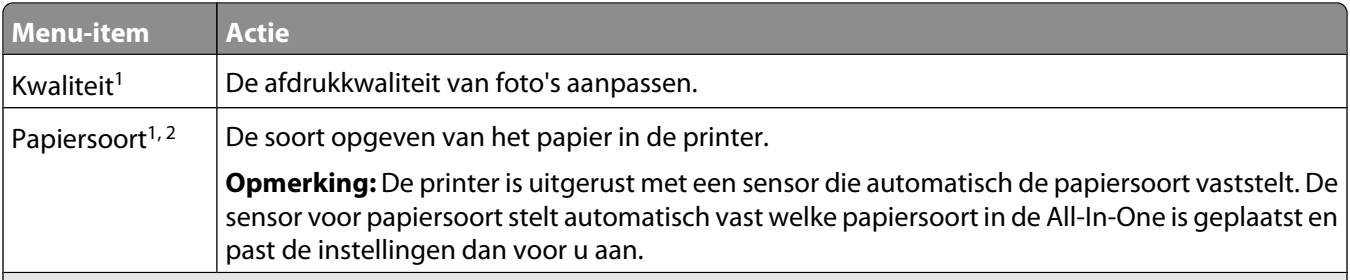

 $1$  De instelling wordt hersteld naar de standaardfabrieksinstelling wanneer de digitale PictBridge-camera wordt verwijderd.

2 De instelling moet apart worden opgeslagen. Zie voor meer informatie ["Instellingen opslaan" op pagina 105.](#page-104-0)

#### **Verwante onderwerpen:**

**•** ["Bedieningspaneel gebruiken" op pagina 98](#page-97-0)

### **Foto's op een opslagapparaat afdrukken met het controlevel**

- **1** Plaats normaal A4- of Letter-papier in de printer.
- **2** Plaats een geheugenkaart of flashstation met de gewenste afbeeldingen in de printer.
- **3** Druk herhaaldelijk op < of  $\triangleright$  tot **Controlevel** verschijnt.
- **4** Druk op  $\mathcal{D}$ .
- **5** Druk herhaaldelijk op  $\blacktriangleleft$  of  $\blacktriangleright$  tot **Controlevel** afdrukken verschijnt.
- **6** Druk op  $\mathcal{D}$ .
- **7** Druk op  $\blacktriangleleft$  of  $\blacktriangleright$  om op te geven welke categorie met foto's u wilt afdrukken.

U kunt voor de volgende groepen foto's een controlevel afdrukken:

- **•** Voor alle foto's op de geheugenkaart
- **•** Voor de 20 recentste foto's, als er meer dan 20 foto's op de kaart staan
- **•** Voor op datum gesorteerde foto's als de foto's op de kaart niet allemaal op dezelfde dag zijn gemaakt
- **8** Druk op  $\mathcal{D}$ .
- **9** Druk nogmaals op  $\mathcal{D}$ .

Er worden een of meer controlevellen afgedrukt.

**10** Volg de aanwijzingen op het controlevel om op te geven welke foto's u wilt afdrukken en om het aantal exemplaren, de rode-ogenreductie, pagina-indeling, afdrukopties, kleureneffecten en het papierformaat te selecteren.

**Opmerking:** zorg dat u de cirkels volledig invult.

- **11** Plaats het controlevel met de bedrukte zijde naar beneden op de glasplaat.
- 12 Druk zo nodig herhaaldelijk op < of btot **Controlevel** scannen verschijnt.
- 13 Druk op  $\mathcal{D}$ .
- **14** Druk op **Kleur** of **Zwart** om het controlevel te scannen.

**15** Plaats fotopapier in de printer met de glanzende zijde of afdrukzijde naar u toe. (Raadpleeg de instructies die bij het papier zijn geleverd als u niet zeker weet welke zijde de afdrukzijde is.)

**Opmerking:** controleer of het papier overeenkomt met het formaat dat u hebt geselecteerd op het controlevel.

**16** Druk op **Kleur** of **Zwart** om de foto's af te drukken.

#### **Verwante onderwerpen:**

- **•** ["Bedieningspaneel gebruiken" op pagina 98](#page-97-0)
- **•** ["Papier in de printer plaatsen" op pagina 6](#page-5-0)
- **•** ["Geheugenkaart in de printer plaatsen" op pagina 76](#page-75-0)
- **•** ["Flashstation aansluiten" op pagina 77](#page-76-0)

# **Foto's afdrukken op datumbereik**

- **1** Plaats fotopapier in de printer met de glanzende zijde of afdrukzijde naar u toe. (Raadpleeg de instructies die bij het papier zijn geleverd als u niet zeker weet welke zijde de afdrukzijde is.) Zie voor meer informatie ["Papier in](#page-5-0) [de printer plaatsen" op pagina 6.](#page-5-0)
- **2** Plaats een geheugenkaart of flashstation met de gewenste afbeeldingen in de printer. Zie voor meer informatie ["Geheugenkaart in de printer plaatsen" op pagina 76](#page-75-0) of ["Flashstation aansluiten" op pagina 77.](#page-76-0)
- **3** Druk herhaaldelijk op of  $\bullet$  tot **Foto's afdrukken** wordt weergegeven.
- **4** Druk op  $\mathcal{D}$ .
- **5** Druk herhaaldelijk op  $\blacktriangleleft$  of  $\blacktriangleright$  tot **Fotobereik afdrukken** wordt weergegeven.
- **6** Druk op  $\mathcal{D}$ .

Datums worden op maand en jaar weergegeven met de recentste maand eerst.

- **7** Druk op  $\triangleleft$  of  $\triangleright$  om de gewenste maand te selecteren.
- **8** Druk op  $\mathcal{D}$ .
- **9** Druk op **Kleur** of **Zwart**.

De instellingen die worden gebruikt voor de afdruktaak, worden opeenvolgend weergegeven op de tweede regel op de display.

**10** Druk nogmaals op **Kleur** of **Zwart**.

#### **Verwante onderwerpen:**

**•** ["Bedieningspaneel gebruiken" op pagina 98](#page-97-0)

# **Foto's afdrukken op fotonummer**

U kunt foto's afdrukken met de fotonummers die zijn toegewezen op een fotocontrolevel. Als u foto's wilt afdrukken op fotonummer, moet u eerst een controlevel afdrukken. Zie voor meer informatie ["Foto's op een opslagapparaat](#page-80-0) [afdrukken met het controlevel" op pagina 81](#page-80-0).

- **1** Plaats fotopapier in de printer met de glanzende zijde of afdrukzijde naar u toe. (Raadpleeg de instructies die bij het papier zijn geleverd als u niet zeker weet welke zijde de afdrukzijde is.) Zie voor meer informatie ["Papier in](#page-5-0) [de printer plaatsen" op pagina 6.](#page-5-0)
- **2** Plaats een geheugenkaart of flashstation met de gewenste afbeeldingen in de printer. Zie voor meer informatie ["Geheugenkaart in de printer plaatsen" op pagina 76](#page-75-0) of ["Flashstation aansluiten" op pagina 77.](#page-76-0)
- **3** Druk herhaaldelijk op  $\blacktriangleleft$  of  $\blacktriangleright$  tot **Foto's afdrukken** wordt weergegeven.
- 4 Druk op  $\mathcal{D}$ .
- **5** Druk herhaaldelijk op  $\blacktriangleleft$  of  $\blacktriangleright$  tot **Fotonummer** wordt weergegeven.
- **6** Druk op  $\mathcal{D}$ .
- **7** Geef het nummer van de foto die u wilt afdrukken op met het toetsenblok.

Controleer het nummer van een foto op het controlevel.

**Opmerking:** Als u het nummer van de foto die u hebt opgegeven wilt wissen of wijzigen, drukt u op **O**. Dit werkt als u niet op  $\mathcal Q$  hebt gedrukt na het opgeven van de foto.

- **8** Druk op  $\oslash$  om een foto te selecteren.
- **9** Als u nog meer foto's wilt selecteren, geeft u met het toetsenblok het nummer van de gewenste foto op en drukt u op  $\mathcal{D}$ .
- **10** Druk op **Kleur** of **Zwart**.
- **11** Druk nogmaals op **Kleur** of **Zwart**.

#### **Verwante onderwerpen:**

- **•** ["Foto's op een opslagapparaat afdrukken met het controlevel" op pagina 81](#page-80-0)
- **•** ["Papier in de printer plaatsen" op pagina 6](#page-5-0)

### **Foto's met kleureffecten afdrukken**

U kunt met het bedieningspaneel kleureffecten toepassen op foto's.

**Opmerking:** U kunt ook foto's met kleureffecten afdrukken met een controlevel. Zie voor meer informatie ["Foto's](#page-80-0) [op een opslagapparaat afdrukken met het controlevel" op pagina 81.](#page-80-0)

- **1** Plaats fotopapier in de printer met de glanzende zijde of afdrukzijde naar u toe. (Raadpleeg de instructies die bij het papier zijn geleverd als u niet zeker weet welke zijde de afdrukzijde is.) Zie voor meer informatie ["Papier in](#page-5-0) [de printer plaatsen" op pagina 6.](#page-5-0)
- **2** Plaats een geheugenkaart of flashstation met de gewenste afbeeldingen in de printer. Zie voor meer informatie ["Geheugenkaart in de printer plaatsen" op pagina 76](#page-75-0) of ["Flashstation aansluiten" op pagina 77.](#page-76-0)
- **3** Druk herhaaldelijk op < of > tot **Foto-effecten** verschijnt.
- **4** Druk op  $\mathcal{D}$ .

**5** Druk herhaaldelijk op  $\blacktriangleleft$  of  $\blacktriangleright$  tot het gewenste kleureffect verschijnt.

**Opmerking:** met de functie voor kleureffecten kunt u kiezen uit Sepia, Antiekgrijs en Antiekbruin.

**6** Druk op  $\mathcal{D}$ .

**Opmerking:** het kleureffect is van toepassing op alle foto's die u afdrukt tot de actieve geheugenkaart of het actieve flashstation wordt verwijderd.

#### **Verwante onderwerpen:**

**•** ["Bedieningspaneel gebruiken" op pagina 98](#page-97-0)

# **Foto's afdrukken vanaf een digitale camera met DPOF**

DPOF (Digital Print Order Format) is een functie die op bepaalde digitale camera's beschikbaar is. Als uw camera ondersteuning voor DPOF biedt, kunt u opgeven welke foto's, en hoeveel exemplaren, met bepaalde afdrukinstellingen moeten worden afgedrukt terwijl de geheugenkaart nog in de camera is geplaatst. Deze instellingen worden herkend wanneer u de geheugenkaart in de printer plaatst.

**Opmerking:** Controleer of de afdrukinstellingen voor de foto's die u selecteert in de camera overeenkomen met de huidige printerinstellingen.

- **1** Plaats fotopapier in de printer met de glanzende zijde of afdrukzijde naar u toe. (Raadpleeg de instructies die bij het papier zijn geleverd als u niet zeker weet welke zijde de afdrukzijde is.)
- **2** Een geheugenkaart in de printer plaatsen.
- **3** Druk herhaaldelijk op < of > tot **Foto's afdrukken** wordt weergegeven.
- **4** Druk op  $\mathcal{D}$ .
- **5** Druk herhaaldelijk op  $\blacktriangleleft$  of  $\blacktriangleright$  tot **DPOF** afdrukken wordt weergegeven.
- **6** Druk op **Kleur** of **Zwart**.

#### **Verwante onderwerpen:**

**•** ["Bedieningspaneel gebruiken" op pagina 98](#page-97-0)

# **PictBridge-camera gebruiken om het afdrukken van foto's te beheren**

U kunt een PictBridge-camera aansluiten op de printer en de knoppen op de camera gebruiken om foto's te selecteren en af te drukken.

**1** Sluit één uiteinde van de USB-kabel aan op de camera.

**Opmerking:** gebruik alleen de USB-kabel die bij de digitale camera is geleverd.

**2** Sluit het andere uiteinde van de kabel aan op de PictBridge-poort op de voorkant van de printer.

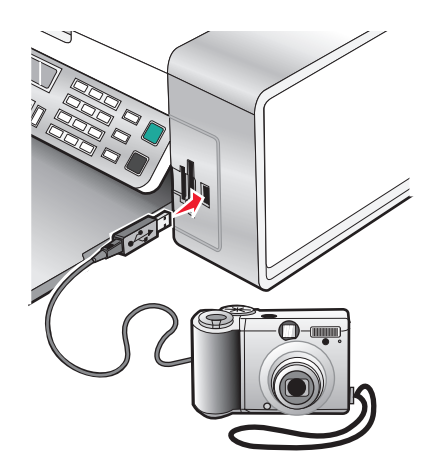

**Let op—Kans op beschadiging:** Raak de USB-kabel, de netwerkadapter of het aangegeven gedeelte van de printer niet aan terwijl u afdrukt vanaf een digitale PictBridge-camera. Er kunnen gegevens verloren gaan. Verwijder de USB-kabel of netwerkadapter niet wanneer u afdrukt vanaf een digitale PictBridge-camera.

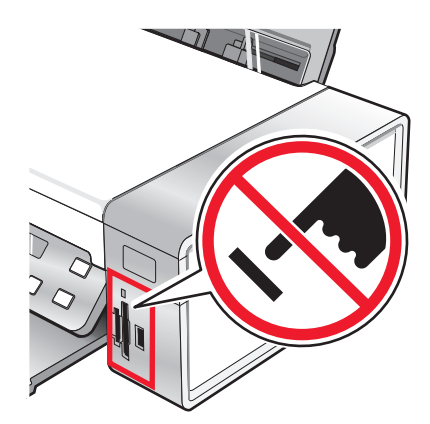

#### **Opmerkingen:**

- **•** Controleer of de PictBridge-camera is ingesteld op de juiste USB-modus. Raadpleeg de documentatie bij de camera voor meer informatie.
- **•** Er wordt één opslagmedium per keer gelezen. Als u meer dan één opslagmedium plaatst, verschijnt een bericht op de display waarin u wordt gevraagd aan te geven welk medium moet worden herkend door de printer.
- **•** Als er een geheugenkaart is geplaatst wanneer u een PictBridge-camera aansluit, wordt een foutbericht weergegeven waarin u wordt gevraagd een van de apparaten te verwijderen.
- **•** Als de PictBridge-verbinding tot stand is gebracht, wordt het volgende bericht op de display weergegeven: **PictBridge-camera gevonden. Kies om instellingen te wijzigen.** Zie als een ander bericht wordt weergegeven ["Foutberichten op de display van de printer" op pagina 172.](#page-171-0)
- **•** Waarden geselecteerd in de menuopties zijn instellingen die worden gebruikt voor Pictbridge-afdrukken als er geen selectie is gemaakt van de camera.
- **3** Volg de aanwijzingen in de documentatie bij de camera om foto's te selecteren en af te drukken.

**Opmerking:** als de printer is uitgeschakeld terwijl de camera is aangesloten, moet u de camera losmaken en opnieuw aansluiten.

#### **Verwante onderwerpen:**

- **•** ["Foto-opslagapparaten aansluiten" op pagina 76](#page-75-0)
- **•** ["Informatie over het menu PictBridge" op pagina 80](#page-79-0)

# **Werken met foto's op het bedieningspaneel**

**Opmerking:** Zorg ervoor dat u de afdrukzijde niet aanraakt met uw vingers of scherpe voorwerpen om vlekken en krassen te voorkomen. Voor de beste resultaten verwijdert u elk afgedrukt vel meteen uit de papieruitvoerlade en laat u de afdrukken ten minste 24 uur drogen voordat u ze op elkaar stapelt, laat zien of opbergt.

# **Foto's afdrukken met de computer**

- **1** Plaats fotopapier in de printer met de glanzende zijde of afdrukzijde naar u toe. (Raadpleeg de instructies die bij het papier zijn geleverd als u niet zeker weet welke zijde de afdrukzijde is.) Zie voor meer informatie ["Papier in](#page-5-0) [de printer plaatsen" op pagina 6.](#page-5-0)
- **2** Pas zo nodig de instellingen aan in het dialoogvenster Pagina-instelling.
	- **a** Open de gewenste foto en klik op **Archief Pagina-instelling**.
	- **b** Kies **X5400 Series** in het voorgrondmenu Stel in voor.
	- **c** Selecteer in het voorgrondmenu Papierformaat het formaat van het papier in de printer.
	- **d** Selecteer een richting voor afdrukken.
	- **e** Klik op **OK**.
- **3** Pas zo nodig de instellingen aan in het dialoogvenster Druk af.
	- **a** Open de gewenste foto en klik op **Archief Afdrukken**.
	- **b** Kies **X5400 Series** in het voorgrondmenu Printer.
	- **c** Voor Mac OS X 10.4 en hoger klikt u op **Geavanceerd**. Anders gaat u verder met de volgende stap.
	- **d** Geef in het voorgrondmenu Aantal en pagina's het aantal exemplaren op dat u wilt afdrukken.
- **e** Selecteer in hetzelfde voorgrondmenu de optie **Kwaliteit & media**.
	- **•** Selecteer in het menu Papiersoort de soort papier die u gebruikt.
	- **•** Kies **Automatisch** of **Foto** in het gedeelte Afdrukkwaliteit.
- **f** Klik op **Druk af**.

**Opmerking:** Zorg ervoor dat u de afdrukzijde niet aanraakt met uw vingers of scherpe voorwerpen om vlekken en krassen te voorkomen. Voor de beste resultaten verwijdert u elk afgedrukt vel meteen uit de papieruitvoerlade en laat u de afdrukken ten minste 24 uur drogen voordat u ze op elkaar stapelt, laat zien of opbergt.

#### **Verwante onderwerpen:**

**•** ["Afdrukkwaliteit van foto's verbeteren met de software" op pagina 93](#page-92-0)

### **Kaarten afdrukken**

**1** Plaats wenskaarten, indexkaarten of briefkaarten in de printer.

#### **Opmerkingen:**

- **•** Zorg dat elke kaart niet dikker is dan 0.50 mm.
- **•** Zorg dat de afdrukzijde van de kaart naar u toe is gericht.
- **2** Pas zo nodig de instellingen aan in het dialoogvenster Pagina-instelling.
	- **a** Open het gewenste bestand en klik op **Archief Pagina-instelling**.
	- **b** Kies **X5400 Series** in het voorgrondmenu Stel in voor.
	- **c** Kies een kaartformaat in het voorgrondmenu Papierformaat.
	- **d** Selecteer een richting voor afdrukken.
	- **e** Klik op **OK**.
- **3** Pas zo nodig de instellingen aan in het dialoogvenster Druk af.
	- **a** Klik in het programma op **Archief Afdrukken**.
	- **b** Kies **X5400 Series** in het voorgrondmenu Printer.
	- **c** Klik op **Druk af**.

#### **Opmerkingen:**

- **•** Duw de kaarten niet te ver in de printer om te voorkomen dat het papier vastloopt.
- **•** Verwijder de afzonderlijke kaarten zodra ze uit de printer komen en laat de kaarten drogen voordat u ze op elkaar legt. Hiermee voorkomt u vlekken op de kaarten.

#### **Verwante onderwerpen:**

**•** ["Wenskaarten, indexkaarten, fotokaarten en briefkaarten in de printer plaatsen" op pagina 8](#page-7-0)

# **Foto's zonder rand afdrukken**

Stel in de toepassing de marges in op nul en pas de afbeelding aan op het scherm zodat deze de volledige pagina bedekt.

**Opmerking:** in sommige toepassingen kunt u de marge-instelling niet aanpassen.

- **1** Plaats fotopapier of glossy papier verticaal in de printer met de glanzende zijde of afdrukzijde naar u toe. (Raadpleeg de instructies die bij het papier zijn geleverd als u niet zeker weet welke zijde de afdrukzijde is.) Zie voor meer informatie ["Papier in de printer plaatsen" op pagina 6](#page-5-0).
- **2** Pas zo nodig de instellingen aan in het dialoogvenster Pagina-instelling.
	- **a** Open de gewenste foto en klik op **Archief Pagina-instelling**.
	- **b** Kies **X5400 Series** in het voorgrondmenu Stel in voor.
	- **c** Selecteer in het voorgrondmenu Papierformaat het formaat van het papier in de printer.

**Opmerking:** Selecteer een optie met (Zonder rand). Als u bijvoorbeeld fotopapier van het formaat Letter plaatst, selecteert u **US Letter (zonder rand)**.

- **d** Selecteer een richting voor afdrukken.
- **e** Klik op **OK**.
- **3** Pas zo nodig de instellingen aan in het dialoogvenster Druk af.
	- **a** Open de gewenste foto en klik op **Archief Druk af**.
	- **b** Kies **X5400 Series** in het voorgrondmenu Printer.
	- **c** Voor Mac OS X 10.4 en hoger klikt u op **Geavanceerd**. Anders gaat u verder met de volgende stap.
	- **d** Geef in het voorgrondmenu Aantal en pagina's het aantal exemplaren op dat u wilt afdrukken.
	- **e** Selecteer in hetzelfde voorgrondmenu de optie **Kwaliteit & media**.
		- **•** Selecteer in het menu Papiersoort de soort papier die u gebruikt.
		- **•** Kies **Automatisch** of **Foto** in het gedeelte Afdrukkwaliteit.
	- **f** Klik op **Druk af**.

**Opmerking:** Zorg ervoor dat u de afdrukzijde niet aanraakt met uw vingers of scherpe voorwerpen om vlekken en krassen te voorkomen. Voor de beste resultaten verwijdert u elk afgedrukt vel meteen uit de papieruitvoerlade en laat u de afdrukken ten minste 24 uur drogen voordat u ze op elkaar stapelt, laat zien of opbergt.

#### **Verwante onderwerpen:**

- **•** ["Afdrukkwaliteit van foto's verbeteren met de software" op pagina 93](#page-92-0)
- **•** ["Dialoogvenster Pagina-instelling gebruiken" op pagina 108](#page-107-0)
- **•** ["Dialoogvenster Druk af gebruiken" op pagina 110](#page-109-0)

### **Kleurenafbeeldingen in zwart-wit afdrukken**

Deze instelling is alleen beschikbaar als er een zwarte inktcartridge is geïnstalleerd.

- **1** Plaats papier in de printer.
- **2** Pas zo nodig de instellingen aan in het dialoogvenster Pagina-instelling.
- **3** Open het gewenste bestand en klik op **Archief → Druk af**.
- **4** Kies **X5400 Series** in het voorgrondmenu Printer.
- **5** Selecteer **Kleuropties** in het derde voorgrondmenu van boven.
- **6** Kies **Alleen zwart** in het voorgrondmenu Documentkleur.
- **7** Klik op **Druk af**.

**•** ["Papier in de printer plaatsen" op pagina 6](#page-5-0)

### **Afbeeldingen scannen voor bewerking**

- **1** Controleer of de printer is aangesloten op een computer en de printer en de computer zijn ingeschakeld.
- **2** Plaats een originele afbeelding met de bedrukte zijde naar beneden op de glasplaat.
- **3** Kies Bureaublad in de Finder en dubbelklik op de map **Lexmark X5400 Series**.
- **4** Dubbelklik op het pictogram **Lexmark X5400 Series Takencentrum**.
- **5** Kies **Foto** of **Tijdschrift of krant** in het menu Wat wordt gescand?.
- **6** Selecteer **Voor afdrukken** of **Voor weergeven op een monitor/webpagina** in het voorgrondmenu Waarvoor wordt gescande afbeelding gebruikt?.
- **7** Selecteer een doelmap of toepassing voor de gescande foto in het voorgrondmenu Stuur gescand beeld naar.
- **8** Selecteer **Prompt voor meerdere pagina's** als u meerdere foto's wilt scannen.
- **9** Klik op **Voorbeeld/bewerken** om het dialoogvenster Scannen te openen en de instellingen aan te passen.

Op het tabblad Instellingen kunt u een voorgedefinieerde scaninstelling selecteren, scans uit tijdschriften of kranten ontrasteren en achtergrondruis verminderen.

Vanaf het tabblad Aanpassingen kunt u de instellingen aanpassen.

- **10** Snijd de foto's zo nodig bij. Zie voor meer informatie ["Foto's bijsnijden met de software" op pagina 43](#page-42-0).
- **11** Klik op .

#### **Verwante onderwerpen:**

- **•** ["Originele documenten op de glasplaat plaatsen" op pagina 23](#page-22-0)
- **•** ["Originele documenten in de automatische documentinvoer plaatsen" op pagina 24](#page-23-0)

### **Documenten of afbeeldingen scannen voor e-mailen**

Ga als volgt te werk wanneer u een nieuw item wilt scannen en e-mailen:

**1** Plaats een origineel document met de bedrukte zijde naar beneden in de ADI of op de glasplaat.

**Opmerking:** Plaats geen briefkaarten, foto's, kleine items, transparanten, fotopapier of dunne voorwerpen (zoals knipsels uit tijdschriften) in de ADI. Plaats deze items op de glasplaat.

- **2** Kies Bureaublad in de Finder en dubbelklik op de map **Lexmark X5400 Series**.
- **3** Dubbelklik op het pictogram **Lexmark X5400 Series Takencentrum**.
- **4** Selecteer een ander type dan Foto in het menu Wat wordt gescand?.
- **5** Kies **Voor weergeven op een monitor/webpagina** in het menu Waarvoor wordt gescande afbeelding gebruikt?.
- Selecteer een toepassing in het menu Gescande afbeelding verzenden naar.
- Klik op **Scannen**.
- Sla de afbeelding op met de toepassing en de verzend deze als bijlage van een e-mail.

- **•** ["Originele documenten op de glasplaat plaatsen" op pagina 23](#page-22-0)
- **•** ["Originele documenten in de automatische documentinvoer plaatsen" op pagina 24](#page-23-0)

### **Meerdere pagina's scannen met de glasplaat**

Plaats een origineel document met de bedrukte zijde naar beneden op de glasplaat.

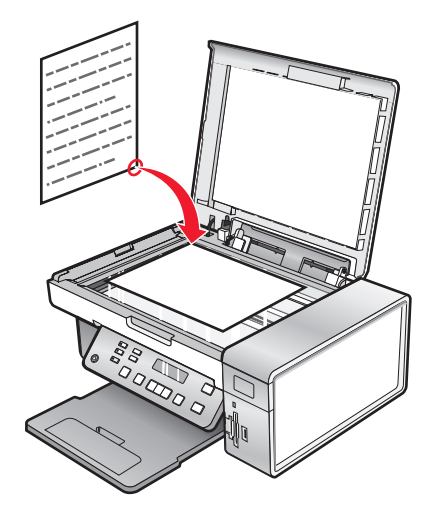

- Kies Bureaublad in de Finder en dubbelklik op de map **Lexmark X5400 Series**.
- Dubbelklik op het pictogram **Lexmark X5400 Series Takencentrum**.
- Selecteer **Prompt voor meerdere pagina's**.
- Klik op **Scan**.
- Geef in het dialoogvenster Opslaan een bestandsnaam op voor de scantaak.
- Selecteer in het voorgrondmenu Locatie een bestemming voor de gescande items.
- Selecteer een bestandstype in het voorgrondmenu Stel in voor.
- Klik op **OK**.
- Plaats het volgende item op de glasplaat als dit gevraagd wordt en klik op **Scan** in het dialoogvenster. Herhaal dit voor elk originele document dat u wilt scannen.
- Klik op **Gereed** als u alle items hebt gescand.

#### **Opmerkingen:**

- **•** U kunt ook **Vragen om elke pagina een naam te geven** inschakelen als u elke gescand item met een andere naam wilt opslaan. Anders krijgen gescande items de bestandsnaam die u hebt opgegeven en worden deze dienovereenkomstig genummerd.
- **•** Als een scantaak wordt opgeslagen als PDF, wordt het dialoogvenster Bewaar slechts één keer weergegeven. Alle gescande pagina's worden opgeslagen naar één PDF-bestand aangezien de instelling PDF scannen van meerdere pagina's ondersteunt.

#### **Verwante onderwerpen:**

**•** ["Originele documenten in de automatische documentinvoer plaatsen" op pagina 24](#page-23-0)

# **Gescande afbeeldingen opslaan**

- **1** Controleer of de printer is aangesloten op een computer en de printer en de computer zijn ingeschakeld.
- **2** Plaats een origineel document met de bedrukte zijde naar beneden in de ADI of op de glasplaat.

**Opmerking:** Plaats geen briefkaarten, foto's, kleine items, transparanten, fotopapier of dunne voorwerpen (zoals knipsels uit tijdschriften) in de ADI. Plaats deze items op de glasplaat.

- **3** Kies Bureaublad in de Finder en dubbelklik op de map **Lexmark X5400 Series**.
- **4** Dubbelklik op het pictogram **Lexmark X5400 Series Takencentrum**.
- **5** Kies de toepassing waarin u de gescande afbeelding wilt opslaan in het voorgrondmenu Stuur gescand afbeeld naar.
- **6** Pas de instellingen indien nodig aan.
- **7** Klik op **Scannen**. De gescande afbeelding wordt geopend in de opgegeven toepassing.
- **8** Klik in het programma op **Archief Opslaan als** als u de scan wilt opslaan.
- **9** Geef de bestandsnaam, bestandsindeling en locatie op voor de gescande afbeelding die moet worden opgeslagen.
- **10** Klik op **Opslaan**.

#### **Verwante onderwerpen:**

- **•** ["Originele documenten op de glasplaat plaatsen" op pagina 23](#page-22-0)
- **•** ["Originele documenten in de automatische documentinvoer plaatsen" op pagina 24](#page-23-0)

# **Kleurinstellingen aanpassen bij het scannen**

U kunt de kleurinstellingen handmatig aanpassen voor de beste kleurenuitvoer.

- **1** Kies Bureaublad in de Finder en dubbelklik op de map **Lexmark X5400 Series**.
- **2** Dubbelklik op het pictogram **Lexmark X5400 Series Takencentrum**.
- **3** Klik in het Takencentrum op **Voorbeeld/bewerken** om het dialoogvenster Scannen te openen.
- **4** Klik in het dialoogvenster Scannen op **the om het voorgrondmenu voor scaninstellingen te openen.**
- **5** Vanaf het tabblad Instellingen:
	- **•** Selecteer een voorgedefinieerde scaninstelling die geschikt is voor het document.
	- **•** Als u niet tevreden bent met een voorgedefinieerde instelling, past u de scaninstellingen aan door de kleurdiepte en resolutie aan te passen en een optie voor ontrasteren te kiezen als u golvende patronen wilt verwijderen uit gescande afbeeldingen uit tijdschriften of kranten.
	- **•** Verminder zo nodig de achtergrondruis. Selecteer **Achtergrondruis verminderen** en sleep de schuifregelaar om de achtergrondruis te verminderen.
- **6** Vanaf het tabblad Aanpassingen:
	- **•** Pas helderheid, contrast en gamma (kleurcorrectiecurve) aan. Pas de niveaus aan met de schuifregelaars.
	- **•** Verscherp de afbeelding. Sleep de schuifregelaar om de scherpte van de afbeelding aan te passen.
	- **•** Keer de afbeeldingskleuren om. Selecteer **Kleuren omkeren** om de kleuren in de afbeelding om te keren. Hierdoor lijkt de afbeelding op het negatief van een foto.

- **•** ["Scaninstellingen aanpassen in het dialoogvenster Scannen" op pagina 44](#page-43-0)
- **•** ["Helderheid van een afbeelding aanpassen" op pagina 42](#page-41-0)

# **Helderheid van een afbeelding aanpassen**

- **1** Kies Bureaublad in de Finder en dubbelklik op de map **Lexmark X5400 Series**.
- **2** Dubbelklik op het pictogram **Lexmark X5400 Series Takencentrum**.
- **3** Klik in het Takencentrum op **Voorbeeld/bewerken** om het dialoogvenster Scannen te openen.
- **4** Klik op  $\rightarrow$  om het voorgrondmenu voor scaninstellingen te openen.
- **5** Selecteer het tabblad **Aanpassingen**.
- **6** Verschuif de regelaar in het gedeelte Helderheid om de afbeelding lichter of donkerder te maken.

#### **Verwante onderwerpen:**

- **•** ["Scaninstellingen aanpassen in het dialoogvenster Scannen" op pagina 44](#page-43-0)
- **•** ["Kleurinstellingen aanpassen bij het scannen" op pagina 42](#page-41-0)

# **Foto's bijsnijden met de software**

U kunt de functie Automatisch bijsnijden gebruiken om bepaalde belangrijke gedeelten te benadrukken of alleen een bepaald gedeelte van een afbeelding weer te geven.

- **1** Kies Bureaublad in de Finder en dubbelklik op de map **Lexmark X5400 Series**.
- **2** Dubbelklik op het pictogram **Lexmark X5400 Series Takencentrum**.
- **3** Klik in het dialoogvenster van het Takencentrum op **Voorbeeld/bewerken**.
- **4** Selecteer **Gevoel. autom. bijsnijden**.

**Opmerking:** als u **Gevoel. autom. bijsnijden** selecteert, wordt het gebied dat moet worden gescand, automatisch geselecteerd.

**5** Als u tevreden bent met de bijgesneden afbeelding, klikt u op  $\mathcal{F}$ .

<span id="page-92-0"></span>Als u niet tevreden bent met de bijgesneden afbeelding, past u deze verder aan.

- **a** Pas de afbeelding op een van de volgende manieren aan:
	- **•** Verplaats de schuifregelaar.

**Opmerking:** Met de schuifregelaar kunt u de bestandsgrootte, breedte en hoogte van de afbeelding aanpassen. Als de selectierand verdwijnt, is het ingestelde bijsnijdgebied groter dan het formaat van de afbeelding.

- **•** Klik op de grepen en versleep deze om het bijsnijdgebied te vergroten of te verkleinen.
- **•** Sleep het bijsnijdgebied naar een gedeelte van de afbeelding dat u wilt kopiëren.

**Opmerking:** met deze acties wordt Gevoel. autom. bijsnijden uitgeschakeld.

- **b** Klik op  $\triangleq$  om een voorbeeld van de afbeelding weer te geven.
- **c** Klik op  $\leq$  om de afbeelding te scannen.

#### **Verwante onderwerpen:**

**•** ["Takencentrum gebruiken" op pagina 114](#page-113-0)

### **Afdrukkwaliteit van foto's verbeteren met de software**

- **1** Kies Bureaublad in de Finder en dubbelklik op de map **Lexmark X5400 Series**.
- **2** Dubbelklik op het pictogram **Lexmark X5400 Series Takencentrum**.
- **3** Kies **Foto** in het menu Wat wordt gescand?.
- **4** Kies **Voor afdrukken** of **Voor weergeven op een monitor/webpagina** in het voorgrondmenu Waarvoor wordt gescande afbeelding gebruikt?. Op basis van deze selectie worden de optimale scaninstellingen voor de foto ingesteld.
- **5** Klik op **Voorbeeld/bewerken** om het dialoogvenster Scannen te openen.
- **6** Klik in het dialoogvenster Scannen op **signal om het voorgrondmenu voor scaninstellingen te openen.**
- **7** Controleer op het tabblad Instellingen of de voorgedefinieerde scaninstellingen geschikt zijn voor uw foto.

U kunt de scaninstellingen ook aanpassen door de kleurdiepte en resolutie te wijzigen en een optie voor ontrasteren te selecteren.

**8** Selecteer het tabblad **Aanpassingen** en stel de scaninstellingen exact af.

#### **Verwante onderwerpen:**

- **•** ["Takencentrum gebruiken" op pagina 114](#page-113-0)
- **•** ["Scaninstellingen aanpassen in het dialoogvenster Scannen" op pagina 44](#page-43-0)

# **Afbeeldingen vergroten of verkleinen**

**1** Plaats papier in de printer.

**Opmerking:** Gebruik fotopapier of extra zwaar, mat papier als u foto's kopieert en zorg dat u het papier met de glanzende zijde of de afdrukzijde naar u toe in de printer plaatst. (Raadpleeg de instructies die bij het papier zijn geleverd als u niet zeker weet welke zijde de afdrukzijde is.)

**2** Plaats een origineel document met de bedrukte zijde naar beneden in de ADI of op de glasplaat.

**Opmerking:** Plaats geen briefkaarten, foto's, kleine items, transparanten, fotopapier of dunne voorwerpen (zoals knipsels uit tijdschriften) in de ADI. Plaats dergelijke items op de glasplaat.

- **3** Selecteer op het bedieningspaneel de **modus Kopiëren**.
- 4 Druk op  $\Xi$ .
- **5** Druk herhaaldelijk op  $\blacktriangleleft$  of  $\blacktriangleright$  tot **Formaat** wijzigen wordt weergegeven.
- **6** Druk op  $\mathcal{D}$ .
- **7** Druk herhaaldelijk op  $\blacktriangleleft$  of  $\blacktriangleright$  tot de gewenste instelling verschijnt.

**Opmerking:** als u een aangepast formaat wilt opgeven, drukt u op @ en geeft u met het toetsenblok het gewenste formaat op.

**8** Druk op **Kleur** of **Zwart**.

#### **Verwante onderwerpen:**

- **•** ["Originele documenten op de glasplaat plaatsen" op pagina 23](#page-22-0)
- **•** ["Bedieningspaneel gebruiken" op pagina 98](#page-97-0)
- **•** ["Originele documenten in de automatische documentinvoer plaatsen" op pagina 24](#page-23-0)

### **Afbeelding verscherpen**

- **1** Kies Bureaublad in de Finder en dubbelklik op de map **Lexmark X5400 Series**.
- **2** Dubbelklik op het pictogram **Lexmark X5400 Series Takencentrum**.
- **3** Klik op **Voorbeeld/bewerken** om het dialoogvenster Scannen te openen.
- **4** Klik in het dialoogvenster Scannen op **the om het voorgrondmenu voor scaninstellingen te openen.**
- **5** Klik op de tab **Aanpassingen**.
- **6** Sleep in het gedeelte Vervagen/verscherpen de regelaar om de scherpte van de gescande afbeelding aan te passen.

#### **Verwante onderwerpen:**

- **•** ["Scaninstellingen aanpassen in het dialoogvenster Scannen" op pagina 44](#page-43-0)
- **•** ["Afdrukkwaliteit van foto's verbeteren met de software" op pagina 93](#page-92-0)

# <span id="page-94-0"></span>**Informatie over de printer**

# **Informatie over de printeronderdelen**

# **Inhoud van de doos controleren**

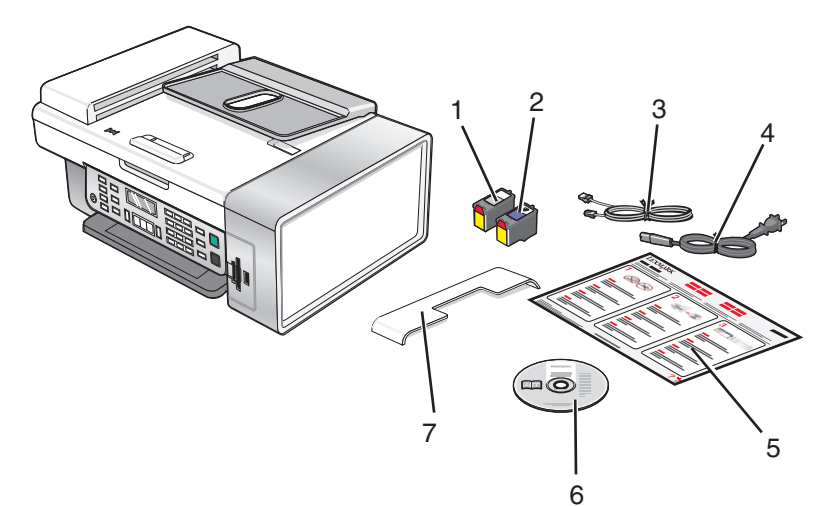

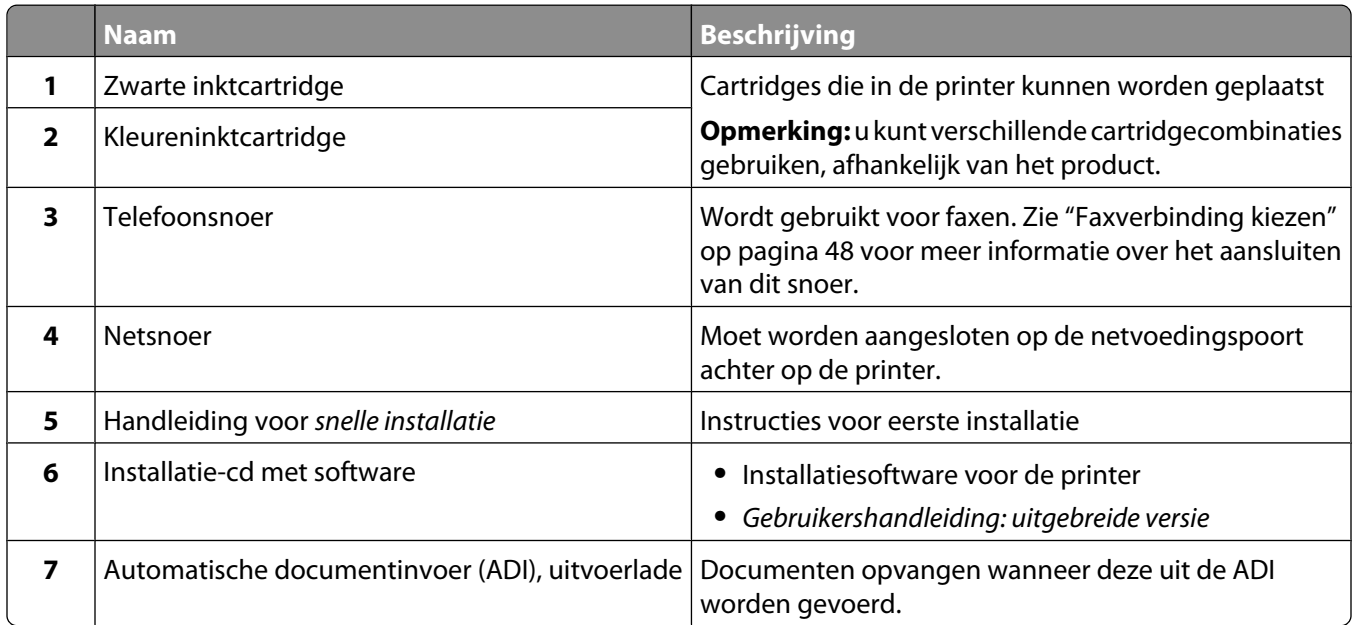

**Opmerking:** u moet wellicht apart een USB-kabel aanschaffen.

#### **Verwante onderwerpen:**

**•** ["Onderdelen van de printer" op pagina 96](#page-95-0)

# <span id="page-95-0"></span>**Onderdelen van de printer**

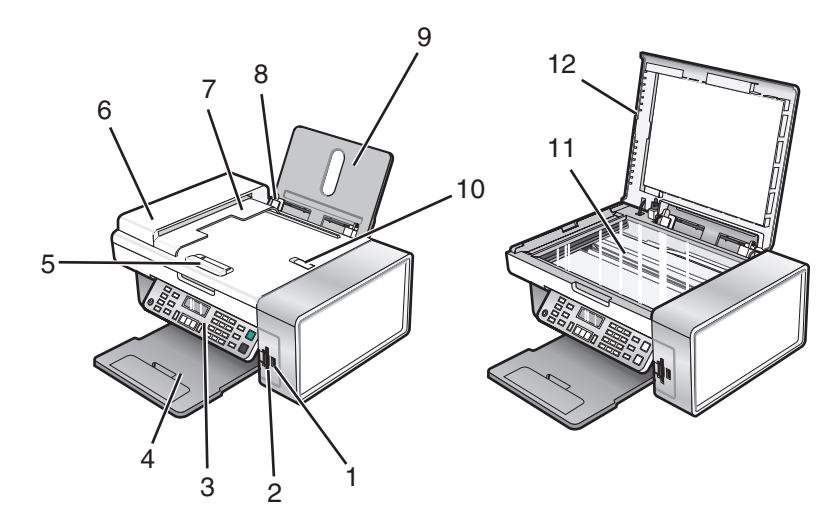

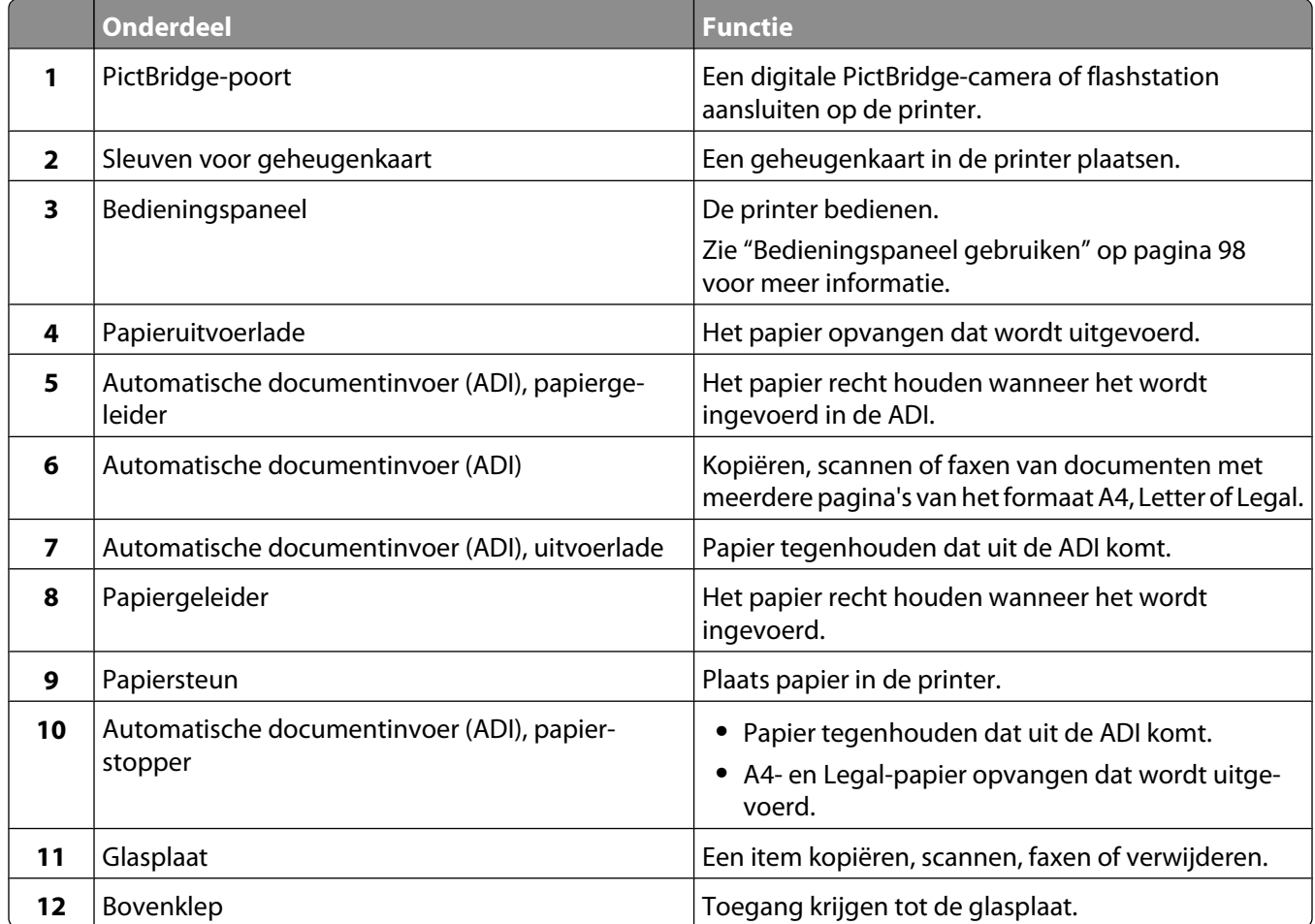

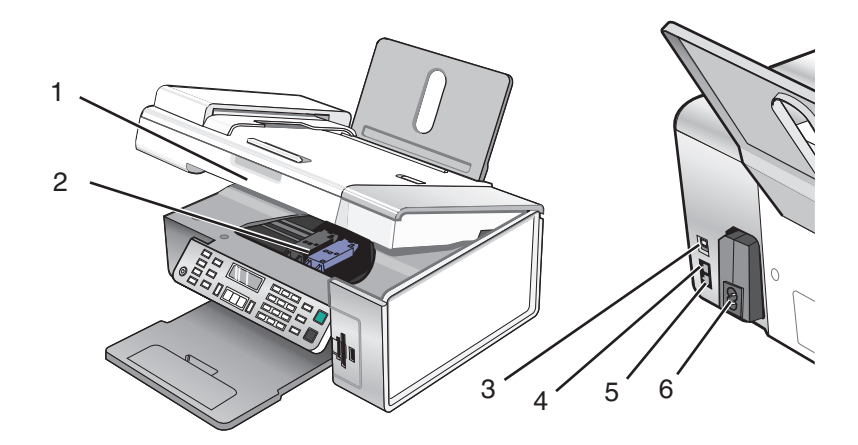

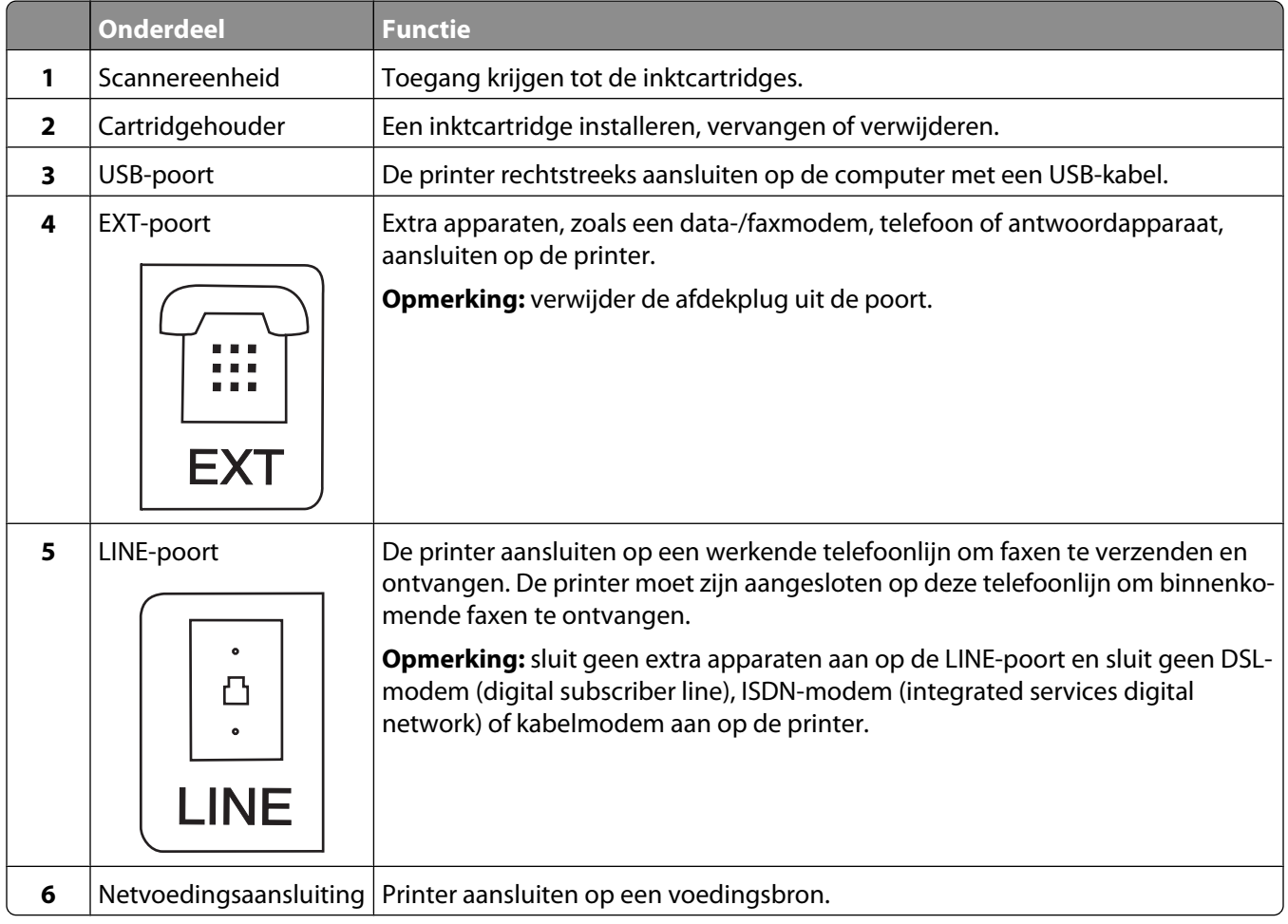

- **•** ["Inhoud van de doos controleren" op pagina 95](#page-94-0)
- **•** ["Bedieningspaneel gebruiken" op pagina 98](#page-97-0)

# <span id="page-97-0"></span>**Knoppen en menu's van het bedieningspaneel gebruiken**

### **Bedieningspaneel gebruiken**

De volgende informatie wordt weergegeven op de display:

- **•** Printerstatus
- **•** Berichten
- **•** Menu's

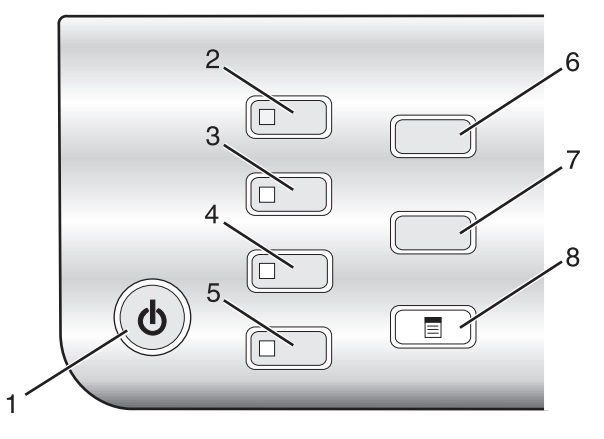

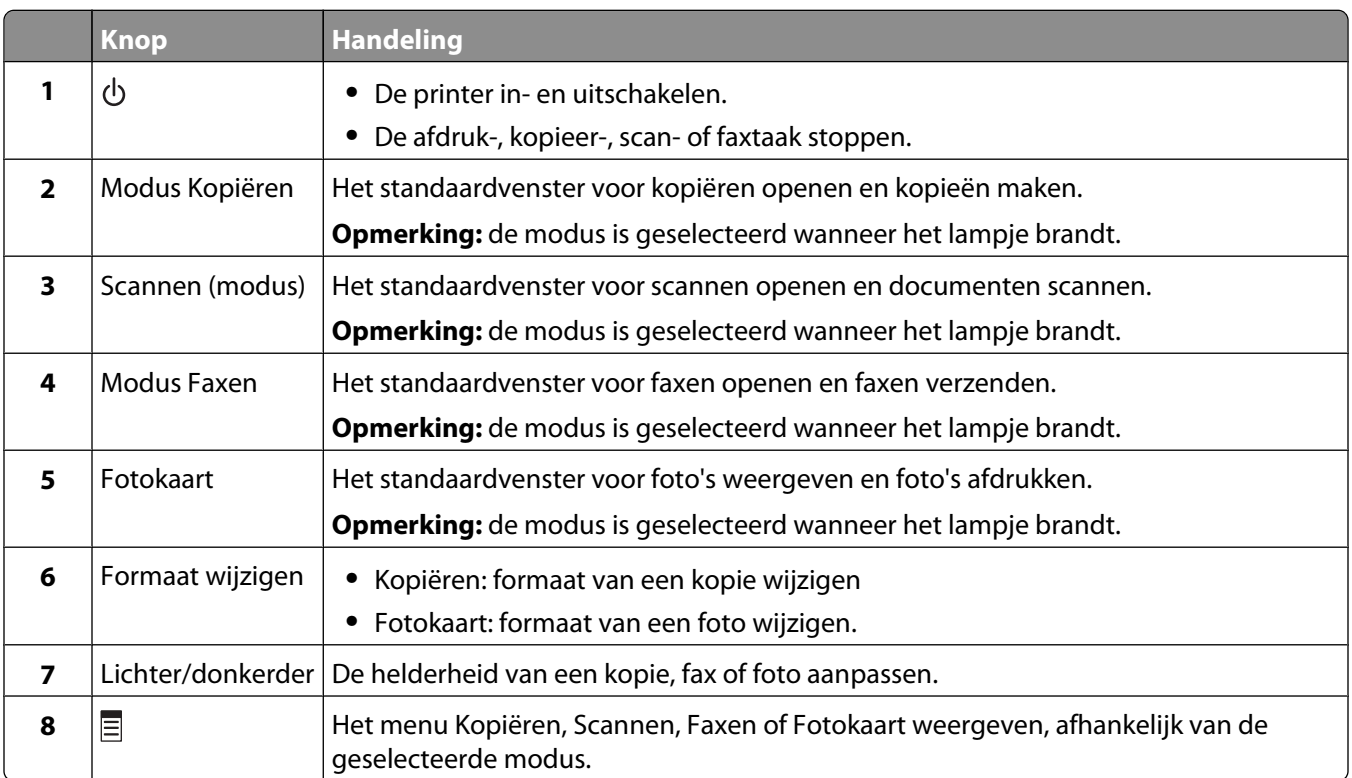

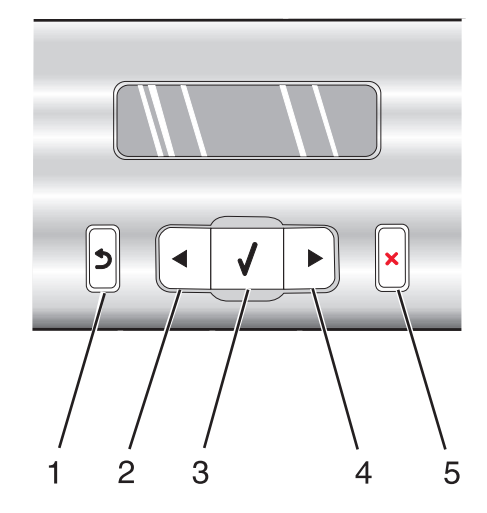

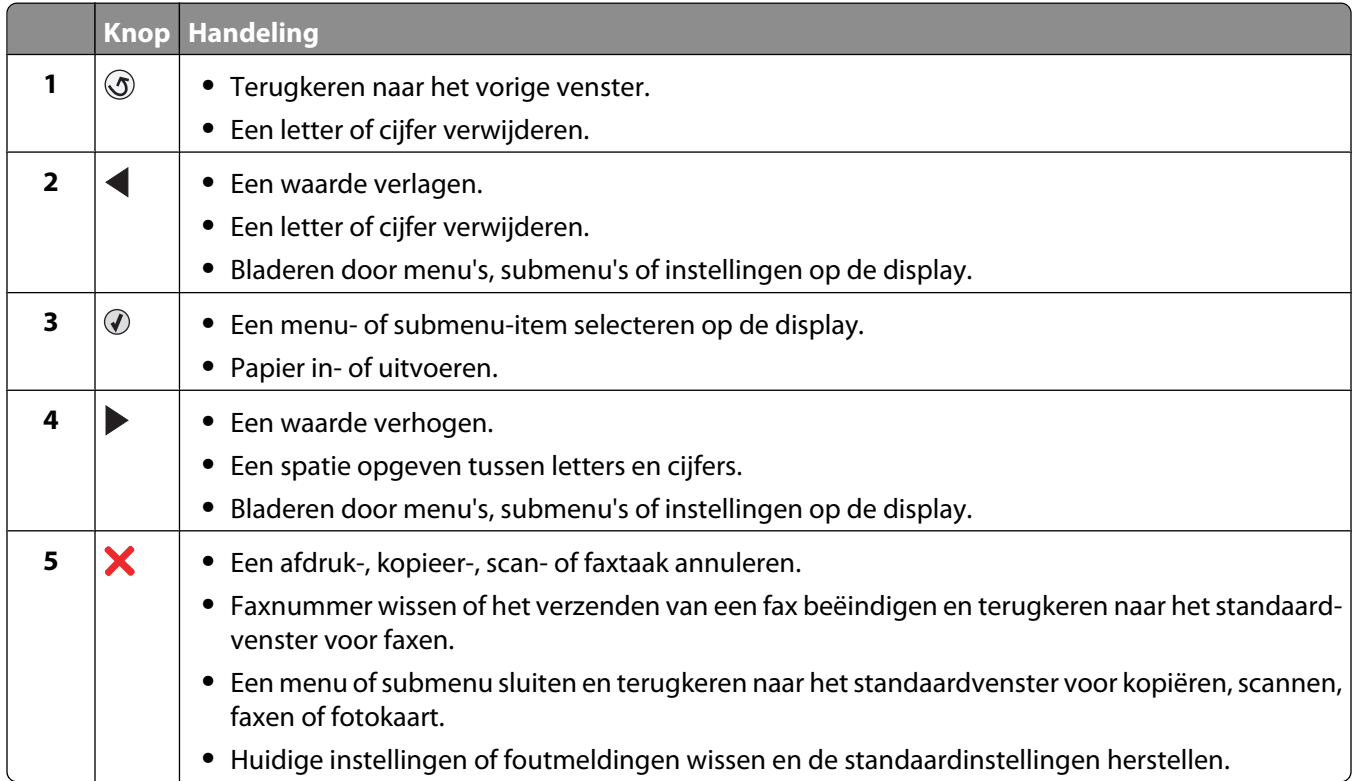

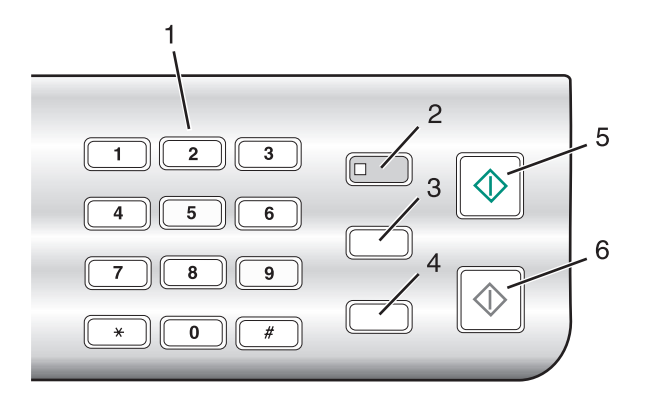

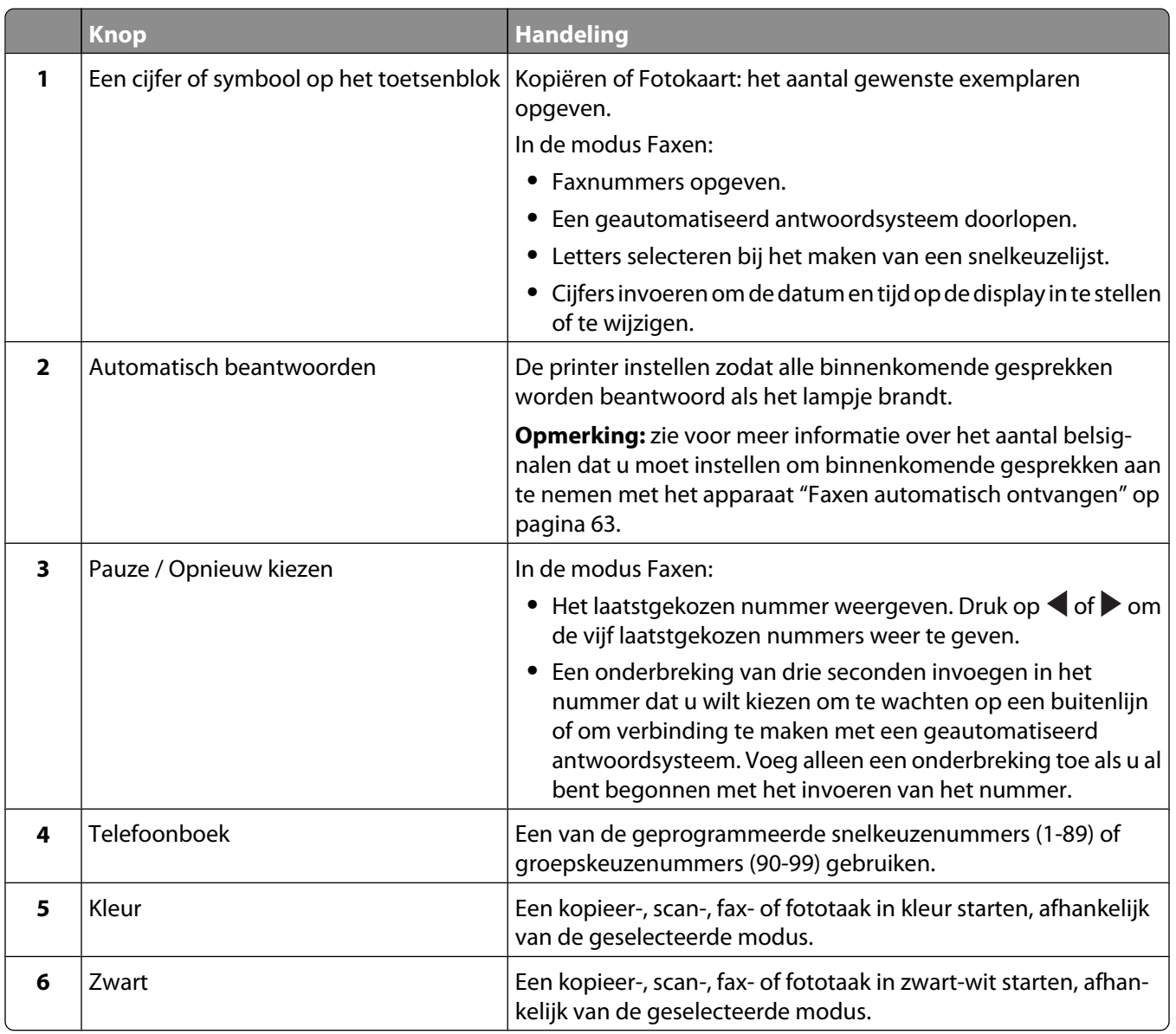

- **•** ["Informatie over het menu Kopiëren" op pagina 101](#page-100-0)
- **•** ["Informatie over het menu Scannen" op pagina 102](#page-101-0)
- <span id="page-100-0"></span>**•** ["Informatie over het menu Faxen" op pagina 102](#page-101-0)
- **•** ["Informatie over het menu Fotokaart" op pagina 104](#page-103-0)

### **Informatie over het menu Kopiëren**

#### **Informatie over het menu Kopiëren**

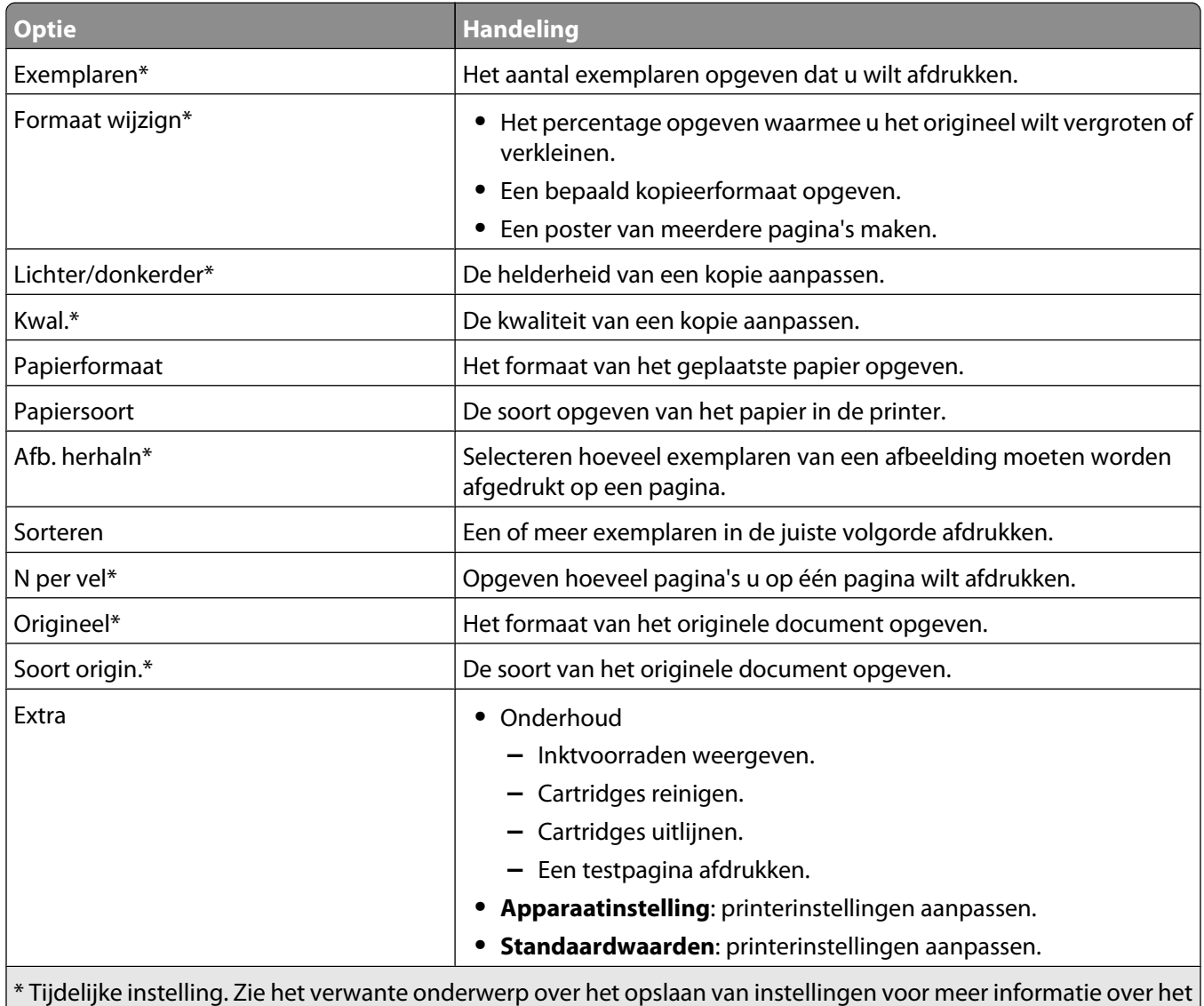

opslaan van tijdelijke en andere instellingen.

#### **Verwante onderwerpen:**

**•** ["Bedieningspaneel gebruiken" op pagina 98](#page-97-0)

### <span id="page-101-0"></span>**Informatie over het menu Scannen**

U kunt als volgt het menu Scannen gebruiken:

- **1** Selecteer op het bedieningspaneel de **modus Scannen**. Het standaardvenster voor scannen wordt geopend.
- **2** Druk herhaaldelijk op  $\blacktriangleleft$  of  $\blacktriangleright$  tot de gewenste scanbestemming wordt weergegeven.
- **3** Als u geen instellingen wilt wijzigen, drukt u op **Kleur** of **Zwart**.
- **4** Druk op  $\equiv$  als u een instelling wilt aanpassen.
- **5** Druk herhaaldelijk op  $\blacktriangleleft$  of  $\blacktriangleright$  tot het gewenste menu-item wordt weergegeven en druk op  $\varnothing$ .
- **6** Druk herhaaldelijk op  $\blacktriangleleft$  of  $\blacktriangleright$  tot het gewenste submenu-item of de gewenste instelling wordt weergegeven en klik op  $\mathcal{D}$ .

**Opmerking:** Als u op  $\mathcal{D}$  drukt, wordt een instelling geselecteerd. Naast de geselecteerde instelling wordt een sterretje (\*) wordt weergegeven.

- **7** Als u andere submenu's of instellingen wilt weergeven herhaalt u de volgende handeling: druk herhaaldelijk op  $\blacktriangleleft$  of  $\blacktriangleright$  tot het gewenste submenu-item of de gewenste instelling wordt weergegeven en klik op  $\oslash$ .
- **8** Druk zo nodig herhaaldelijk op  $\circledS$  om terug te keren naar de vorige menu's en andere instellingen op te geven.
- **9** Druk op **Kleur** of **Zwart**.

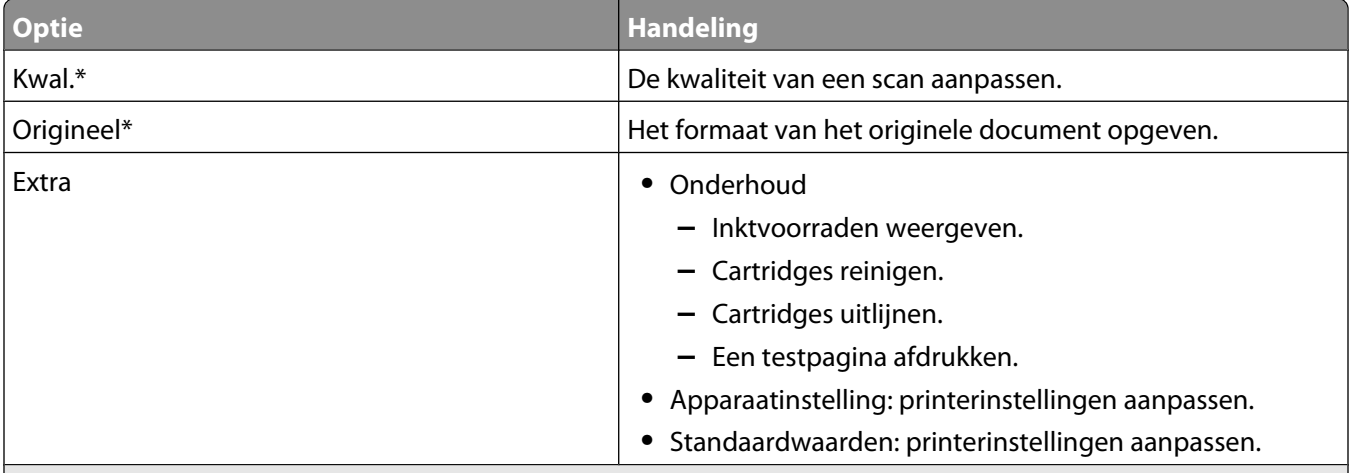

\* Tijdelijke instelling. Zie het verwante onderwerp 'Instellingen opslaan' voor meer informatie over het opslaan van tijdelijke en andere instellingen.

#### **Verwante onderwerpen:**

**•** ["Bedieningspaneel gebruiken" op pagina 98](#page-97-0)

#### **Informatie over het menu Faxen**

U kunt als volgt het menu Faxen openen en door het menu bladeren:

- **1** Selecteer op het bedieningspaneel de **modus Faxen**. Het standaardvenster voor faxen wordt geopend.
- **2** Als u de instellingen niet wilt wijzigen, geeft u het faxnummer op en drukt u op **Kleur** of **Zwart**.
- **3** Druk op  $\equiv$  als u een instelling wilt aanpassen.
- **4** Druk herhaaldelijk op  $\blacktriangleleft$  of  $\blacktriangleright$  tot het gewenste menu-item wordt weergegeven.
- **5** Druk op  $\mathcal{D}$ .
- **6** Druk herhaaldelijk op  $\blacktriangleleft$  of  $\blacktriangleright$  tot het gewenste submenu-item of de gewenste instelling wordt weergegeven.
- **7** Druk op  $\mathcal{D}$ .

**Opmerking:** Als u op ⊙ drukt, wordt een instelling geselecteerd. Naast de geselecteerde instelling wordt een sterretje (\*) wordt weergegeven.

- **8** Voor andere submenu's en instellingen, herhaalt u stap 6 en stap 7 indien nodig.
- **9** Druk zo nodig herhaaldelijk op  $\circledS$  om terug te keren naar de vorige menu's en andere instellingen op te geven.
- **10** Druk op **Kleur** of **Zwart**.

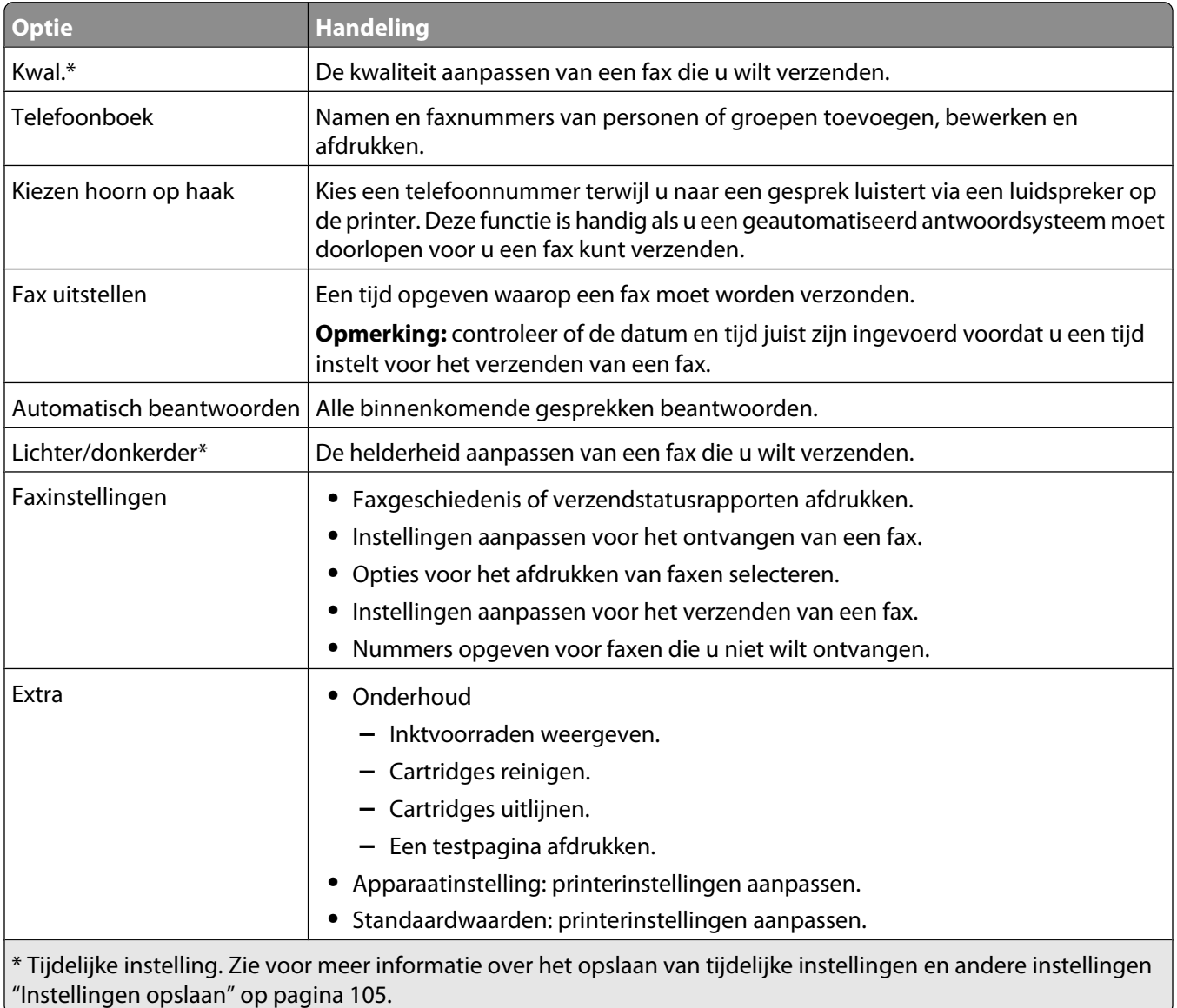

<span id="page-103-0"></span>**•** ["Bedieningspaneel gebruiken" op pagina 98](#page-97-0)

### **Informatie over het menu Fotokaart**

- **1** Druk zo nodig op **Fotokaart**, plaats een geheugenkaart of sluit een flashstation aan op de printer. Zie voor meer informatie ["Geheugenkaart in de printer plaatsen" op pagina 76](#page-75-0) of ["Flashstation aansluiten" op pagina 77.](#page-76-0)
- **2** Druk herhaaldelijk op  $\blacktriangleleft$  of  $\blacktriangleright$  tot het gewenste menu-item wordt weergegeven.
- **3** Druk op  $\mathcal{D}$ .
- **4** Druk herhaaldelijk op  $\blacktriangleleft$  of  $\blacktriangleright$  tot het gewenste submenu-item of de gewenste instelling wordt weergegeven.
- **5** Druk op  $\mathcal{D}$ .

**Opmerking:** Als u op  $\mathcal{D}$  drukt, wordt een instelling geselecteerd. Naast de geselecteerde instelling wordt een sterretje (\*) wordt weergegeven.

- **6** Voor andere submenu's en instellingen, herhaalt u stap 4 en stap 5 indien nodig.
- **7** Druk zo nodig herhaaldelijk op  $\circledS$  om terug te keren naar de vorige menu's en andere instellingen op te geven.
- **8** Druk op **Kleur** of **Zwart**.

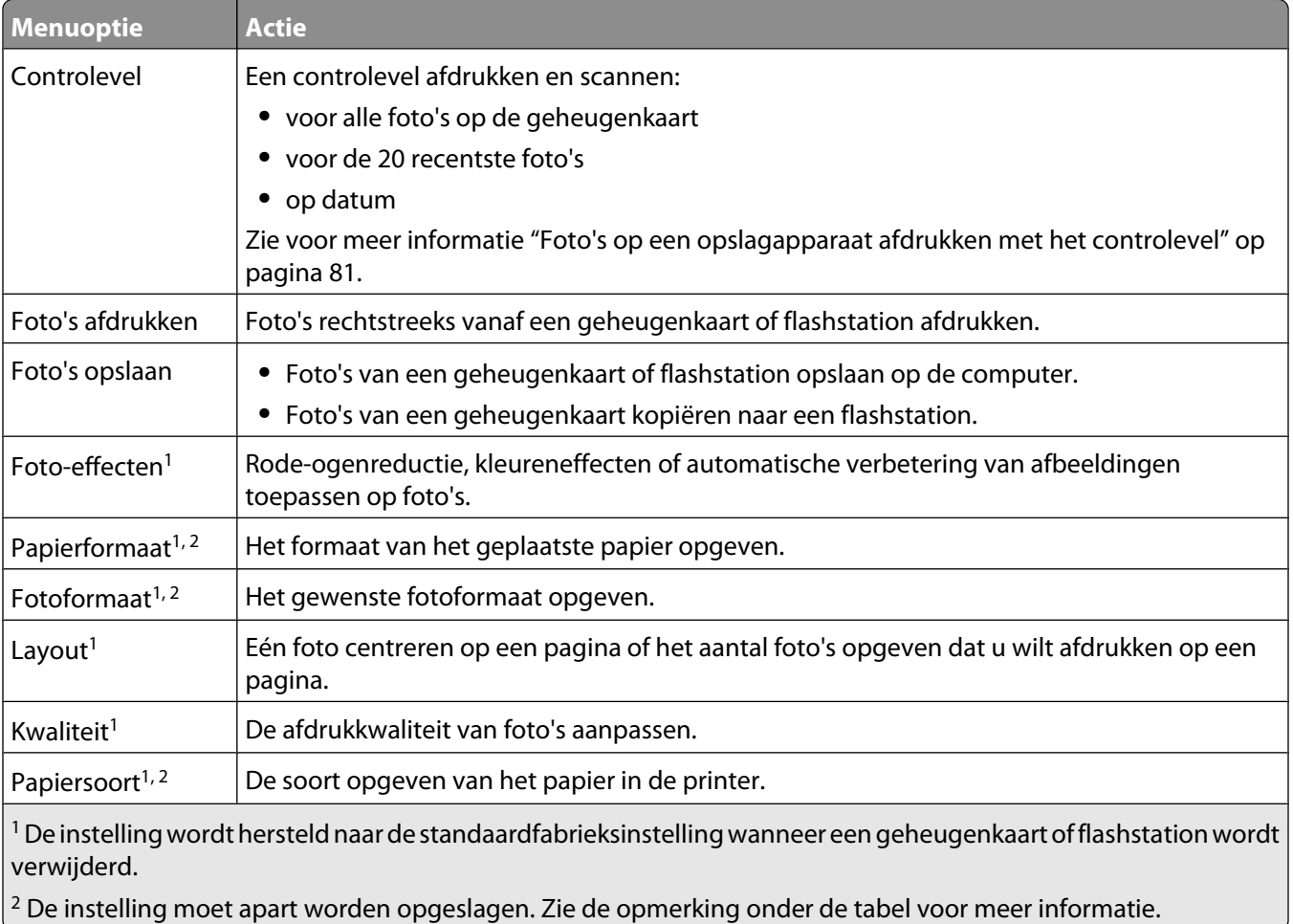

<span id="page-104-0"></span>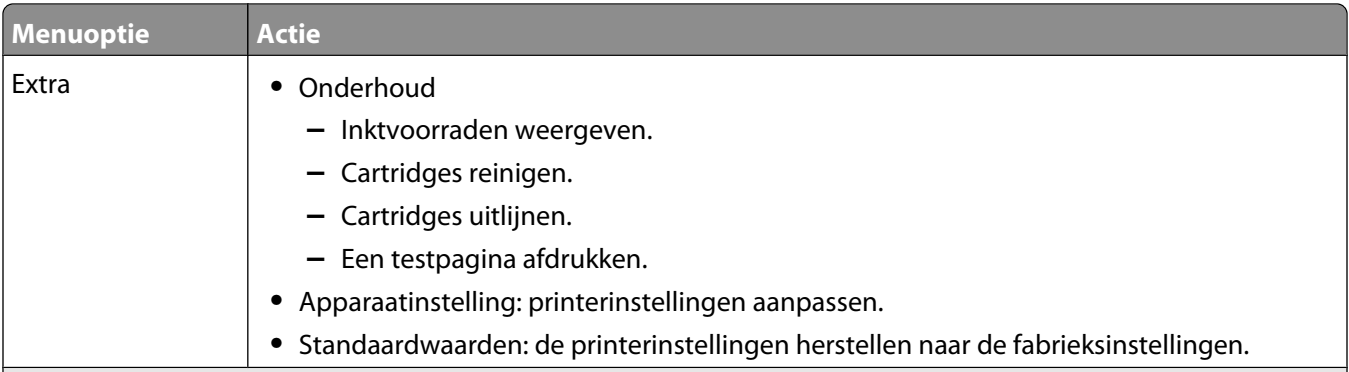

<sup>1</sup> De instelling wordt hersteld naar de standaardfabrieksinstelling wanneer een geheugenkaart of flashstation wordt verwijderd.

<sup>2</sup> De instelling moet apart worden opgeslagen. Zie de opmerking onder de tabel voor meer informatie.

**Opmerking:** U slaat als volgt instellingen voor Papierformaat, Papiersoort of Fotoformaat op:

- **1** Druk op  $\Xi$ .
- **2** Druk herhaaldelijk op  $\blacktriangleleft$  of  $\blacktriangleright$  tot **Extra** verschijnt.
- **3** Druk op  $\mathcal{D}$ .
- 4 Druk herhaaldelijk op < of btot **Standaardwaarden** verschijnt.
- **5** Druk op  $\mathcal{D}$ .
- **6** Druk herhaaldelijk op  $\blacktriangleleft$  of  $\blacktriangleright$  tot de gewenste instelling wordt weergegeven.
- **7** Druk op  $\mathcal{D}$ .
- **8** Druk herhaaldelijk op  $\blacktriangleleft$  of  $\blacktriangleright$  tot de gewenste instelling wordt weergegeven.
- **9** Druk op  $\mathcal{D}$ .

#### **Verwante onderwerpen:**

**•** ["Bedieningspaneel gebruiken" op pagina 98](#page-97-0)

#### **Instellingen opslaan**

De standaardinstelling in een menu met instellingen, wordt aangegeven met een sterretje (\*). U wijzigt als volgt de instelling:

- **1** Druk herhaaldelijk op  $\blacktriangleleft$  of  $\blacktriangleright$  tot de gewenste instelling verschijnt.
- **2** Druk op  $\mathcal{D}$  om:
	- **•** De meeste instellingen op te slaan. Naast de opgeslagen instelling wordt een sterretje (\*) weergegeven.
	- **•** Een tijdelijke instelling te selecteren. Naast de geselecteerde instelling wordt een sterretje (\*) weergegeven.

**Opmerking:** de printer herstelt de standaardinstelling van een tijdelijke instelling na twee minuten inactiviteit of als de printer wordt uitgeschakeld.

#### **Tijdelijke instellingen**

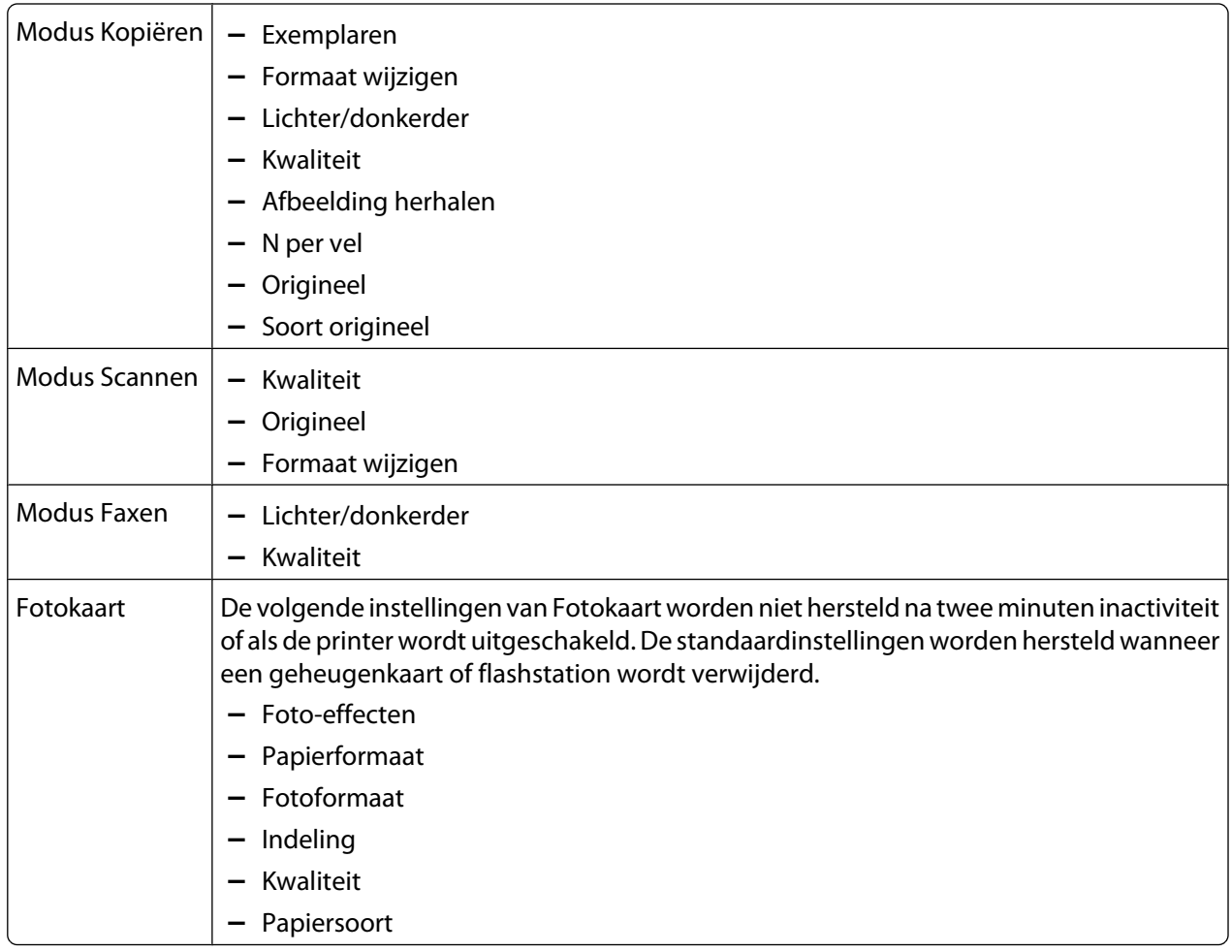

U wijzigt als volgt de herstelfunctie:

- **a** Druk op  $\overline{E}$ .
- **b** Druk herhaaldelijk op  $\blacktriangleleft$  of  $\blacktriangleright$  tot **Hulpmiddelen** verschijnt.
- **c** Druk op  $\mathcal{D}$ .
- **d** Druk herhaaldelijk op  $\blacktriangleleft$  of  $\blacktriangleright$  tot **App.instlng** wordt weergegeven.
- **e** Druk op  $\mathcal{D}$ .
- **f** Druk herhaaldelijk op  $\triangleleft$  of  $\triangleright$  tot **Timeout vr inst.** wissn verschijnt.
- **g** Druk op  $\mathcal{D}$ .
- **h** Druk herhaaldelijk op of tot **Nooit** verschijnt.
- **i** Druk op  $Q$ .
- **3** Maak als volgt van een of meer tijdelijke instellingen de nieuwe standaardinstellingen:
	- **a** Druk op  $\overline{=}$ .
	- **b** Druk herhaaldelijk op  $\blacktriangleleft$  of  $\blacktriangleright$  tot **Hulpmiddelen** verschijnt.
	- **c** Druk op  $\mathcal{D}$ .
	- **d** Druk herhaaldelijk op < of > tot **Standaardwaarden** verschijnt.
	- **e** Druk op  $\mathcal{D}$ .
- <span id="page-106-0"></span>**f** Druk herhaaldelijk op of tot **Stndrd** inst. verschijnt.
- **g** Druk op  $\mathcal{D}$ .
- **h** Druk herhaaldelijk op  $\blacktriangleleft$  of  $\blacktriangleright$  tot **Huidige** instellingen verschijnt.
- **i** Druk op  $Q$ .

**•** ["Bedieningspaneel gebruiken" op pagina 98](#page-97-0)

## **Bedieningspaneel in een andere taal installeren**

Deze aanwijzingen zijn alleen van toepassing als er extra bedieningspanelen in andere talen zijn meegeleverd.

**1** Til het bedieningspaneel op en verwijder het (als er een bedieningspaneel is geïnstalleerd).

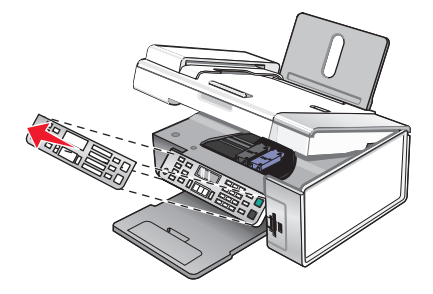

- **2** Kies het juiste bedieningspaneel voor uw taal.
- **3** Lijn de klemmetjes op het bedieningspaneel uit met de gaten op de printer en druk het bedieningspaneel naar beneden.

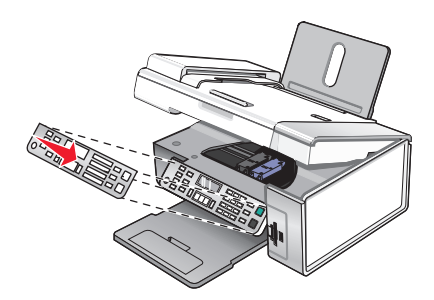

#### **Verwante onderwerpen:**

- **•** ["Bedieningspaneel gebruiken" op pagina 98](#page-97-0)
- **•** ["Onderdelen van de printer" op pagina 96](#page-95-0)

# **Informatie over de software**

### **Printersoftware installeren**

Vanaf de cd die bij de printer is geleverd:

- **1** Sluit alle geopende toepassingen.
- **2** Plaats de cd met printersoftware in het cd-rom-station.
- <span id="page-107-0"></span>**3** Dubbelklik in de Finder op het cd-pictogram dat automatisch wordt weergegeven.
- **4** Dubbelklik op het pictogram **Installeer**.
- **5** Volg de aanwijzingen op het scherm.

#### Vanaf internet:

- **1** Ga naar de Lexmark website op **[www.lexmark.com.](http://www.lexmark.com)**
- **2** Blader op de startpagina door de menu's en klik op **Drivers & Downloads**.
- **3** Selecteer de printer en het printerstuurprogramma voor uw besturingssysteem.
- **4** Volg de aanwijzingen op het scherm om het stuurprogramma te downloaden en de printersoftware te installeren.

#### **Verwante onderwerpen:**

- **•** "Printersoftware verwijderen" op pagina 108
- **•** ["Software verwijderen en opnieuw installeren" op pagina 178](#page-177-0)

# **Printersoftware verwijderen**

Als de printersoftware niet correct is geïnstalleerd, wordt een foutbericht over communicatie weergegeven wanneer u wilt afdrukken. Verwijder de printersoftware en installeer de software opnieuw.

**1** Kies Bureaublad in de Finder en dubbelklik op de map **Lexmark X5400 Series**.

Als de map voor de printer niet op het bureaublad wordt gevonden of per ongeluk is verwijderd:

- **a** Ga naar het Mac OS X-station waarop de printersoftware is geïnstalleerd.
- **b** Kies **Bibliotheek Printers Lexmark map Lexmark X5400 Series**.
- **2** Dubbelklik op het pictogram voor het verwijderen van de printer.
- **3** Vul de gegevens voor de identiteitscontrole in en klik op **OK**.

**Opmerking:** voor meer informatie over wachtwoorden klikt u op <sup>(2)</sup> om naar het Help-centrum te gaan.

- **4** Klik op **Verwijderen**.
- **5** Klik op **OK**.

#### **Verwante onderwerpen:**

**•** ["Printersoftware installeren" op pagina 107](#page-106-0)

# **Dialoogvenster Pagina-instelling gebruiken**

U kunt het dialoogvenster Pagina-instelling vanuit bijna elke toepassing openen:

**1** Open het gewenste document of de gewenste foto en klik op **Archief Pagina-instelling**.
Het dialoogvenster Pagina-instelling wordt weergegeven.

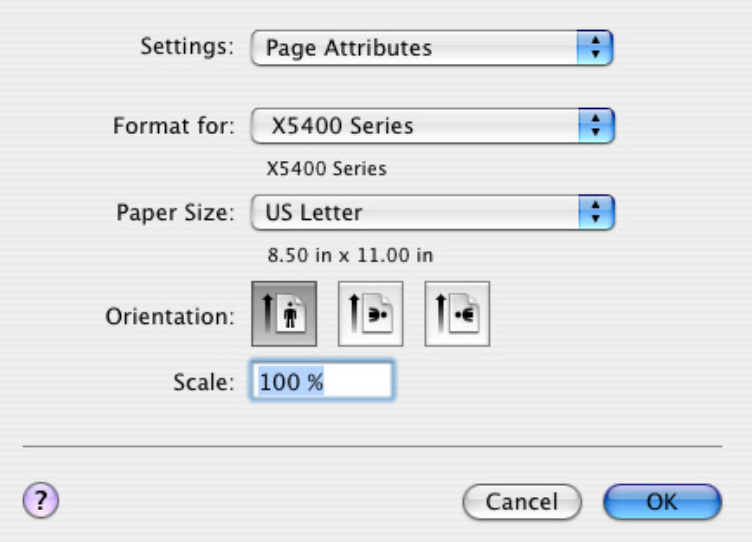

**2** Pas de instellingen aan.

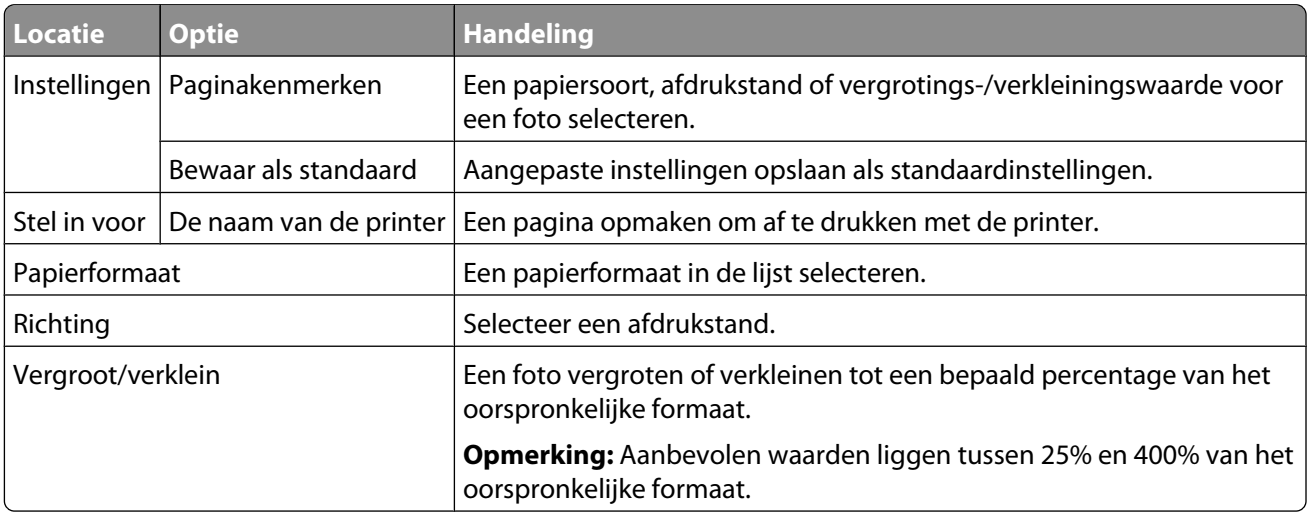

De volgende knoppen bevinden zich onder aan het dialoogvenster Pagina-instelling:

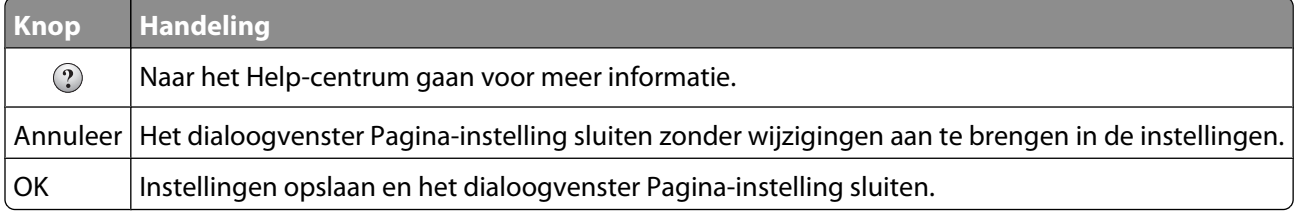

#### **Verwante onderwerpen:**

**•** ["Dialoogvenster Druk af gebruiken" op pagina 110](#page-109-0)

## <span id="page-109-0"></span>**Dialoogvenster Druk af gebruiken**

U kunt het dialoogvenster Druk af vanuit bijna elke toepassing openen:

- **1** Open het gewenste bestand en klik op **Archief → Druk af**. Het dialoogvenster Druk af wordt weergegeven.
	- **•** Voor Mac OS X 10.3:

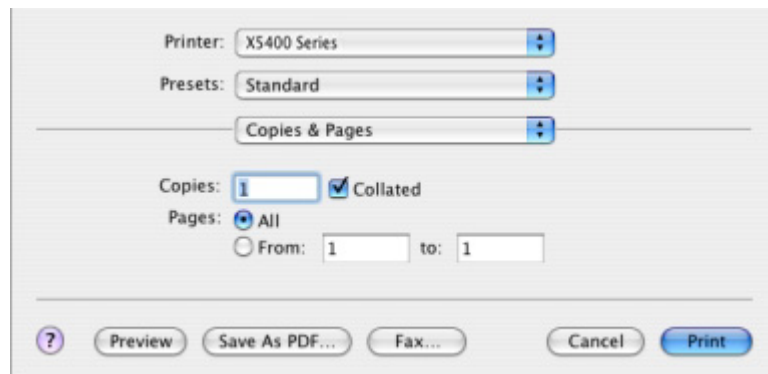

**•** Voor Mac OS X 10.4 en hoger:

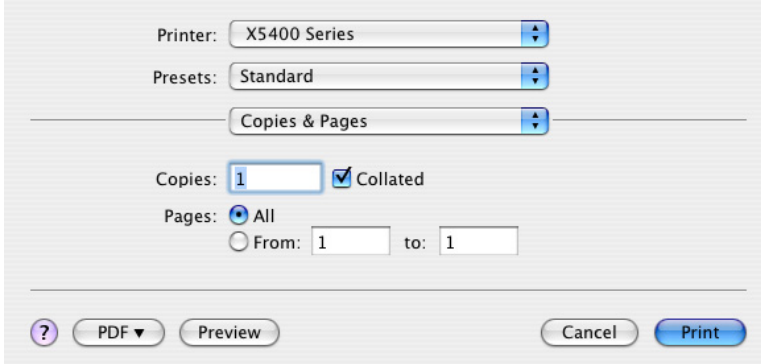

- **2** Kies **X5400 Series** in het voorgrondmenu Printer.
- **3** Pas de instellingen indien nodig aan.

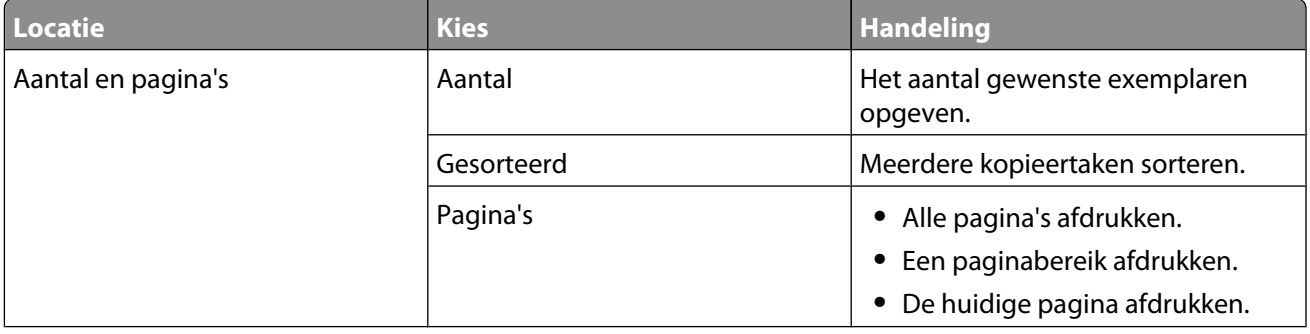

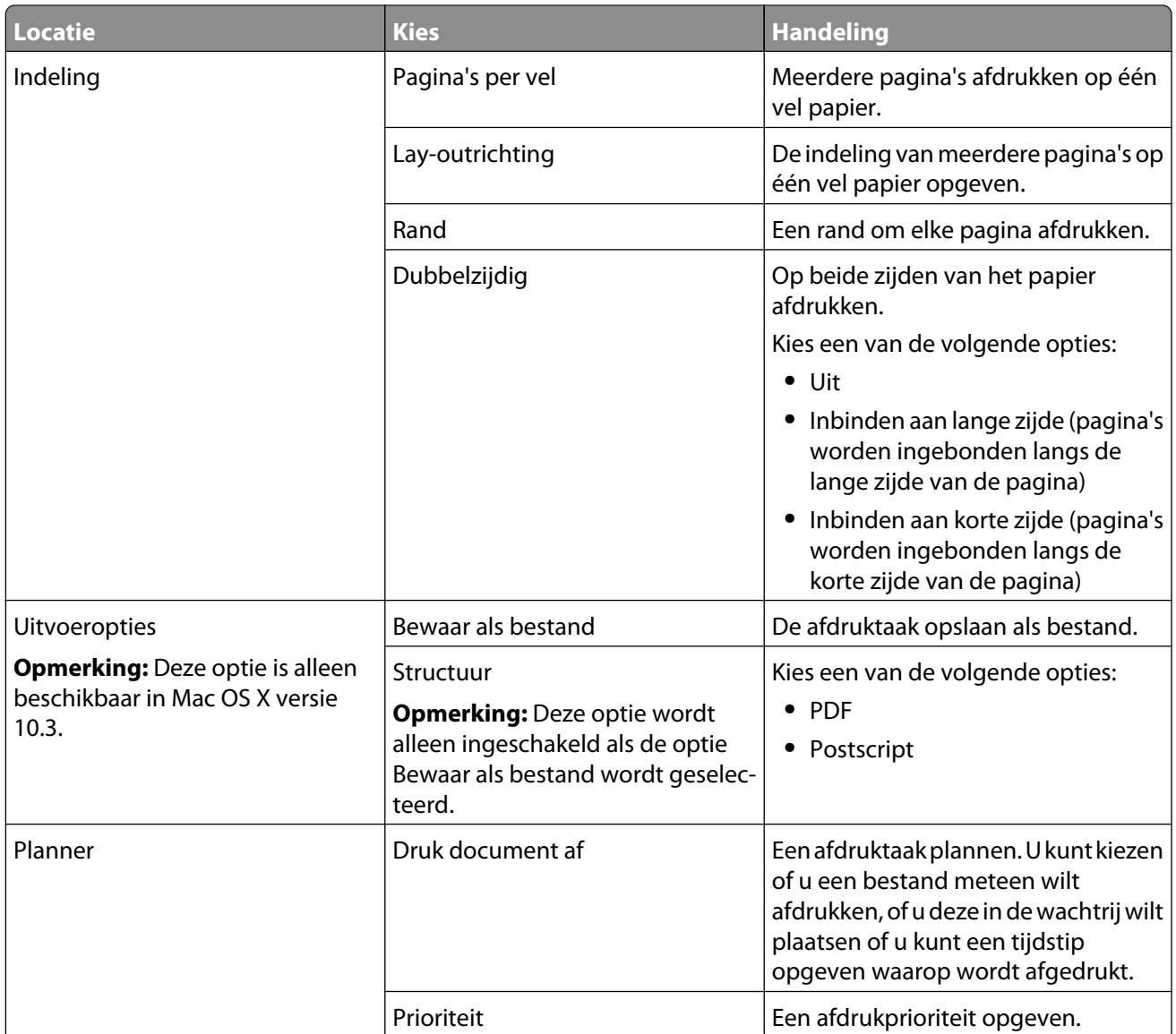

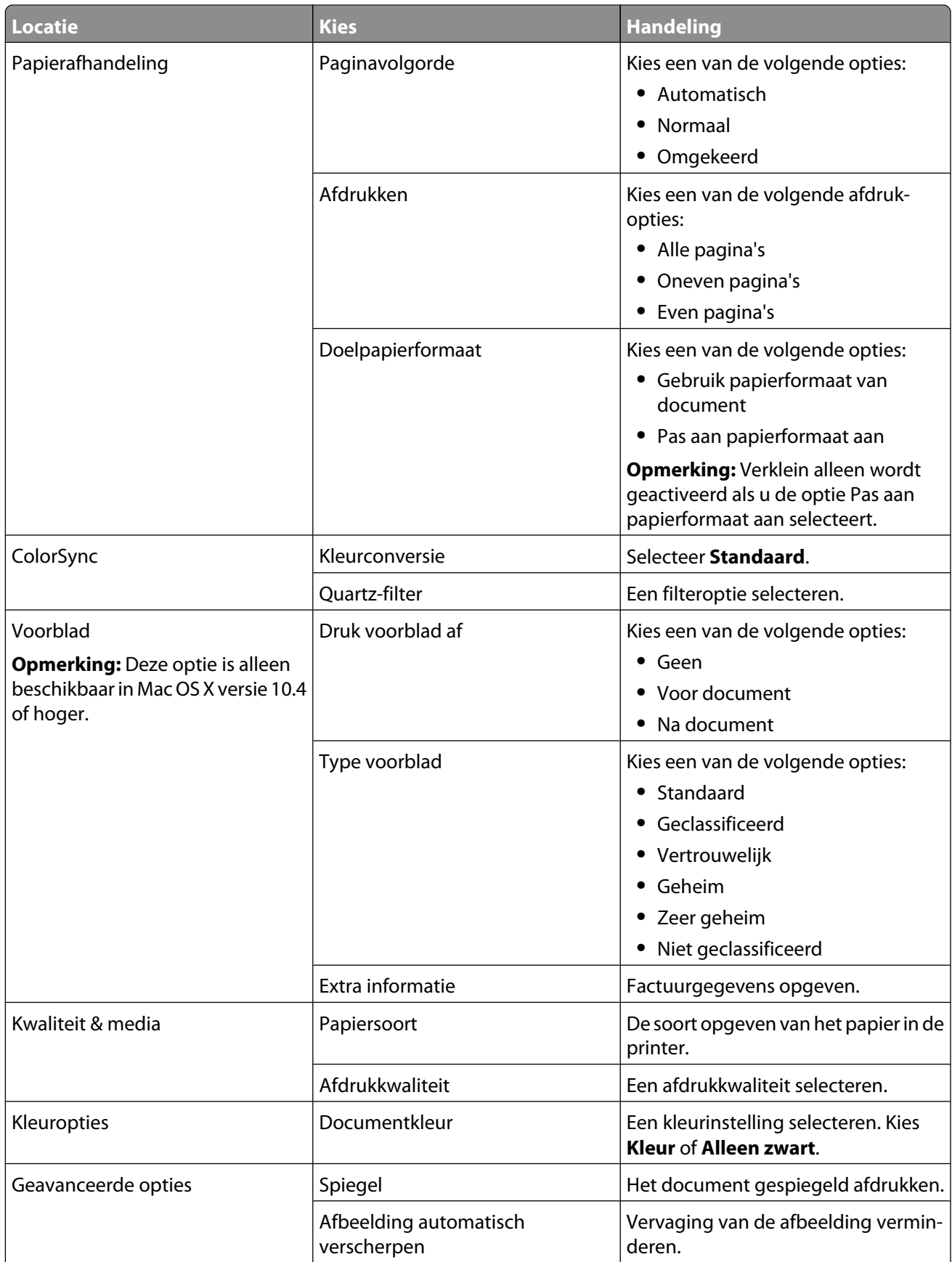

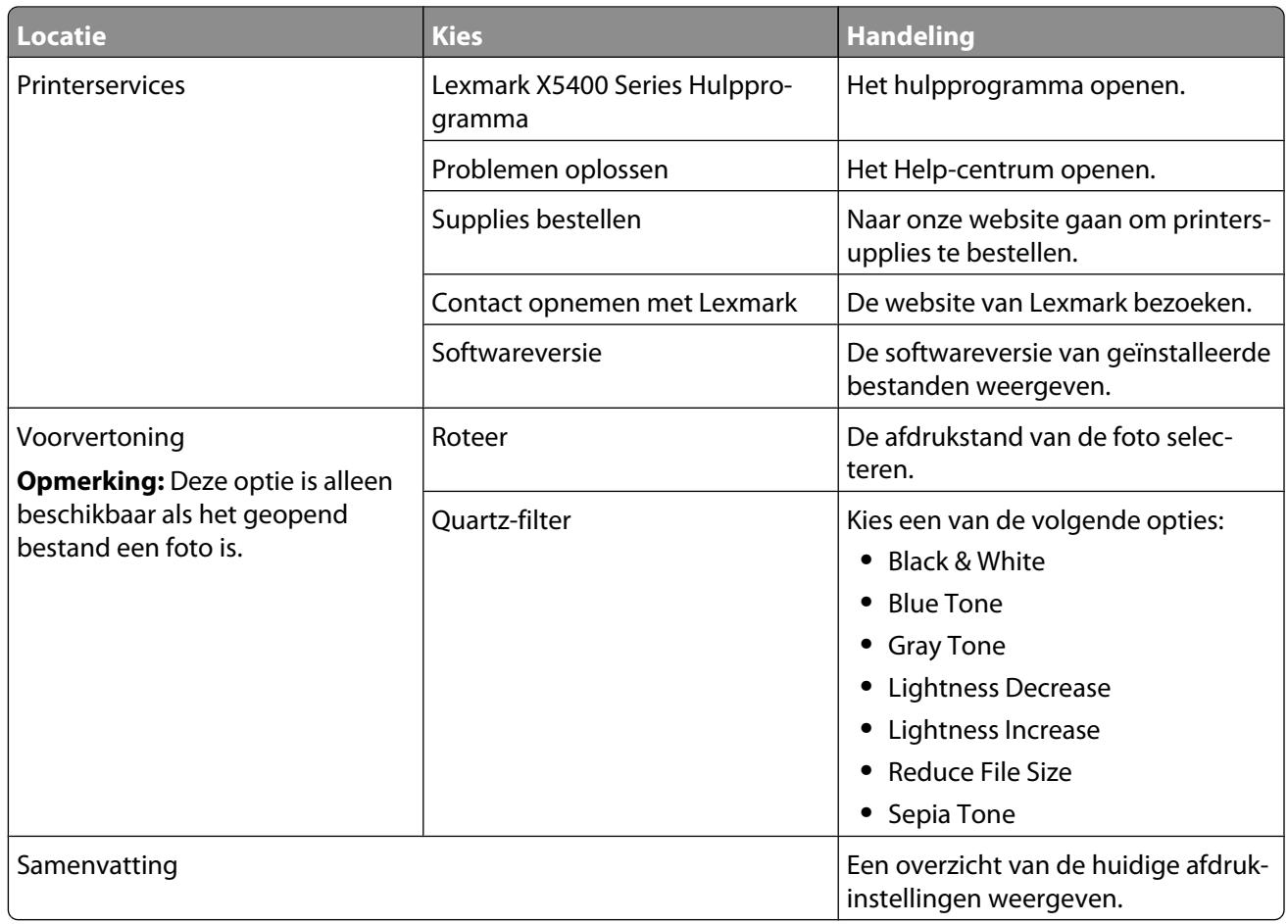

De volgende knoppen bevinden zich onder aan het dialoogvenster Druk af:

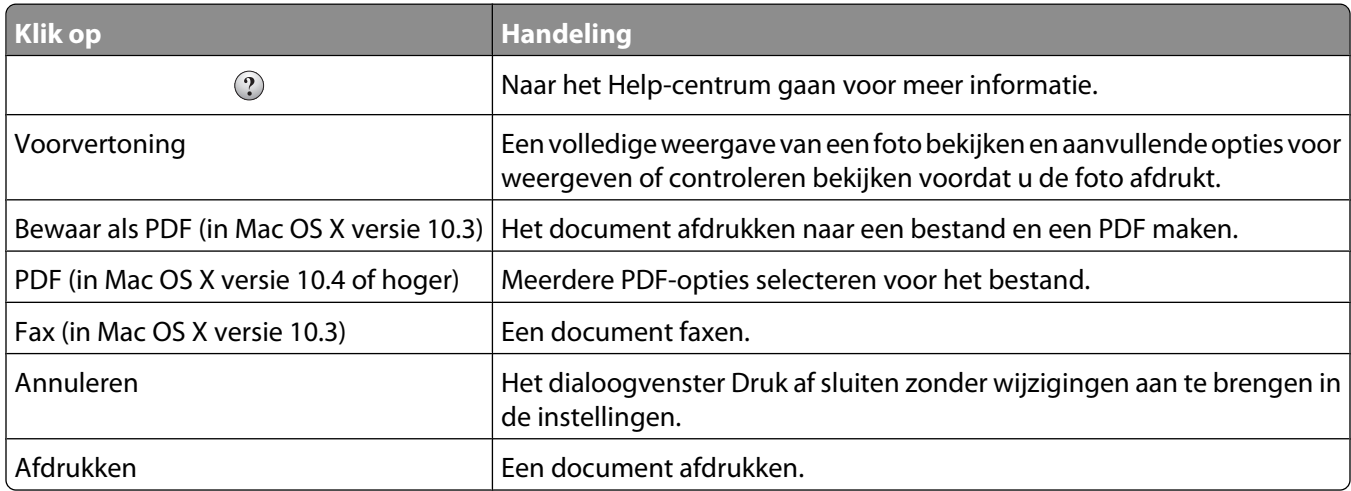

### **Verwante onderwerpen:**

**•** ["Dialoogvenster Pagina-instelling gebruiken" op pagina 108](#page-107-0)

## <span id="page-113-0"></span>**Printerservices gebruiken**

Met Printerservices beschikt u over handige webkoppelingen en informatie. Van hieruit kunt u:

- **•** Het hulpprogramma openen.
- **•** Problemen oplossen openen.
- **•** Supplies bestellen.
- **•** Contact opnemen met de klantenondersteuning.
- **•** Informatie weergeven over de versie van de software.

U opent als volgt Printerservices:

- **1** Open het gewenste bestand en klik op **Archief → Druk af**.
- **2** Selecteer **Printerservices** in het derde voorgrondmenu van boven.

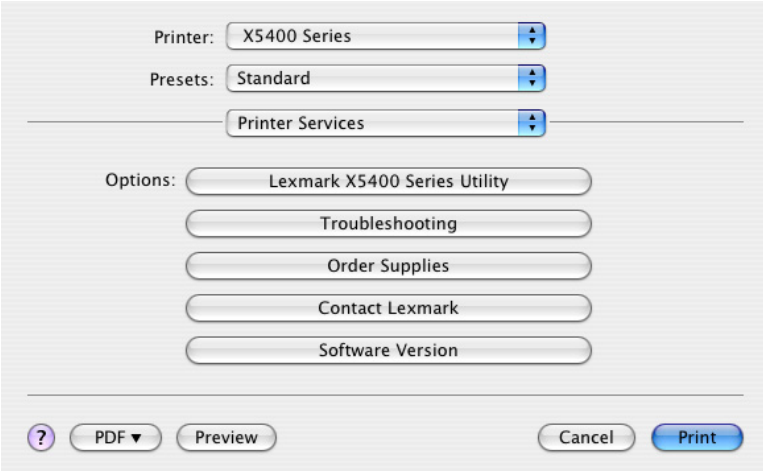

#### **Verwante onderwerpen:**

- **•** ["Dialoogvenster Druk af gebruiken" op pagina 110](#page-109-0)
- **•** ["Hulpprogramma gebruiken" op pagina 116](#page-115-0)

### **Takencentrum gebruiken**

Het Takencentrum bevat de basisfuncties voor de meeste scantaken. U kunt de instellingen in het Takencentrum aanpassen aan het type project dat u wilt maken. Hieronder worden de standaardinstellingen van het dialoogvenster weergegeven:

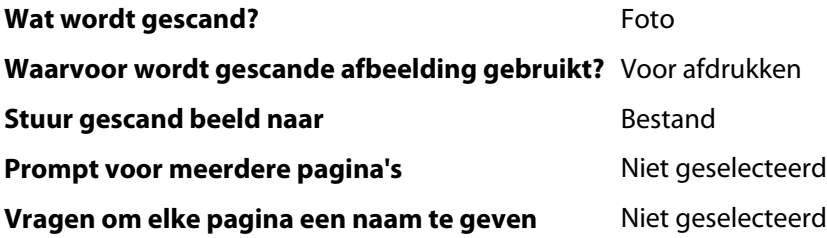

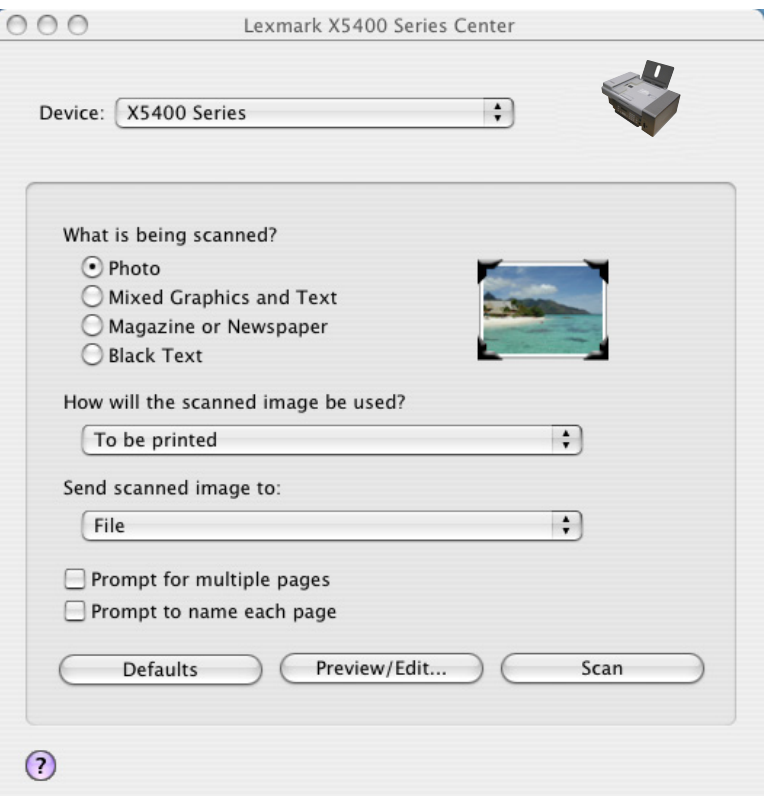

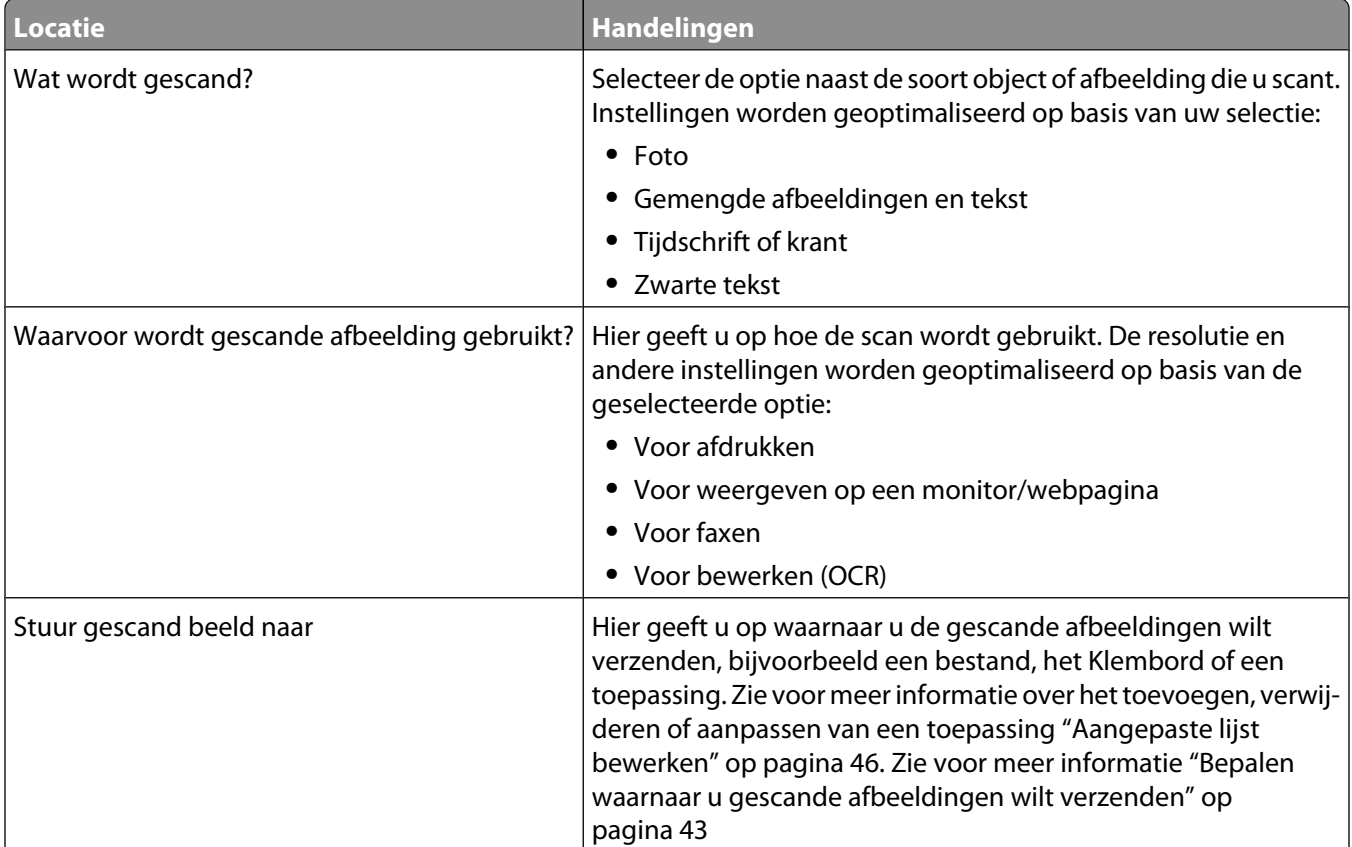

<span id="page-115-0"></span>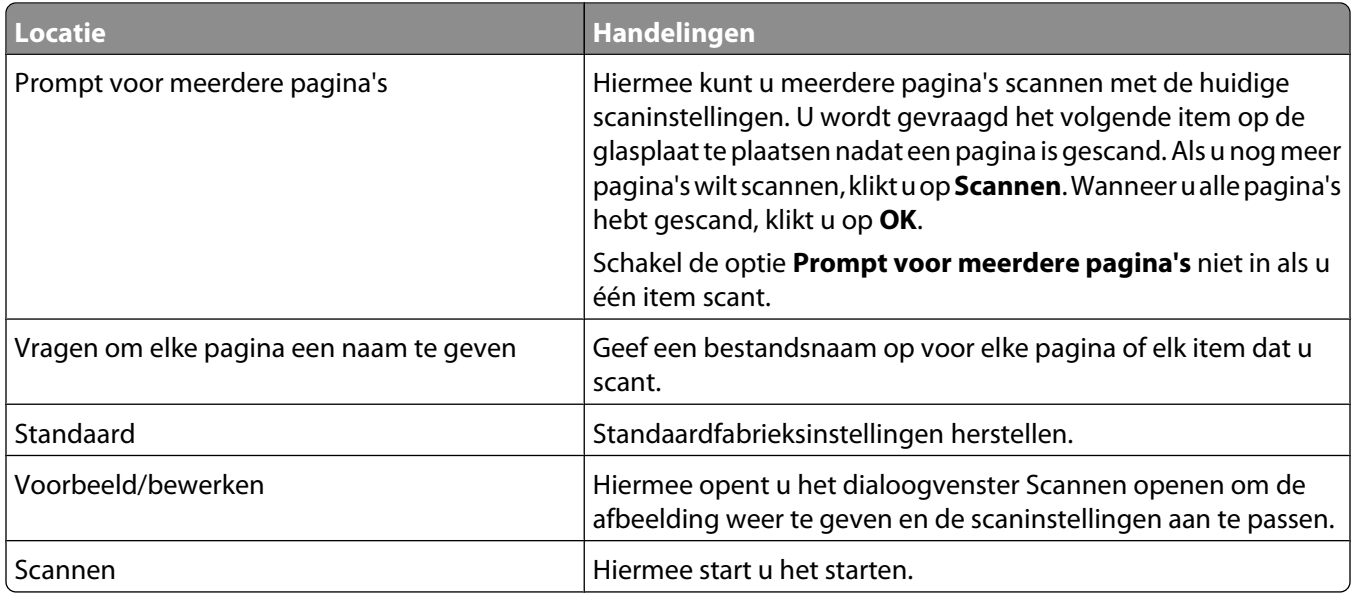

Klik op  $\Omega$  om naar het Help-centrum te gaan voor meer informatie.

#### **Verwante onderwerpen:**

- **•** ["Scannen" op pagina 30](#page-29-0)
- **•** ["Werken met foto's op het bedieningspaneel" op pagina 86](#page-85-0)

### **Faxconfiguratieprogramma weergeven**

Gebruik dit hulpprogramma om de instellingen aan te passen voor het verzenden en ontvangen van faxen. Wanneer u de instellingen opslaat, worden deze toegepast op elke fax die u verzendt of ontvangt. U kunt dit hulpprogramma ook gebruiken om de snelkeuzelijst te maken en te bewerken.

- **1** Kies Bureaublad in de Finder en dubbelklik op de map **Lexmark X5400 Series**.
- **2** Dubbelklik op het pictogram **Faxconfiguratieprogramma**.
- **3** Selecteer de printer in het menu Apparaat. Pas de instellingen indien nodig aan.

**Opmerking:** Zie voor een lijst met beschikbare opties ["Instellingen aanpassen met het](#page-72-0) [Faxconfiguratieprogramma" op pagina 73](#page-72-0).

- **4** Klik op **Instellingen opslaan** nadat u de instellingen hebt aangepast.
- **5** Sluit het Faxconfiguratieprogramma.

#### **Verwante onderwerpen:**

**•** ["Instellingen aanpassen met het Faxconfiguratieprogramma" op pagina 73](#page-72-0)

### **Hulpprogramma gebruiken**

Het Hulpprogramma is de centrale bron voor printeronderhoud en handige webkoppelingen. Van hieruit kunt u het volgende doen:

- **•** De inktcartridges installeren.
- **•** Een testpagina afdrukken.
- **•** Een uitlijningspagina afdrukken.
- **•** De spuitopeningen van de inktcartridge reinigen.
- **•** Inkt of supplies bestellen.
- **•** De printer registreren.
- **•** Neem contact op met de klantenondersteuning.
- **•** Controleren of er speciale aanbiedingen zijn.

U kunt het Hulpprogramma op een van de volgende manieren openen:

**•** Kies Bureaublad in de Finder en dubbelklik op de map **Lexmark X5400 Series**.

Dubbelklik op het pictogram **Lexmark X5400 Series Hulpprogramma**.

**•** Vanuit een toepassing:

Voor Mac OS X 10,3 en hoger:

- **1** Open het gewenste bestand en klik op **Bestand → Druk af**.
- **2** Selecteer **Printerservices** in het derde voorgrondmenu van boven.
- **3** Klik op **Lexmark X5400 Series Hulpprogramma**.

Voor Mac OS X 10.4 en hoger:

- **1** Open het gewenste bestand en klik op **Bestand → Druk af**.
- **2** Klik op **Geavanceerd**.
- **3** Selecteer **Printerservices** in het derde voorgrondmenu van boven.
- **4** Klik op **Lexmark X5400 Series Hulpprogramma**.

Het hulpprogramma heeft twee tabbladen. Op de tabbladen worden verschillende koppelingen weergegeven.

**–** Onderhoud (tabblad)

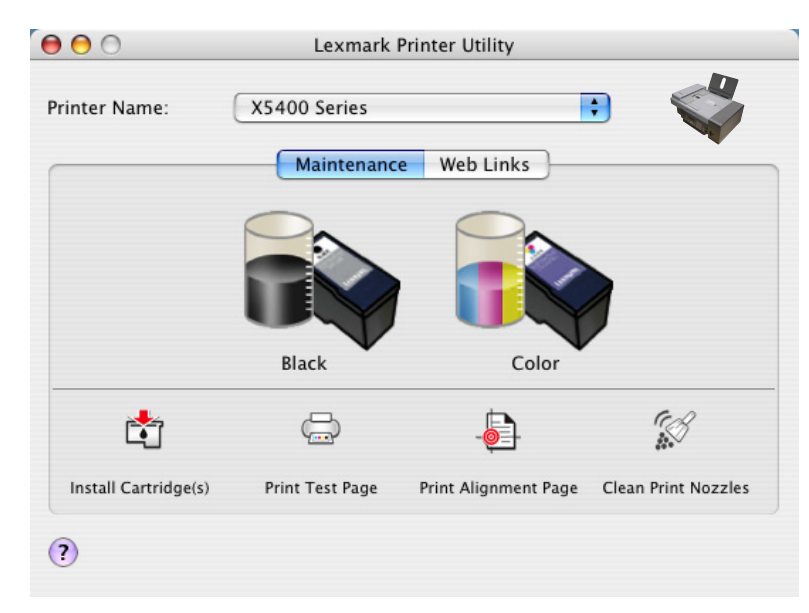

**–** Webkoppelingen (tabblad)

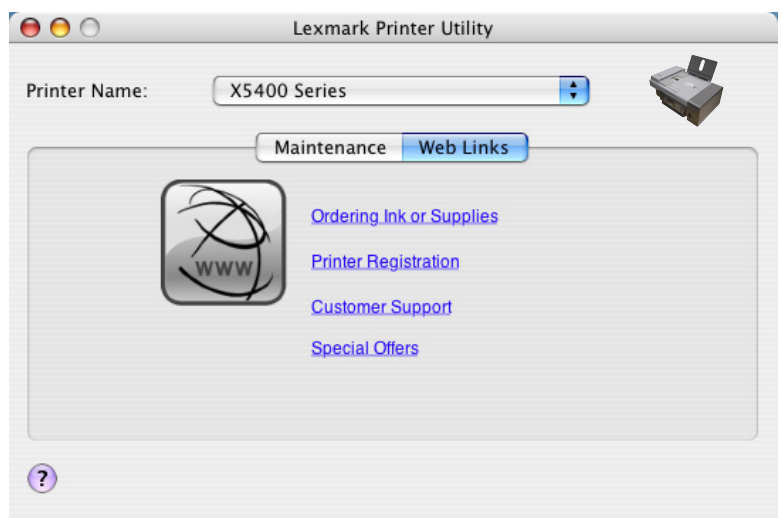

#### **Verwante onderwerpen:**

**•** ["Printerservices gebruiken" op pagina 114](#page-113-0)

### **Instelling Voorkeuren van het Takencentrum selecteren**

Als u scant via het bedieningspaneel, hebt u twee mogelijkheden:

- **•** U kunt aangeven dat het dialoogvenster Scannen geopend moet worden op de computer wanneer u op **Kleur** of **Zwart** drukt op het bedieningspaneel. Met deze optie kunt u een voorbeeld van het gescande document weergeven en vervolgens de scaninstellingen aanpassen met het Takencentrum. Zie voor meer informatie ["Takencentrum gebruiken" op pagina 114](#page-113-0).
- **•** U kunt aangeven dat u het dialoogvenster Scannen wilt overslaan en het gescande document rechtstreeks naar de geselecteerde toepassing wilt verzenden.

U past als volgt de instelling Voorkeuren aan:

- **1** Kies Bureaublad in de Finder en dubbelklik op de map **Lexmark X5400 Series**.
- **2** Dubbelklik op het pictogram **Lexmark X5400 Series Takencentrum**.
- **3** Klik in de menubalk op **Lexmark Takencentrum**.
- **4** Kies **Voorkeuren**.
- **5** Schakel het selectievakje **Voorbeeld weergeven als op de scanknop op de printer wordt gedrukt** in of uit om de gewenste scanoptie aan te geven.
	- **•** Als u het selectievakje **Voorbeeld weergeven als op de scanknop op de printer wordt gedrukt** inschakelt, wordt het dialoogvenster Scannen geopend op de computer wanneer u op de knop **Kleur** of **Zwart** drukt op het bedieningspaneel.
	- **•** Als u het selectievakje uitschakelt, wordt het gescande document rechtstreeks naar de geselecteerde toepassing verzonden wanneer u op de knop **Kleur** of **Zwart** drukt op het bedieningspaneel.

**Opmerking:** het selectievakje **Voorbeeld weergeven als op de scanknop op de printer wordt gedrukt** is standaard ingeschakeld.

**6** Klik op **OK** om de scaninstellingen toe te passen, het dialoogvenster Voorkeuren te sluiten en terug te gaan naar de scantaak. U kunt ook op het pictogram **Lijst aanpassen** klikken om de lijst Beschikbare toepassingen te bewerken.

Klik op  $\Omega$  om naar het Help-centrum te gaan voor meer informatie.

#### **Verwante onderwerpen:**

- **•** ["Aangepaste lijst bewerken" op pagina 46](#page-45-0)
- **•** ["Scantaken en aanverwante taken uitvoeren" op pagina 33](#page-32-0)

### **Dialoogvenster Printer selecteren gebruiken**

Het dialoogvenster Printer selecteren wordt weergegeven in Lexmark Configuratie-assistent tijdens de installatie. In dit venster worden de printers weergegeven die zijn verbonden met uw computer en de printers die zijn gevonden op het lokale netwerk. Ook kunt u in dit dialoogvenster de printer selecteren die u wilt gebruiken.

**1** U kunt de volgende opties selecteren in het bovenste voorgrondmenu:

- **• Beschikbare printers**: selecteer deze optie om een lijst weer te geven met de gedeelde printers en de externe printers op het lokale netwerk.
- **• Externe printer** (alleen beschikbaar voor printers met netwerkondersteuning): selecteer deze optie om een printer op een ander subnet toe te voegen.
- **• Gedeelde printer gebruiken**: selecteer deze optie om een gedeelde printer op het lokale netwerk te gebruiken.

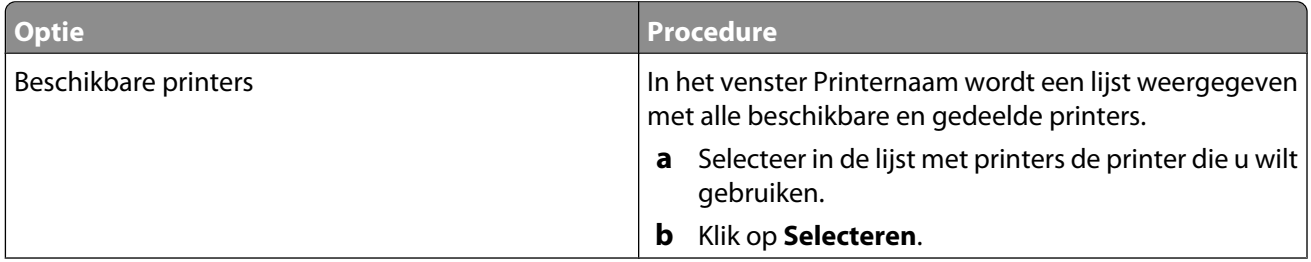

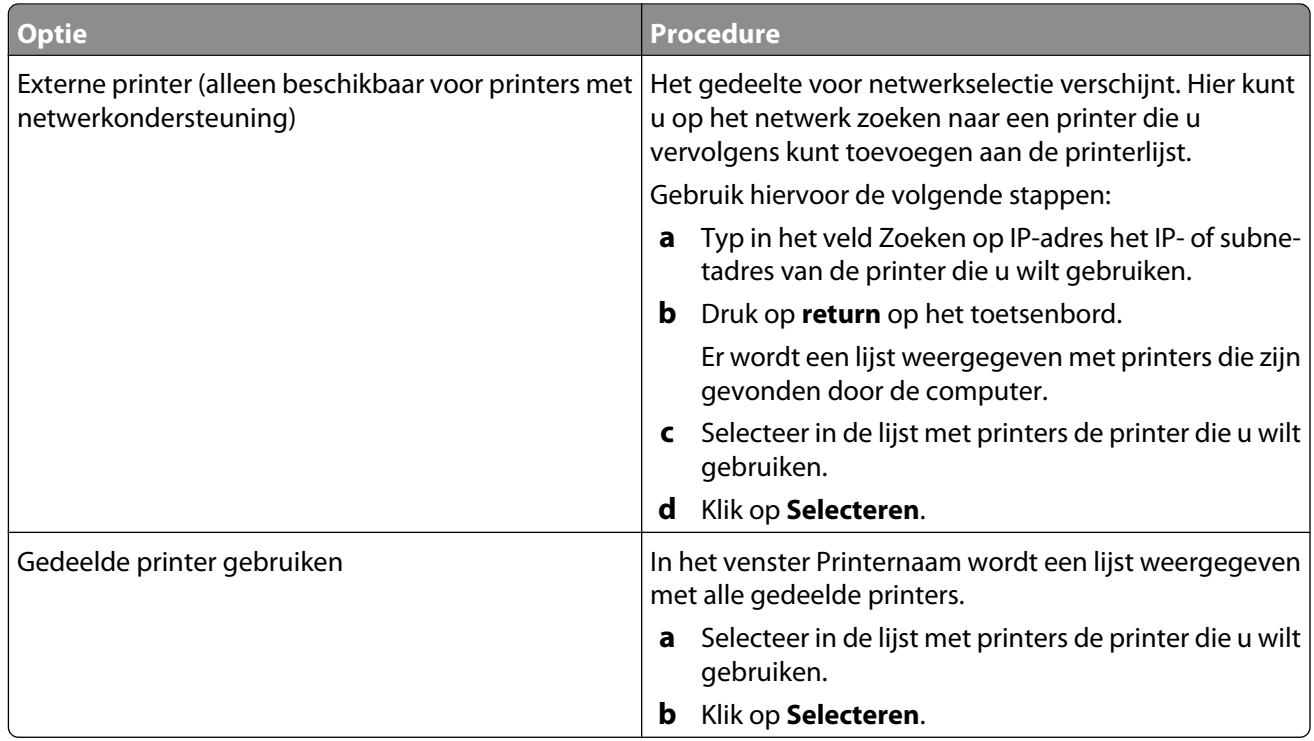

#### **2** Klik op **Ga door**.

#### **Verwante onderwerpen:**

**•** ["Printersoftware installeren" op pagina 107](#page-106-0)

## **Dialoogvenster Het instellen van de printer is voltooid**

Dit dialoogvenster bevat nuttige opties die u kunt gebruiken nadat de printer is geïnstalleerd. Van hieruit kunt u:

- **•** Controleren of er speciale aanbiedingen zijn.
- **•** Een testpagina afdrukken.

#### **Verwante onderwerpen:**

**•** ["Printersoftware installeren" op pagina 107](#page-106-0)

# **Printer aansluiten op een netwerk**

## **Overzicht netwerk**

Een netwerk is een verzameling apparaten zoals computers, printers, Ethernet-hubs, draadloze toegangspunten en routers die met elkaar zijn verbonden voor communicatie via kabels of via een draadloze verbinding. Een netwerk kan bedraad, draadloos of ingesteld zijn voor zowel bedrade als draadloze apparaten.

Apparaten op een bedraad netwerk gebruiken kabels om met elkaar te communiceren.

Apparaten op een draadloos netwerk gebruiken radiogolven in plaats van kabels om met elkaar te communiceren. Draadloze communicatie met een apparaat is alleen mogelijk als een draadloze afdrukserver is aangesloten of geïnstalleerd waarmee radiogolven kunnen worden ontvangen en verzonden.

## **IP-adres toewijzen**

Een IP-adres kan door het netwerk worden toegewezen met DHCP. Met het printerobject, dat tijdens de installatie wordt gemaakt, worden via dit adres alle afdruktaken over het netwerk verzonden naar de printer met dit adres.

Op veel netwerken kunnen IP-adressen automatisch worden toegewezen. Met autoconfiguratie voor IP-adressen kunnen apparaten een uniek IP-ades aan zichzelf toewijzen. Op de meeste netwerken wordt DHCP gebruikt voor het toewijzen van adressen.

## **Netwerkprinter selecteren**

U kunt afdrukken of scannen met een netwerkprinter die is aangesloten op een lokaal of extern subnet.

**1** Open de toepassing die u wilt gebruiken. U kunt het gedeelte voor netwerkselectie op twee manieren weergeven:

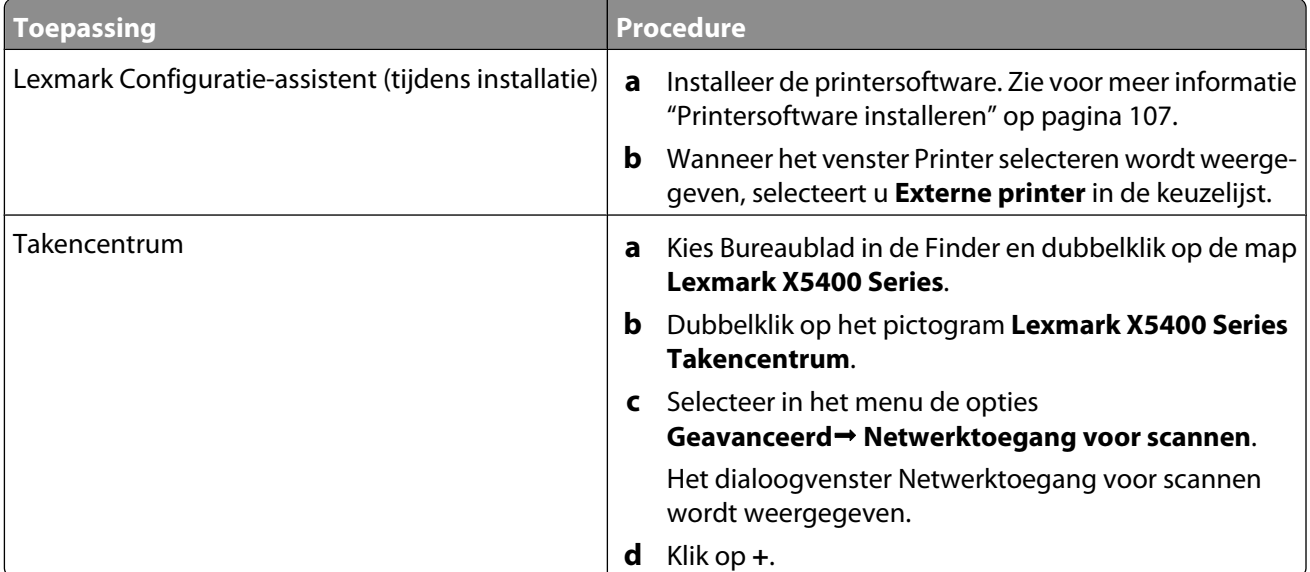

Het gedeelte voor netwerkselectie verschijnt.

- **2** Selecteer een printer in het lokale subnet of op een extern subnet.
	- **•** De toepassing zoekt naar ondersteunde printers in het netwerk of printers die zijn aangesloten op de computer.
	- **•** Als u een bepaalde printer wilt selecteren op een extern subnet, voert u in het vak Zoeken op IP-adres het IPadres van de afdrukserver in waarop de printer is aangesloten en drukt u op **return**. Als u het IP-adres van de afdrukserver niet kent, neemt u contact op met de persoon die het netwerk heeft opgezet.
	- **•** Als u een extern subnet wilt doorzoeken op ondersteunde printers, voert u in het vak Zoeken op IP-adres een IP-adres in dat hoort bij dat subnet en geeft u het subnetmasker op in CIDR-notatie, en drukt u op **return**. Als u het IP-adres van de afdrukserver niet kent, neemt u contact op met de persoon die het netwerk heeft opgezet.
- **3** Selecteer in de lijst met printers de naam van de printer die u wilt gebruiken.
- **4** Klik op **Selecteren**.

## **Printer installeren op een netwerk**

Volg de aanwijzingen voor de netwerkmethode die u wilt gebruiken. Controleer of het geselecteerde netwerk is ingesteld en juist werkt, en dat alle relevante apparaten zijn ingeschakeld. Raadpleeg de netwerkdocumentatie of degene die het netwerk heeft opgezet voor meer informatie over uw specifieke netwerk.

## **Printer installeren op extra netwerkcomputers**

Als u de netwerkprinter installeert voor gebruik met meerdere computers op het netwerk, plaats u de installatie-cd in elke extra computer en volgt u de aanwijzingen op het scherm.

- **•** U hoeft de verbindingsprocedure niet te herhalen voor elke computer waarmee u de printer wilt gebruiken.
- **•** De printer moet gemarkeerd worden weergegeven tijdens de installatie. Als er meerdere printers worden weergegeven in de lijst, moet u de printer met het juiste IP-adres/MAC-adres selecteren.

## **De printer delen op een netwerk**

U kunt als volgt instellen dat andere Macintosh-computers met Mac OS X 10.3 of hoger op uw netwerk een printer kunnen gebruiken die is aangesloten op uw Macintosh-computer:

- **1** Klik op **Apple-menu Systeemvoorkeuren**.
- **2** Klik op **Afdrukken en faxen**.
- **3** Selecteer **Deel mijn printers met andere computers** op het tabblad Delen.

**Opmerking:** klik zo nodig op het slotje zodat u wijzigingen kunt aanbrengen.

**4** Selecteer een of meer printers die u wilt delen met andere computers.

U kunt als volgt instellen dat Windows-computers op uw netwerk een printer kunnen gebruiken die is aangesloten op uw Macintosh-computer:

- **1** Klik op **Apple-menu Systeemvoorkeuren**.
- **2** Klik op **Afdrukken en faxen**.
- **3** Selecteer **Deel mijn printers met andere computers** op het tabblad Delen.

**Opmerking:** klik zo nodig op het slotje zodat u wijzigingen kunt aanbrengen.

**4** Selecteer een of meer printers die u wilt delen met andere computers.

Printer aansluiten op een netwerk

- **5** Klik op **Toon alles** en vervolgens op **Delen**.
- **6** Selecteer **Windows-deling** op het tabblad Voorzieningen.

**Opmerking:** Windows-gebruikers moeten de Windows-documentatie raadplegen voor informatie over het toevoegen van een netwerkprinter die is aangesloten op een Macintosh-computer.

## **Tips voor het gebruik van netwerkadapters**

- **•** Controleer of de adapter goed is aangesloten.
- **•** Controleer of de computer is ingeschakeld.
- **•** Controleer of u het juiste IP-adres hebt opgegeven.

## **MAC-adres zoeken**

Wellicht hebt u het MAC-adres (Media Access Control) van de afdrukserver nodig om de configuratie van de netwerkprinter te voltooien. Het MAC-adres bestaat uit een reeks letters en cijfers. Het adres vindt u aan de onderkant van de externe afdrukserver.

# <span id="page-123-0"></span>**Printer onderhouden**

## **Inktcartridges**

## **Inktcartridges installeren**

- **1** Open de printer.
- **2** Verwijder de gebruikte inktcartridge of inktcartridges uit de printer. Zie voor meer informatie ["Gebruikte](#page-124-0) [inktcartridge verwijderen" op pagina 125.](#page-124-0)
- **3** Als u nieuwe inktcartridges installeert, verwijdert u de tape van de achter- en onderkant van de zwarte inktcartridge en plaatst u de cartridge in de linkerhouder.

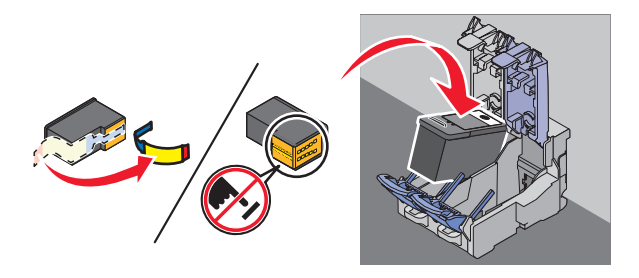

**Let op—Kans op beschadiging:** raak het goudkleurige contactgedeelte aan de achterkant van de cartridge of de metalen spuitopeningen aan de onderkant van de cartridge niet aan.

**4** Sluit het deksel van de houder met de zwarte inktcartridge.

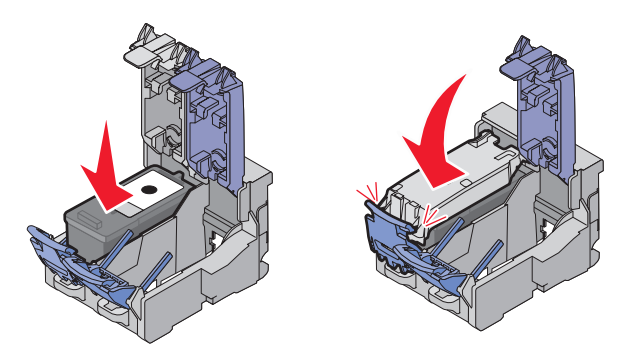

**5** Verwijder de tape van de achter- en onderkant van de kleureninktcartridge en plaats de cartridge in de rechterhouder.

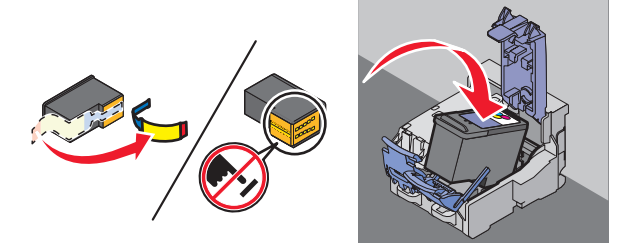

**Let op—Kans op beschadiging:** raak het goudkleurige contactgedeelte aan de achterkant van de cartridge of de metalen spuitopeningen aan de onderkant van de cartridge niet aan.

> Printer onderhouden **124**

<span id="page-124-0"></span>**6** Sluit het deksel van de houder met de kleureninktcartridge.

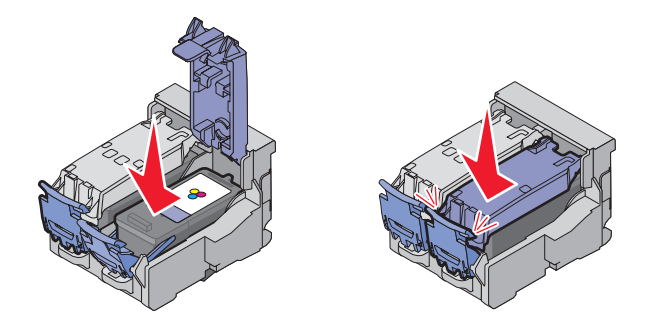

**7** Sluit de printer en zorg dat uw handen niet bekneld raken onder de scannereenheid.

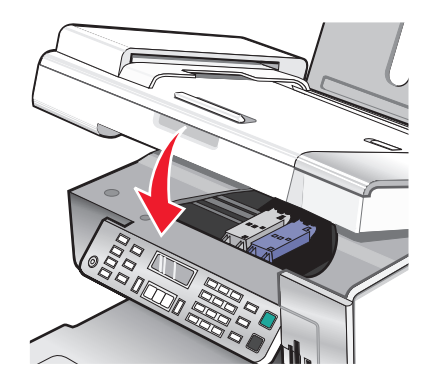

Op het bedieningspaneel verschijnt een bericht waarin u wordt gevraagd papier in de printer te plaatsen en op  $\mathcal Q$  te drukken om een uitlijningspagina af te drukken.

**Opmerking:** de printer moet zijn gesloten voordat u een nieuwe scan-, afdruk-, kopieer- of faxtaak kunt starten.

#### **Verwante onderwerpen:**

- **•** "Gebruikte inktcartridge verwijderen" op pagina 125
- **•** ["Inktcartridges uitlijnen" op pagina 126](#page-125-0)

## **Gebruikte inktcartridge verwijderen**

- **1** Controleer of de printer is ingeschakeld.
- **2** Til de scannereenheid op.

De cartridgehouder wordt naar de laadpositie verplaatst, tenzij de printer actief is.

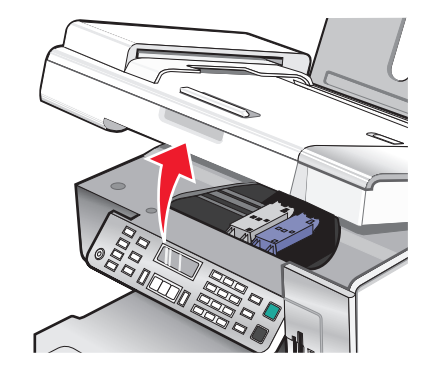

Printer onderhouden **125**

<span id="page-125-0"></span>**3** Druk de hendel van de cartridgehouder naar beneden om het deksel van de cartridgehouder te openen.

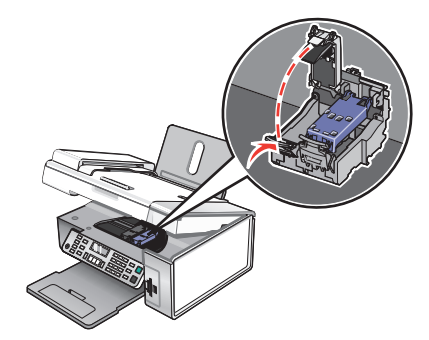

**4** Verwijder de gebruikte inktcartridge uit de printer.

**Opmerking:** als u beide inktcartridges verwijdert, herhaalt u stap 3 en 4 voor de tweede inktcartridge.

#### **Verwante onderwerpen:**

**•** ["Inktcartridges installeren" op pagina 124](#page-123-0)

### **Inktcartridges uitlijnen**

- **1** Plaats normaal of extra zwaar, mat papier in de printer.
- **2** Selecteer op het bedieningspaneel de **modus Kopiëren**.
- **3** Druk op  $\overline{=}$ .
- **4** Druk herhaaldelijk op  $\blacktriangleleft$  of  $\blacktriangleright$  tot **Hulpmiddelen** wordt weergegeven.
- **5** Druk op  $\mathcal{D}$ .
- **6** Druk herhaaldelijk op < of  $\triangleright$  tot **Onderhoud** wordt weergegeven.
- **7** Druk op  $\mathcal{D}$ .
- **8** Druk herhaaldelijk op of tot **Cartridges** uitlijnen wordt weergegeven.
- **9** Druk op  $\mathcal{D}$ .

Er wordt een uitlijningspagina afgedrukt.

Als u de cartridges hebt uitgelijnd om de afdrukkwaliteit te verbeteren, drukt u het document nogmaals af. Als de afdrukkwaliteit niet is verbeterd, reinigt u de spuitopeningen van de inktcartridges.

#### **Verwante onderwerpen:**

- **•** "Spuitopeningen van de inktcartridges reinigen" op pagina 126
- **•** ["Spuitopeningen en contactpunten van de inktcartridges schoonvegen" op pagina 127](#page-126-0)
- **•** ["Inktcartridges beschermen" op pagina 128](#page-127-0)
- **•** ["Afdrukkwaliteit verbeteren" op pagina 129](#page-128-0)

### **Spuitopeningen van de inktcartridges reinigen**

- **1** Plaats normaal papier in de printer.
- **2** Selecteer de modus **Kopiëren**.
- <span id="page-126-0"></span>**3** Druk op  $\overline{=}$ .
- 4 Druk herhaaldelijk op  $\blacktriangleleft$  of  $\blacktriangleright$  tot **Hulpmiddelen** wordt weergegeven.
- **5** Druk op  $\mathcal{D}$ .
- **6** Druk herhaaldelijk op  $\blacktriangleleft$  of  $\blacktriangleright$  tot **Onderhoud** wordt weergegeven.
- **7** Druk op  $\mathcal{D}$ .
- **8** Druk herhaaldelijk op  $\blacktriangleleft$  of  $\blacktriangleright$  tot **Cartridges** reinigen wordt weergegeven.
- **9** Druk op  $\mathcal{D}$ .

Er wordt een pagina afgedrukt, waarbij inkt door de spuitopeningen wordt geperst om deze te reinigen.

- **10** Druk het document nogmaals af om te controleren of de kwaliteit is verbeterd.
- **11** Als de afdrukkwaliteit niet is verbeterd, moet u de reinigingsprocedure nog maximaal twee keer uitvoeren.

#### **Verwante onderwerpen:**

- **•** "Spuitopeningen en contactpunten van de inktcartridges schoonvegen" op pagina 127
- **•** ["Afdrukkwaliteit verbeteren" op pagina 129](#page-128-0)

### **Spuitopeningen en contactpunten van de inktcartridges schoonvegen**

- **1** Verwijder de inktcartridges uit de printer.
- **2** Maak een schone, pluisvrije doek vochtig met water.
- **3** Houd de doek voorzichtig ongeveer drie seconden tegen de spuitopeningen en veeg de spuitopeningen schoon in de aangegeven richting.

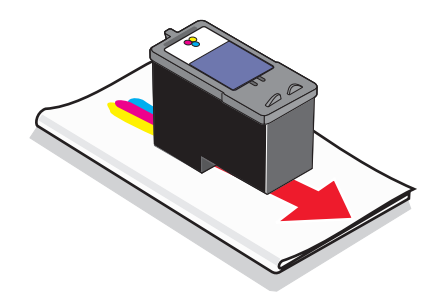

<span id="page-127-0"></span>**4** Houd een ander schoon gedeelte van de doek ongeveer drie seconden tegen de contactpunten en veeg de contactpunten voorzichtig schoon in de aangegeven richting.

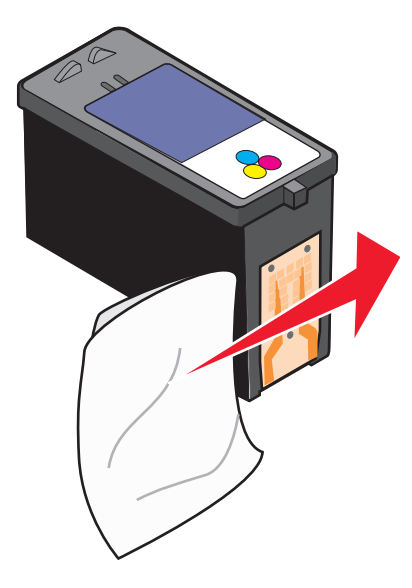

- **5** Herhaal [stap 3](#page-126-0) en stap 4 met een schoon gedeelte van de doek.
- **6** Laat de spuitopeningen en de contactpunten volledig opdrogen.
- **7** Plaats de inktcartridges terug in de printer.
- **8** Druk het document nogmaals af.
- **9** Als de kwaliteit niet is verbeterd, reinigt u de spuitopeningen. Zie ["Spuitopeningen van de inktcartridges reinigen"](#page-125-0) [op pagina 126](#page-125-0) voor meer informatie.
- **10** Voer stap 9 nog maximaal twee keer uit.
- **11** Is de afdrukkwaliteit hierna nog steeds niet naar behoren, dan moet u de inktcartridges vervangen.

#### **Verwante onderwerpen:**

- **•** ["Spuitopeningen van de inktcartridges reinigen" op pagina 126](#page-125-0)
- **•** "Inktcartridges beschermen" op pagina 128

### **Inktcartridges beschermen**

- **•** Bewaar een nieuwe cartridge in de verpakking tot u de cartridge gaat installeren.
- **•** Verwijder een cartridge alleen uit de printer als u de cartridge wilt vervangen of reinigen of wilt opbergen in een luchtdichte verpakking. Als u de cartridge langere tijd blootstelt aan de open lucht, kan de afdrukkwaliteit verminderen.

<span id="page-128-0"></span>**•** Bewaar de foto-inktcartridge in de bijbehorende opslageenheid als deze niet wordt gebruikt.

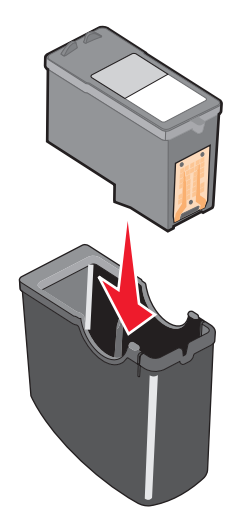

#### **Verwante onderwerpen:**

- **•** ["Spuitopeningen van de inktcartridges reinigen" op pagina 126](#page-125-0)
- **•** ["Spuitopeningen en contactpunten van de inktcartridges schoonvegen" op pagina 127](#page-126-0)

## **Afdrukkwaliteit verbeteren**

Dit zijn mogelijke oplossingen. Probeer een of meer van de volgende oplossingen:

#### **CONTROLEER HET PAPIER**

- **•** U gebruikt het juiste papier voor het document. Als u foto's of andere afbeeldingen van hoge kwaliteit afdrukt, moet u Lexmark fotopapier of Lexmark Perfectfinish™ fotopapier gebruiken voor de beste resultaten. Gebruik geen Lexmark premiumfotopapier. De inktcartridges zijn niet compatibel met deze papiersoort.
- **•** Gebruik zwaarder of helderwit papier.

#### **CONTROLEER DE INKTCARTRIDGES**

Als het document nog steeds niet de gewenste afdrukkwaliteit heeft, voert u de volgende stappen uit:

- **1** Lijn de inktcartridges uit. Zie voor meer informatie ["Inktcartridges uitlijnen" op pagina 126.](#page-125-0) Als de afdrukkwaliteit niet is verbeterd, gaat u verder met de stap 2.
- **2** De spuitopeningen van de inktcartridge reinigen. Zie voor meer informatie ["Spuitopeningen van de](#page-125-0) [inktcartridges reinigen" op pagina 126](#page-125-0).

Als de afdrukkwaliteit niet is verbeterd, gaat u verder met de stap 3.

- **3** Verwijder de cartridges uit de printer en plaats de cartridges terug. Zie voor meer informatie ["Gebruikte](#page-124-0) [inktcartridge verwijderen" op pagina 125](#page-124-0) en ["Inktcartridges installeren" op pagina 124](#page-123-0). Als de afdrukkwaliteit niet is verbeterd, gaat u verder met de stap 4.
- **4** Veeg de spuitopeningen en contactpunten van de cartridge schoon. Zie voor meer informatie ["Spuitopeningen](#page-126-0) [en contactpunten van de inktcartridges schoonvegen" op pagina 127.](#page-126-0)

Is de afdrukkwaliteit hierna nog steeds niet naar behoren, dan moet u de inktcartridges vervangen. Zie voor meer informatie ["Cartridges bestellen" op pagina 131.](#page-130-0)

## **Glasplaat reinigen**

- **1** Maak een schone, pluisvrije doek vochtig met water.
- **2** Veeg de glasplaat voorzichtig schoon.

**Opmerking:** controleer of alle inkt of correctievloeistof op een document droog is voordat u het document op de glasplaat plaatst.

#### **Verwante onderwerpen:**

- **•** ["Afdrukkwaliteit verbeteren" op pagina 129](#page-128-0)
- **•** ["Printer onderhouden" op pagina 124](#page-123-0)

## **Buitenkant van de printer reinigen**

**1** Controleer of de printer is uitgeschakeld en dat de stekker van het netsnoer uit het stopcontact is getrokken.

**A LET OP—KANS OP ELEKTRISCHE SCHOK:** trek de stekker van het netsnoer uit het stopcontact en maak alle kabels los van de printer voordat u doorgaat om elektrische schokken te voorkomen.

- **2** Verwijder het papier uit de papiersteun en de papieruitvoerlade.
- **3** Maak een schone, pluisvrije doek vochtig met water.

**Let op—Kans op beschadiging:** Gebruik geen huishoudelijke schoonmaakmiddelen of afwasmiddelen. Deze kunnen het oppervlak van de printer beschadigen.

**4** Veeg alleen de buitenkant van de printer schoon. Verwijder hierbij eventuele inktresten die zijn achtergebleven op de papieruitvoerlade.

**Let op—Kans op beschadiging:** als u een vochtige doek gebruikt om de binnenkant van de printer te reinigen, kan de printer beschadigd raken.

**5** Zorg ervoor dat de papiersteun en papieruitvoerlade droog zijn voordat u een nieuwe afdruktaak start.

#### **Verwante onderwerpen:**

**•** "Glasplaat reinigen" op pagina 130

## **Inktcartridges opnieuw vullen**

De garantievoorwaarden zijn niet van toepassing op reparaties als gevolg van storingen en schade veroorzaakt door opnieuw gevulde cartridges. Lexmark raadt het gebruik van opnieuw gevulde cartridges af. Dergelijke cartridges verminderen de afdrukkwaliteit en kunnen schade aan de printer toebrengen. Gebruik voor de beste resultaten alleen Lexmark supplies.

## **Inktcartridges van Lexmark gebruiken**

Lexmark printers, inktcartridges en fotopapier zijn ontworpen om samen een zeer goede afdrukkwaliteit te leveren.

Als het bericht **Originele Lexmark inkt op** wordt weergegeven, is de Lexmark inkt in de aangegeven inktcartridge op.

<span id="page-130-0"></span>Als u denkt dat u een originele nieuwe Lexmark inktcartridge hebt aangeschaft, maar het bericht **Originele Lexmark inkt op** verschijnt toch:

- **1** Klik op **Meer informatie** in het bericht.
- **2** Klik op **Niet-Lexmark inktcartridge rapporteren**.

Ga als volgt te werk als u wilt voorkomen dat het bericht nogmaals wordt weergegeven voor de aangegeven cartridge (s):

- **•** Vervang de cartridge(s) door nieuwe Lexmark inktcartridge(s).
- **•** Als u afdrukt vanaf een computer, klikt u op **Meer informatie** in het bericht, schakelt u het selectievakje in en klikt u op **Sluit**.
- **•** Als u de printer gebruikt zonder een computer, klikt u op **Annuleer**.

De garantievoorwaarden van Lexmark zijn niet van toepassing op schade die is veroorzaakt door het gebruik van andere inktcartridges of inkt dan Lexmark inktcartridges of inkt.

## **Supplies bestellen**

## **Cartridges bestellen**

#### **Lexmark X5400 Series modellen**

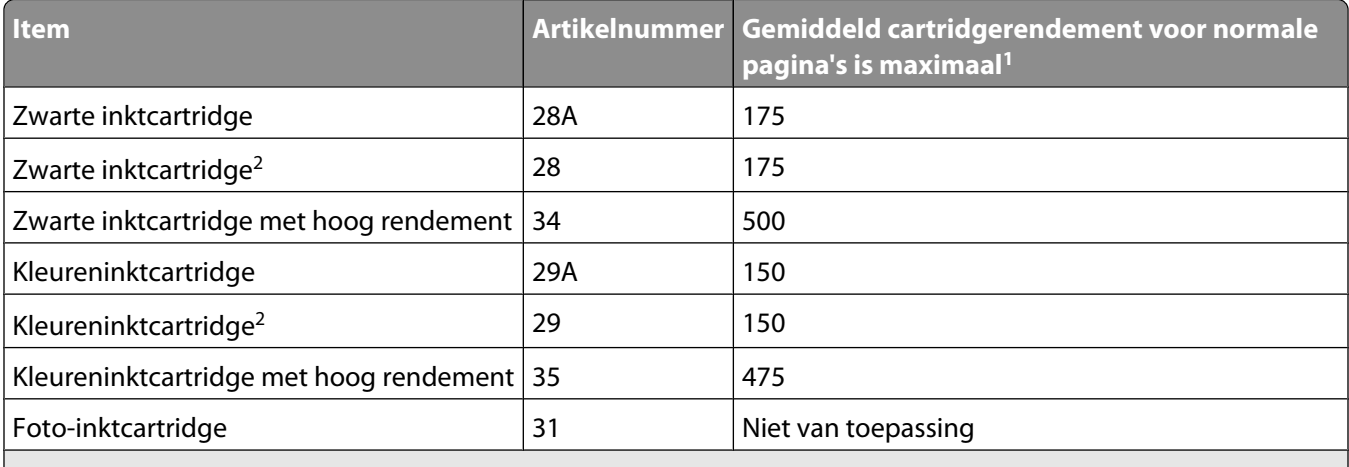

<sup>1</sup> Waarden op basis van doorlopend afdrukken. Vastgestelde rendementswaarde conform ISO/IEC 24711 (FDIS).

2 Retourneerprogramma voor cartridges met licentie

## **Papier en andere supplies bestellen**

Als u supplies wilt bestellen of een leverancier in de buurt wilt zoeken, kunt u onze website bezoeken op **[www.lexmark.com](http://www.lexmark.com/)**.

#### **Opmerkingen:**

- **•** Gebruik voor de beste resultaten alleen Lexmark inktcartridges.
- **•** Gebruik Lexmark fotopapier wanneer u foto's of andere afbeeldingen van hoge kwaliteit afdrukt.

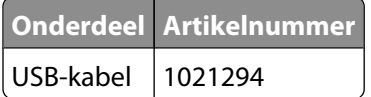

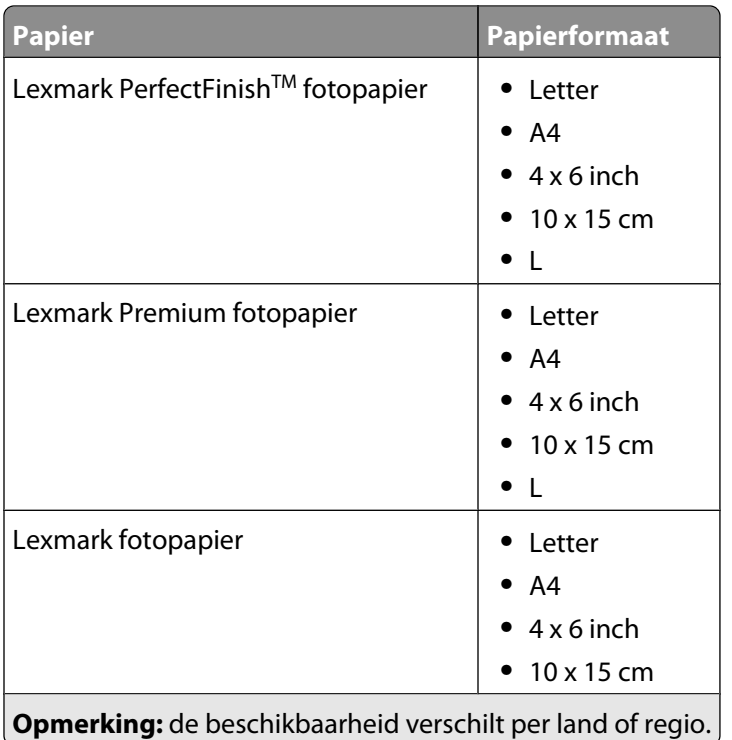

Voor informatie over het aanschaffen van Lexmark PerfectFinish fotopapier, Lexmark Premium fotopapier of Lexmark fotopapier in uw land of regio gaat u naar **[www.lexmark.com](http://www.lexmark.com/)**.

## **Informatie over de printer**

#### **Handleiding Snelle installatie**

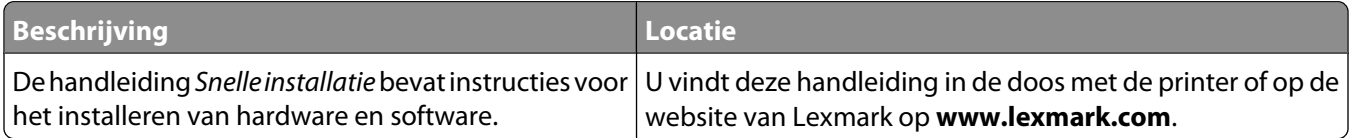

#### **Gebruikershandleiding**

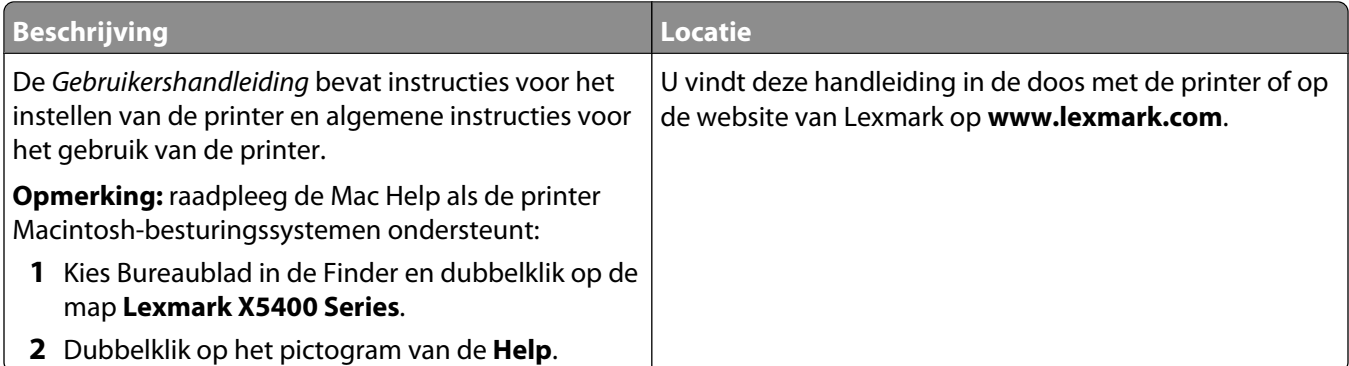

### **Hulpprogramma en Printerservices**

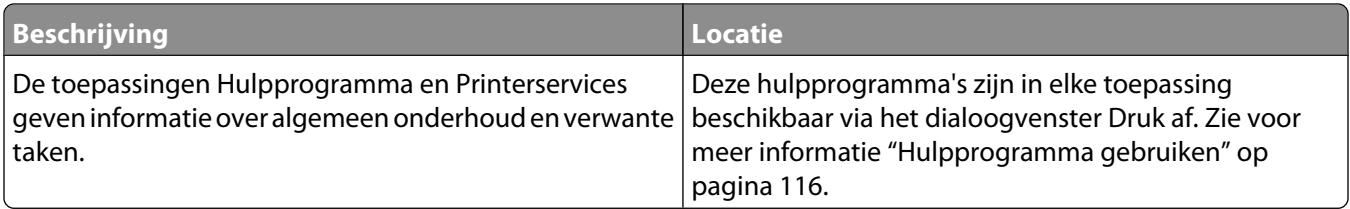

### **Help**

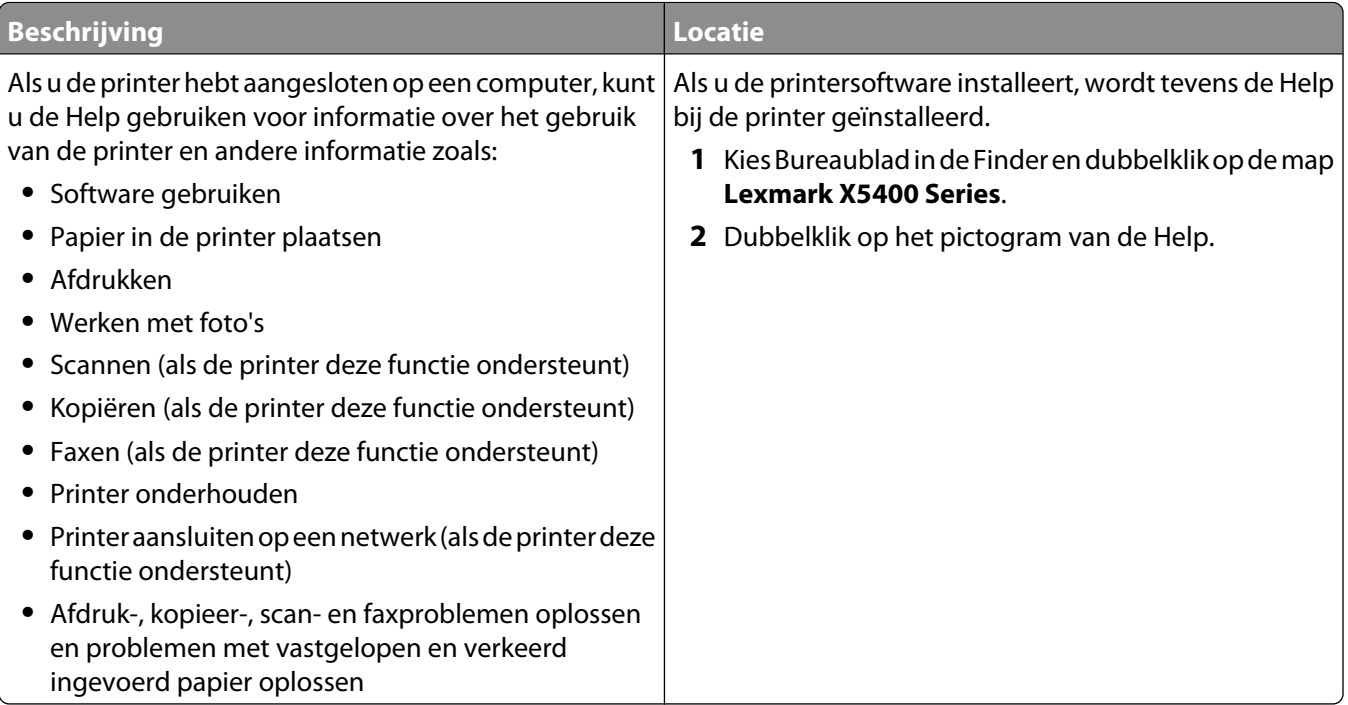

#### **Klantenondersteuning**

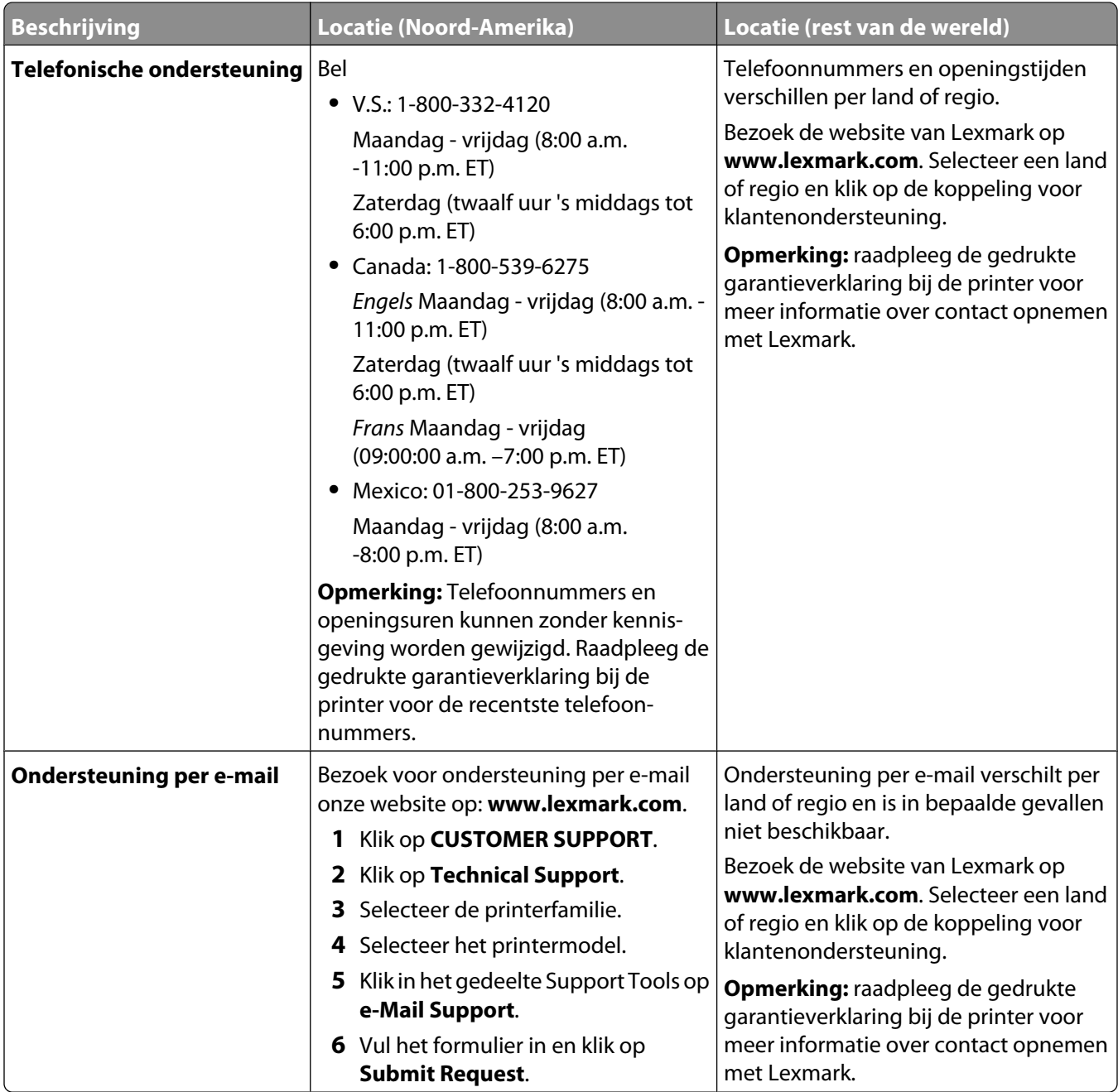

#### **Beperkte garantie**

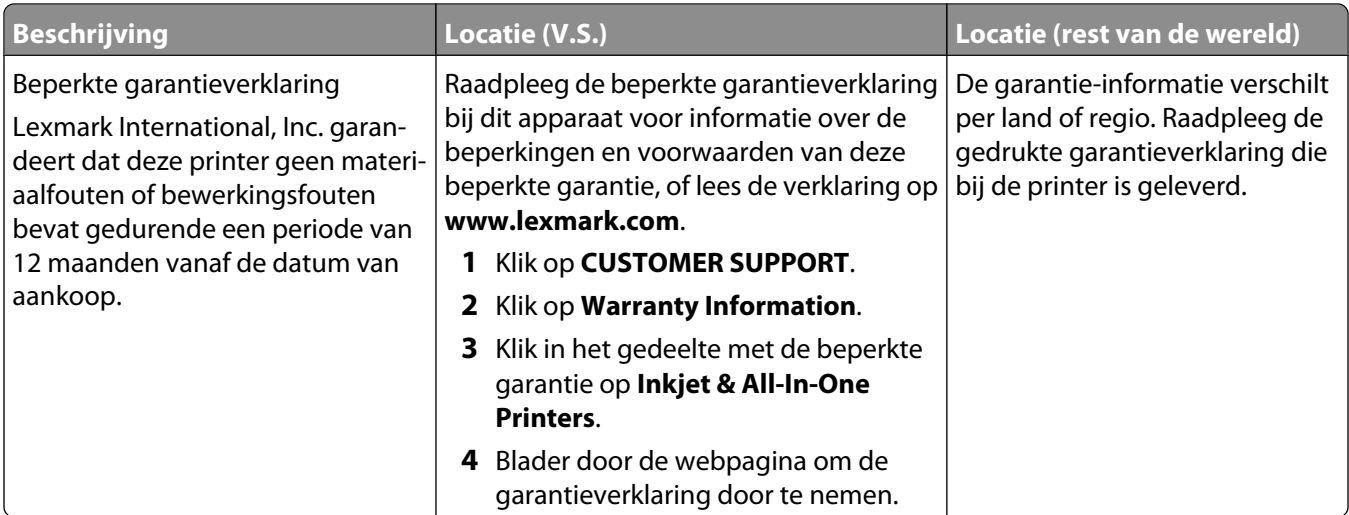

Noteer de volgende gegevens (deze vindt u op de bon en op de achterkant van de printer) en houd deze bij de hand wanneer u contact met ons opneemt. We kunnen u dan sneller helpen.

- **•** Typenummer van het apparaat
- **•** Serienummer
- **•** Aankoopdatum
- **•** Winkel van aankoop

#### **Verwante onderwerpen:**

- **•** ["Hulpprogramma gebruiken" op pagina 116](#page-115-0)
- **•** ["Lexmark producten hergebruiken" op pagina 180](#page-179-0)
- **•** "Contact opnemen met de klantenondersteuning" op pagina 135

## **Contact opnemen met de klantenondersteuning**

#### **Hoe kan ik contact opnemen met de klantenondersteuning van Lexmark?**

U kunt ons bereiken op een van de volgende nummers:

**•** V.S.: 1-800-332-4120

Maandag - vrijdag (8.00 a.m. -11 p.m. ET)

Zaterdag (twaalf uur 's middags - 6:00 p.m. ET)

- **•** Canada: 1-800-539-6275 Engels Maandag - vrijdag (8.00 a.m. – 11.00 p.m. ET) Zaterdag (twaalf uur 's middags - 6:00 p.m. ET) Frans Maandag - vrijdag (9.00 a.m. – 7 p.m. ET)
- **•** Mexico: 01-800-253-9627 Maandag - vrijdag (8.00 a.m. – 8 p.m. ET)

**Opmerking:** telefoonnummers en openingsuren kunnen zonder kennisgeving worden gewijzigd.

#### **Zijn de contactgegevens online beschikbaar?**

Ja. Bezoek hiervoor de website van Lexmark op **[www.lexmark.com](http://www.lexmark.com)**.

# <span id="page-136-0"></span>**Problemen oplossen**

## **Installatieproblemen oplossen**

## **Onjuiste taal wordt weergegeven op de display**

Dit zijn mogelijke oplossingen. Voer een van de volgende handelingen uit:

#### **TAAL WIJZIGEN TIJDENS EERSTE INSTALLATIE**

Nadat u een taal hebt geselecteerd, wordt **Taal** opnieuw weergegeven op de display. U wijzigt als volgt de instelling:

- **1** Druk herhaaldelijk op  $\blacktriangleleft$  of  $\blacktriangleright$  tot de gewenste taal wordt weergegeven op de display.
- **2** Druk op  $\mathcal{D}$  om de instelling op te slaan.

#### **ANDERE TAAL INSTELLEN NA EERSTE INSTALLATIE**

- **1** Selecteer op het bedieningspaneel de **modus Kopiëren**.
- **2** Druk op  $\Xi$ .
- **3** Druk herhaaldelijk op of tot **Extra** verschijnt.
- 4 Druk op  $\mathcal{D}$ .
- **5** Druk herhaaldelijk op  $\blacktriangleleft$  of  $\blacktriangleright$  tot **App.instlng** wordt weergegeven.
- **6** Druk op  $\mathcal{D}$ .
- **7** Druk herhaaldelijk op  $\blacktriangleleft$  of  $\blacktriangleright$  tot **Taal** verschijnt.
- **8** Druk op  $\mathcal{D}$ .
- **9** Druk herhaaldelijk op  $\blacktriangleleft$  of  $\blacktriangleright$  tot de gewenste taal wordt weergegeven op de display.
- **10** Druk op  $\mathcal Q$  om de instelling op te slaan.

**Opmerking:** zie als u de taal op de display niet begrijpt ["Standaardfabrieksinstellingen van de printer herstellen"](#page-177-0) [op pagina 178](#page-177-0).

### **De aan/uit-knop brandt niet**

Probeer een of meer van de volgende oplossingen:

#### **DRUK OP DE AAN/UIT-KNOP**

Zorg dat de printer is ingeschakeld door op  $\bigcirc$  te drukken.

#### **MAAK HET NETSNOER LOS EN SLUIT HET SNOER OPNIEUW AAN**

- **1** Trek de stekker van het netsnoer uit het stopcontact en maak het netsnoer los van de printer.
- **2** Sluit het netsnoer stevig aan op de netvoedingsaansluiting op de printer.

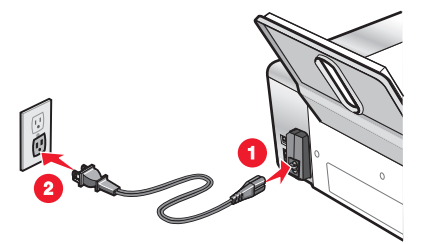

- **3** Sluit de printer aan op een stopcontact dat eerder voor andere elektrische apparaten is gebruikt.
- **4** Druk op  $\bigcirc$  als het lampje  $\bigcirc$  niet brandt.

### **Software wordt niet geïnstalleerd**

Dit zijn mogelijke oorzaken en oplossingen. Probeer een of meer van de volgende oplossingen:

#### **CONTROLEER HET BESTURINGSSYSTEEM**

De volgende besturingssystemen worden ondersteund:

- **•** Windows 2000
- **•** Windows XP
- **•** Windows Vista
- **•** Mac OS X

#### **CONTROLEER UW SYSTEEMVEREISTEN**

Controleer of de computer voldoet aan de minimumvereisten die op de doos worden weergegeven.

#### **CONTROLEER DE USB-AANSLUITING**

- **1** Controleer of de USB-kabel niet is beschadigd.
- **2** Sluit het vierkante uiteinde van de USB-kabel stevig aan op de aansluiting achter op de printer.
- **3** Sluit het rechthoekige uiteinde van de USB-kabel stevig aan op de USB-poort van de computer. De USB-poort wordt aangegeven met het USB-symbool  $\overrightarrow{\mathbf{C}}$ .

#### **SLUIT HET SNOER VAN DE NETVOEDING OPNIEUW AAN**

- **1** Druk op  $\bigcirc$  om de printer uit te zetten.
- **2** Trek de stekker van het netsnoer van de printer uit het stopcontact.
- **3** Maak de netvoeding voorzichtig los van de printer.
- **4** Sluit de netvoeding weer aan op de printer.
- **5** Steek de stekker van het netsnoer in het stopcontact.
- **6** Druk op  $\bigcirc$  om de printer aan te zetten.

#### **START DE COMPUTER OPNIEUW OP EN INSTALLEER DE SOFTWARE OPNIEUW**

- **1** Sluit alle geopende toepassingen.
- **2** Schakel alle antivirusprogramma's uit.
- **3** Verwijder de cd met printersoftware uit de computer.
- **4** Start de computer opnieuw op.
- **5** Wanneer het bureaublad wordt weergegeven, plaatst u de cd met printersoftware weer in de computer. Er verschijnt een cd-pictogram op het bureaublad.
- **6** Volg de aanwijzingen op het scherm om de software te installeren.

#### **INSTALLEER DE SOFTWARE OPNIEUW**

- **1** Verwijder de printersoftware en installeer de software opnieuw. Zie voor meer informatie ["Software](#page-177-0) [verwijderen en opnieuw installeren" op pagina 178](#page-177-0).
- **2** Als de software nog steeds niet correct kan worden geïnstalleerd, bezoekt u onze website op **[www.lexmark.com](http://www.lexmark.com)** om te controleren of er nieuwe versies van de software beschikbaar zijn.
	- **a** Selecteer uw land of regio (tenzij u in de Verenigde Staten woont).
	- **b** Klik op de koppeling voor stuurprogramma's of voor downloads.
	- **c** Selecteer de printerfamilie.
	- **d** Selecteer het printermodel.
	- **e** Selecteer het besturingssysteem.
	- **f** Selecteer het bestand dat u wilt downloaden en volg de aanwijzingen op het scherm.

### **Pagina wordt niet afgedrukt**

Dit zijn mogelijke oplossingen. Probeer een of meer van de volgende oplossingen:

#### **CONTROLEER DE STROOMVOORZIENING**

Zie als het lampje  $\bigcirc$  niet brandt ["De aan/uit-knop brandt niet" op pagina 137](#page-136-0).

#### **PLAATS HET PAPIER CORRECT IN DE PRINTER**

Verwijder het papier uit de papiersteun en plaats het papier vervolgens weer terug.

#### **CONTROLEER DE INKT**

Controleer de inktvoorraden en installeer zo nodig nieuwe inktcartridges.

#### **VERWIJDER DE TAPE VAN DE CARTRIDGES**

- **1** Verwijder de inktcartridges uit de printer.
- **2** Controleer of sticker en tape zijn verwijderd van de cartridge.

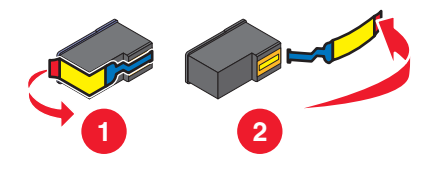

**3** Plaats de cartridges terug in de printer.

**CONTROLEER OF DE PRINTER IS INGESTELD ALS STANDAARDPRINTER EN OF DE PRINTER NIET IN DE WACHTSTAND IS GEPLAATST OF IS ONDERBROKEN**

#### **U stelt als volgt de printer in als standaardprinter**

- **1** Selecteer in de Finder **Programma's Hulpprogramma's Afdrukbeheer** of **Printerconfiguratie**, afhankelijk van het besturingssysteem dat u gebruikt.
- **2** Selecteer de printer in het dialoogvenster met de printerlijst.
- **3** Klik op het pictogram **Maak standaard**.

#### **Afdruktaken hervatten**

- **1** Selecteer in de Finder **Programma's Hulpprogramma's Afdrukbeheer** of **Printerconfiguratie**, afhankelijk van het besturingssysteem dat u gebruikt.
- **2** Dubbelklik op de printer in de lijst met printers.
- **3** Klik in het voorgrondmenu van de printer op **Start taken** als u alle afdruktaken in de wachtrij wilt hervatten. Als u een bepaalde afdruktaak wilt hervatten, selecteert u de documentnaam en klikt u op **Hervat**.

#### **SLUIT DE NETVOEDING OPNIEUW AAN**

- **1** Druk op  $\bigcirc$  om de printer uit te zetten.
- **2** Trek de stekker van het netsnoer van de printer uit het stopcontact.
- **3** Maak de netvoeding voorzichtig los van de printer.
- **4** Sluit de netvoeding weer aan op de printer.
- **5** Steek de stekker van het netsnoer in het stopcontact.
- **6** Druk op  $\bigcirc$  om de printer weer aan te zetten.

#### **INSTALLEER DE SOFTWARE OPNIEUW**

- **1** Verwijder de printersoftware en installeer de software opnieuw. Zie voor meer informatie ["Software](#page-177-0) [verwijderen en opnieuw installeren" op pagina 178](#page-177-0).
- **2** Als de software nog steeds niet correct kan worden geïnstalleerd, bezoekt u onze website op **[www.lexmark.com](http://www.lexmark.com)** om te controleren of er nieuwe versies van de software beschikbaar zijn.
	- **a** Selecteer uw land of regio (tenzij u in de Verenigde Staten woont).
	- **b** Klik op de koppeling voor stuurprogramma's of voor downloads.
	- **c** Selecteer de printerfamilie.
	- **d** Selecteer het printermodel.
	- **e** Selecteer het besturingssysteem.
	- **f** Selecteer het bestand dat u wilt downloaden en volg de aanwijzingen op het scherm.

### **Afdrukken vanaf de digitale PictBridge-camera is niet mogelijk**

Probeer een of meer van de volgende oplossingen:

#### **SCHAKEL AFDRUKKEN VANAF DE PICTBRIDGE-CAMERA IN**

Selecteer de juiste USB-modus op de camera om afdrukken via PictBridge in te schakelen. Raadpleeg de documentatie bij de digitale camera voor meer informatie.

#### **ZORG DAT <sup>U</sup> EEN DIGITALE PICTBRIDGE-CAMERA GEBRUIKT**

- **1** Maak de camera los van de printer.
- **2** Sluit een digitale PictBridge-camera aan op de PictBridge-poort. Raadpleeg de documentatie bij de digitale camera om te bepalen of deze geschikt is voor PictBridge.

#### **CONTROLEER DE USB-KABEL**

Gebruik alleen de USB-kabel die bij de camera is geleverd.

#### **VERWIJDER GEHEUGENKAARTEN UIT DE PRINTER**

Verwijder eventuele geheugenkaarten uit de printer.

#### **CONTROLEER DE BERICHTEN**

Zie als er een foutbericht wordt weergegeven op de display ["Foutberichten op de display van de printer" op](#page-171-0) [pagina 172](#page-171-0).

### **Testpagina wordt niet afgedrukt**

Dit zijn mogelijke oplossingen. Probeer een of meer van de volgende oplossingen:

#### **CONTROLEER DE BERICHTEN**

Zie als er een foutbericht wordt weergegeven ["Foutberichten op de display van de printer" op pagina 172.](#page-171-0)

#### **CONTROLEER OF DE PRINTER STROOM KRIJGT**

Als het lampje  $\bigcirc$  niet brandt, krijgt de printer misschien geen stroom.

- Druk zo nodig op  $\bigcirc$  om de printer uit te zetten.
- **•** Sluit de printer aan op een ander stopcontact.
- **•** Als de printer is aangesloten op een overspanningsbeveiliging, trekt u de stekker van het netsnoer van de printer uit de overspanningsbeveiliging en sluit u de printer rechtstreeks aan op een stopcontact.
- Druk nogmaals op  $\bigcirc$  om de printer weer aan te zetten.

#### **CONTROLEER OF DE STICKER EN DE TAPE VAN DE INKTCARTRIDGES ZIJN VERWIJDERD**

- **1** Til de scannereenheid op.
- **2** Verwijder de inktcartridges uit de inktcartridgehouder.
- **3** Controleer of de sticker en de tape zijn verwijderd van de onder- en achterzijde van de cartridges.

#### **CONTROLEER OF DE CARTRIDGES CORRECT ZIJN GEÏNSTALLEERD**

Houd de printer met de voorzijde naar u toe en controleer of de inktcartridge correct is geïnstalleerd. Controleer wanneer u een kleureninktcartridge gebruikt of deze correct is geïnstalleerd in de rechterhouder. Controleer wanneer u een zwarte of foto-inktcartridge gebruikt of deze correct is geïnstalleerd in de linkerhouder.

Zie voor meer informatie het onderstaande verwante onderwerp.

### **CONTROLEER OF HET LEXMARK PRINTERSTUURPROGRAMMA IS INGESTELD ALS STANDAARDPRINTER EN OF DE PRINTER NIET IN DE WACHTSTAND IS GEPLAATST OF IS ONDERBROKEN**

#### **U stelt als volgt de printer in als standaard printer**

- **1** Selecteer in de Finder **Programma's Hulpprogramma's Afdrukbeheer** of **Printerconfiguratie**.
- **2** Selecteer de printer in het dialoogvenster met de printerlijst.
- **3** Klik op het pictogram **Maak standaard**.

#### **Afdruktaken hervatten**

- **1** Selecteer in de Finder **Programma's Hulpprogramma's Afdrukbeheer** of **Printerconfiguratie**.
- **2** Dubbelklik op de printer in de lijst met printers.
- **3** Klik in het voorgrondmenu van de printer op **Start taken** als u alle afdruktaken in de wachtrij wilt hervatten. Als u een bepaalde afdruktaak wilt hervatten, selecteert u de documentnaam en klikt u op **Hervat**.

#### **CONTROLEER DE USB-AANSLUITING**

- **1** Controleer of de USB-kabel niet is beschadigd.
- **2** Sluit het vierkante uiteinde van de USB-kabel stevig aan op de aansluiting achter op de printer.
- **3** Sluit het rechthoekige uiteinde van de USB-kabel stevig aan op de USB-poort van de computer. De USB-poort wordt aangegeven met het USB-symbool  $\leftarrow$ .

## **Kabel is niet aangesloten, losgeraakt of beschadigd**

De printerkabel moet volledig zijn aangesloten en moet onbeschadigd zijn voor goede communicatie.

#### **CONTROLEER OF USB-KABEL IS AANGESLOTEN OP DE USB-POORT ACHTER OP DE COMPUTER**

De USB-poort achter op de computer is te herkennen aan het USB-symbool  $\overrightarrow{\mathbf{C}}$ . Steek het lange, platte uiteinde van de USB-kabel in deze poort.

#### **CONTROLEER OF HET ANDERE UITEINDE VAN DE USB-KABEL IS AANGESLOTEN OP DE ACHTERKANT VAN DE PRINTER**

Sluit het vierkante uiteinde van de USB-kabel aan op de aansluiting achter op de printer.

#### **CONTROLEER OF DE KABEL NIET IS BESCHADIGD OF LOSGERAAKT.**

Controleer het volgende:

- **•** De USB-kabel is niet beschadigd.
- Het lampje  $\bigcirc$  brandt.

Zie voor meer informatie het onderstaande verwante onderwerp.

### **Printer kan niet communiceren met de computer**

De printer en de computer kunnen geen gegevens uitwisselen. Controleer of de printer is aangesloten op een stopcontact en of het lampje  $\bigcirc$  brandt.

## **Problemen met afdrukken oplossen**

### **Kleuren op de afdruk zijn flets of wijken af van de kleuren op het scherm**

Controleer het volgende. Wanneer u denkt dat het probleem is opgelost, test u de oplossing door het document naar de printer te sturen.

#### **PAS DE KLEUR EN AFDRUKSNELHEID AAN**

Mogelijk moet u de instellingen voor kleuren en de afdruksnelheid aanpassen.

#### **CONTROLEER DE INKTVOORRADEN VAN DE INKTCATRIDGES**

- **1** Kies Bureaublad in de Finder en dubbelklik op de map **Lexmark X5400 Series**.
- **2** Dubbelklik op het pictogram **Lexmark X5400 Series Hulpprogramma**.

**3** Controleer de inktvoorraden van de cartridges op het tabblad Onderhoud.

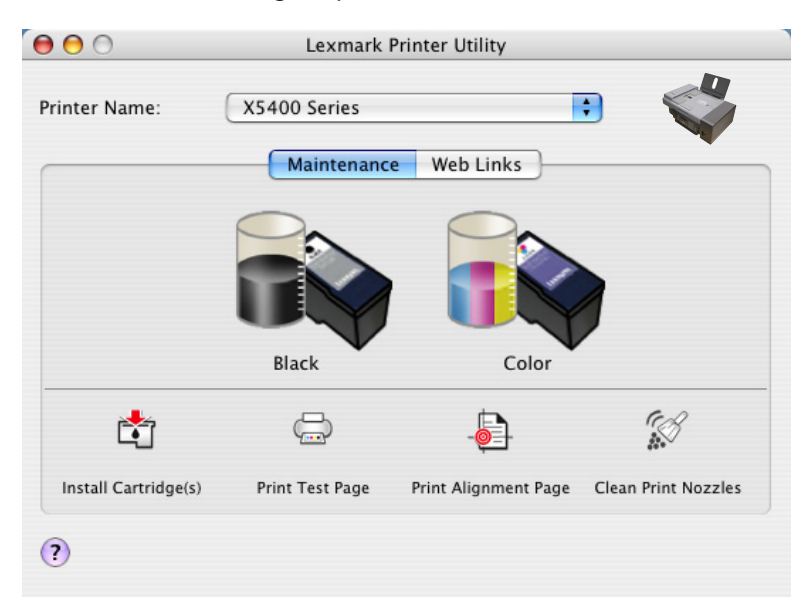

Als een uitroepteken (!) wordt weergegeven bij een inktcartridge, is de inkt bijna op. Installeer een nieuwe cartridge.

### **Afdrukkwaliteit verbeteren**

Dit zijn mogelijke oplossingen. Probeer een of meer van de volgende oplossingen:

#### **CONTROLEER HET PAPIER**

- **•** U gebruikt het juiste papier voor het document. Als u foto's of andere afbeeldingen van hoge kwaliteit afdrukt, moet u Lexmark fotopapier of Lexmark Perfectfinish fotopapier gebruiken voor de beste resultaten. Gebruik geen Lexmark premiumfotopapier. De inktcartridges zijn niet compatibel met deze papiersoort.
- **•** Gebruik zwaarder of helderwit papier.

#### **CONTROLEER DE INKTCARTRIDGES**

Als het document nog steeds niet de gewenste afdrukkwaliteit heeft, voert u de volgende stappen uit:

- **1** Lijn de inktcartridges uit. Zie voor meer informatie ["Inktcartridges uitlijnen" op pagina 126.](#page-125-0) Als de afdrukkwaliteit niet is verbeterd, gaat u verder met de stap 2.
- **2** De spuitopeningen van de inktcartridge reinigen. Zie voor meer informatie ["Spuitopeningen van de](#page-125-0) [inktcartridges reinigen" op pagina 126](#page-125-0). Als de afdrukkwaliteit niet is verbeterd, gaat u verder met de stap 3.
- **3** Verwijder de cartridges uit de printer en plaats de cartridges terug. Zie voor meer informatie ["Gebruikte](#page-124-0) [inktcartridge verwijderen" op pagina 125](#page-124-0) en ["Inktcartridges installeren" op pagina 124](#page-123-0). Als de afdrukkwaliteit niet is verbeterd, gaat u verder met de stap 4.
- **4** Veeg de spuitopeningen en contactpunten van de cartridge schoon. Zie voor meer informatie ["Spuitopeningen](#page-126-0) [en contactpunten van de inktcartridges schoonvegen" op pagina 127.](#page-126-0)

Is de afdrukkwaliteit hierna nog steeds niet naar behoren, dan moet u de inktcartridges vervangen. Zie voor meer informatie ["Cartridges bestellen" op pagina 131.](#page-130-0)
# **Pagina wordt afgedrukt met andere lettertypen**

#### **CONTROLEER OF DE JUISTE PRINTER IS GESELECTEERD.**

Als u afdrukt vanuit een toepassing, controleert u of de geselecteerde printer de printer is die u wilt gebruiken voor de afdruktaak.

Het is handig om de printer die u het meest gebruikt voor afdrukken in te stellen als de standaardprinter.

#### **ZORG ERVOOR DAT HET TRUETYPE-LETTERTYPE BESCHIKBAAR IS OP DE COMPUTER**

Mogelijk is het lettertype dat u wilt afdrukken, niet beschikbaar in het selectievak voor lettertypen in de toepassing. Niet alle lettertypen zijn geschikt om af te drukken; controleer of het lettertype een TrueType-lettertype is. Raadpleeg de documentatie bij de toepassing voor meer informatie.

#### **ZORG ERVOOR DAT DE LETTERTYPEN OP DE JUISTE WIJZE ZIJN TOEGEPAST IN DE TOEPASSING**

In de meeste toepassingen kan een lettertype dat is uitgerekt of vergroot of verkleind, niet worden afgedrukt.

### **Documenten of foto's worden slechts gedeeltelijk afgedrukt**

Probeer een of meer van de volgende oplossingen:

#### **CONTROLEER HOE HET DOCUMENT IS GEPLAATST**

Zorg dat het document of de foto met de bedrukte zijde naar beneden in de linkerbovenhoek van de glasplaat is geplaatst.

#### **CONTROLEER HET PAPIERFORMAAT**

Zorg dat het formaat van het papier in de printer overeenkomt met het formaat van het document of de foto die u hebt geselecteerd.

### **Kwaliteit van tekst en afbeeldingen is slecht**

**•** Lege pagina's

**•** Scheve lijnen

**•** Donkere afdrukken

**•** Vlekken **•** Strepen

**•** Fletse afdrukken **•** Onjuiste kleuren

- **•** Witte lijnen in afdrukken
- **•** Lichte en donkere banen op de afdruk

Dit zijn mogelijke oplossingen. Probeer een of meer van de volgende oplossingen:

#### **CONTROLEER DE INKT**

Controleer de inktvoorraden en installeer zo nodig nieuwe inktcartridges.

#### **VERWIJDER VELLEN PAPIER WANNEER DEZE ZIJN AFGEDRUKT**

Verwijder voor de volgende materiaalsoorten de afzonderlijke vellen zodra ze worden uitgevoerd en laat de vellen drogen om te voorkomen dat de inkt gaat vlekken:

- **•** Documenten met afbeeldingen
- **•** Fotopapier
- **•** Extra zwaar, mat papier of glossy papier
- **•** Transparanten
- **•** Etiketten
- **•** Enveloppen
- **•** Opstrijktransfers

**Opmerking:** de transparanten moeten ongeveer 15 minuten drogen.

#### **GEBRUIK EEN ANDER MERK PAPIER**

Bij elk merk papier wordt inkt anders opgenomen en worden kleuren verschillend afgedrukt. Als u foto's of andere afbeeldingen van hoge kwaliteit afdrukt, kunt u voor optimale resultaten het beste Lexmark fotopapier gebruiken.

#### **CONTROLEER DE STAAT VAN HET PAPIER**

Gebruik alleen nieuw en ongekreukeld papier.

#### **VERWIJDER DE SOFTWARE EN INSTALLEER DE SOFTWARE OPNIEUW**

De software is mogelijk niet goed geïnstalleerd

### **Slechte kwaliteit aan de randen van het papier**

Dit zijn mogelijke oorzaken en oplossingen. Probeer een of meer van de volgende oplossingen:

#### **CONTROLEER DE MINIMUMINSTELLINGEN VOOR AFDRUKKEN**

Als u de functie voor afdrukken zonder rand niet gebruikt, zijn dit de aanbevolen minimuminstellingen:

- **•** Linker- en rechtermarge:
	- **–** 6,35 mm (0,25 inch) voor Letter-papier
	- **–** 3,37 mm (0,133 inch) voor alle papierformaten behalve Letter
- **•** Bovenmarge: 1,7 mm (0,067 mm)
- **•** Ondermarge: 12,7 mm (0,5 inch)

#### **SCHAKEL DE FUNCTIE VOOR AFDRUKKEN ZONDER RAND IN**

- **1** Open het gewenste bestand en klik op **Archief Pagina-instelling**.
- **2** Kies **X5400 Series** in het voorgrondmenu Stel in voor.
- **3** Selecteer in het voorgrondmenu Papierformaat het formaat van het papier in de printer.

**Opmerking:** Selecteer een optie met (zonder rand). Als u bijvoorbeeld fotopapier van het formaat Letter plaatst, selecteert u **US Letter (zonder rand)**.

- **4** Selecteer een afdrukstand.
- **5** Klik op **OK**.

#### **CONTROLEER OF HET PAPIERFORMAAT OVEREENKOMT MET DE INSTELLING VAN DE PRINTER**

- **1** Klik in het programma op **Archief Pagina-instelling**.
- **2** Kies **X5400 Series** in het voorgrondmenu Stel in voor.
- **3** Selecteer in het voorgrondmenu Papierformaat het papierformaat dat u wilt gebruiken.

#### **REINIG DE SPUITOPENINGEN VAN INKTCARTRIDGE**

Zie voor meer informatie ["Spuitopeningen van de inktcartridges reinigen" op pagina 126.](#page-125-0)

# **Lage afdruksnelheid**

Dit zijn mogelijke oplossingen. Probeer een of meer van de volgende oplossingen:

#### **VERHOOG DE VERWERKINGSSNELHEID VAN DE COMPUTER**

- **•** Sluit alle toepassingen die u niet gebruikt.
- **•** Gebruik minder afbeeldingen of kleinere afbeeldingen in het document.
- **•** Verwijder zo veel mogelijk ongebruikte lettertypen van het systeem.

#### **BREID HET GEHEUGEN VAN DE COMPUTER UIT**

Ga na of u het RAM-geheugen van de computer moet uitbreiden.

#### **SELECTEER EEN LAGERE AFDRUKKWALITEIT**

- **1** Klik in het programma op **Archief → Druk af**.
- **2** Selecteer **Kwaliteit & media** in het derde voorgrondmenu van boven.
- **3** Selecteer **Normaal** in het menu Afdrukkwaliteit.

#### **VERWIJDER DE SOFTWARE EN INSTALLEER DEZE OPNIEUW**

Soms helpt het om de bestaande printersoftware te verwijderen en opnieuw te installeren. Zie voor meer informatie ["Software verwijderen en opnieuw installeren" op pagina 178](#page-177-0).

### **Afgedrukte tekens hebben een verkeerde vorm of zijn niet correct uitgelijnd**

Dit zijn mogelijke oplossingen. Probeer een of meer van de volgende oplossingen:

#### **LIJN DE INKTCARTRIDGES UIT**

Misschien zijn de inktcartridges niet goed uitgelijnd.

- **1** Plaats normaal papier in de printer.
- **2** Kies Bureaublad in de Finder en dubbelklik op de map **Lexmark X5400 Series**.
- **3** Dubbelklik op het pictogram **Lexmark X5400 Series Hulpprogramma**.
- **4** Klik op het tabblad Onderhoud op **Uitlijningspagina**.
- **5** Volg de aanwijzingen op het scherm.

#### **REINIG DE INKTCARTRIDGES**

Mogelijk moet u de spuitopeningen van de inktcartridge reinigen.

### **Foto bevat vlekken**

Raak de afdrukzijde van de foto's niet aan om vlekken te voorkomen. Voor de beste resultaten verwijdert u elk afgedrukt vel meteen uit de papieruitvoerlade en laat u de afdrukken ten minste 24 uur drogen voordat u ze op elkaar stapelt, laat zien of opbergt.

### **Foto van 4 x 6 inch (10 x 15 cm) wordt slechts gedeeltelijk afgedrukt met een digitale PictBridge-camera**

#### **CONTROLEER OF HET FOTOFORMAAT EN PAPIERFORMAAT CORRECT ZIJN INGESTELD**

Het foutbericht **Fout met papier- of fotoformaat** wordt weergegeven als het geselecteerde fotoformaat niet overeenkomt met het ingestelde papierformaat. Doorgaans gebeurt dit als u wilt afdrukken vanaf uw digitale PictBridge-camera. Mogelijk is de menuoptie Fotoformaat op het bedieningspaneel van de printer nog ingesteld op **8,5 x 11 inch** of **5 x 7 inch**, maar hebt u op de camera het afdrukformaat **4 x 6 inch** of **L** ingesteld. Controleer of u het fotoformaat hebt ingesteld op **4 x 6 inch** of **10 x 15 cm**, afhankelijk van welk standaardfotoformaat wordt gebruikt in uw land of regio.

- **•** Controleer of fotopapier van het formaat 4 x 6 inch (10 x 15 cm) correct in de papiersteun is geplaatst.
- **•** Als u op de digitale Pictbridge-camera de afdrukinstelling kunt aanpassen, stelt u op de camera het afdrukformaat in op 4 x 6 inch (10 x 15 cm).
- **•** Als u het papierformaat niet kunt wijzigen via de camera, gebruikt u het bedieningspaneel om het papierformaat in te stellen op 4 x 6 inch (10 x 15 cm).
	- **1** Sluit het ene uiteinde van de USB-kabel die bij de camera is geleverd, aan op de camera en het andere uiteinde op de PictBridge-poort aan de voorkant van de printer.
	- **2** Schakel de camera in en selecteer de eerste foto met het bedieningspaneel van de camera.

**3** Wacht tot **Afdrukken met PictBridge** wordt weergegeven op het bedieningspaneel van de printer.

**Opmerking:** Als **Fout met papier- of fotoformaat** wordt weergegeven, drukt u op **X** om het foutbericht te wissen.

- 4 Druk op  $\Xi$ .
- **5** Druk herhaaldelijk op < of  $\blacktriangleright$  tot **Fotoformaat** verschijnt.
- **6** Druk op  $\mathcal{D}$ .
- **7** Druk herhaaldelijk op  $\blacktriangleleft$  of  $\blacktriangleright$  tot  $4 \times 6$  inch of 10  $\times$  15 cm wordt weergegeven.
- **8** Druk op  $\mathcal{D}$ .
- **9** Druk herhaaldelijk op  $\blacktriangleleft$  of  $\blacktriangleright$  tot **Papierformaat** wordt weergegeven.
- **10** Druk op  $\mathcal{D}$ .
- **11** Druk herhaaldelijk op  $\blacktriangleleft$  of  $\blacktriangleright$  tot **10**  $\boldsymbol{\mathsf{x}}$  **15** cm wordt weergegeven.
- **12** Druk op  $\mathcal{D}$ .
- **13** Druk op **Kleur** of **Zwart**.

### **Er wordt een lege of verkeerde pagina afgedrukt**

#### **VERWIJDER DE STICKER EN DE TAPE VAN DE INKTCARTRIDGES**

Til de scannereenheid op en verwijder de inktcartridges uit de inktcartridgehouder. Controleer of de sticker en de tape zijn verwijderd van de spuitopeningen aan de onderkant van de cartridges.

#### **CONTROLEER OF DE CARTRIDGES CORRECT ZIJN GEÏNSTALLEERD**

Houd de printer met de voorzijde naar u toe en controleer of de inktcartridge correct is geïnstalleerd. Controleer wanneer u een kleureninktcartridge gebruikt of deze correct is geïnstalleerd in de rechterhouder. Controleer wanneer u een zwarte of foto-inktcartridge gebruikt of deze correct is geïnstalleerd in de linkerhouder.

#### **CONTROLEER DE USB-AANSLUITING**

- **1** Controleer of de USB-kabel is aangesloten op de computer. De USB-poort achter op de computer is te herkennen aan het  $\overrightarrow{C}$  USB-symbool. Steek het lange, platte uiteinde van de USB-kabel in deze poort.
- **2** Controleer of het kleinere, vierkante uiteinde van de USB-kabel is aangesloten op de achterkant van de printer.
- **3** Controleer of de USB-kabel niet is beschadigd en of het  $\bigcirc$ -lampje brandt.

#### **SLUIT ALLE ANDERE GEOPENDE BESTANDEN VOORDAT <sup>U</sup> AFDRUKT**

Sluit alle andere geopende bestanden in het programma waarin u werkt voordat u een bestand afdrukt. Als er te veel bestanden geopend zijn in hetzelfde programma, wordt een lege pagina afgedrukt.

# **Vellen glossy fotopapier of transparanten kleven aan elkaar vast**

#### **ZIJN DE FOTO'S OF TRANSPARANTEN OPGEDROOGD EN AAN ELKAAR VASTGEKLEEFD OP DE PAPIERUITVOERLADE?**

Verwijder de foto's of transparanten uit de papieruitvoerlade op het moment dat deze uit de printer komen. Laat ze drogen voordat u ze op elkaar legt. De inkt op het oppervlak van fotopapier of transparanten droogt langzamer dan bij andere afdrukmaterialen.

#### **GEBRUIKT <sup>U</sup> TRANSPARANTEN OF FOTOPAPIER BESTEMD VOOR EEN INKJETPRINTER?**

Zie voor meer informatie over het bestellen van supplies ["Compatibele, speciale papaiersoorten selecteren" op](#page-9-0) [pagina 10.](#page-9-0)

### **Transparanten of foto's bevatten witte lijnen**

#### **INSTELLINGEN VOOR KWALITEIT/SNELHEID AANPASSEN**

- **1** Open het gewenste bestand en klik op **Bestand → Druk af**.
- **2** Kies **X5400 Series** in het voorgrondmenu Printer.
- **3** Selecteer **Kwaliteit & media** in het derde voorgrondmenu van boven.
- **4** Selecteer in het menu Afdrukkwaliteit de juiste afdrukkwaliteit voor het document:
	- **• Automatisch**: standaardinstelling.
	- **• Snel afdrukken**: deze instelling is het meest geschikt voor documenten met alleen tekst. Het document wordt met verminderde afdrukkwaliteit afgedrukt maar met een hogere snelheid.
	- **• Normaal**: aanbevolen voor de meeste soorten documenten.
	- **• Foto**: aanbevolen voor het afdrukken van foto's.
- **5** Klik op **Druk af**.

#### **PAS DE INSTELLINGEN IN DE TOEPASSING AAN VOOR HET DOCUKMENT**

Gebruik een ander vulpatroon in de toepassing die u gebruikt om de afbeeldingen af te drukken. Raadpleeg de documentatie bij de toepassing voor meer informatie.

#### **VOER ONDERHOUD UIT OP DE INKTCARTRIDGES**

Mogelijk moet u de spuitopeningen van de inktcartridge reinigen.

### **Afdruk is te donker of vlekkerig**

Probeer een of meer van de volgende oplossingen:

#### **LAAT DE INKT DROGEN VOORDAT <sup>U</sup> HET PAPIER AANRAAKT**

Verwijder het papier op het moment dat het wordt uitgevoerd en laat de inkt drogen voor u het papier gebruikt.

### **CONTROLEER OF DE INSTELLING BIJ KWALITEIT/SNELHEID OVEREENKOMT MET DE PAPIERSOORT DIE IN DE PRINTER IS GEPLAATST**

De instelling Foto voor Kwaliteit/snelheid kan bij gebruik van normaal papier vlekken veroorzaken. Als u gewoon papier gebruikt, probeert u de instelling Normaal.

Zie voor meer informatie over het wijzigen van de instellingen het onderstaande verwante onderwerp.

#### **ZORG ERVOOR DAT DE SPUITOPENINGEN VAN DE INKTCARTRIDGE SCHOON ZIJN**

Mogelijk moet u de spuitopeningen van de inktcartridge reinigen. Zie voor meer informatie het onderstaande verwante onderwerp.

### **Afbeeldingen of effen zwarte vlakken vertonen witte lijnen**

#### **ZIJN DE INSTELLINGEN VOOR KWALITEIT/SNELHEID AANGEPAST AAN HET DOCUMENT?**

- **•** Voor een zeer goede afdrukkwaliteit en een lagere afdruksnelheid selecteert u **Foto**.
- **•** Voor een goede afdrukkwaliteit en een gemiddelde afdruksnelheid selecteert u **Normaal**.
- **•** Voor een lagere afdrukkwaliteit en een hogere afdruksnelheid selecteert u **Snel afdrukken**.

Zie voor meer informatie het onderstaande verwante onderwerp.

#### **ZIJN DE INSTELLINGEN VAN DE TOEPASSING AANGEPAST AAN HET DOCUMENT?**

Gebruik een ander vulpatroon in het programma. Raadpleeg de documentatie bij het programma voor meer informatie.

#### **ZIJN DE INKTCARTRIDGES SCHOON?**

Mogelijk moet u de spuitopeningen van de inktcartridge reinigen. Zie voor meer informatie het onderstaande verwante onderwerp.

### **Verticale rechte lijnen zijn rafelig**

#### **INSTELLINGEN VOOR KWALITEIT/SNELHEID AANPASSEN**

- **1** Open het gewenste bestand en klik op **Bestand → Druk af**.
- **2** Kies **X5400 Series** in het voorgrondmenu Printer.
- **3** Selecteer **Kwaliteit & media** in het derde voorgrondmenu van boven.
- **4** Selecteer in het menu Afdrukkwaliteit de juiste afdrukkwaliteit voor het document:
	- **• Automatisch**: standaardinstelling.
	- **• Snel afdrukken**: deze instelling is het meest geschikt voor documenten met alleen tekst. Het document wordt met verminderde afdrukkwaliteit afgedrukt maar met een hogere snelheid.
	- **• Normaal**: aanbevolen voor de meeste soorten documenten.
	- **• Foto**: aanbevolen voor het afdrukken van foto's.
- **5** Klik op **Druk af**.

#### **LIJN DE INKTCARTRIDGES UIT**

- **1** Plaats normaal papier in de printer.
- **2** Kies Bureaublad in de Finder en dubbelklik op de map **Lexmark X5400 Series**.
- **3** Dubbelklik op het pictogram **Lexmark X5400 Series Hulpprogramma**.
- **4** Klik op het tabblad Onderhoud op **Uitlijningspagina**.
- **5** Volg de aanwijzingen op het scherm.

### **Printer is aangesloten, maar drukt niet af**

Probeer een of meer van de volgende oplossingen:

#### **CONTROLEER OF DE PRINTER IS INGESTELD ALS DE STANDAARDPRINTER**

Probeer een testpagina af te drukken.

#### **CONTROLEER OF DE AFDRUKWACHTRIJ GEREED IS VOOR AFDRUKKEN**

Controleer of de printer is ingesteld als standaardprinter en of de printer niet in de wachtstand is geplaatst of is onderbroken

### **Printer kan niet communiceren met computers via een peer-topeer-netwerk**

Dit zijn mogelijke oplossingen. Probeer een of meer van de volgende oplossingen:

#### **CONTROLEER DE STATUS VAN DE HOSTCOMPUTER EN DE PRINTER**

Controleer het volgende:

- **•** De hostcomputer is ingeschakeld en rechtstreeks aangesloten op de printer.
- **•** De hostcomputer kan afdrukken op de printer.
- **•** De printer wordt weergegeven als **Gedeeld** in de lijst in de printerbrowser.

#### **CONTROLEER DE STATUS VAN DE PRINTER**

Ga als volgt te werk als u wilt controleren of de printer gedeeld is en is toegevoegd aan de lijst met printers:

- **1** Dubbelklik op het pictogram **Systeemvoorkeuren**.
- **2** Dubbelklik op **Afdrukken en faxen**.
- **3** Klik op het tabblad Afdrukken op **+** om de printerbrowser te starten.
- **4** Controleer op het tabblad voor de standaardbrowser onder Verbinding of de printer die u wilt aansluiten is gedeeld. Dubbelklik op de naam van de printer als dit het geval is.
- **5** Klik op **Voeg toe**.

#### **START DE HOSTCOMPUTER EN DE COMPUTER OP AFSTAND OPNIEUW OP**

Probeer opnieuw af te drukken.

### **Afdrukken vanaf de digitale PictBridge-camera is niet mogelijk**

Probeer een of meer van de volgende oplossingen:

#### **SCHAKEL AFDRUKKEN VANAF DE PICTBRIDGE-CAMERA IN**

Selecteer de juiste USB-modus op de camera om afdrukken via PictBridge in te schakelen. Raadpleeg de documentatie bij de digitale camera voor meer informatie.

#### **ZORG DAT <sup>U</sup> EEN DIGITALE PICTBRIDGE-CAMERA GEBRUIKT**

- **1** Maak de camera los van de printer.
- **2** Sluit een digitale PictBridge-camera aan op de PictBridge-poort. Raadpleeg de documentatie bij de digitale camera om te bepalen of deze geschikt is voor PictBridge.

#### **CONTROLEER DE USB-KABEL**

Gebruik alleen de USB-kabel die bij de camera is geleverd.

#### **VERWIJDER GEHEUGENKAARTEN UIT DE PRINTER**

Verwijder eventuele geheugenkaarten uit de printer.

#### **CONTROLEER DE BERICHTEN**

Zie als er een foutbericht wordt weergegeven op de display ["Foutberichten op de display van de printer" op](#page-171-0) [pagina 172](#page-171-0).

# **Problemen met kopiëren oplossen**

### **Kopieerapparaat reageert niet**

Dit zijn mogelijke oplossingen. Probeer een of meer van de volgende oplossingen:

#### **CONTROLEER DE BERICHTEN**

Los alle problemen op.

#### **CONTROLEER DE STROOMVOORZIENING**

Als het lampje  $\bigcirc$  niet brandt, controleert u of het netsnoer van de printer stevig is aangesloten op een geaard stopcontact. Controleer of het netsnoer stevig is aangesloten op de printer.

# **Scannereenheid sluit niet**

- **1** Til de scannereenheid op.
- **2** Verwijder eventuele obstakels die de scannereenheid blokkeren.
- **3** Laat de scannereenheid zakken.

# **Slechte kopieerkwaliteit**

- **•** Lege pagina's
- **•** Scheve lijnen
- **•** Dambordpatroon
- **•** Vlekken
- **•** Vervormde afbeeldingen **•** Strepen
- **•** Ontbrekende tekens
- **•** Onverwachte tekens
- **•** Fletse afdrukken
- 
- **•** Witte lijnen in afdrukken
- **•** Donkere afdrukken

Dit zijn mogelijke oplossingen. Probeer een of meer van de volgende oplossingen:

#### **CONTROLEER DE BERICHTEN**

Zie als er een foutbericht wordt weergegeven ["Foutberichten op de display van de printer" op pagina 172.](#page-171-0)

#### **CONTROLEER DE INKT**

Controleer de inktvoorraden en installeer zo nodig een nieuwe inktcartridge.

#### **REINIG DE GLASPLAAT**

Als de glasplaat vies is, maakt u deze schoon met een vochtige, schone en pluisvrije doek.

#### **GEBRUIK DE PROCEDURES VOOR HET VERBETEREN VAN DE AFDRUKKWALITEIT**

Zie ["Afdrukkwaliteit verbeteren" op pagina 129](#page-128-0).

#### **PAS DE HELDERHEID VAN DE KOPIE AAN**

- **1** Plaats het document met de bedrukte zijde naar beneden op de glasplaat.
- **2** Selecteer op het bedieningspaneel de **modus Kopiëren**.
- **3** Druk op **Lichter/donkerder**.
- **4** Druk op  $\blacktriangleleft$  of  $\blacktriangleright$  om de kopie lichter of donkerder te maken.
- **5** Druk op **Kleur** of **Zwart**.

#### **CONTROLEER DE KWALITEIT VAN HET ORIGINELE DOCUMENT**

Als u niet tevreden bent met de kwaliteit van het origineel, moet u een betere versie van het document of de afbeelding gebruiken.

#### **SCANT <sup>U</sup> EEN ITEM OP GLOSSY OF FOTOPAPIER OF UIT EEN KRANT OF TIJDSCHRIFT?**

Zie ["Heldere afbeeldingen in tijdschriften of kranten scannen" op pagina 38](#page-37-0).

#### **CONTROLEER HOE HET DOCUMENT IS GEPLAATST**

Zorg dat het document of de foto met de bedrukte zijde naar beneden in de rechterbenedenhoek van de glasplaat is geplaatst.

### **Documenten of foto's worden slechts gedeeltelijk gekopieerd**

Probeer een of meer van de volgende oplossingen:

#### **CONTROLEER HOE HET DOCUMENT IS GEPLAATST**

Zorg dat het document of de foto met de bedrukte zijde naar beneden in de linkerbovenhoek van de glasplaat is geplaatst.

#### **CONTROLEER HET PAPIERFORMAAT**

Zorg dat het formaat van het papier in de printer overeenkomt met het papierformaat dat u hebt geselecteerd.

#### **CONTROLEER DE INSTELLING ORIGINEEL**

De instelling Origineel moet zijn ingesteld op **Automatisch** of op het formaat van het originele document dat u kopieert.

# **Problemen met scannen oplossen**

### **Scanner reageert niet**

Probeer een of meer van de volgende oplossingen:

#### **CONTROLEER DE BERICHTEN**

Als er een foutbericht wordt weergegeven, gaat u naar ["Foutberichten op de display van de printer" op](#page-171-0) [pagina 172](#page-171-0).

#### **CONTROLEER DE STROOM**

Zie als het lampje  $\bigcirc$  niet brandt ["De aan/uit-knop brandt niet" op pagina 137](#page-136-0).

#### **CONTROLEER OF DE PRINTER IS INGESTELD ALS STANDAARDPRINTER EN OF DE PRINTER NIET IN DE WACHTSTAND IS GEPLAATST OF IS ONDERBROKEN**

#### **U stelt als volgt de printer in als standaardprinter:**

- **1** Selecteer in de Finder **Programma's Hulpprogramma's Afdrukbeheer** of **Printerconfiguratie**.
- **2** Selecteer de printer in het dialoogvenster met de printerlijst.

**3** Klik op het pictogram **Maak standaard**.

#### **U kunt als volgt afdruktaken hervatten:**

- **1** Selecteer in de Finder **Programma's Hulpprogramma's Print Center** of **Printerconfiguratie**.
- **2** Dubbelklik op de printer in de lijst met printers.
- **3** Klik in het voorgrondmenu van de printer op **Start taken** als u alle afdruktaken in de wachtrij wilt hervatten. Als u een bepaalde afdruktaak wilt hervatten, selecteert u de documentnaam en klikt u op **Hervat**.

#### **VERWIJDER DE SOFTWARE EN INSTALLEER DE SOFTWARE OPNIEUW**

Zie voor meer informatie ["Software verwijderen en opnieuw installeren" op pagina 178](#page-177-0).

### **Scan is mislukt**

Dit zijn mogelijke oplossingen. Probeer een of meer van de volgende oplossingen:

#### **CONTROLEER DE USB-KABEL**

- **1** Controleer of de USB-kabel niet is beschadigd.
- **2** Sluit het vierkante uiteinde van de USB-kabel stevig aan op de aansluiting achter op de printer.
- **3** Sluit het rechthoekige uiteinde van de USB-kabel stevig aan op de USB-poort van de computer. De USB-poort wordt aangegeven met het USB-symbool  $\overrightarrow{C_{\bullet}}$ .

#### **START DE COMPUTER OPNIEUW OP**

Zet de computer uit en start deze opnieuw op.

### **Scannen duurt te lang of de computer loopt vast tijdens het scannen**

Dit zijn mogelijke oplossingen. Probeer een of meer van de volgende oplossingen:

#### **SLUIT ALLE TOEPASSINGEN DIE <sup>U</sup> NIET GEBRUIKT**

Sluit alle programma's die niet worden gebruikt om de prestatiesnelheidvan de printer te verhogen.

#### **GEEF EEN LAGERE RESOLUTIE OP**

- **1** Kies Bureaublad in de Finder en dubbelklik op de map **Lexmark X5400 Series**.
- **2** Dubbelklik op het pictogram **Lexmark X5400 Series Takencentrum**.
- **3** Klik op **Voorbeeld/bewerken** om het dialoogvenster Scannen te openen.
- **4** Klik op  $\rightarrow$  om het voorgrondmenu voor scaninstellingen te openen.
- **5** Selecteer een lagere resolutie voor scannen in het voorgrondmenu Resolutie (DPI) op het tabblad Instellingen.
- **6** Klik op  $\ddot{=}$ .

# **Kwaliteit van gescande afbeelding is slecht**

Dit zijn mogelijke oplossingen. Probeer een of meer van de volgende oplossingen:

#### **CONTROLEER DE BERICHTEN**

Zie als er een foutbericht wordt weergegeven ["Foutberichten op de display van de printer" op pagina 172.](#page-171-0)

#### **REINIG DE GLASPLAAT**

Als de glasplaat vies is, maakt u deze schoon met een vochtige, schone en pluisvrije doek.

#### **GEEF EEN HOGERE RESOLUTIE OP**

- **1** Kies Bureaublad in de Finder en dubbelklik op de map **Lexmark X5400 Series**.
- **2** Dubbelklik op het pictogram **Lexmark X5400 Series Takencentrum**.
- **3** Klik op **Voorbeeld/bewerken** om het dialoogvenster Scannen te openen.
- **4** Klik op  $\rightarrow$  om het voorgrondmenu voor scaninstellingen te openen.
- **5** Selecteer een hogere resolutie voor scannen in het voorgrondmenu Resolutie (DPI) op het tabblad Instellingen.
- **6** Klik op  $\triangleq$ .

#### **SCANT <sup>U</sup> EEN ITEM UIT EEN TIJDSCHRIFT OF KRANT?**

Zie als u een item uit een tijdschrift of krant kopieert ["Heldere afbeeldingen in tijdschriften of kranten scannen"](#page-37-0) [op pagina 38.](#page-37-0)

#### **CONTROLEER DE KWALITEIT VAN HET ORIGINELE DOCUMENT**

Als u niet tevreden bent met de kwaliteit van het origineel, moet u een betere versie van het document of de afbeelding gebruiken.

#### **CONTROLEER HOE HET DOCUMENT IS GEPLAATST**

Zorg dat het document of de foto met de bedrukte zijde naar beneden in de rechterbenedenhoek van de glasplaat is geplaatst.

### **Documenten of foto's worden slechts gedeeltelijk gescand**

Probeer een of meer van de volgende oplossingen:

#### **CONTROLEER HOE HET DOCUMENT IS GEPLAATST**

Zorg dat het document of de foto met de bedrukte zijde naar beneden in de linkerbovenhoek van de glasplaat is geplaatst.

#### **CONTROLEER HET PAPIERFORMAAT**

Zorg dat het formaat van het papier in de printer overeenkomt met het papierformaat dat u hebt geselecteerd.

### **CONTROLEER DE INSTELLING ORIGINEEL**

De instelling Origineel moet zijn ingesteld op **Automatisch** of op het formaat van het originele document dat u scant.

### **Kan niet scannen naar een toepassing**

#### **SELECTEER EEN ANDERE TOEPASSING**

- **1** Klik in het dialoogvenster met het foutbericht op **Annuleer**.
- **2** Kies in het Takencentrum een andere toepassing in het menu Stuur gescand beeld naar.
- **3** Scan het document.

### **Kan niet scannen naar een computer via een netwerk**

Zie ["Scannen naar een computer via een netwerk" op pagina 41](#page-40-0).

### **ADI reageert niet**

Dit zijn mogelijke oplossingen. Probeer een of meer van de volgende oplossingen:

#### **CONTROLEER DE BERICHTEN**

Zie als er een foutbericht wordt weergegeven ["Foutberichten op de display van de printer" op pagina 172.](#page-171-0)

#### **CONTROLEER DE STROOMVOORZIENING**

Zie als het lampje  $\bigcirc$  niet brandt ["De aan/uit-knop brandt niet" op pagina 137](#page-136-0).

#### **CONTROLEER OF DE PRINTER IS INGESTELD ALS STANDAARDPRINTER EN OF DE PRINTER NIET IN DE WACHTSTAND IS GEPLAATST OF IS ONDERBROKEN**

#### **U stelt als volgt de printer in als standaardprinter:**

- **1** Selecteer in de Finder **Programma's Hulpprogramma's Afdrukbeheer** of **Printerconfiguratie**.
- **2** Selecteer de printer in het dialoogvenster met de printerlijst.
- **3** Klik op het pictogram **Maak standaard**.

#### **U kunt als volgt afdruktaken hervatten:**

- **1** Selecteer in de Finder **Programma's Hulpprogramma's Afdrukbeheer** of **Printerconfiguratie**.
- **2** Dubbelklik op de printer in de lijst met printers.
- **3** Klik in het voorgrondmenu van de printer op **Start taken** als u alle afdruktaken in de wachtrij wilt hervatten. Als u een bepaalde afdruktaak wilt hervatten, selecteert u de documentnaam en klikt u op **Hervat**.

#### **VERWIJDER DE SOFTWARE EN INSTALLEER DE SOFTWARE OPNIEUW**

Zie voor meer informatie ["Software verwijderen en opnieuw installeren" op pagina 178](#page-177-0).

# **Problemen met faxen oplossen**

### **Er kunnen geen faxen worden verzonden of ontvangen**

Dit zijn mogelijke oplossingen. Probeer een of meer van de volgende oplossingen:

#### **CONTROLEER DE BERICHTEN**

Als er een foutbericht verschijnt, volgt u de aanwijzingen op de display.

#### **CONTROLEER OF DE PRINTER IS INGESCHAKELD**

Zie als het lampje  $\bigcirc$  niet brandt ["De aan/uit-knop brandt niet" op pagina 137](#page-136-0).

#### **CONTROLEER DE KABELVERBINDINGEN**

Controleer indien van toepassing of de volgende hardwareonderdelen stevig zijn aangesloten:

- **•** Netvoeding
- **•** Telefoon
- **•** Hoorn
- **•** Antwoordapparaat

#### **CONTROLEER DE WANDAANSLUITING VOOR TELEFOONS**

- **1** Sluit een telefoon aan op de wandaansluiting.
- **2** Luister of u een kiestoon hoort.
- **3** Als u geen kiestoon hoort, sluit u een andere telefoon aan op de wandaansluiting.
- **4** Als u nog steeds geen kiestoon hoort, sluit u de telefoon aan op een andere wandaansluiting.
- **5** Als u een kiestoon hoort, sluit u de printer aan op die wandaansluiting.

#### **CONTROLEER DE CONTROLELIJST VOOR DIGITALE TELEFOONDIENSTEN**

De faxmodem is een analoog apparaat. Bepaalde apparaten kunnen op de printer worden aangesloten zodat u digitale telefoondiensten kunt gebruiken.

- **•** Als u een ISDN-telefoondienst gebruikt, sluit u de printer aan op een analoge telefoonpoort (R-interfacepoort) op een ISDN-adapter. Neem contact op met uw ISDN-leverancier voor meer informatie en om een Rinterfacepoort aan te vragen.
- **•** Als u DSL gebruikt, sluit u de printer aan op een DSL-filter of -router die ondersteuning biedt voor analoog gebruik. Neem contact op met uw DSL-leverancier voor meer informatie.

**•** Als u een PBX-telefoondienst gebruikt, moet u de printer aansluiten op een analoge aansluiting op het PBXsysteem. Is een dergelijke aansluiting niet beschikbaar, dan kunt u overwegen een analoge telefoonlijn voor het faxapparaat te installeren. Zie voor meer informatie over het verzenden van faxen via een PBXtelefoondienst ["Instellingen aanpassen om een fax te verzenden achter een PBX" op pagina 69.](#page-68-0)

#### **CONTROLEER OF ER EEN KIESTOON IS**

- **•** Bel het nummer waarnaar u de fax wilt verzenden om te controleren of het nummer werkt.
- **•** Als de telefoonlijn door een ander apparaat wordt gebruikt, wacht u tot het andere apparaat klaar is voor u een fax verzendt.
- **•** Als u de functie Kiezen hoorn op haak gebruikt, zet u het volume hoger om een kiestoon te kunnen waarnemen.

#### **MAAK ANDERE APPARATEN TIJDELIJK LOS**

Sluit de printer rechtstreeks aan op de telefoonlijn om te controleren of de printer correct functioneert. Verwijder eventuele antwoordapparaten, computers met modems of telefoonlijnsplitters.

#### **CONTROLEER OF ER PAPIER IS VASTGELOPEN**

Controleer of er papier is vastgelopen en verwijder zo nodig het vastgelopen papier.

#### **SCHAKEL DE WISSELGESPREKFUNCTIE TIJDELIJK UIT**

Het verzenden van faxen wordt mogelijk onderbroken als de wisselgesprekfunctie is ingeschakeld. Schakel deze functie uit voor u een fax verzendt of ontvangt. Neem contact op met het telefoonbedrijf voor de toetsenblokcode waarmee u deze functie tijdelijk kunt uitschakelen.

#### **HEBT <sup>U</sup> EEN VOICEMAILDIENST?**

De voicemailfunctie die mogelijk wordt aangeboden via uw plaatselijke telefoonbedrijf, kan het verzenden en ontvangen van faxen verstoren. U kunt als volgt de voicemailfunctie en de printer gebruiken om gesprekken te beantwoorden:

- **•** Zie ["Speciaal belsignaal instellen" op pagina 68](#page-67-0). U kunt kiezen uit een aantal instellingen, waaronder Eén keer, Twee keer, Drie keer en Altijd.
- **•** Ga na of u een tweede telefoonlijn voor de printer moet gebruiken.

#### **CONTROLEER DE LANDCODE**

Controleer als volgt of de juiste landcode is ingesteld voor het land of de regio waar u de printer gebruikt:

- **1** Selecteer op het bedieningspaneel de **modus Faxen**.
- 2 Druk op  $\equiv$ .
- **3** Druk herhaaldelijk op  $\blacktriangleleft$  of  $\blacktriangleright$  tot **Extra** verschijnt.
- 4 Druk op  $\mathcal{D}$ .
- **5** Druk herhaaldelijk op  $\triangleleft$  of  $\triangleright$  tot  $\overrightarrow{App.instIng}$  wordt weergegeven.
- **6** Druk op  $\mathcal{D}$ .
- **7** Druk herhaaldelijk op < of  $\triangleright$  tot **Landcode** verschijnt.
- **8** Druk op  $\mathcal{D}$ .
- **9** Druk herhaaldelijk op  $\blacktriangleleft$  of  $\blacktriangleright$  tot het land of de regio wordt weergegeven waar u de printer gebruikt.
- **10** Druk op  $\oslash$  om de instelling op te slaan.

#### **IS UW PRINTERGEHEUGEN VOL?**

Wijzig de instelling in Scannen na bellen.

- **1** Selecteer op het bedieningspaneel de **modus Faxen**.
- **2** Druk op  $\overline{E}$ .
- **3** Druk herhaaldelijk op of tot **Faxinstellingen** wordt weergegeven.
- 4 Druk op  $\mathcal{D}$ .
- **5** Druk herhaaldelijk op of tot **Bellen en verzenden** verschijnt.
- **6** Druk op  $\mathcal{D}$ .
- **7** Druk herhaaldelijk op  $\blacktriangleleft$  of  $\blacktriangleright$  tot **Scannen** wordt weergegeven.
- **8** Druk op  $\mathcal{D}$ .
- **9** Druk herhaaldelijk op of tot **Na bellen** wordt weergegeven.
- 10 Druk op  $Q$ .

### **Faxen kunnen worden verzonden, maar kunnen niet worden ontvangen**

Dit zijn mogelijke oorzaken en oplossingen. Probeer een of meer van de volgende oplossingen:

#### **PLAATS PAPIER IN DE PRINTER**

Plaats papier in de printer om faxen af te drukken die op de printer zijn opgeslagen.

#### **CONTROLEER DE INSTELLING VOOR AUTOMATISCH BEANTWOORDEN**

Als het lampje Automatisch beantwoorden brandt:

- **•** De printer beantwoordt de fax na het ingestelde aantal belsignalen.
- **•** Zie als u een speciaal belsignaal gebruikt ["Speciaal belsignaal instellen" op pagina 68.](#page-67-0)

#### **CONTROLEER DE INKT**

Controleer de inktvoorraden en installeer zo nodig een nieuwe inktcartridge.

#### **CONTROLEER OF FAX DOORSTUREN IS GESELECTEERD**

- **1** Selecteer op het bedieningspaneel de **modus Faxen**.
- **2** Druk op  $\Xi$ .
- **3** Druk herhaaldelijk op  $\blacktriangleleft$  of  $\blacktriangleright$  tot **Faxinstellingen** wordt weergegeven.
- **4** Druk op  $\mathcal{D}$ .
- **5** Druk herhaaldelijk op  $\blacktriangleleft$  of  $\blacktriangleright$  tot **Bellen** en antwoorden verschijnt.
- **6** Druk op  $\mathcal{D}$ .
- **7** Druk herhaaldelijk op  $\blacktriangleleft$  of  $\blacktriangleright$  tot **Fax doorsturen** wordt weergegeven.
- **8** Druk op  $\mathcal{D}$ .
- **9** Druk herhaaldelijk op  $\blacktriangleleft$  of  $\blacktriangleright$  om de huidige instelling voor Fax doorsturen weer te geven.
- **10** Als u Fax doorsturen wilt uitschakelen, drukt u herhaaldelijk op < of  $\triangleright$  tot **Uit** wordt weergegeven.
- **11** Druk op  $\mathcal Q$  om de instelling op te slaan.

### **Faxen kunnen worden ontvangen, maar kunnen niet worden verzonden**

Dit zijn mogelijke oorzaken en oplossingen. Probeer een of meer van de volgende oplossingen:

#### **CONTROLEER DE GESELECTEERDE MODUS**

Selecteer de modus **Faxen** om de printer in te stellen voor faxen.

#### **CONTROLEER HOE HET DOCUMENT IS GEPLAATST**

Plaats het originele document in de rechterbovenhoek van de glasplaat.

#### **CONTROLEER DE INSTELLING VOOR HET KIESVOORVOEGSEL**

- **1** Selecteer op het bedieningspaneel de **modus Faxen**.
- 2 Druk op  $\equiv$ .
- **3** Druk herhaaldelijk op  $\blacktriangleleft$  of  $\blacktriangleright$  tot **Faxinstellingen** wordt weergegeven.
- 4 Druk op  $\mathcal{D}$ .
- **5** Druk herhaaldelijk op of tot **Bellen en verzenden** verschijnt.
- **6** Druk op  $\mathcal{D}$ .
- **7** Druk herhaaldelijk op  $\blacktriangleleft$  of  $\blacktriangleright$  tot **Voorv.** kzn wordt weergegeven.
- **8** Druk op  $\mathcal{D}$ .
- **9** Druk herhaaldelijk op  $\blacktriangleleft$  of  $\blacktriangleright$  tot **Maken** wordt weergegeven als u de instelling wilt wijzigen.
- 10 Druk op  $\mathcal{D}$ .
- **11** Geef het kiesvoorvoegsel op dat voorafgaand aan elk telefoonnummer moet worden gekozen.
- **12** Druk op  $\mathcal{D}$ .

#### **CONTROLEER HET SNELKEUZENUMMER**

- **•** Controleer of er een snelkeuzeknop is geprogrammeerd voor het gewenste telefoonnummer. Zie ["Snelkeuze](#page-65-0) [instellen met de computer" op pagina 66](#page-65-0).
- **•** U kunt ook het telefoonnummer handmatig kiezen.

#### **CONTROLEER OF MET DE PRINTER EEN KIESTOON WORDT VASTGESTELD**

- **•** Zie ["Fax verzenden terwijl u een gesprek voert \(Kiezen hoorn op haak\)" op pagina 63](#page-62-0).
- **•** Controleer de instelling voor Belmethode.
	- **1** Luister of u een kiestoon hoort. Als u wel een kiestoon hoort, maar de printer de verbinding verbreekt zonder het nummer te kiezen, is de kiestoon niet herkend.
	- **2** Selecteer op het bedieningspaneel de **modus Faxen**.
	- **3** Druk op  $\Xi$ .
	- 4 Druk herhaaldelijk op  $\blacktriangleleft$  of  $\blacktriangleright$  tot **Faxinstellingen** wordt weergegeven.
	- **5** Druk op  $\mathcal{D}$ .
	- **6** Druk herhaaldelijk op  $\blacktriangleleft$  of  $\blacktriangleright$  tot **Bellen** en verzenden verschijnt.
	- **7** Druk op  $\mathcal{D}$ .
	- **8** Druk herhaaldelijk op  $\blacktriangleleft$  of  $\blacktriangleright$  tot **Belmethode** wordt weergegeven.
	- **9** Druk op  $\mathcal{D}$ .
	- 10 Druk herhaaldelijk op of tot **Achter PBX** verschijnt.
	- **11** Druk op  $\mathcal{D}$  om deze instelling op te slaan.

### **Printer ontvangt een lege fax**

Dit zijn mogelijke oorzaken en oplossingen. Probeer een of meer van de volgende oplossingen:

#### **CONTROLEER HET ORIGINELE DOCUMENT**

Vraag de verzender te controleren of het originele document juist is geplaatst.

#### **CONTROLEER DE INKT**

Controleer de inktvoorraden en installeer zo nodig een nieuwe inktcartridge.

#### **CONTROLEER DE CARTRIDGES**

- **1** Verwijder de inktcartridges uit de printer.
- **2** Controleer of sticker en tape zijn verwijderd van de cartridge.

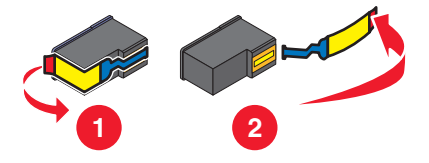

**3** Plaats de inktcartridges terug in de printer.

# **Ontvangen fax heeft een slechte afdrukkwaliteit**

Dit zijn mogelijke oorzaken en oplossingen. Probeer een of meer van de volgende oplossingen:

#### **NEEM DE CONTROLELIJST VOOR DE VERZENDER DOOR**

- **•** Controleer of de kwaliteit van het originele document naar behoren is.
- **•** Verzend de fax opnieuw. Mogelijk is de kwaliteit van de telefoonverbinding niet optimaal.
- **•** Gebruik een hogere scanresolutie voor de fax.

#### **CONTROLEER DE INKT**

Controleer de inktvoorraden en installeer zo nodig een nieuwe inktcartridge.

### **Gegevens van nummerweergave worden niet weergegeven**

#### **PATROON NUMMERWEERGAVE IS WELLICHT NIET CORRECT INGESTELD**

De printer ondersteunt twee soorten nummerweergave: Patroon 1 (FSK) en Patroon 2 (DTMF). Afhankelijk van het land of de regio waar u woont en de telecomaanbieder die u gebruikt, moet u mogelijk overschakelen naar een ander patroon om nummerweergave te activeren. Zie voor meer informatie ["Nummerweergave gebruiken" op](#page-63-0) [pagina 64.](#page-63-0)

### **Fout met fax**

De communicatie tussen de faxapparaten is verbroken.

Verzend de fax opnieuw. Mogelijk is de kwaliteit van de telefoonverbinding niet optimaal.

### **Faxmodus niet ondersteund**

Het ontvangende faxapparaat is niet geschikt voor de fax die u wilt verzenden. Als het probleem wordt veroorzaakt door:

- **•** De scanresolutie, moet u een lagere resolutie gebruiken.
	- **1** Selecteer op het bedieningspaneel de **modus Faxen**.
	- **2** Druk op  $\Xi$ .
	- **3** Druk herhaaldelijk op of tot **Kwaliteit** wordt weergegeven.
	- 4 Druk op  $\mathcal{D}$ .
	- **5** Druk herhaaldelijk op  $\blacktriangleleft$  of  $\blacktriangleright$  tot een lagere afdrukkwaliteit wordt weergegeven.
	- **6** Druk op  $\mathcal{D}$ .
- **•** Papier van het formaat Legal, wijzigt u het papierformaat in A4.

# **Fout met externe fax**

Dit zijn mogelijke oorzaken en oplossingen. Probeer een of meer van de volgende oplossingen:

#### **CONTROLEER DE TELEFOONLIJN**

Verzend de fax opnieuw. Mogelijk is de kwaliteit van de telefoonverbinding niet optimaal.

#### **VERLAAG DE VERZENDSNELHEID**

- **1** Selecteer op het bedieningspaneel de **modus Faxen**.
- **2** Druk op  $\overline{E}$ .
- **3** Druk herhaaldelijk op of tot **Faxinstellingen** wordt weergegeven.
- **4** Druk op  $\mathcal{D}$ .
- **5** Druk herhaaldelijk op  $\blacktriangleleft$  of  $\blacktriangleright$  tot **Bellen** en verzenden verschijnt.
- **6** Druk op  $\mathcal{D}$ .
- **7** Druk herhaaldelijk op  $\blacktriangleleft$  of  $\blacktriangleright$  tot **Maximale** verzendsnelheid wordt weergegeven.
- **8** Druk op  $\mathcal{D}$ .
- **9** Druk herhaaldelijk op  $\blacktriangleleft$  of  $\blacktriangleright$  tot een lagere snelheid wordt weergegeven.
- 10 Druk op  $Q$ .

#### **Opmerkingen:**

- **•** Hoe lager de verzendsnelheid, des te langer het duurt om de fax te verzenden.
- **•** Met deze oplossing worden alle faxen met een lagere snelheid verzonden tot u de verzendsnelheid aanpast.
- **11** Verzend de fax opnieuw.
- **12** Als het probleem blijft aanhouden, herhaalt u de voorgaande stappen om de fax te verzenden met steeds lagere verzendsnelheden.

**Opmerking:** 2400 bps is de laagste verzendsnelheid.

### **Telefoonlijn bezet**

Dit zijn mogelijke oorzaken en oplossingen. Probeer een of meer van de volgende oplossingen:

#### **WIJZIG DE INSTELLINGEN VOOR OPNIEUW KIEZEN**

Het nummer wordt drie keer opnieuw gekozen met intervallen van twee minuten. U kunt maximaal vijf pogingen voor opnieuw kiezen met intervallen van acht minuten instellen.

U wijzigt als volgt de instellingen voor opnieuw kiezen:

- **1** Selecteer op het bedieningspaneel de **modus Faxen**.
- **2** Druk op  $\Xi$ .
- **3** Druk herhaaldelijk op of tot **Faxinstellingen** wordt weergegeven.
- 4 Druk op  $\mathcal{D}$ .
- **5** Druk herhaaldelijk op of tot **Bellen en verzenden** verschijnt.
- **6** Druk op  $\mathcal{D}$ .
- **7** U wijzigt als volgt het aantal pogingen voor opnieuw kiezen:
	- **a** Druk herhaaldelijk op of **b** tot **Pog opnieuw kzn** verschijnt.
	- **b** Druk op  $\mathcal{D}$ .
	- **c** Druk herhaaldelijk op  $\blacktriangleleft$  of  $\blacktriangleright$  tot de gewenste instelling wordt weergegeven.
	- **d** Druk op  $Q$ .
- **8** U wijzigt als volgt de waarde voor het interval tussen twee pogingen voor opnieuw kiezen:
	- **a** Druk herhaaldelijk op  $\blacktriangleleft$  of  $\blacktriangleright$  tot **Tijd** voor opnieuw kiezen verschijnt.
	- **b** Druk op  $\mathcal{D}$ .
	- **c** Druk herhaaldelijk op  $\blacktriangleleft$  of  $\blacktriangleright$  tot de gewenste instelling wordt weergegeven.
	- **d** Druk op  $\mathcal{D}$ .

#### **PLAN OM DE FAX LATER NOGMAALS TE VERZENDEN**

Zie ["Groepsfax verzenden op een opgegeven tijdstip" op pagina 62.](#page-61-0)

# **Fout met telefoonlijn**

Dit zijn mogelijke oorzaken en oplossingen. Probeer een of meer van de volgende oplossingen:

#### **CONTROLEER DE CONTROLELIJST VOOR DIGITALE TELEFOONDIENSTEN**

De faxmodem is een analoog apparaat. Bepaalde apparaten kunnen op de printer worden aangesloten zodat u digitale telefoondiensten kunt gebruiken.

- **•** Als u een ISDN-telefoondienst gebruikt, sluit u de printer aan op een analoge telefoonpoort (R-interfacepoort) op een ISDN-adapter. Neem contact op met uw ISDN-leverancier voor meer informatie en om een Rinterfacepoort aan te vragen.
- **•** Als u DSL gebruikt, sluit u de printer aan op een DSL-filter of -router die ondersteuning biedt voor analoog gebruik. Neem contact op met uw DSL-leverancier voor meer informatie.
- **•** Als u een PBX-telefoondienst gebruikt, moet u de printer aansluiten op een analoge aansluiting op het PBXsysteem. Is een dergelijke aansluiting niet beschikbaar, dan kunt u overwegen een analoge telefoonlijn voor het faxapparaat te installeren. Zie voor meer informatie over het verzenden van faxen via een PBXtelefoondienst ["Instellingen aanpassen om een fax te verzenden achter een PBX" op pagina 69.](#page-68-0)

#### **CONTROLEER DE TELEFOONLIJN**

Als de telefoonlijn door een ander apparaat wordt gebruikt, wacht u tot het andere apparaat klaar is voor u een fax verzendt.

#### <span id="page-166-0"></span>**CONTROLEER DE KABELVERBINDINGEN**

Controleer indien van toepassing of de volgende hardwareonderdelen stevig zijn aangesloten:

- **•** Netvoeding
- **•** Telefoon
- **•** Hoorn
- **•** Antwoordapparaat

# **Problemen met vastgelopen en verkeerd ingevoerd papier oplossen**

# **Vastgelopen papier verwijderen en voorkomen**

U maakt als volgt de papierbaan vrij:

- **1** Trek stevig aan het papier om het te verwijderen. Als u het papier niet kunt bereiken omdat het zich te diep in de printer bevindt, tilt u de scannereenheid op om de printer te openen.
- **2** Trek het papier uit de printer.
- **3** Sluit de scannereenheid.
- **4** Druk op  $\mathcal{D}$ .
- **5** Druk eventueel ontbrekende pagina's af.

Duw het papier niet te ver in de printer om te voorkomen dat het papier vastloopt.

### **Papier vastgelopen in de automatische documentinvoer (ADI)**

**1** Pak de klep aan de linkerkant van de ADI vast en til de klep op.

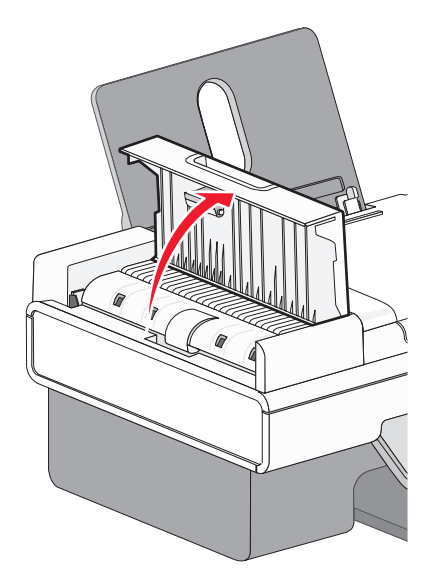

**2** Pak het papier stevig vast en trek het voorzichtig uit de printer.

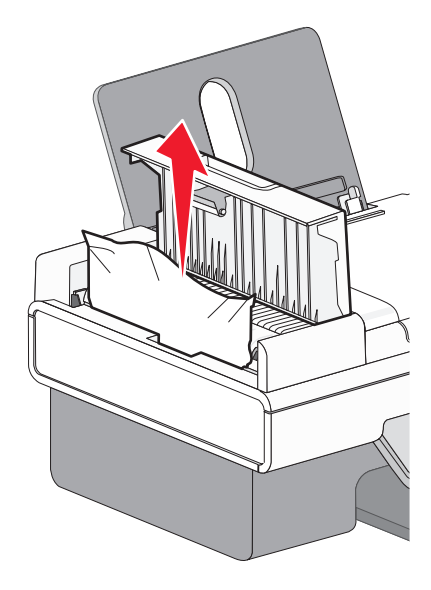

**3** Sluit de ADI.

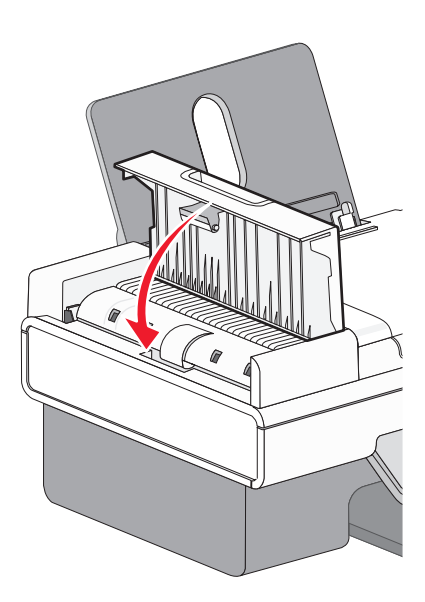

**4** Druk op  $Q$ .

### **Er is papier vastgelopen in de printer**

#### **PAPIER AUTOMATISCH UITVOEREN**

U kunt als volgt het papier uitvoeren om het vastgelopen papier te verwijderen:

- **1** Houd  $\oslash$  ingedrukt.
- **2** Verwijder het papier uit de papieruitvoerlade.

#### **PAPIER HANDMATIG VERWIJDEREN**

- **1** Druk op  $\bigcirc$  om de printer uit te zetten.
- **2** Pak het papier stevig vast en trek het voorzichtig uit de printer.
- **3** Druk op  $\bigcirc$  om de printer weer aan te zetten.

### **Er is papier vastgelopen in de papiersteun**

- **1** Druk op  $\bigcirc$  om de printer uit te zetten.
- **2** Pak het papier stevig vast en trek het voorzichtig uit de printer.
- **3** Druk op  $\bigcirc$  om de printer weer aan te zetten.

# **Papier of speciaal papier wordt verkeerd ingevoerd**

Probeer een of meer van de volgende oplossingen wanneer papier of speciaal papier verkeerd, scheef of met meerdere vellen tegelijk wordt ingevoerd, of vellen aan elkaar vastkleven. Probeer een of meer van de volgende oplossingen:

#### **CONTROLEER DE STAAT VAN HET PAPIER**

Gebruik alleen nieuw en ongekreukeld papier.

#### **CONTROLEER DE PLAATSING VAN HET PAPIER**

- **•** Plaats een kleinere hoeveelheid papier in de printer.
- **•** Plaats het papier met de afdrukzijde naar u toe in de printer. (Raadpleeg de instructies die bij het papier zijn geleverd als u niet zeker weet welke zijde de afdrukzijde is.)

Zie ["Papier in de printer plaatsen" op pagina 6](#page-5-0) en de verwante onderwerpen voor meer informatie over:

- **•** Maximum aantal vellen per papiersoort
- **•** Speciale instructies voor het plaatsen van ondersteunde papiersoorten en speciaal papier

#### **VERWIJDER ELKE PAGINA ZODRA DEZE IS AFGEDRUKT**

Verwijder elke pagina zodra deze uit de printer komt en laat de pagina's volledig drogen voor u ze op elkaar legt.

#### **PAS DE PAPIERGELEIDERS AAN**

Pas de papiergeleiders aan:

- **•** Als u materiaal gebruikt dat minder dan 8,5 inch (216 mm) breed is
- **•** Plaats de geleiders tegen de rand van het afdrukmateriaal. Zorg ervoor dat het afdrukmateriaal niet omkrult.

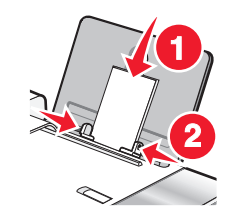

Problemen oplossen **169**

# **Printer voert geen papier, enveloppen of speciaal papier in**

Dit zijn mogelijke oplossingen. Probeer een of meer van de volgende oplossingen:

#### **CONTROLEER OF ER PAPIER IS VASTGELOPEN**

Controleer of er papier is vastgelopen en verwijder zo nodig het vastgelopen papier. Zie voor meer informatie ["Problemen met vastgelopen en verkeerd ingevoerd papier oplossen" op pagina 167](#page-166-0).

#### **CONTROLEER DE PLAATSING VAN HET MATERIAAL**

- **•** Controleer of het speciale papier juist is geplaatst.
- **•** Plaats per keer slechts één pagina, envelop of vel speciaal papier in de printer.

Zie het gedeelte 'Aan de slag' in het hoofdstuk 'Afdrukken' voor meer informatie.

**CONTROLEER OF DE PRINTER IS INGESTELD ALS STANDAARDPRINTER EN OF DE PRINTER NIET IN DE WACHTSTAND IS GEPLAATST OF IS ONDERBROKEN**

#### **U stelt als volgt de printer in als standaardprinter:**

- **1** Selecteer in de Finder **Programma's Hulpprogramma's Print Center** of **Printerconfiguratie**, afhankelijk van het besturingssysteem dat u gebruikt.
- **2** Selecteer de printer in het dialoogvenster met de printerlijst.
- **3** Klik op het pictogram **Maak standaard**.

#### **U kunt als volgt afdruktaken hervatten:**

- **1** Selecteer in de Finder **Programma's Hulpprogramma's Print Center** of **Printerconfiguratie**, afhankelijk van het besturingssysteem dat u gebruikt.
- **2** Dubbelklik op de printer in de lijst met printers.

Het voorgrondmenu voor printers wordt weergegeven.

**3** Als u alle afdruktaken in de wachtrij wilt hervatten, klikt u op **Start taken**.

Als u een bepaalde afdruktaak wilt hervatten, selecteert u de documentnaam en klikt u op **Hervat**.

### **Bannerpapier is vastgelopen**

Dit zijn mogelijke oorzaken en oplossingen. Probeer een of meer van de volgende oplossingen:

#### **VASTGELOPEN BANNERPAPIER VERWIJDEREN**

- **1** Druk op  $\bigcirc$  om de printer uit te zetten.
- **2** Verwijder het vastgelopen bannerpapier uit de printer.

#### <span id="page-170-0"></span>**INSTELLINGEN VOOR PAPIERSOORT AANPASSEN**

U voorkomt als volgt dat bannerpapier vastloopt:

- **•** Gebruik alleen het aantal vellen dat u nodig hebt voor de banner.
- **•** Selecteer de volgende instellingen om de printer in te stellen op doorlopende papierinvoer zonder dat daarbij het papier vastloopt:
	- **1** Open het gewenste bestand en klik op **Archief Pagina-instelling**.
	- **2** Kies **Paginakenmerken** in het voorgrondmenu Instellingen.
	- **3** Selecteer de printer in het voorgrondmenu Stel in voor.
	- **4** Selecteer **A4 (banner)** of **US Letter (banner)** in het voorgrondmenu Papierformaat.
	- **5** Selecteer een afdrukstand.
	- **6** Klik op **OK**.

### **Papier loopt nog steeds vast**

#### **GEBRUIKT <sup>U</sup> PAPIER DAT BESTEMD IS VOOR EEN INKJETPRINTER?**

Controleer welke soort papier u gebruikt. Sommige papiersoorten van mindere kwaliteit zijn te dun of te glad en worden niet goed ingevoerd. Zie voor meer informatie ["Compatibele, speciale papaiersoorten selecteren" op](#page-9-0) [pagina 10.](#page-9-0)

#### **HEBT <sup>U</sup> HET PAPIER CORRECT GEPLAATST?**

Zie voor meer informatie ["Papier in de printer plaatsen" op pagina 6](#page-5-0).

**Opmerking:** duw het papier niet te ver in de printer.

# **Problemen met geheugenkaartlezers en PictBridge oplossen**

### **Geheugenkaart kan niet worden geplaatst**

Dit zijn mogelijke oplossingen. Probeer een of meer van de volgende oplossingen:

#### **TYPE GEHEUGENKAART CONTROLEREN**

Controleer of de geheugenkaart die u gebruikt, geschikt is voor de printer.

#### **CONTROLEREN HOE DE GEHEUGENKAART IS GEPLAATST**

Controleer of u de geheugenkaart in de juiste sleuf hebt geplaatst.

# <span id="page-171-0"></span>**Er gebeurt niets als de geheugenkaart is geplaatst**

Dit zijn mogelijke oplossingen. Probeer een of meer van de volgende oplossingen:

#### **GEHEUGENKAART VERWIJDEREN EN TERUGPLAATSEN IN DE PRINTER**

De geheugenkaart is mogelijk te langzaam geplaatst. Verwijder de geheugenkaart en plaats deze vervolgens snel weer terug.

#### **CONTROLEREN HOE DE GEHEUGENKAART IS GEPLAATST**

Controleer of u de geheugenkaart in de juiste sleuf hebt geplaatst.

#### **TYPE GEHEUGENKAART CONTROLEREN**

Controleer of de geheugenkaart die u gebruikt, geschikt is voor de printer.

#### **GEHEUGENKAART CONTROLEREN OP BESCHADIGINGEN**

Controleer of de kaart niet is beschadigd.

#### **CONTROLEREN OF DE GEHEUGENKAART FOTO'S BEVAT**

Plaats een geheugenkaart met foto's in de printer. De printer herkent alleen foto's met de JPEG-indeling. Raadpleeg de documentatie bij de digitale camera voor meer informatie.

#### **AANGESLOTEN USB-KABEL CONTROLEREN**

- **1** Controleer of de USB-kabel niet is beschadigd.
- **2** Sluit het vierkante uiteinde van de USB-kabel stevig aan op de aansluiting achter op de printer.
- **3** Sluit het rechthoekige uiteinde van de USB-kabel stevig aan op de USB-poort van de computer. De USB-poort wordt aangegeven met het USB-symbool  $\leftarrow$ .

# **Foutberichten op de display van de printer**

# **Uitlijningsfout**

Dit zijn mogelijke oplossingen. Probeer een of meer van de volgende oplossingen:

#### **TAPE VERWIJDEREN VAN DE INKTCARTRIDGE**

- **1** Verwijder de inktcartridge uit de printer.
- **2** Controleer of sticker en tape zijn verwijderd van de cartridge.

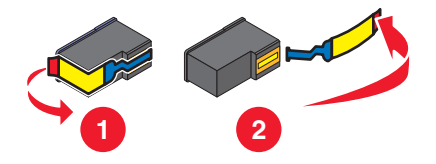

Problemen oplossen **172**

- **3** Plaats de cartridge terug in de printer.
- **4** Druk op  $\oslash$  om de inktcartridge uit te lijnen. Zie voor meer informatie ["Inktcartridges uitlijnen" op pagina 126](#page-125-0).

#### **NIEUW PAPIER GEBRUIKEN**

Plaats alleen normaal, ongemarkeerd papier in de printer als u de inktcartridge uitlijnt.

De uitlijningsfout kan optreden omdat eventuele markeringen op gebruikt papier mogelijk worden gelezen door de printer.

### **Cartridgefout (1102, 1203, 1204 of 120F)**

- **1** Verwijder de inktcartridges uit de inktcartridgehouders en sluit de deksels van de houders.
- **2** Trek de stekker van het netsnoer van de printer uit het stopcontact.
- **3** Steek de stekker van het netsnoer weer in het stopcontact.
- **4** Druk op  $\bigcirc$  als de knop  $\bigcirc$  niet brandt.
- **5** Plaats de inktcartridges terug in de printer.

Als de fout niet opnieuw optreedt, is het probleem verholpen.

Als het probleem opnieuw optreedt, functioneert een van de cartridges niet correct. Voer de volgende procedure uit om te bepalen welke cartridge niet correct functioneert.

- **1** Verwijder de inktcartridges uit de inktcartridgehouders en sluit de deksels van de houders.
- **2** Trek de stekker van het netsnoer van de printer uit het stopcontact.
- **3** Steek de stekker van het netsnoer weer in het stopcontact.
- **4** Druk op  $\bigcirc$  als de knop  $\bigcirc$  niet brandt.
- **5** Plaats de zwarte of foto-inktcartridge terug in de printer.
- **6** Als de fout:
	- **•** opnieuw optreedt, vervangt u de zwarte of foto-inktcartridge door een nieuwe cartridge;
	- **•** niet opnieuw optreedt, plaatst u de kleureninktcartridge terug in de printer.
- **7** Als de fout opnieuw optreedt, vervangt u de kleureninktcartridge door een nieuwe cartridge.

### **Weinig zwarte inkt/Weinig kleureninkt/Weinig foto-inkt**

- **1** Controleer de inktvoorraden en installeer zo nodig een of meer nieuwe inktcartridges. Zie voor meer informatie over het bestellen van supplies ["Papier en andere supplies bestellen" op pagina 131.](#page-130-0)
- **2** Druk op  $\mathcal Q$  om door te gaan.

# **Verhelp houderstoring**

#### **VERWIJDER EVENTUELE OBSTAKELS**

- **1** Til de scannereenheid op.
- **2** Verwijder eventuele voorwerpen die de baan van de inktcartridgehouder blokkeren.
- **3** Controleer of de deksels van de cartridgehouders zijn gesloten.

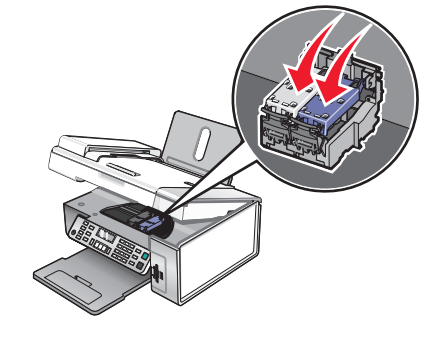

- **4** Sluit de scannereenheid.
- **5** Druk op  $\mathcal{D}$ .

### **Fout 1104**

- **1** Verwijder de inktcartridges uit de printer.
- **2** Plaats de zwarte of foto-inktcartridge in de linkerhouder.
- **3** Plaats de kleureninktcartridge in de rechterhouder.

# **Fout linkercartridge/Fout rechtercartridge**

Deze fout kan ook worden weergegeven als Fout 1205 (Linkercartr.) of Fout 1206 (Rechtercartr.).

- **1** Verwijder de aangegeven inktcartridge uit de printer.
- **2** Trek de stekker van het netsnoer van de printer uit het stopcontact.
- **3** Steek de stekker van het netsnoer weer in het stopcontact.
- **4** Druk op  $\bigcirc$  als de knop  $\bigcirc$  niet brandt.
- **5** Plaats de inktcartridge terug in de printer.
- **6** Als de fout:
	- **•** niet opnieuw optreedt, is het probleem verholpen;
	- **•** opnieuw optreedt, vervangt u de inktcartridge door een nieuwe cartridge.

### **Linkerinktcartridge is onjuist/Rechterinktcartridge is onjuist**

- **1** Verwijder de aangegeven inktcartridge uit de printer.
- **2** Trek de stekker van het netsnoer van de printer uit het stopcontact.
- **3** Steek de stekker van het netsnoer weer in het stopcontact.
- **4** Druk op  $\bigcirc$  als de knop  $\bigcirc$  niet brandt.
- **5** Plaats de inktcartridge terug in de printer.
- **6** Als de fout:
	- **•** niet opnieuw optreedt, is het probleem verholpen;
	- **•** opnieuw optreedt, vervangt u de inktcartridge door een nieuwe cartridge.

### **Linkercartridge ontbreekt/Rechtercartridge ontbreekt**

Een of beide inktcartridges ontbreken of zijn niet juist geïnstalleerd. Zie voor meer informatie ["Inktcartridges](#page-123-0) [installeren" op pagina 124](#page-123-0).

#### **Opmerkingen:**

- **•** U kunt een kleurenkopie maken terwijl alleen de kleureninktcartridge is geïnstalleerd.
- **•** U kunt een zwart-witdocument afdrukken terwijl alleen de zwarte inktcartridge is geïnstalleerd.
- **•** U kunt niet kopiëren of afdrukken als alleen de foto-inktcartridge is geïnstalleerd.
- Druk op **X** om het foutbericht te wissen.

### **Geheugen vol**

Dit zijn mogelijke oplossingen. Probeer een of meer van de volgende oplossingen:

#### **VERMINDER HET GEHEUGENGEBRUIK**

Indien van toepassing:

- **•** Druk de ontvangen faxen in het geheugen af.
- **•** Verzend minder pagina's.

#### **GEBRUIK EEN LAGERE FAXRESOLUTIE**

- **1** Kies Bureaublad in de Finder en dubbelklik op de map **Lexmark X5400 Series**.
- **2** Dubbelklik op het pictogram **Faxconfiguratieprogramma**.
- **3** Selecteer een lagere afdrukkwaliteit in het voorgrondmenu Standaardverzendkwaliteit.
- **4** Klik op **Instellingen opslaan**.

**Opmerking:** de lagere faxresolutie wordt standaard gebruikt voor alle faxen die u verzendt en ontvangt.

**5** Verzend de fax opnieuw.

#### **STEL DE PRINTER IN OP SCANNEN NA KIEZEN**

- **1** Selecteer op het bedieningspaneel de **modus Faxen**.
- 2 Druk op  $\Xi$ .
- **3** Druk herhaaldelijk op  $\blacktriangleleft$  of  $\blacktriangleright$  tot **Faxinstellingen** wordt weergegeven.
- 4 Druk op  $\mathcal{D}$ .
- **5** Druk herhaaldelijk op  $\blacktriangleleft$  of  $\blacktriangleright$  tot **Bellen** en verzenden verschijnt.
- **6** Druk op  $\mathcal{D}$ .
- **7** Druk herhaaldelijk op  $\blacktriangleleft$  of  $\blacktriangleright$  tot **Scannen** wordt weergegeven.
- **8** Druk op  $\mathcal{D}$ .
- **9** Druk herhaaldelijk op < of > tot **Na bellen** wordt weergegeven.
- **10** Druk op  $\mathcal{D}$ .

# **Er zijn geen afbeeldingen geselecteerd**

U hebt geen van de opties geselecteerd in stap 1 voor het fotocontrolevel dat u hebt afgedrukt en gescand.

- **1** Zorg dat u de cirkel of cirkels van de gewenste foto's volledig invult.
- **2** Druk op  $\times$  om door te gaan.

# **Geen foto-/papierformaat geselecteerd**

U hebt geen van de opties geselecteerd in stap 2 voor het fotocontrolevel dat u hebt afgedrukt en gescand.

- **1** Zorg dat u de cirkel of cirkels van de gewenste foto's volledig invult.
- **2** Druk op  $\times$  om door te gaan.

### **Kan geen controlevel vinden**

Het document op de glasplaat is geen geldig controlevel. Zie voor meer informatie ["Foto's op een opslagapparaat](#page-80-0) [afdrukken met het controlevel" op pagina 81](#page-80-0).

# **Geen controlevelgegevens**

Het fotocontrolevel dat u hebt afgedrukt en gescand, is niet langer geldig.

Wellicht hebt u de geheugenkaart of het flashstation uit de printer verwijderd of de printer uitgeschakeld voordat het fotocontrolevel was gescand.

Zie voor meer informatie ["Foto's op een opslagapparaat afdrukken met het controlevel" op pagina 81.](#page-80-0)

# **Geen geldige foto's gevonden**

Er zijn geen ondersteunde afbeeldingen gevonden op de geheugenkaart of het flashstation.

De printer herkent alleen foto's met de JPEG-indeling. Raadpleeg de documentatie bij de digitale camera voor meer informatie.

# **U kunt slechts één verbetering voor een foto tegelijk kiezen**

U hebt meerdere opties geselecteerd in stap 2 voor het fotocontrolevel dat u hebt afgedrukt en gescand.

- **1** Zorg dat u slechts één cirkel per optie volledig invult.
- **2** Druk op  $\mathsf{X}$  om door te gaan.

# **U kunt slechts één foto/formaat tegelijk kiezen**

U hebt meerdere opties geselecteerd in stap 2 voor het fotocontrolevel dat u hebt afgedrukt en gescand.

- **1** Zorg dat u slechts één cirkel per optie volledig invult.
- **2** Druk op  $\times$  om door te gaan.

### **Fout met fotoformaat. Foto moet op de pagina passen.**

Een of meer foto's zijn groter dan het papierformaat dat u hebt geselecteerd in het printermenu.

- **1** Druk op  $\times$  om het foutbericht te wissen.
- **2** Druk herhaaldelijk op  $\blacktriangleleft$  of  $\blacktriangleright$  tot **Papierformaat** op het scherm wordt weergegeven.
- **3** Druk op  $\mathcal{D}$ .
- **4** Druk herhaaldelijk op  $\triangleleft$  of  $\triangleright$  om het papierformaat te selecteren dat geschikt is voor het grootste fotoformaat.
- **5** Druk op **Kleur** of **Zwart** om het afdrukken te starten.

### **PictBridge-communicatiefout**

Maak de USB-kabel die bij de camera is geleverd los van de PictBridge-poort aan de voorkant van de printer en sluit de kabel opnieuw aan.

### **Verwijder camera om geheugenkaart te gebruiken**

De printer kan een digitale PictBridge-camera of een geheugenkaart lezen, maar niet beide tegelijkertijd.

- **1** Verwijder zowel de digitale PictBridge-camera als de geheugenkaart.
- **2** Sluit slechts één van deze twee weer aan.

### **Sommige foto's zijn van de kaart verwijderd door de host**

Een aantal foto's op het fotocontrolevel is met de computer van de geheugenkaart verwijderd.

U moet een nieuw fotocontrolevel afdrukken.

Zie voor meer informatie ["Foto's op een opslagapparaat afdrukken met het controlevel" op pagina 81.](#page-80-0)

### **Probleem bij lezen van geheugenkaart**

- **•** Zie ["Geheugenkaart kan niet worden geplaatst" op pagina 171.](#page-170-0)
- **•** Zie ["Er gebeurt niets als de geheugenkaart is geplaatst" op pagina 172](#page-171-0).

# <span id="page-177-0"></span>**Instellingen worden niet opgeslagen**

Dit zijn mogelijke oplossingen. Probeer een of meer van de volgende oplossingen:

### **WIJZIG DE INSTELLINGEN VOOR DE HERSTELFUNCTIE**

Als u op  $\mathcal Q$  drukt om een instelling te selecteren, wordt er een sterretje (\*) weergegeven naast de geselecteerde instelling. De printer herstelt de standaardinstelling na twee minuten inactiviteit of als de printer wordt uitgeschakeld.

### **SLA DE INSTELLINGEN OP**

Als u op  $\mathcal Q$  drukt om een instelling te selecteren, wordt er een sterretje (\*) weergegeven naast de geselecteerde instelling.

# **Standaardfabrieksinstellingen van de printer herstellen**

U kunt de instellingen van de printer herstellen naar de oorspronkelijke instellingen zonder de printermenu's te gebruiken.

**Opmerking:** Als u de standaardfabrieksinstellingen herstelt, worden alle printerinstellingen die u hebt geselecteerd verwijderd, waaronder snelkeuze- en groepskeuzenummers. Zie als u deze nummers wilt afdrukken voordat u de instellingen herstelt ["Telefoonboek gebruiken" op pagina 67](#page-66-0).

**1** Druk tegelijkertijd op  $\emptyset$ , **X** en **Kleur**.

**Let op—Kans op beschadiging:** Laat de knoppen niet los totdat **Taal** verschijnt op de display. Dit geeft aan dat de instellingen van de printer zijn hersteld.

**2** Volg de aanwijzingen op de display om de taal, de land- of regiocode, datum, tijd en het faxnummer op te geven.

#### **Opmerkingen:**

- **•** Zie als u de snelkeuze- en groepskeuzenummers opnieuw wilt opgeven met de computer ["Instellingen](#page-72-0) [aanpassen met het Faxconfiguratieprogramma" op pagina 73](#page-72-0).
- **•** Zie als u de snelkeuze- en groepskeuzenummers opnieuw wilt opgeven met het bedieningspaneel ["Telefoonboek gebruiken" op pagina 67](#page-66-0).

#### **Verwante onderwerpen:**

**•** ["Bedieningspaneel gebruiken" op pagina 98](#page-97-0)

# **Software verwijderen en opnieuw installeren**

Als de printer niet juist werkt of als er een foutbericht over communicatie wordt weergegeven wanneer u de printer gebruikt, moet u wellicht de printersoftware verwijderen en opnieuw installeren.

- **1** Sluit alle geopende toepassingen.
- **2** Kies Bureaublad in de Finder en dubbelklik op de map **Lexmark X5400 Series**.
- **3** Dubbelklik op het pictogram voor verwijderen.
- **4** Volg de aanwijzingen op het scherm om de printersoftware te verwijderen.
- **5** Start de computer opnieuw op voordat u de printersoftware weer installeert.
- **6** Plaats de cd-rom in het cd-rom-station en volg de aanwijzingen op het scherm om de software opnieuw te installeren.

#### **Verwante onderwerpen:**

**•** ["Printersoftware installeren" op pagina 107](#page-106-0)

# **Kennisgevingen**

### **Lexmark producten hergebruiken**

U retourneert als volgt een Lexmark product voor hergebruik:

- **1** Bezoek de website van Lexmark op **[www.lexmark.com/recycle](http://www.lexmark.com/recycle)**.
- **2** Volg de aanwijzingen op het scherm.

### **Uitgavebericht**

#### januari 2008

**De volgende alinea is niet van toepassing op landen waar de voorwaarden strijdig zijn met de nationale wetgeving:** LEXMARK INTERNATIONAL, INC., LEVERT DEZE PUBLICATIE ALS ZODANIG ZONDER ENIGE VORM VAN GARANTIE, NOCH IMPLICIET, NOCH EXPLICIET, INCLUSIEF MAAR NIET BEPERKT TOT DE IMPLICIETE GARANTIES VAN VERHANDELBAARHEID OF GESCHIKTHEID VOOR EEN BEPAALD DOEL. In sommige rechtsgebieden is afwijzing van expliciete of impliciete garanties bij bepaalde transacties niet toegestaan. Het is daarom mogelijk dat deze verklaring niet op u van toepassing is.

Deze publicatie kan technische onjuistheden of typografische fouten bevatten. De informatie in deze publicatie wordt regelmatig herzien. Wijzigingen zullen in latere uitgaven worden opgenomen. De producten of programma's die worden beschreven, kunnen te allen tijde worden verbeterd of gewijzigd.

Opmerkingen over deze publicatie kunt u richten aan Lexmark International, Inc., Department F95/032-2, 740 West New Circle Road, Lexington, Kentucky 40550, VS. Voor het Verenigd Koninkrijk en Ierland stuurt u reacties naar Lexmark International Ltd., Marketing and Services Department, Westhorpe House, Westhorpe, Marlow Bucks SL7 3RQ. De gegevens die u levert, kunnen door Lexmark worden gebruikt of verspreid zonder dat Lexmark verplicht is u daarvan op de hoogte te brengen. Als u extra exemplaren wilt aanschaffen van de publicaties die bij dit product horen, bezoekt u de website van Lexmark op **[www.lexmark.com](http://www.lexmark.com)**.

Verwijzingen in deze publicatie naar producten, programma's of diensten houden niet in dat de fabrikant deze producten op de markt wil brengen in alle landen waar de fabrikant actief is. Een verwijzing naar een product, programma of dienst betekent niet dat alleen dat product, dat programma of die dienst kan worden gebruikt. In plaats daarvan kunnen alle functioneel gelijkwaardige producten, programma's of diensten, waarmee geen inbreuk wordt gemaakt op bestaande intellectuele eigendomsrechten, worden gebruikt. De gebruiker is verantwoordelijk voor de evaluatie en controle van de werking in combinatie met andere producten, programma's of diensten, met uitzondering van de producten, programma's of diensten die door de fabrikant zijn aangegeven.

#### **© 2008 Lexmark International, Inc.**

#### **Alle rechten voorbehouden.**

#### **UNITED STATES GOVERNMENT RIGHTS**

This software and any accompanying documentation provided under this agreement are commercial computer software and documentation developed exclusively at private expense.

### **Productinformatie**

Productnaam:
Lexmark X5400 Series Apparaattype: 4425 Model(len): 001 A01 002 A02

003

## **Handelsmerken**

Lexmark en Lexmark met het diamantlogo zijn gedeponeerde handelsmerken van Lexmark International, Inc. in de Verenigde Staten en/of andere landen.

PerfectFinish is een handelsmerk van Lexmark International, Inc.

De volgende term is een handelsmerk of gedeponeerd handelsmerk van dit bedrijf:

TrueType | Apple Computer, Inc.

Andere handelsmerken zijn eigendom van hun respectieve houders.

## **Conventies**

**Opmerking:** hiermee wordt aangegeven dat een bepaald gedeelte nuttige informatie bevat.

**Let op—Kans op beschadiging:** hiermee wordt aangegeven dat een handeling kan leiden tot schade aan de hardware of software van het product.

**LET OP—KANS OP LETSEL:** hiermee wordt aangegeven dat een handeling kan leiden tot lichamelijk letsel.

**LET OP—NIET AANRAKEN:** hiermee wordt aangegeven dat u het aangegeven gedeelte niet moet aanraken.

**LET OP—HEET OPPERVLAK:** hiermee wordt aangegeven dat een bepaald gedeelte heet is.

**LET OP—KANS OP ELEKTRISCHE SCHOK:** hiermee wordt aangegeven dat u een schok kunt krijgen.

**LET OP—KAN OMVALLEN:** hiermee wordt aangegeven dat het apparaat kan omvallen.

# **Conformiteit met de richtlijnen van de FCC (Federal Communications Commission)**

Dit product is getest en voldoet aan de voorschriften voor een digitaal apparaat van Klasse B, conform Deel 15 van de FCC-regels. De werking van het apparaat moet voldoen aan de volgende twee voorwaarden: (1) dit apparaat mag geen schadelijke storing veroorzaken, en (2) dit apparaat moet elke ontvangen storing accepteren, inclusief storingen die een ongewenste werking kunnen veroorzaken.

De FCC-voorschriften voor apparaten van Klasse B zijn ontworpen om een redelijke bescherming te bieden tegen schadelijke storingen bij gebruik op de werkplek. Deze apparaten genereren en gebruiken hoogfrequentie-energie en kunnen deze uitstralen. Als dergelijke apparaten niet overeenkomstig de instructies worden geïnstalleerd, kunnen ze schadelijke storingen in radiocommunicatie veroorzaken. Er kan echter geen garantie worden gegeven dat deze apparaten in een bepaalde installatie storingsvrij zullen functioneren. Mochten er schadelijke storingen optreden in radio- of televisieontvangst, hetgeen kan worden vastgesteld door een apparaat uit en weer in te schakelen, dan kan de gebruiker proberen de storing te verhelpen door een of meer van de volgende maatregelen te nemen:

- **•** Verander de ontvangstantenne van richting of van plaats.
- **•** Vergroot de afstand tussen het apparaat en de ontvanger.
- **•** Sluit het apparaat aan op een ander circuit dan dat waarop de ontvanger is aangesloten.
- **•** Raadpleeg uw leverancier of servicevertegenwoordiger voor extra suggesties.

De fabrikant is niet verantwoordelijk voor radio- of televisiestoringen veroorzaakt door het gebruik van andere dan aanbevolen kabels of door niet-geautoriseerde wijzigingen of aanpassingen van het apparaat. Niet-geautoriseerde wijzigingen of aanpassingen kunnen het recht van de gebruiker om het apparaat te bedienen, ongeldig maken.

**Opmerking:** Gebruik een correct afgeschermde en geaarde kabel, bijvoorbeeld Lexmark artikelnummer 1021294 voor USB-aansluiting, om er zeker van te zijn dat u handelt conform de FCC-voorschriften voor elektromagnetische storingen voor een apparaat van Klasse B. Gebruik van een vervangende kabel die niet naar behoren afgeschermd en geaard is, kan een schending betekenen van de FCC-voorschriften.

Vragen met betrekking tot deze verklaring kunt u richten aan:

Director of Lexmark Technology & Services Lexmark International, Inc. 740 West New Circle Road Lexington, KY 40550 (859) 232–3000

## **Industry Canada compliance statement**

This Class B digital apparatus meets all requirements of the Canadian Interference-Causing Equipment Standard ICES-003.

## **Avis de conformité aux normes de l'industrie du Canada**

Cet appareil numérique de classe B est conforme aux exigences de la norme canadienne relative aux équipements pouvant causer des interférences NMB-003.

## **Japanse VCCI-kennisgeving**

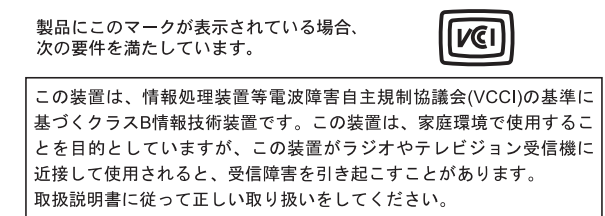

### **Koreaanse MIC-verklaring**

제품에 이 기호가 있는 경우 다음 문구가 적용됩니다.

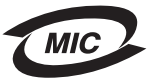

B급 기기 (가정용 정보통신기기)

이 기기는 가정용으로 전자파적합등록을 한 기기로서 주거지역에서는 물론 모든 지역에서 사용할 수 있습니다.

# **Conformiteit met de richtlijnen van de Europese Gemeenschap (EG)**

Dit product voldoet aan de veiligheidseisen die zijn omschreven in de Europese richtlijnen 2004/108/EG, 2006/95/EG en 1999/5/EG aangaande het harmoniseren van de wetten van de Lidstaten met betrekking tot elektromagnetische compatibiliteit en veiligheid van elektrische apparatuur die is ontworpen voor gebruik binnen een bepaald spanningsbereik en in combinatie met radioapparatuur en apparatuur voor een telecommunicatiestation.

Een verklaring van conformiteit met de eisen van de richtlijnen is getekend door de Director of Manufacturing and Technical Support, Lexmark International, S.A., Boigny, Frankrijk.

Dit product voldoet aan de eisen voor apparaten van Klasse B, zoals omschreven in richtlijn EN 55022 en in de veiligheidseisen van EN 60950.

### **Geluidsemissie**

De volgende metingen zijn uitgevoerd conform ISO 7779 en gerapporteerd overeenkomstig ISO 9296.

**Opmerking:** sommige modi zijn wellicht niet van toepassing op uw product.

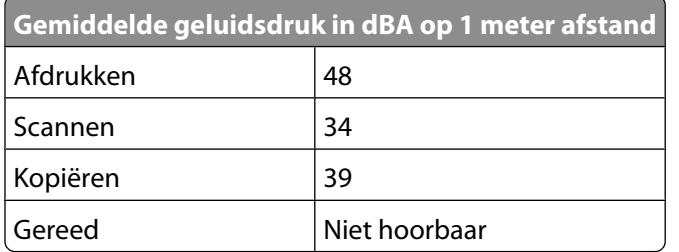

Waarden kunnen gewijzigd worden. Zie **[www.lexmark.com](http://www.lexmark.com)** voor de huidige waarden.

### **AEEA-richtlijn (Afgedankte elektrische en elektronische apparatuur)**

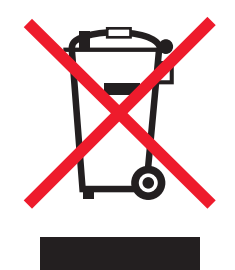

Het AEEA-logo geeft aan dat er in de Europese Unie specifieke programma's en procedures zijn voor het hergebruiken van elektronische producten. Wij moedigen het hergebruiken van onze producten aan. Als u meer vragen hebt over de mogelijkheden voor hergebruik, bezoekt u de Lexmark website op **[www.lexmark.com](http://www.lexmark.com)** voor het telefoonnummer van uw lokale verkoopafdeling.

# **Verwijdering van het product**

Gooi de printer of onderdelen niet weg met het huishoudelijke afval. Neem contact op met uw gemeente voor mogelijkheden voor afvoer en recycling.

# **Temperatuurinformatie**

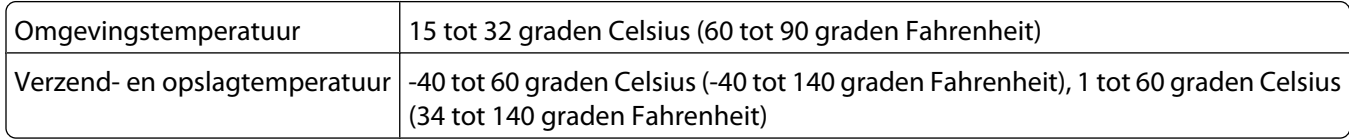

# **Informatie met betrekking tot het Chinese RoHS-programma**

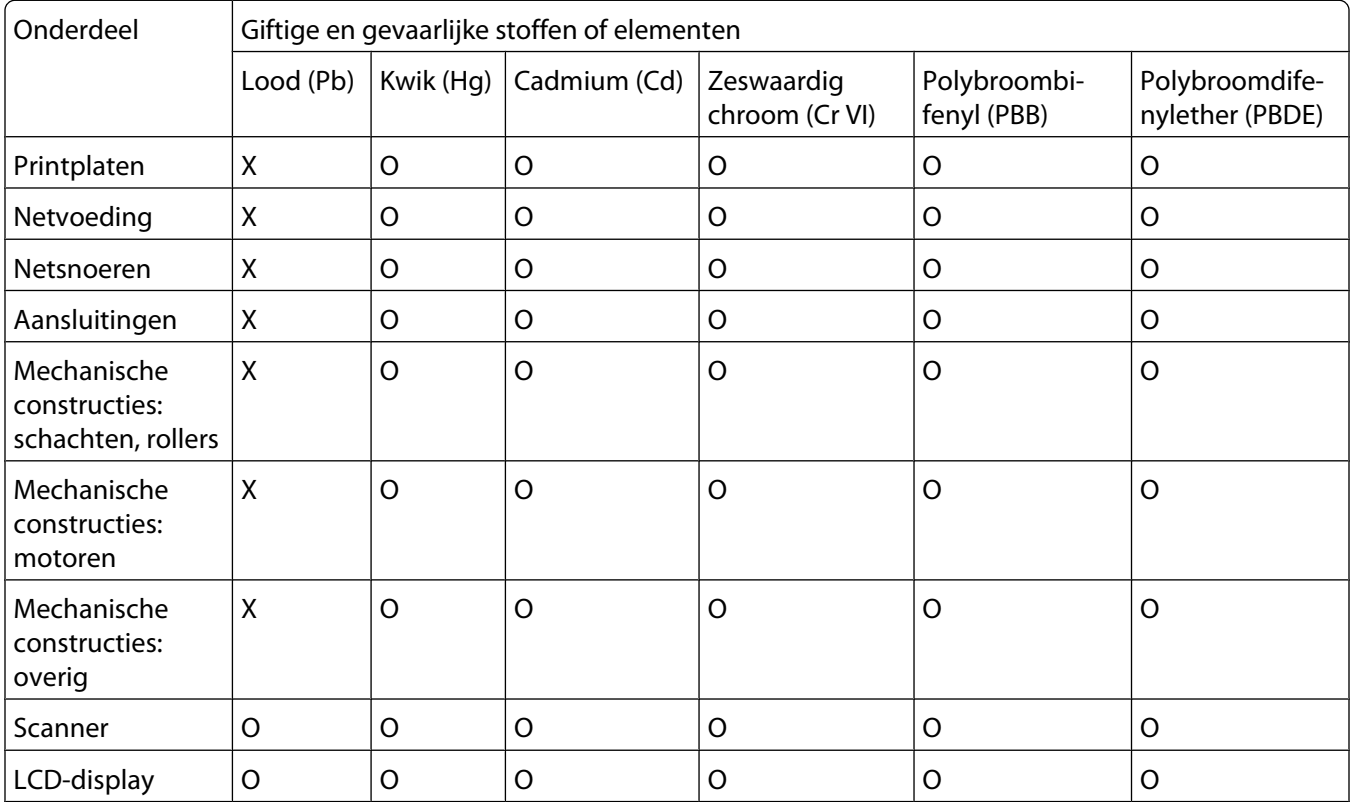

O: geeft aan dat de hoeveelheid giftige en gevaarlijke stof in alle homogene materialen van het onderdeel lager is dan de vastgestelde concentratielimiet zoals uiteengezet in SJ/T11363-2006.

X: geeft aan dat de hoeveelheid giftige en gevaarlijke stof in alle homogene materialen van het onderdeel hoger is dan de vastgestelde concentratielimiet zoals uiteengezet in SJ/T11363-2006.

Dit product voldoet aan Richtlijn 2002/95/EG van de Europese Unie betreffende beperking van het gebruik van bepaalde gevaarlijke stoffen in elektrische en elektronische apparatuur.

# **Federal Communications Commission (FCC) compliance information statement**

This equipment complies with Part 68 of the FCC rules and the requirements adopted by the Administrative Council for Terminal Attachments (ACTA). On the back of this equipment is a label that contains, among other information, a product identifier in the format US:AAAEQ##TXXXX. If requested, this number must be provided to your telephone company.

This equipment uses the RJ-11C Universal Service Order Code (USOC) jack.

A plug and jack used to connect this equipment to the premises' wiring and telephone network must comply with the applicable FCC Part 68 rules and requirements adopted by the ACTA. A compliant telephone cord and modular plug is provided with this product. It is designed to be connected to a compatible modular jack that is also compliant. See your setup documentation for more information.

The Ringer Equivalence Number (REN) is used to determine the number of devices that may be connected to a telephone line. Excessive RENs on a telephone line may result in the devices not ringing in response to an incoming call. In most but not all areas, the sum of RENs should not exceed five (5.0). To be certain of the number of devices that may be connected to a line, as determined by the total RENs, contact your local telephone company. For products approved after July 23, 2001, the REN for this product is part of the product identifier that has the format US:AAAEQ##TXXXX. The digits represented by ## are the REN without a decimal point (for example, 03 is a REN of 0.3). For earlier products, the REN is shown separately on the label.

If this equipment causes harm to the telephone network, the telephone company will notify you in advance that temporary discontinuance of service may be required. If advance notice is not practical, the telephone company will notify the customer as soon as possible. You will also be advised of your right to file a complaint with the FCC.

The telephone company may make changes in its facilities, equipment, operations or procedures that could affect the operation of this equipment. If this happens, the telephone company will provide advance notice in order for you to make necessary modifications to maintain uninterrupted service.

If you experience trouble with this equipment, for repair or warranty information, contact Lexmark International, Inc. at **[www.lexmark.com](http://www.lexmark.com)** or your Lexmark representative. If the equipment is causing harm to the telephone network, the telephone company may request that you disconnect the equipment until the problem is resolved.

This equipment contains no user serviceable parts. For repair and warranty information, contact Lexmark International, Inc. See the previous paragraph for contact information.

Connection to party line service is subject to state tariffs. Contact the state public utility commission, public service commission, or corporation commission for information.

If your home has specially wired alarm equipment connected to the telephone line, ensure the installation of this equipment does not disable your alarm equipment. If you have questions about what will disable alarm equipment, consult your telephone company or a qualified installer.

Telephone companies report that electrical surges, typically lightning transients, are very destructive to customer terminal equipment connected to AC power sources. This has been identified as a major nationwide problem. It is recommended that the customer install an appropriate AC surge arrestor in the AC outlet to which this device is connected. An appropriate AC surge arrestor is defined as one that is suitably rated, and certified by UL (Underwriter's Laboratories), another NRTL (Nationally Recognized Testing Laboratory), or a recognized safety certification body in the country/region of use. This is to avoid damage to the equipment caused by local lightning strikes and other electrical surges.

The Telephone Consumer Protection Act of 1991 makes it unlawful for any person to use a computer or other electronic device, including fax machines, to send any message unless said message clearly contains in a margin at the top or bottom of each transmitted page or on the first page of the transmission, the date and time it is sent and an identification of the business or other entity, or other individual sending the message, and the telephone number of the sending machine or such business, other entity, or individual. (The telephone number provided may not be a 900 number or any other number for which charges exceed local or long-distance transmission charges.)

See your user documentation in order to program this information into your fax machine.

# **Notice to users of the Canadian telephone network**

This product meets the applicable Industry Canada technical specifications. The Ringer Equivalence Number (REN) is an indication of the maximum number of terminals allowed to be connected to a telephone interface. The terminus of an interface may consist of any combination of devices, subject only to the requirement that the sum of the RENs of all the devices does not exceed five. The modem REN is located on the rear of the equipment on the product labeling.

Telephone companies report that electrical surges, typically lightning transients, are very destructive to customer terminal equipment connected to AC power sources. This has been identified as a major nationwide problem. It is recommended that the customer install an appropriate AC surge arrestor in the AC outlet to which this device is connected. An appropriate AC surge arrestor is defined as one that is suitably rated, and certified by UL (Underwriter's Laboratories), another NRTL (Nationally Recognized Testing Laboratory), or a recognized safety certification body in the country/region of use. This is to avoid damage to the equipment caused by local lightning strikes and other electrical surges.

This equipment uses CA11A telephone jacks.

### **Avis réservé aux utilisateurs du réseau téléphonique du Canada**

Ce produit est conforme aux spécifications techniques d'Industrie Canada. Le numéro REN (ringer equivalence number : numéro d'équivalence de sonnerie) fournit une indication du nombre maximum de terminaux pouvant être connectés à l'interface téléphonique. En bout de ligne, le nombre d'appareils qui peuvent être connectés n'est pas directement limité, mais la somme des REN de ces appareils ne doit pas dépasser cinq. Le numéro REN du modem est indiqué sur l'étiquette produit située à l'arrière de l'équipement.

Les compagnies de téléphone constatent que les surtensions électriques, en particulier celles dues à la foudre, entraînent d'importants dégâts sur les terminaux privés connectés à des sources d'alimentation CA. Il s'agit-là d'un problème majeur d'échelle nationale. En conséquence, il vous est recommandé de brancher un parasurtenseur dans la prise de courant à laquelle l'équipement est connecté. Utilisez un parasurtenseur répondant à des caractéristiques nominales satisfaisantes et certifié par le laboratoire d'assureurs UL (Underwriter's Laboratories), un autre laboratoire agréé de type NRTL (Nationally Recognized Testing Laboratory) ou un organisme de certification agréé dans votre région ou pays. Ceci prévient tout endommagement de l'équipement causé par les orages et autres surtensions électriques.

Cet équipement utilise des prises de téléphone CA11A.

# **Notice to users of the New Zealand telephone network**

The following are special conditions for the Facsimile User Instructions. The grant of a telepermit for any item of terminal equipment indicates only that Telecom has accepted that the item complies with minimum conditions for connection to its network. It indicates no endorsement of the product by Telecom, nor does it provide any sort of warranty. Above all, it provides no assurance that any item will work correctly in all respects with another item of telepermitted equipment of a different make or model, nor does it imply that any product is compatible with all of Telecom's network services.

This equipment shall not be set up to make automatic calls to the Telecom's 111 Emergency Service.

This equipment may not provide for the effective hand-over of a call to another device connected to the same line.

This equipment should not be used under any circumstances that may constitute a nuisance to other Telecom customers.

Some parameters required for compliance with Telecom's telepermit requirements are dependent on the equipment associated with this device. The associated equipment shall be set to operate within the following limits for compliance to Telecom's specifications:

- **•** There shall be no more than 10 call attempts to the same number within any 30 minute period for any single manual call initiation, and
- **•** The equipment shall go on-hook for a period of not less than 30 seconds between the end of one attempt and the beginning of the next call attempt.
- **•** The equipment shall be set to ensure that automatic calls to different numbers are spaced such that there is not less than 5 seconds between the end of one call attempt and the beginning of another.

## **South Africa telecommunications notice**

This modem must be used in conjunction with an approved surge protection device when connected to the PSTN.

## **Verwendung dieses Produkts in Deutschland**

Für dieses Produkt muss ein deutscher Billing Tone Filter zur Zählzeichenübertragung (Lexmark Teilenummer 80D1888) für jede Leitung installiert werden, über die in Deutschland Zeitsteuertakte übertragen werden. Zeitsteuertakte sind in analogen Leitungen in Deutschland möglicherweise nicht vorhanden. Der Teilnehmer kann die Bereitstellung von Zeitsteuertakten veranlassen oder beim deutschen Netzanbieter telefonisch deren Deaktivierung beantragen. Im Regelfall werden Zeitsteuertakte nur dann bereitgestellt, wenn dies vom Teilnehmer bei der Installation ausdrücklich erwünscht wird.

# **Using this product in Switzerland**

This product requires a Swiss billing tone filter (Lexmark part number 14B5109) to be installed on any line which receives metering pulses in Switzerland. The Lexmark filter must be used, as metering pulses are present on all analog telephone lines in Switzerland.

# **Utilisation de ce produit en Suisse**

Cet appareil nécessite l'utilisation d'un filtre de tonalité de facturation suisse (nº de référence Lexmark : 14B5123) devant être installé sur toute ligne recevant des impulsions de comptage en Suisse. Ce filtre doit être utilisé pour toute installation car ces impulsions existent sur toutes les lignes téléphoniques suisses.

# **Verwendung dieses Produkts in der Schweiz**

Für dieses Produkt muss ein schweizerischer Billing Tone Filter zur Zählzeichenübertragung (Lexmark Teilenummer 14B5109) für jede Leitung installiert werden, über die in der Schweiz Zeitsteuertakte übertragen werden. Die Verwendung des Lexmark Filters ist obligatorisch, da in allen analogen Telefonleitungen in der Schweiz Zeitsteuertakte vorhanden sind.

# **Uso del prodotto in Svizzera**

Questo prodotto richiede un filtro toni Billing svizzero, (codice Lexmark 14B5109), da installare su tutte le linee che ricevono impulsi remoti in Svizzera. È necessario utilizzare il filtro Lexmark poiché gli impulsi remoti sono presenti su tutte le linee analogiche in Svizzera.

## **Stroomverbruik**

#### **Stroomverbruik van het product**

In de volgende tabel worden de stroomverbruikskenmerken van het product weergegeven.

**Opmerking:** sommige modi zijn wellicht niet van toepassing op uw product.

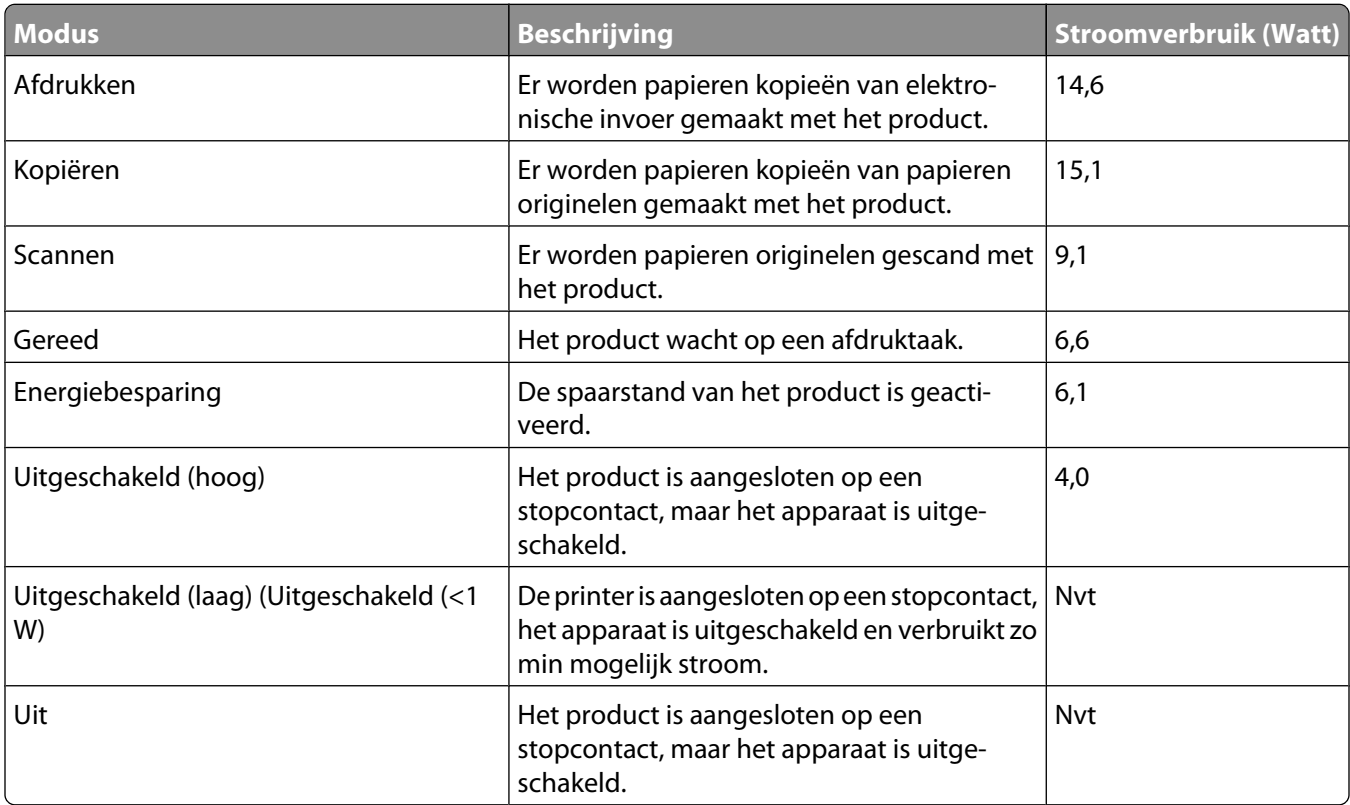

De stroomverbruikniveaus in de vorige tabel zijn metingen op basis van tijdgemiddelden. Stroompieken kunnen aanzienlijk hoger zijn dan het gemiddelde.

Waarden kunnen gewijzigd worden. Zie **[www.lexmark.com](http://www.lexmark.com)** voor de huidige waarden.

### **Spaarstand**

Dit product heeft een energiebesparende modus die Spaarstand wordt genoemd. Deze spaarstand is gelijk aan de EPA-slaapstand. In de spaarstand wordt energie bespaard door het stroomverbruik te verlagen tijdens langere perioden waarin het apparaat niet actief is. De spaarstand wordt automatisch ingeschakeld wanneer het product gedurende een vooraf ingestelde periode (time-out voor spaarstand) niet wordt gebruikt.

Standaardinstelling voor de time-out voor spaarstand van dit product (in minuten): 30

#### **Printer is uitgeschakeld**

Als dit product een stand heeft waarin het is uitgeschakeld maar er nog steeds een kleine hoeveelheid energie wordt verbruikt en u wilt het stroomverbruik van het product volledig stoppen, moet u de stekker van het product uit het stopcontact trekken.

#### **Totaal energieverbruik**

Het is soms handig om het totale energieverbruik van het product te berekenen. Aangezien het stroomverbruik wordt aangegeven in watt, moet het stroomverbruik worden vermenigvuldigd met de tijd dat elke stand actief is op het product. Zo kunt u het energieverbruik berekenen. Het totale energieverbruik van het product is de som van het energieverbruik voor alle standen.

## **LICENTIEOVEREENKOMSTEN VAN LEXMARK**

LEES HET VOLGENDE AANDACHTIG DOOR. DOOR DIT PRODUCT TE GEBRUIKEN, GEEFT U AAN AKKOORD TE GAAN MET ALLE VOORWAARDEN EN BEPALINGEN VAN DEZE LICENTIEOVEREENKOMSTEN. ALS U NIET AKKOORD GAAT MET DE VOORWAARDEN VAN DEZE LICENTIEOVEREENKOMSTEN, MOET U HET PRODUCT ONGEBRUIKT RETOURNEREN EN HET BEDRAG TERUGVRAGEN DAT U HEBT BETAALD. ALS U DIT PRODUCT INSTALLEERT VOOR GEBRUIK DOOR DERDEN, GAAT U ERMEE AKKOORD DE GEBRUIKERS OP DE HOOGTE TE STELLEN VAN HET FEIT DAT ZE DOOR HET PRODUCT TE GEBRUIKEN, AANGEVEN DAT ZE AKKOORD GAAN MET DEZE VOORWAARDEN.

### **LICENTIEOVEREENKOMST VOOR CARTRIDGES**

Ik ga ermee akkoord dat de gepatenteerde cartridge(s) die bij deze printer zijn geleverd, worden verkocht met de volgende licentie/overeenkomst: De bijgeleverde, gepatenteerde inktcartridge(s) mogen slechts één maal worden gebruikt en zijn ontworpen om te stoppen met werken nadat een vastgestelde hoeveelheid inkt is gebruikt. Er blijft een variabele hoeveelheid inkt achter in de cartridge wanneer vervanging is vereist. Nadat de inktcartridge is opgebruikt, wordt de licentie voor het gebruik van de inktcartridge beëindigd en moet de gebruikte cartridge worden geretourneerd naar Lexmark zodat de cartridge kan worden gebruikt voor de fabricage van nieuwe producten, opnieuw kan worden gevuld of kan worden gerecycled. Als ik een andere inktcartridge aanschaf die wordt verkocht met de bovenstaande voorwaarden, ga ik akkoord met de voorwaarden met betrekking tot die cartridge. Als u niet akkoord gaat met de voorwaarden van deze licentieovereenkomst voor eenmalig gebruik, moet u dit product in de verpakking terugbrengen naar de winkel van aankoop. U kunt een vervangende cartridge zonder deze voorwaarden aanschaffen op www.lexmark.com.

### **LICENTIEOVEREENKOMST VOOR LEXMARK SOFTWARE**

Deze Licentieovereenkomst voor software ('Licentieovereenkomst') is een rechtsgeldige overeenkomst tussen u (een individu of een rechtspersoon) en Lexmark International, Inc. ('Lexmark') die, voor zover uw Lexmark product of Softwareprogramma niet op andere wijze onderhevig is aan een geschreven licentieovereenkomst voor software tussen u en Lexmark of zijn leveranciers, uw gebruik beheerst van enig Softwareprogramma dat is geïnstalleerd op of wordt geleverd door Lexmark voor gebruik in combinatie met uw Lexmark product. De term 'Softwareprogramma' omvat machineleesbare instructies, beeld- en geluidsmateriaal (zoals afbeeldingen en opnamen) en bijbehorende media, gedrukte materialen en elektronische documentatie, ongeacht of dit is opgenomen in , geleverd bij of voor gebruik met het Lexmark product .

- **1 BEPERKTE GARANTIEVERKLARING**. Lexmark garandeert dat de media (bijvoorbeeld diskettes of cd's) met het Softwareprogramma (als dit geleverd is) bij normaal gebruik geen materiaal of bewerkingsfouten bevatten gedurende de garantieperiode. De garantieperiode is negentig (90) dagen en gaat in op de dag waarop het Softwareprogramma wordt bezorgd bij de eindgebruiker. De beperkte garantieverklaring is alleen van toepassing op Softwareprogramma's die zijn gekocht bij Lexmark of een geautoriseerde wederverkoper of distributeur van Lexmark. Lexmark zal het Softwareprogramma vervangen als er wordt vastgesteld dat de media niet voldoet aan deze beperkte garantieverklaring.
- **2 AFWIJZING EN BEPERKING VAN GARANTIES**. BEHALVE ZOALS AANGEGEVEN IN DEZE LICENTIEOVEREENKOMST EN VOOR ZOVER MAXIMAAL TOEGESTAAN ONDER DE TOEPASSELIJKE WETGEVING, LEVEREN LEXMARK EN ZIJN LEVERANCIERS HET SOFTWAREPROGRAMMA ALS ZODANIG EN WIJZEN HIERBIJ ALLE ANDERE GARANTIES EN BEPALINGEN, EXPLICIET OF IMPLICIET, INCLUSIEF MAAR NIET BEPERKT TOT EIGENDOM, NIET-INBREUKMAKENDHEID, VERHANDELBAARHEID EN GESCHIKTHEID VOOR EEN BEPAALD DOEL, EN AFWEZIGHEID VAN VIRUSSEN, VAN DE HAND MET BETREKKING TOT HET SOFTWAREPROGRAMMA. Deze Overeenkomst moet worden geïnterpreteerd in combinatie met bepaalde wettelijke bepalingen, zoals die van tijd tot tijd van kracht kunnen zijn, die garanties of bepalingen impliceren of verplichtingen opleggen aan Lexmark die niet kunnen worden uitgesloten of aangepast. Als dergelijke bepalingen van toepassing zijn, beperkt Lexmark, voor zover Lexmark hiertoe in staat is, hierbij zijn aansprakelijkheid voor het schenden van deze bepalingen tot een van de volgende acties: vervanging van het Softwareprogramma of teruggave van het bedrag dat is betaald voor het Softwareprogramma.
- **3 LICENTIEVERLENING**. Lexmark verleent u de volgende rechten op voorwaarde dat u zich houdt aan alle voorwaarden en bepalingen van deze Licentieovereenkomst:
	- **a Gebruik**. U mag één (1) exemplaar van het Softwareprogramma gebruiken. De term 'Gebruik' betekent het opslaan, laden, installeren, uitvoeren of weergeven van het Softwareprogramma. Als u het Softwareprogramma gebruikt met een licentie voor gelijktijdig gebruik, moet u het aantal geautoriseerde gebruikers beperken tot het aantal dat is opgegeven in uw overeenkomst met Lexmark. U mag de onderdelen van het Softwareprogramma niet van elkaar scheiden voor gebruik op meer dan één computer. U stemt ermee in dat u het Softwareprogramma, geheel of gedeeltelijk, niet zult gebruiken op enige wijze waardoor de visuele weergave van een handelsmerk, handelsnaam, woordmerk of kennisgeving voor intellectueel eigendom op een computerscherm die normaal gesproken wordt gegenereerd door, of als gevolg van, het Softwareprogramma, zal worden overschreven, aangepast, verwijderd, onleesbaar gemaakt, gewijzigd of verhuld.
	- **b Kopiëren**. U mag één (1) kopie van het Softwareprogramma maken die uitsluitend is bestemd voor back-up-, archiverings- of installatiedoeleinden, op voorwaarde dat de kopie alle eigendomskennisgevingen van het originele Softwareprogramma bevat. U mag het Softwareprogramma niet kopiëren naar een openbaar of gedistribueerd netwerk.
- **c Voorbehoud van rechten**. Het Softwareprogramma, inclusief alle lettertypen, is auteursrechtelijk beschermd en eigendom van Lexmark International, Inc. en/of zijn leveranciers. Alle rechten die niet expliciet worden verleend aan u in deze Licentieovereenkomst, zijn voorbehouden aan Lexmark.
- **d Freeware**. Niettegenstaande de voorwaarden en bepalingen van deze Licentieovereenkomst, worden alle gedeelten van het Softwareprogramma waarin wordt gebruikgemaakt van software die onder een openbare licentie wordt geleverd door derden ('Freeware'), aan u in licentie gegeven onderhevig aan de voorwaarden en bepalingen die horen bij dergelijke Freeware, ongeacht of deze de vorm heeft van een afzonderlijke overeenkomst, een in de verpakking opgenomen licentie of elektronische licentievoorwaarden ten tijde van het downloaden. Gebruik van de Freeware door u wordt volledig beheerst door de voorwaarden en bepalingen van een dergelijke licentie.
- **4 OVERDRACHT**. U mag het Softwareprogramma overdragen aan een andere eindgebruiker. Elke overdracht moet bestaan uit alle softwareonderdelen, media, gedrukte materialen en deze Licentieovereenkomst en u mag geen exemplaren van het Softwareprogramma of onderdelen daarvan bewaren. De overdracht mag niet een indirecte overdracht zijn, zoals een zending. Vóór de overdracht moet de eindgebruiker die het overgedragen Softwareprogramma ontvangt, akkoord gaan met alle voorwaarden van deze Licentieovereenkomst. Bij overdracht van het Softwareprogramma wordt uw licentie automatisch beëindigd. U mag het Softwareprogramma niet verhuren, in sublicentie geven of afstaan behalve voor zover is toegestaan onder deze Licentieovereenkomst. Als u dit wel doet is de overeenkomst niet langer geldig.
- **5 UPGRADES**. Om een Softwareprogramma dat als upgrade wordt aangeduid, te mogen gebruiken, moet u beschikken over een licentie voor het originele Softwareprogramma dat door Lexmark is aangeduid als in aanmerking komend voor de upgrade. Na het uitvoeren van de upgrade mag u het originele Softwareprogramma dat de basis vormde voor de upgrade, niet langer gebruiken.
- **6 BEPERKING VOOR REVERSE-ENGINEERING**. U mag het Softwareprogramma niet aanpassen, decoderen, onderwerpen aan reverse-engineering, disassembleren, decompileren of op andere wijze vertalen, behalve voor zover expliciet is toegestaan onder de toepasselijke wetgeving voor doeleinden met betrekking tot samenwerking, foutcorrectie en beveiligingstesten. Als u beschikt over dergelijke wettelijke rechten, moet u Lexmark schriftelijk op de hoogte stellen als u van plan bent reverse-engineering, disassemblage of decompilatie uit te voeren. U mag het Softwareprogramma niet decoderen tenzij dit vereist is voor het legitieme Gebruik van het Softwareprogramma.
- **7 AANVULLENDE SOFTWARE**. Deze Licentieovereenkomst is van toepassing op updates van of aanvullingen op het originele Softwareprogramma die worden geleverd door Lexmark tenzij Lexmark andere voorwaarden levert samen met de update of aanvulling.
- **8 BEPERKING VAN VERHAALSMOGELIJKHEDEN**. Voor zover maximaal toegestaan onder de toepasselijke wetgeving, is de volledige aansprakelijkheid van Lexmark, zijn leveranciers, partners en wederverkopers, en uw exclusieve verhaalsmogelijkheid als volgt: Lexmark biedt de bovenstaande uitdrukkelijke beperkte garantieverklaring. Als Lexmark problemen met defecte media niet oplost zoals in de garantieverklaring is aangegeven, kunt u uw licentie beëindigen en krijgt u uw geld terug wanneer u alle exemplaren van het Softwareprogramma terugstuurt.

**9 BEPERKING VAN AANSPRAKELIJKHEID**. Voor zover maximaal toegestaan onder de toepasselijke wetgeving, geldt voor elke claim die voortkomt uit de beperkte garantie van Lexmark, of voor enige andere claim met betrekking tot het onderwerp van deze Overeenkomst, dat de aansprakelijkheid van Lexmark en zijn leveranciers voor alle typen schade, ongeacht de vorm van de gerechtelijke vordering of de basis hiervoor (inclusief contract, schending, niet-ontvankelijkheidsverklaring, nalatigheid, onjuiste voorstelling of onrechtmatige daad) is beperkt tot een maximum van \$5.000 of het bedrag dat is betaald aan Lexmark of zijn Geautoriseerde wederverkopers voor de betreffende licentie voor het Softwareprogramma waardoor de schade is veroorzaakt of die het onderwerp is van, of direct verwant is aan, de oorzaak van de gerechtelijke vordering.

IN GEEN GEVAL ZIJN LEXMARK, ZIJN LEVERANCIERS, DOCHTERONDERNEMINGEN OF WEDERVERKOPERS AANSPRAKELIJK VOOR ENIGE SPECIALE, INCIDENTELE, INDIRECTE EN PUNITIEVE SCHADE OF GEVOLGSCHADE (INCLUSIEF MAAR NIET BEPERKT TOT VERLIES VAN WINST OF INKOMSTEN, VERLOREN SPAARTEGOEDEN, ONDERBREKING IN HET GEBRUIK OF ENIG VERLIES VAN GEBRUIK, ONNAUWKEURIGHEID IN OF SCHADE AAN GEGEVENS OF RECORDS, VOOR CLAIMS VAN DERDEN, OF SCHADE AAN ECHTE OF TASTBARE EIGENDOMMEN, VOOR SCHENDING VAN PRIVACY VOORTKOMEND UIT OF OP ENIGE MANIER VERWANT AAN HET GEBRUIK VAN OF HET NIET KUNNEN GEBRUIKEN VAN HET SOFTWAREPROGRAMMA, OF ANDERSZINS IN COMBINATIE MET ENIGE BEPALING IN DEZE LICENTIEOVEREENKOMST), ONGEACHT DE AARD VAN DE CLAIM, INCLUSIEF MAAR NIET BEPERKT TOT SCHENDING VAN GARANTIE OF CONTRACT, ONRECHTMATIGE DAAD (INCLUSIEF NALATIGHEID OF STRIKTE AANSPRAKELIJKHEID), EN ZELFS NIET ALS LEXMARK, OF ZIJN LEVERANCIERS, PARTNERS OF WEDERVERKOPERS OP DE HOOGTE ZIJN GESTELD VAN DE MOGELIJKHEID VAN DERGELIJKE SCHADE, OF VOOR ENIGE CLAIM DOOR U OP BASIS VAN EEN CLAIM VAN DERDEN, BEHALVE VOOR ZOVER DEZE UITSLUITING VAN SCHADE NIET RECHTSGELDIG IS. DE VOORGAANDE BEPERKINGEN ZIJN ZELFS VAN TOEPASSING ALS DE BOVENSTAANDE VERHAALSMOGELIJKHEDEN NIET SLAGEN IN HUN ESSENTIËLE DOEL.

- **10 DUUR**. Deze Licentieovereenkomst is van kracht tenzij deze wordt beëindigd of afgewezen. U mag deze licentie op elk gewenst moment afwijzen of beëindigen door alle exemplaren van het Softwareprogramma te vernietigen, samen met alle aanpassingen, documentatie en samengevoegde gedeelten in welke vorm dan ook, of zoals anderszins hierin beschreven. Lexmark mag uw licentie na kennisgeving beëindigen als u zich niet houdt aan de voorwaarden van deze Licentieovereenkomst. Bij een dergelijke beëindiging gaat u ermee akkoord alle exemplaren van het Softwareprogramma te vernietigen, samen met alle aanpassingen, documentatie en samengevoegde gedeelten in welke vorm dan ook.
- **11 BELASTING**. U stemt ermee in dat u verantwoordelijk bent voor het betalen van eventuele belasting, inclusief, maar niet beperkt tot, belasting voor goederen en services en persoonlijke eigendommen, die voortkomt uit deze Overeenkomst of uw Gebruik van het Softwareprogramma.
- **12 BEPERKING VOOR GERECHTELIJKE VORDERINGEN**. Geen gerechtelijke vordering, ongeacht in welke vorm dan ook, die voorkomt uit deze Overeenkomst, mag worden ondernomen tegen een van de partijen meer dan twee jaar nadat de oorzaak van de gerechtelijke vordering heeft plaatsgevonden, behalve voor zover is toegestaan onder de toepasselijke wetgeving.
- **13 TOEPASSELIJKE WETGEVING**. Deze Overeenkomst wordt beheerst door de wetgeving van het gemenebest van Kentucky, Verenigde Staten van Amerika. Het is niet mogelijk om de wetgeving van een bepaald rechtsgebied te kiezen. Het Verdrag der Verenigde Naties inzake internationale koopovereenkomsten betreffende roerende zaken (Het Weens koopverdrag) is niet van toepassing.
- **14 BEPERKTE RECHTEN AMERIKAANSE OVERHEID**. Het Softwareprogramma is volledig op eigen kosten ontwikkeld. De rechten van de Amerikaanse overheid om het Softwareprogramma te gebruiken zijn zoals uiteengezet in deze Overeenkomst en zoals beperkt in DFARS 252.227-7014 en in vergelijkbare FAR-bepalingen (of vergelijkbare bepalingen voor overheidsinstellingen of contractclausules).
- **15 TOESTEMMING VOOR GEBRUIK VAN GEGEVENS**. U gaat ermee akkoord dat Lexmark, zijn partners en vertegenwoordigers de door u geleverde gegevens kunnen verzamelen en gebruiken voor ondersteuningsservices die worden uitgevoerd voor het Softwareprogramma en op uw verzoek. Lexmark stemt ermee in deze gegevens niet te gebruiken in een vorm aan de hand waarvan u persoonlijk kunt worden geïdentificeerd, behalve voor zover vereist om dergelijke services te kunnen leveren.
- **16 EXPORTBEPERKINGEN**. U mag niet (a) het Softwareprogramma of enig direct afgeleid product daarvan aanschaffen, verzenden, overdragen of herexporteren als hierbij de toepasselijke exportwetgeving wordt geschonden of (b) toestaan dat het Softwareprogramma wordt gebruikt voor doeleinden die zijn verboden in dergelijke exportwetgeving, inclusief maar niet beperkt tot het verspreiden van nucleaire, chemische of biologische wapens.
- **17 INSTEMMING MET CONTRACT IN ELEKTRONISCHE VORM**. U en Lexmark gaan ermee akkoord deze Licentieovereenkomst in elektronische vorm aan te gaan. Dit betekent dat wanneer u op de knop 'Ik ga akkoord' of 'Ja' op deze pagina klikt of dit product gebruikt, u aangeeft in te stemmen met de voorwaarden en bepalingen van deze Licentieovereenkomst en dat u dat doet met de intentie een contract met Lexmark te 'ondertekenen'.
- **18 VERMOGEN EN RECHT OM HET CONTRACT AAN TE GAAN**. U verklaart dat u meerderjarig bent in het land of regio waar u deze Licentieovereenkomst aangaat en, indien van toepassing, dat u bent gemachtigd door uw werkgever of opdrachtgever om dit contract aan te gaan.
- **19 VOLLEDIGE OVEREENKOMST**. Deze Licentieovereenkomst (inclusief eventuele aanvullingen of aanpassingen op deze Licentieovereenkomst die bij het Softwareprogramma worden geleverd) is de volledige overeenkomst tussen u en Lexmark met betrekking tot het Softwareprogramma. Behalve indien anders aangegeven in dit document, vervangen deze voorwaarden en bepalingen alle voorgaande of gelijktijdige mondelinge of schriftelijke communicaties, voorstellen en verklaringen met betrekking tot het Softwareprogramma of enig ander onderwerp dat onder deze Licentieovereenkomst valt (behalve voor zover dergelijke externe voorwaarden niet in strijd zijn met de voorwaarden van deze Licentieovereenkomst of enige andere geschreven overeenkomst die is ondertekend door u en Lexmark met betrekking tot uw Gebruik van het Softwareprogramma). Voor zover enige Lexmark beleidsrichtlijnen of programma's voor ondersteuningsservices in strijd zijn met de voorwaarden van deze Licentieovereenkomst, zullen de voorwaarden van deze Licentieovereenkomst van kracht zijn.

# **Statement of Limited Warranty**

### **Lexmark International, Inc., Lexington, KY**

This limited warranty applies to the United States. For customers outside the U.S., see the country-specific warranty information that came with your product.

This limited warranty applies to this product only if it was originally purchased for your use, and not for resale, from Lexmark or a Lexmark remarketer, referred to in this statement as "Remarketer."

### **Limited warranty**

Lexmark warrants that this product:

—Is manufactured from new parts, or new and serviceable used parts, which perform like new parts

—Is, during normal use, free from defects in material and workmanship

If this product does not function as warranted during the warranty period, contact a Remarketer or Lexmark for repair or replacement (at Lexmark's option).

If this product is a feature or option, this statement applies only when that feature or option is used with the product for which it was designed. To obtain warranty service, you may be required to present the feature or option with the product.

If you transfer this product to another user, warranty service under the terms of this statement is available to that user for the remainder of the warranty period. You should transfer proof of original purchase and this statement to that user.

### **Limited warranty service**

The warranty period starts on the date of original purchase as shown on the purchase receipt. The warranty period ends 12 months later.

To obtain warranty service you may be required to present proof of original purchase. You may be required to deliver your product to the Remarketer or Lexmark, or ship it prepaid and suitably packaged to a Lexmark designated location. You are responsible for loss of, or damage to, a product in transit to the Remarketer or the designated location.

When warranty service involves the exchange of a product or part, the item replaced becomes the property of the Remarketer or Lexmark. The replacement may be a new or repaired item. The replacement item assumes the remaining warranty period of the original product.

Replacement is not available to you if the product you present for exchange is defaced, altered, in need of a repair not included in warranty service, damaged beyond repair, or if the product is not free of all legal obligations, restrictions, liens, and encumbrances.

Before you present this product for warranty service, remove all print cartridges, programs, data, and removable storage media (unless directed otherwise by Lexmark).

For further explanation of your warranty alternatives and the nearest Lexmark authorized servicer in your area, contact Lexmark at (800) 332-4120, or on the World Wide Web at **<http://support.lexmark.com>**.

Remote technical support is provided for this product throughout its warranty period. For products no longer covered by a Lexmark warranty, technical support may not be available or only be available for a fee.

### **Extent of limited warranty**

We do not warrant uninterrupted or error-free operation of any product.

Warranty service does not include repair of failures caused by:

- —Modification or attachments
- —Accidents or misuse
- —Unsuitable physical or operating environment
- —Maintenance by anyone other than Lexmark or a Lexmark authorized servicer
- —Operation of a product beyond the limit of its duty cycle
- —Use of printing media outside of Lexmark specifications
- —Supplies (such as ink) not furnished by Lexmark
- —Products, components, parts, materials, software, or interfaces not furnished by Lexmark

**TO THE EXTENT PERMITTED BY APPLICABLE LAW, NEITHER LEXMARK NOR ITS THIRD PARTY SUPPLIERS OR REMARKETERS MAKE ANY OTHER WARRANTY OR CONDITION OF ANY KIND, WHETHER EXPRESS OR IMPLIED, WITH RESPECT TO THIS PRODUCT, AND SPECIFICALLY DISCLAIM THE IMPLIED WARRANTIES OR CONDITIONS OF MERCHANTABILITY, FITNESS FOR A PARTICULAR PURPOSE, AND SATISFACTORY QUALITY. ANY WARRANTIES THAT MAY NOT BE DISCLAIMED UNDER APPLICABLE LAW ARE LIMITED IN DURATION TO THE WARRANTY PERIOD. NO WARRANTIES, EXPRESS OR IMPLIED, WILL APPLY AFTER THIS PERIOD. ALL INFORMATION, SPECIFICATIONS, PRICES, AND SERVICES ARE SUBJECT TO CHANGE AT ANY TIME WITHOUT NOTICE.**

### **Limitation of liability**

Your sole remedy under this limited warranty is set forth in this document. For any claim concerning performance or nonperformance of Lexmark or a Remarketer for this product under this limited warranty, you may recover actual damages up to the limit set forth in the following paragraph.

Lexmark's liability for actual damages from any cause whatsoever will be limited to the amount you paid for the product that caused the damages. This limitation of liability will not apply to claims by you for bodily injury or damage to real property or tangible personal property for which Lexmark is legally liable. IN NO EVENT WILL LEXMARK BE LIABLE FOR ANY LOST PROFITS, LOST SAVINGS, INCIDENTAL DAMAGE, OR OTHER ECONOMIC OR CONSEQUENTIAL DAMAGES. This is true even if you advise Lexmark or a Remarketer of the possibility of such damages. Lexmark is not liable for any claim by you based on a third party claim.

This limitation of remedies also applies to claims against any Suppliers and Remarketers of Lexmark. Lexmark's and its Suppliers' and Remarketers' limitations of remedies are not cumulative. Such Suppliers and Remarketers are intended beneficiaries of this limitation.

### **Additional rights**

Some states do not allow limitations on how long an implied warranty lasts, or do not allow the exclusion or limitation of incidental or consequential damages, so the limitations or exclusions contained above may not apply to you.

This limited warranty gives you specific legal rights. You may also have other rights that vary from state to state.